1.0-S VERZIÓ 2023. JÚNIUS 702P08979

# Xerox<sup>®</sup> C410 színes<br>nyomtató

Felhasználói útmutató

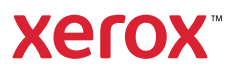

© 2023 Xerox Corporation. Minden jog fenntartva. A Xerox® a Xerox Corporation védjegye az Egyesült Államokban és/vagy más országokban.

Az Adobe®, az Adobe PDF embléma, a Flash® és a PostScript® az Adobe Systems, Inc. védjegye vagy bejegyzett védjegye.

Az Apple®, a Bonjour®, az iPad®, az iPhone®, az iPod®, az iPod touch®, az AirPrint® és az AirPrint embléma®, a Mac®, a macOS® és a Macintosh® az Apple Inc. védjegye vagy bejegyzett védjegye az Egyesült Államokban és/ vagy más országokban.

A Gmail™ webes levelezőszolgáltatás és az Android™ mobiltechnológiai platform a Google, Inc. védjegye.

A PCL® a Hewlett-Packard Corporation bejegyzett védjegye az Egyesült Államokban és más országokban.

Az IBM® és az AIX® az International Business Machines Corporation bejegyzett védjegye az Egyesült Államokban és/vagy más országokban.

A Microsoft®, a Windows® és a Windows Server® a Microsoft Corporation bejegyzett védjegye az Egyesült Államokban és más országokban.

A Mopria a Mopria Alliance védjegye.

A UNIX® az Egyesült Államokban és más országokban bejegyzett védjegy, amely kizárólag az X/Open Company Limited engedélyével használható.

A Linux® Linus Torvalds bejegyzett védjegye.

A Wi-Fi CERTIFIED Wi-Fi Direct® a Wi-Fi Alliance védjegye.

BR38804

## Tartalomjegyzék

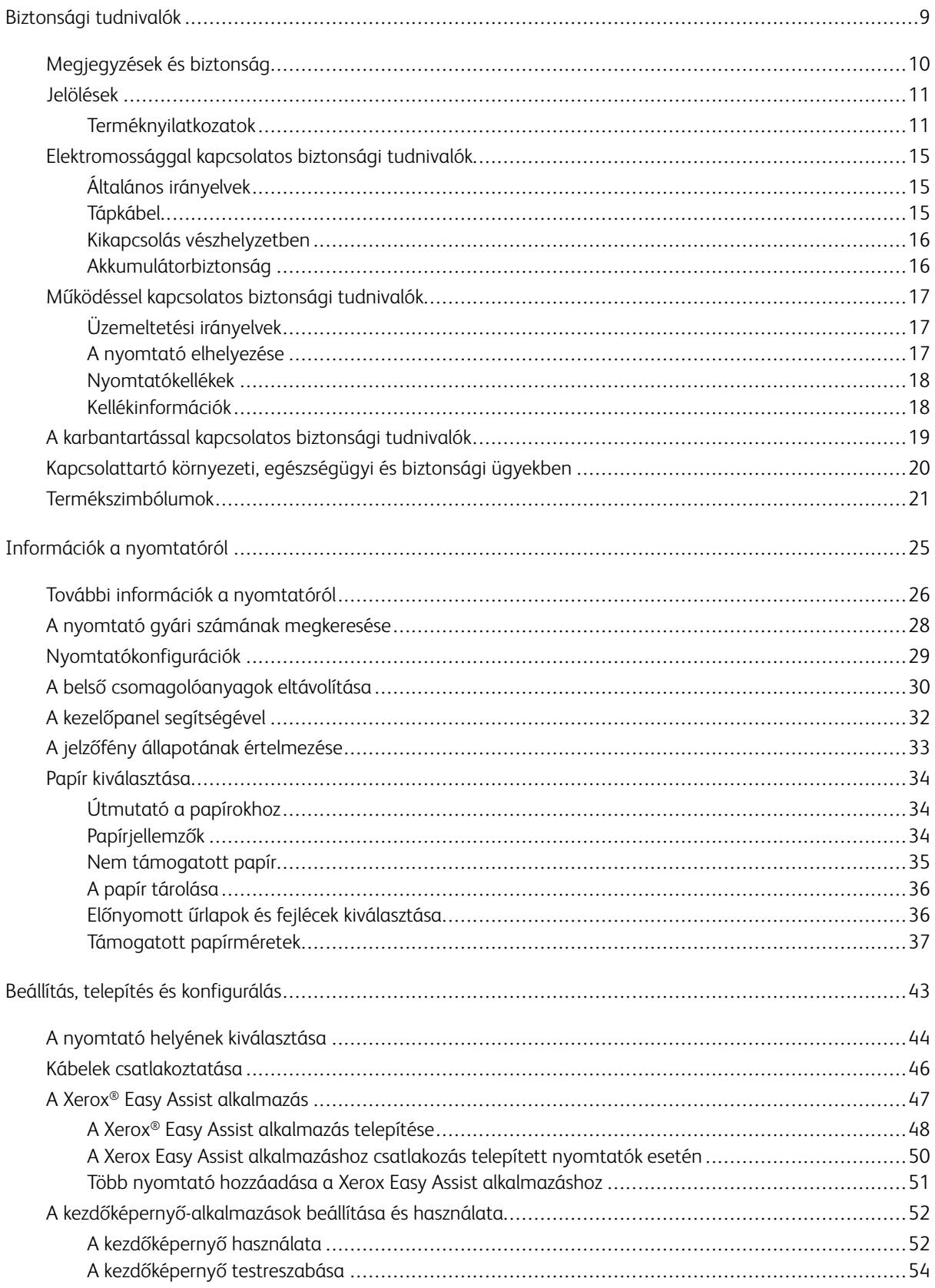

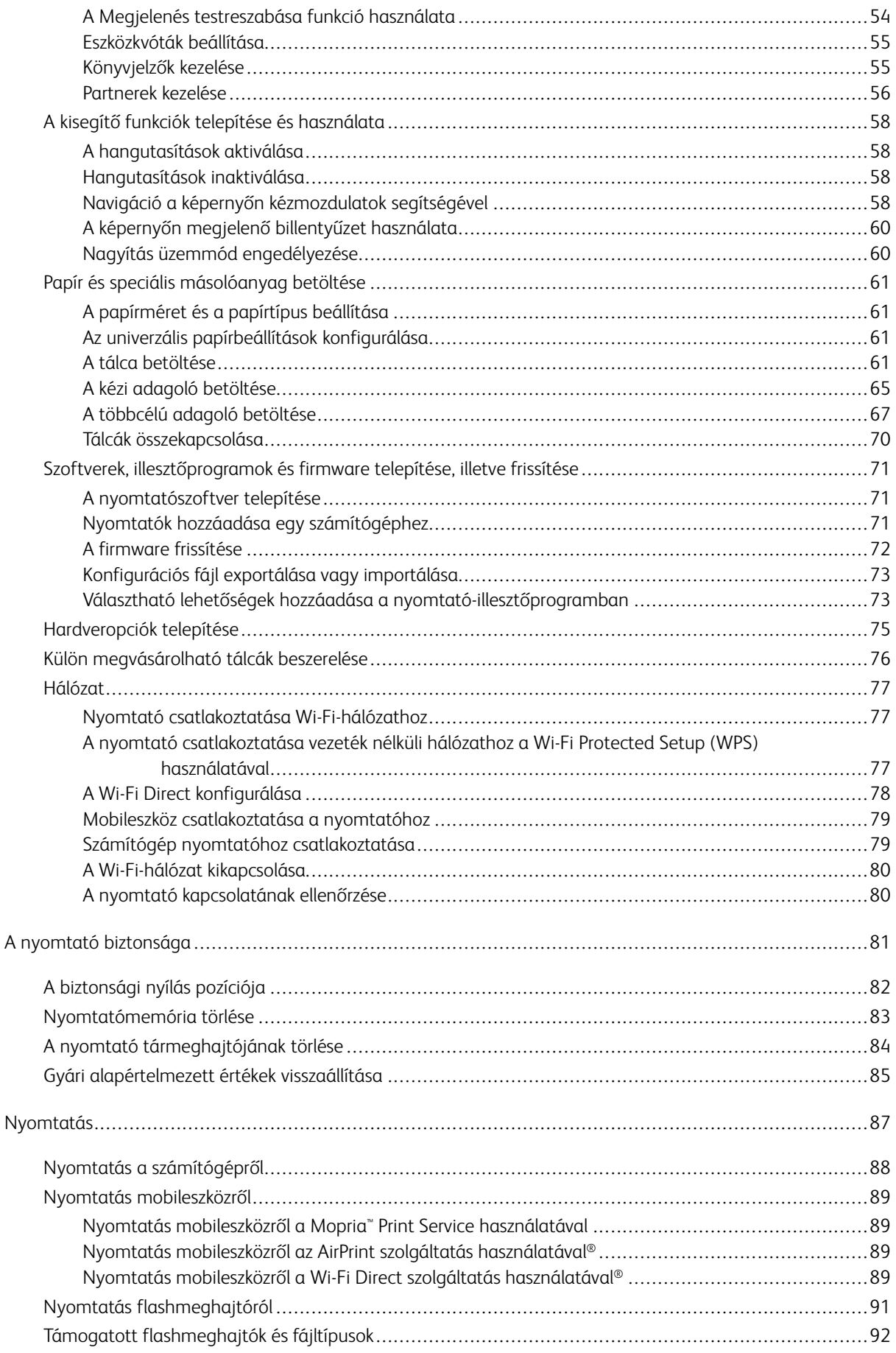

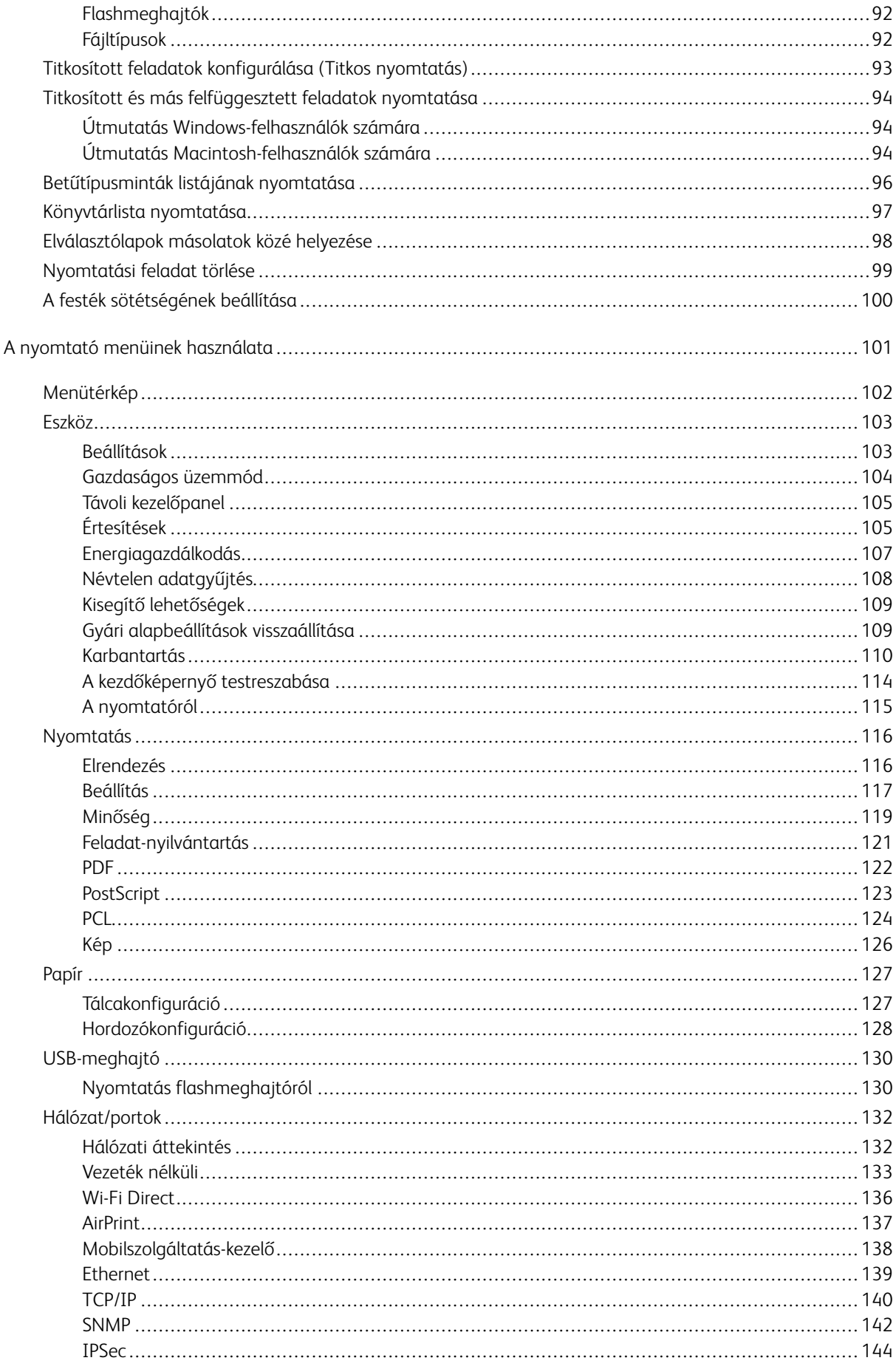

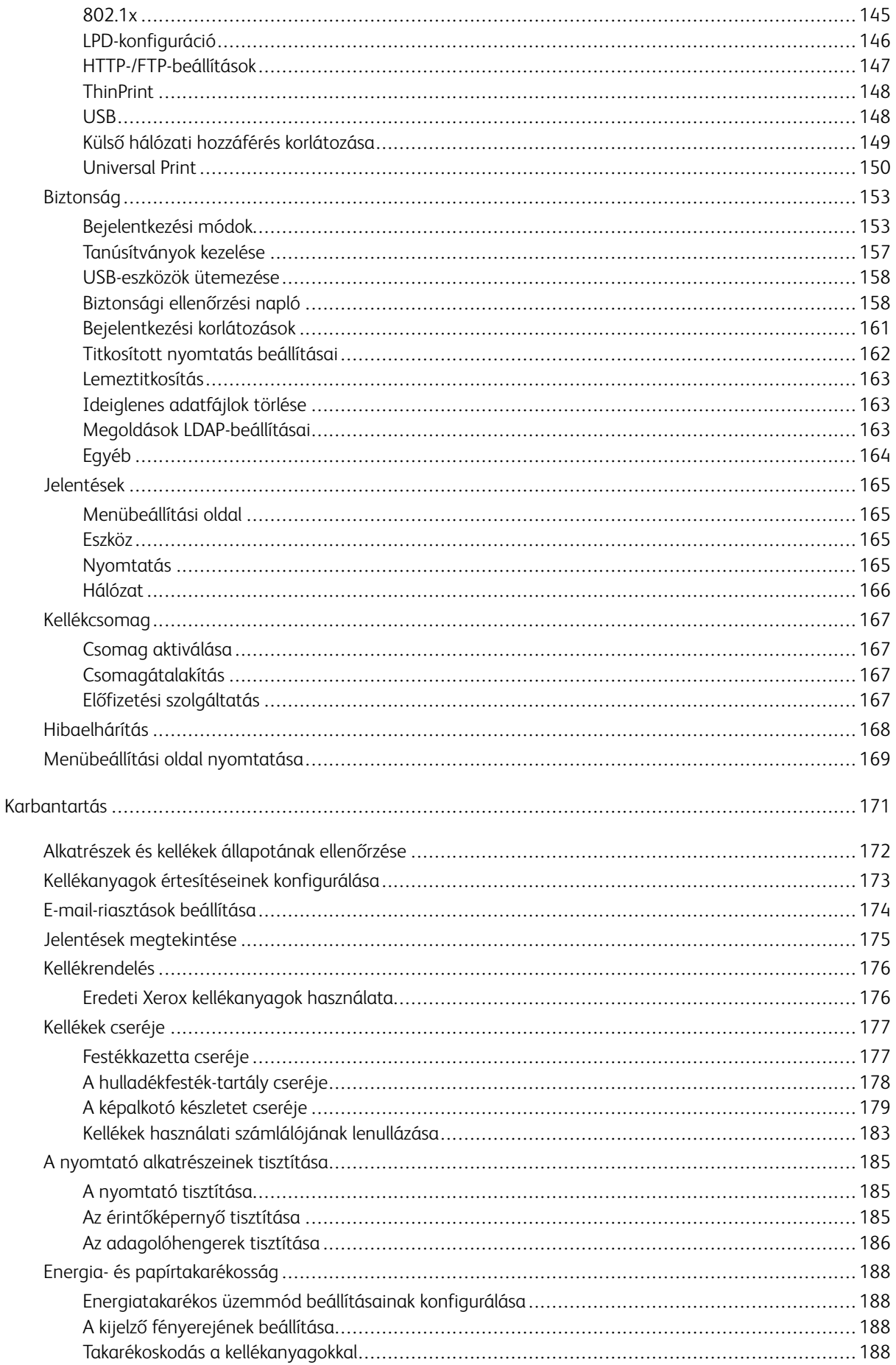

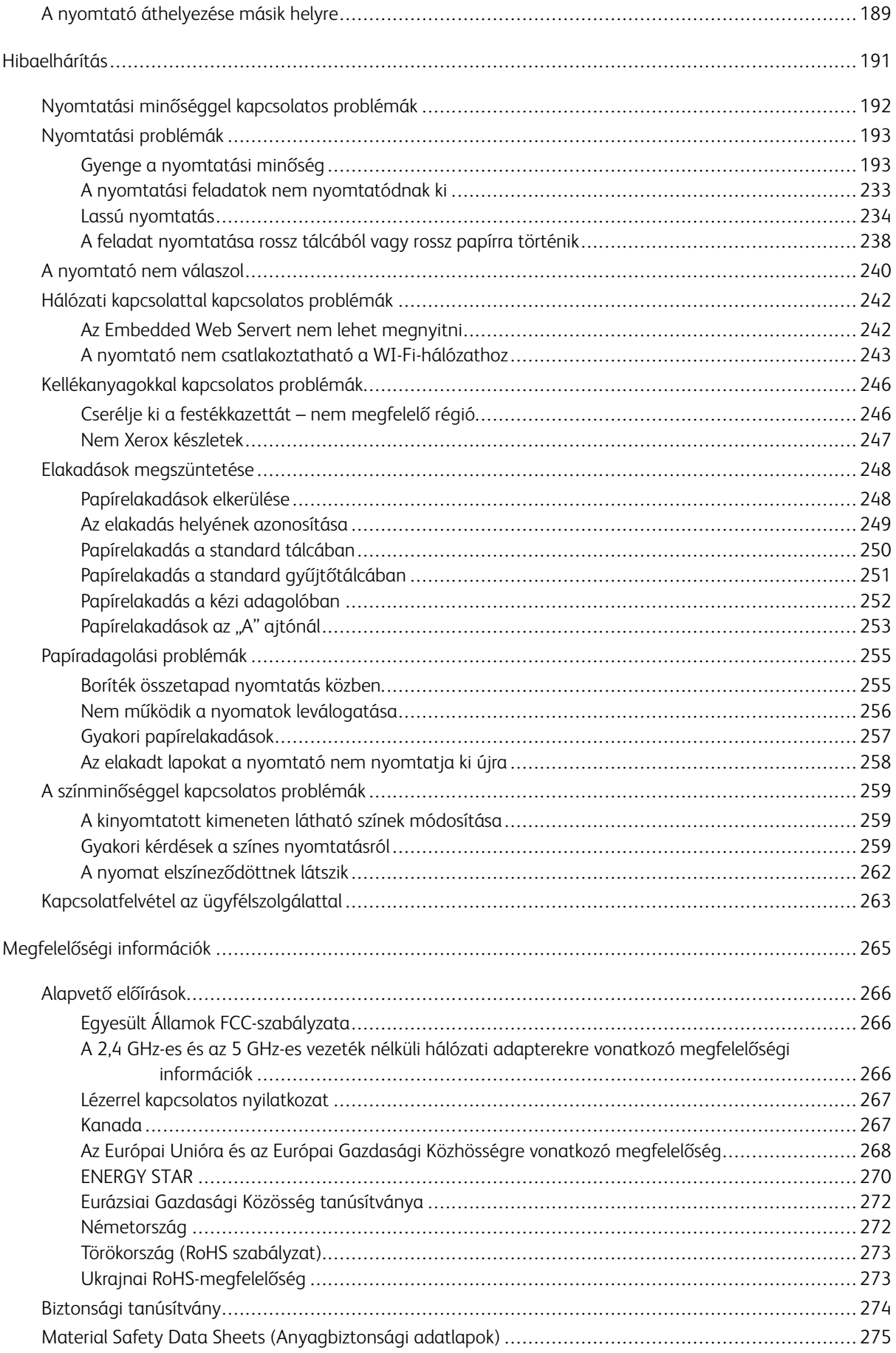

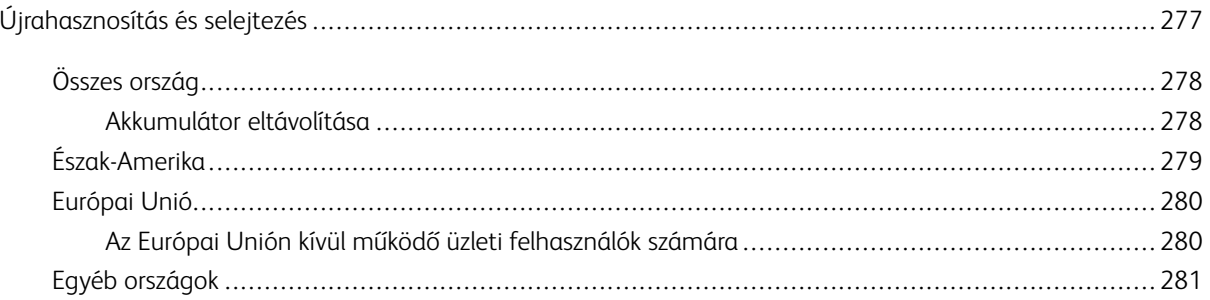

## <span id="page-8-0"></span>Biztonsági tudnivalók

Ez a fejezet a következőket tartalmazza:

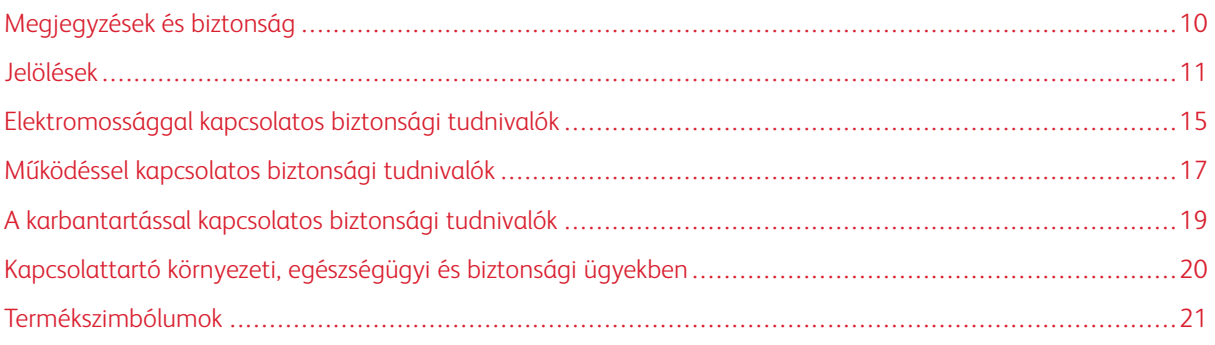

A nyomtatót és ajánlott kellékeit szigorú biztonsági követelmények szerint tervezték és tesztelték. Az alábbi információk szem előtt tartásával biztosíthatja Xerox® nyomtatójának folyamatos, biztonságos működését.

## <span id="page-9-0"></span>Megjegyzések és biztonság

A nyomtató működtetésének megkezdése előtt alaposan olvassa el az alábbi utasításokat. Nyomtatójának folyamatos, biztonságos működésének biztosításához vegye bármikor elő ezeket az utasításokat.

Az Ön által vásárolt Xerox® nyomtatót és kellékeit szigorú biztonsági követelmények szerint tervezték és tesztelték. Ennek részét képezik többek között a biztonsági ügynökségek vizsgálatai, tanúsítványai és az elfogadott elektromágneses szabályoknak és környezetvédelmi előírásoknak való megfelelőség.

A termék biztonsági és környezetvédelmi tesztelését, illetve teljesítményének tesztelését kizárólag Xerox® kellékanyagok használatával végezték.

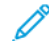

Megjegyzés: Az engedély nélkül végzett módosítások, beleértve ebbe az új funkciókkal való kibővítést, illetve külső berendezések csatlakoztatását, hatással lehetnek a termék tanúsítványaira. A további részleteket a Xerox munkatársától tudhatja meg.

## <span id="page-10-0"></span>Jelölések

Megjegyzés: A megjegyzés olyan információkat tartalmaz, amelyek segíthetnek Önnek.

Vigyázat: A figyelmeztetések olyan dolgokra hívják fel a figyelmet, amelyek kárt tehetnek a terméke hardverében vagy szoftverében.

Figyelem: A veszély jelzések olyan esetlegesen veszélyes helyzetekre figyelmeztetnek, amelyek személyi sérülést okozhatnak.

A különböző kijelentések között megtalálhatók többek között az alábbiak:

FIGYELEM – POTENCIÁLIS SÉRÜLÉS: Sérülésveszélyt jelez.

FIGYELEM – ÁRAMÜTÉSVESZÉLY: Áramütés kockázatát jelzi.

FIGYELEM – FORRÓ FELÜLET: Azt jelzi, hogy a megérintése égési sérülést okozhat.

FIGYELEM – BORULÁSVESZÉLY: Összenyomódás veszélyét jelzi.

FIGYELEM – BECSÍPŐDÉSVESZÉLY: Azt jelzi, hogy fennáll a mozgó alkatrészek közé való becsípődés kockázata.

FIGYELEM – MOZGÓ RÉSZEK: A forgó részek által okozott nyílt sebek vagy horzsolások kockázatára hívja fel a figyelmet.

## <span id="page-10-1"></span>**TERMÉKNYILATKOZATOK**

 $\bigwedge$  FIGYELEM – POTENCIÁLIS SÉRÜLÉS: A tűzveszély és az áramütés elkerülése érdekében a tápkábelt a készülék közelében lévő, könnyen hozzáférhető, megfelelő besorolású és megfelelően földelt elektromos csatlakozóaljzatba kell csatlakoztatni.

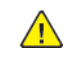

FIGYELEM – POTENCIÁLIS SÉRÜLÉS: A tűz vagy az áramütés kockázatának elkerülése érdekében kizárólag a jelen termékhez mellékelt vagy a gyártótól származó jóváhagyott tápkábelt használja.

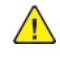

FIGYELEM – POTENCIÁLIS SÉRÜLÉS: A terméket ne használja hosszabbító kábelekkel, többaljzatos csatlakozókkal, többaljzatos hosszabbítókkal vagy UPS-eszközökkel. A lézernyomtató könnyen túlterhelheti az ilyen típusú kiegészítők teljesítményét, ami tűzhöz, anyagi károkhoz vagy a nyomtató teljesítményének romlásához vezethet.

**A FIGYELEM – POTENCIÁLIS SÉRÜLÉS:** A terméket tilos soros túlfeszültség elleni védelemmel együtt használni. A túlfeszültség elleni védelmet biztosító eszköz használata tűzveszélyt, anyagi kárt okozhat, vagy a nyomtató teljesítményének romlásához vezethet.

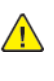

FIGYELEM – POTENCIÁLIS SÉRÜLÉS: Ha a terméket a nyilvános telefonhálózathoz csatlakoztatja, a tűzveszély csökkentése érdekében csak 26 AWG vagy nagyobb keresztmetszetű telekommunikációs (RJ-11) kábelt használjon. Az ausztrál felhasználóknak az ausztrál kommunikációs és médiahatóság által jóváhagyott kábelt kell alkalmazniuk.

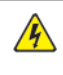

FIGYELEM – ÁRAMÜTÉSVESZÉLY: Az áramütés kockázatának elkerülése érdekében ne helyezze és ne használja ezt a terméket víz vagy nedves helyek közelében.

FIGYELEM – ÁRAMÜTÉSVESZÉLY: Az áramütés kockázatának elkerülése érdekében a jelen terméket ne állítsa be, illetve ne létesítsen elektromos vagy kábelcsatlakozásokat (pl. a tápkábel, a faxfunkció vagy a telefon csatlakoztatását) villámlással járó viharok alatt.

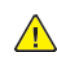

FIGYELEM – POTENCIÁLIS SÉRÜLÉS: A tápkábelt tilos elvágni, megtekerni, összekötni, összenyomni, illetve arra tilos nehéz tárgyat helyezni. A tápkábelt ne tegye ki kopásnak vagy nyomásnak. Ne csípje a tápkábelt két tárgy, például berendezési tárgy vagy fal közé. Ezek bármelyike tűzveszélyt vagy áramütés kockázatát eredményezi. Vizsgálja meg rendszeresen a tápkábelt a fenti problémák ellenőrzése érdekében. Mielőtt megvizsgálná, húzza ki a tápkábelt az elektromos aljzatból.

FIGYELEM – ÁRAMÜTÉSVESZÉLY: Az áramütés kockázatának elkerülése érdekében gondoskodjon róla, hogy az összes külső kapcsolat, például Ethernet-kapcsolat és a telefonrendszer kapcsolatai megfelelően vannak telepítve a számukra megjelölt csatlakozókba.

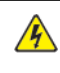

FIGYELEM – ÁRAMÜTÉSVESZÉLY: Az áramütés kockázatának elkerülése érdekében, ha a nyomtató beállítása után hozzáfér a vezérlőkártyához, vagy opcionális hardvert, illetve memóriaeszközt telepít, a feladat elvégzése előtt kapcsolja ki a nyomtatót, és húzza ki a tápkábelt az elektromos aljzatból. Ha a nyomtatóhoz bármilyen más eszköz is csatlakozik, ezeket is kapcsolja ki, és húzza ki a nyomtatóhoz csatlakoztatott összes kábelt.

FIGYELEM – ÁRAMÜTÉSVESZÉLY: Az áramütés kockázatának elkerülése érdekében a nyomtató külsejének tisztítása során húzza ki a tápkábelt az elektromos aljzatból, és húzza ki az összes kábelt a nyomtatóból, mielőtt folytatná.

FIGYELEM – ÁRAMÜTÉSVESZÉLY: Az áramütés kockázatának elkerülése érdekében a faxfunkciót ne használja villámlással járó viharok alatt.

FIGYELEM – POTENCIÁLIS SÉRÜLÉS: Ha a nyomtató nehezebb 20 kg-nál, előfordulhat, hogy a biztonságos felemeléséhez legalább két ember szükséges.

FIGYELEM – POTENCIÁLIS SÉRÜLÉS: A nyomtató mozgatásakor kövesse az alábbi irányelveket a személyi sérülés vagy a nyomtató sérülésének elkerülése érdekében:

- Csukja be az összes ajtót és tálcát.
- Kapcsolja ki a nyomtatót, és húzza ki a tápkábelt az elektromos csatlakozóaljzatból.
- Húzza ki az összes vezetéket és kábelt a nyomtatóból.
- Ha a nyomtató külön, padlóra helyezett opcionális tálcákkal is rendelkezik, vagy kimeneti opciókhoz csatlakozik, ezeket válassza le a nyomtató mozgatása előtt.
- Ha a nyomtató görgős talppal rendelkezik, óvatosan gördítse az új helyére. Vigyázzon, amikor küszöbökön vagy padlóréseken kell áthaladnia.
- Ha a nyomtató nem rendelkezik görgős talppal, de opcionális tálcákkal vagy kimeneti opciókkal igen, távolítsa el a kimeneti opciókat, és emelje le a nyomtatót a tálcákról. A nyomtatót és az opciókat ne próbálja meg egyszerre felemelni.
- A nyomtatót mindig a rajta található fogantyúk használatával emelje fel.
- A nyomtató mozgatásához használt kocsinak legalább a nyomtató alapterületének megfelelő felülettel kell rendelkeznie.
- A hardveropciók mozgatásához használt kocsinak legalább az opciók méretének megfelelő felülettel kell rendelkeznie.
- Tartsa a nyomtatót álló helyzetben.
- Kerülje a túlzott rázást.
- Ügyeljen arra, hogy amikor lehelyezi, az ujjai ne legyenek a nyomtató alatt.
- Ügyeljen arra, hogy a nyomtató körül elegendő helyet hagyjon.

FIGYELEM – BORULÁSVESZÉLY: Ha a nyomtatójára vagy a többfunkciós nyomtatójára egy vagy több opciót szerel, előfordulhat, hogy görgős állványra, bútorra vagy más kisegítő elemre lesz szüksége, hogy megelőzze a termék instabilitásából eredő esetleges sérüléseket. A támogatott konfigurációkkal kapcsolatos további információkért forduljon a nyomtató vásárlási helyéhez.

FIGYELEM – BORULÁSVESZÉLY: A berendezés instabilitásának kockázatát csökkentheti, ha a tálcákat külön-külön tölti fel papírral. Az összes többi tálcát tartsa becsukva, amíg nincs rájuk szüksége.

FIGYELEM – FORRÓ FELÜLET: A nyomtató belső része felforrósodhat. A forró részek okozta sérülés kockázatának csökkentése érdekében hagyja, hogy a felületük lehűljön, mielőtt hozzáérne.

FIGYELEM – BECSÍPŐDÉSVESZÉLY: A becsípődés kockázatának elkerülése érdekében járjon el körültekintéssel az ezzel a címkével megjelölt részeken. A becsípődés veszélye fennáll a mozgó részek, például a fogadóskerekek, az ajtók, a tálcák és a fedelek közelében.

A FIGYELEM – POTENCIÁLIS SÉRÜLÉS: Ez a termék lézert használ. A Felhasználói útmutatóban ismertetettektől eltérő vezérlőelemek használata, vagy eljárások módosítása, illetve végrehajtása veszélyes sugárzásnak való kitettséget eredményezhet.

FIGYELEM – POTENCIÁLIS SÉRÜLÉS: A jelen termékben található lítium akkumulátor nem cserélhető. A lítium akkumulátor helytelen cseréje robbanáshoz vezethet. A lítium akkumulátort ne töltse újra, ne szerelje szét és ne égesse el. A használt lítium akkumulátort a gyártó utasításainak és a helyi szabályoknak megfelelően ártalmatlanítsa.

A jelen terméket úgy terveztük, teszteltük és hagytuk jóvá, hogy a speciális gyártói alkatrészek használatával megfeleljen a szigorú nemzetközi biztonsági szabványoknak. Lehet, hogy bizonyos alkatrészek biztonsági funkciója nem mindig egyértelmű. A gyártó nem vállal felelősséget más cserealkatrészek használatáért.

A felhasználói dokumentációban nem szereplő szervizelést vagy javítást bízza a szerviz munkatársára.

## Ózonra és szellőzésre vonatkozó információk

Tekintse meg a *Facts about ozone* (Ózonra vonatkozó tények) és *Facts about ventilation* (Szellőzésre vonatkozó tények) dokumentumot a Health and Safety of Our Work [Environment](https://www.xerox.com/en-us/about/ehs/health-and-safety) - Xerox (A munkakörnyezetünk egészsége és biztonsága – Xerox) weboldalon.

## MENTSE EZEKET AZ UTASÍTÁSOKAT

## <span id="page-14-0"></span>Elektromossággal kapcsolatos biztonsági tudnivalók

## <span id="page-14-1"></span>**ÁLTALÁNOS IRÁNYELVEK**

## $\sqrt{N}$  Figyelem:

- A nyomtatón lévő résekbe és nyílásokba ne tegyen idegen tárgyakat. Feszültség alatt álló pont érintése, illetve alkatrészek rövidre zárása tüzet vagy áramütést okozhat.
- Ne távolítsa el a csavarral rögzített fedeleket és védőburkolatokat, kivéve, ha erre egy külön beszerezhető kiegészítő berendezés üzembe helyezése során utasítást kap. A kiegészítő berendezések üzembe helyezése alatt kapcsolja ki a nyomtatót. Az üzembe helyezések során a fedelek és a védőburkolatok eltávolítása előtt húzza ki a gép tápkábelét az aljzatból. A felhasználó által üzembe helyezhető opciók kivételével az ilyen fedelek és burkolatok mögött nincsenek olyan alkatrészek, amelyek szervizelését vagy karbantartását a felhasználó elvégezheti.

A felhasználó biztonságát veszélyeztető tényezők:

- Sérült vagy kopott tápvezeték.
- Folyadék került a nyomtató belsejébe.
- A nyomtatót víz érte.
- A nyomtató füstöl, vagy a felülete szokatlanul meleg.
- A nyomtató szokatlan zajt hallat vagy szagot bocsát ki.
- A nyomtató egy áramköri megszakító, biztosíték vagy más biztonsági eszköz aktiválását okozza.

Ilyen esetekben tegye a következőt:

- 1. Azonnal kapcsolja ki a nyomtatót.
- 2. Húzza ki a tápvezetéket az elektromos aljzatból.
- 3. Hívjon illetékes szervizszakembert.

## <span id="page-14-2"></span>**TÁPKÁBEL**

A nyomtatóval szállított tápkábelt használja.

Figyelem: A tűzveszély és az áramütés kockázatának elkerülése érdekében ne használjon hosszabbító kábeleket, elosztókat vagy elektromos dugaszokat.

- A tápkábelt közvetlenül csatlakoztassa egy megfelelően földelt elektromos aljzatba. Győződjön meg arról, hogy a kábel mindkét vége biztonságosan csatlakozik. Ha nem biztos benne, hogy az adott csatlakozóaljzat földelt-e, kérjen meg egy villanyszerelőt, hogy ellenőrizze az aljzatot.
- A nyomtató elektromos hálózatra csatlakoztatásához ne használjon olyan földelt adapterdugót, amely nem rendelkezik védőcsatlakozó kapoccsal.
- Ügyeljen arra, hogy a nyomtatót olyan aljzathoz csatlakoztassa, amely alkalmas a megfelelő feszültség és áramerősség biztosítására. Tekintse át a nyomtató elektromossági adatait, és szükség esetén kérje ki villanyszerelő véleményét.
- Ne állítsa a nyomtatót olyan helyre, ahol ráléphetnek a tápkábelére.
- Ne helyezzen semmilyen tárgyat a tápkábelre.
- Ne húzza ki vagy dugja be a tápkábelt, amíg a főkapcsoló a Be állásban van.
- Ha a tápkábel kopott vagy elhasználódott, cserélje ki újra.
- Az áramütés és a kábel sérülésének elkerülése érdekében a tápkábel kihúzásakor a dugót fogja meg.

A tápkábel a nyomtató hátoldalán, csatlakoztatható eszközként csatlakozik a nyomtatóhoz. Ha a nyomtató feszültségmentesítésére van szükség, akkor a tápkábelt a hálózati aljzatból húzza ki.

## <span id="page-15-0"></span>**KIKAPCSOLÁS VÉSZHELYZETBEN**

Ha a következők közül bármelyik bekövetkezik, azonnal kapcsolja ki a nyomtatót, és húzza ki a tápkábelt a konnektorból. Az alábbi esetekben a probléma megoldásához hívja a Xerox hivatalos szervizképviselőjét:

- A készülék szokatlan szagokat vagy zajokat bocsát ki.
- A tápkábel megsérült vagy elkopott.
- Egy fali áramköri megszakító, egy biztosíték vagy egyéb biztonsági eszköz kikapcsolt.
- Folyadék került a nyomtató belsejébe.
- A nyomtatót víz érte.
- A nyomtató bármely része megsérült.

## <span id="page-15-1"></span>**AKKUMULÁTORBIZTONSÁG**

A nyomtató egy vagy több nyomtatott áramköri lapja lítium akkumulátort tartalmaz. A lítium akkumulátort ne próbálja megjavítani vagy kicserélni. Ha az akkumulátorral kapcsolatban problémákat tapasztal, kérje a hivatalos szervizképviselő segítségét a hiba kijavításához.

Figyelem: Ha az áramköri kártya akkumulátorra rosszul van behelyezve, fennáll a robbanás veszélye.

A jelen nyomtatóban lévő lítium akkumulátor perklorátot tartalmaz. A perklorát anyagok speciális kezelési eljárásával kapcsolatos információkat a következő címen találja: [https://dtsc.ca.gov/perchlorate/](www.dtsc.ca.gov/hazardouswaste/perchlorate).

## <span id="page-16-0"></span>Működéssel kapcsolatos biztonsági tudnivalók

A nyomtatót és kellékeit szigorú biztonsági követelmények szerint tervezték és tesztelték. A berendezés átesett a biztonságtechnikai intézet vizsgálatán, megszerezte a szükséges engedélyeket, és megfelel a hatályos környezetvédelmi szabályoknak.

A következő biztonsági irányelvek betartásával biztosíthatja a nyomtató folyamatos, biztonságos működését.

## <span id="page-16-1"></span>**ÜZEMELTETÉSI IRÁNYELVEK**

- Nyomtatás közben ne vegye ki a tálcákat.
- Nyomtatás közben ne nyissa ki a nyomtató ajtajait.
- Nyomtatás közben ne mozgassa a nyomtatót.
- Ügyeljen rá, hogy keze, haja, nyakkendője stb. ne kerüljön a kiadónyílás és az adagológörgők közelébe.
- A csak szerszámokkal eltávolítható burkolatok a veszélyes területeket védik a nyomtató belsejében. Ne távolítsa el a védőburkolatot.
- Ne iktassa ki az elektromos vagy mechanikus blokkolóeszközöket.
- Ne kísérelje meg a mélyen a nyomtató belsejében elakadt papírok eltávolítását. Azonnal kapcsolja ki a nyomtatót, és forduljon a Xerox helyi képviselőjéhez.

## $\bigwedge$  Figyelem:

- A beégető területén lévő fémfelületek forróak. Mindig járjon el körültekintéssel, amikor ezen a területen hárítja el a papírelakadásokat, és kerülje a fémfelületek megérintését.
- A felborulás elkerülése érdekében ne tolja vagy mozgassa a készüléket olyankor, amikor a papírtálcák ki vannak húzva.

#### <span id="page-16-2"></span>**A NYOMTATÓ ELHELYEZÉSE**

- A nyomtatót vízszintes, szilárd, rázkódástól mentes felületen kell elhelyezni, amely elbírja a nyomtató súlyát. A nyomtatókonfigurációjának súlyát a Felhasználói útmutató *Fizikai adatok* fejezetében olvashatja.
- A nyomtatón lévő réseket és nyílásokat ne takarja le, és azok elé nem helyezzen semmilyen tárgyat. Ezek a nyílások szellőzésre szolgálnak, és védik a nyomtatót a túlmelegedés ellen.
- Helyezze olyan helyre a nyomtatót, ahol elegendő terület áll rendelkezésre a működtetéshez és a szervizeléshez.
- Ha az irodai nyomtatót folyosón vagy más szűk helyen helyezi üzembe, a helyigény megnövekedhet. Gondoskodjon arról, hogy betartja a munkahelyi biztonságra, az épületre és a tűzvédelemre vonatkozó összes előírást.
- A nyomtatót pormentes helyen helyezze üzembe.
- A nyomtatót ne tárolja és ne működtesse rendkívül meleg, hideg vagy párás környezetben.
- Ne helyezze a nyomtatót hőforrás közelébe.
- A fényérzékeny alkatrészek megóvása érdekében ne tegye a nyomtatót olyan helyre, ahol közvetlen napfény érheti.
- Ne helyezze a nyomtatót közvetlenül a légkondicionáló berendezésből kiáramló hideg levegő útjába.
- Ne helyezze el a nyomtatót rázkódásnak kitett helyen.
- Az optimális teljesítmény érdekében a nyomtatót a Felhasználói útmutató *Környezeti adatok* részében megadott magasságban használja.

#### <span id="page-17-0"></span>**NYOMTATÓKELLÉKEK**

- Csak a nyomtatóhoz előírt kellékeket használja. A nem megfelelő anyagok használata ronthatja a teljesítményt, és veszélyeztetheti a biztonságot.
- Tartson be minden figyelmeztetést és utasítást, amelyet a terméken, a külön rendelhető kiegészítőkön és kellékeken vagy azokhoz mellékelve talál.
- A kellékeket a csomagolásukon vagy dobozukon feltüntetett utasítások szerint tárolja.
- A kellékeket tartsa távol gyermekektől.
- Soha ne dobjon nyílt lángba festéket, festékkazettákat, dobkazettákat vagy hulladéktartályokat.

Figyelem: Kazetták (például festékkazetták stb.) kezelésekor ügyeljen, hogy ne érjenek a bőréhez vagy a szeméhez. Ezek a szemmel érintkezve irritációt vagy gyulladást okozhatnak. Ne kísérelje meg a kazetta szétszerelését, mert az növeli a bőrrel vagy szemmel való érintkezés kockázatát.

Vigyázat: A nem a Xeroxtól származó kellékek használata nem ajánlott. A Xerox jótállása, szervizszerződése és a Teljeskörű elégedettség garanciája nem vonatkozik az olyan kárra, meghibásodásra és teljesítményromlásra, amely a nem Xerox eredetű, vagy a nem a jelen nyomtató számára előírt kellékek használatából keletkezett. A Teljeskörű elégedettség garanciája az Egyesült Államok és Kanada területén érhető el. Ezen területeken kívül az elérhetősége változhat. Részletekért forduljon a Xerox képviselőjéhez.

## <span id="page-17-1"></span>**KELLÉKINFORMÁCIÓK**

 $\bigwedge$  **Figyelem:** Kazetták (például tinta/festék vagy a beégető) kezelésekor ügyeljen arra, hogy ne érjenek a bőréhez és a szeméhez. Ezek a szemmel érintkezve irritációt vagy gyulladást okozhatnak. Ne próbálja meg szétszerelni a kazettát. Ez megnöveli a bőrrel vagy szemmel való érintkezés kockázatát.

- A kellékeket a csomagolásukon vagy dobozukon feltüntetett utasítások szerint tárolja.
- A kellékeket tartsa távol gyermekektől.
- A száraztintát/festéket, nyomtatókazettákat vagy a száraztinta/festék tartályait soha ne dobja nyílt lángba.

A Xerox® kellék-újrahasznosítási programjaival kapcsolatban lásd: [www.xerox.com/recycling.](www.xerox.com/recycling)

## <span id="page-18-0"></span>A karbantartással kapcsolatos biztonsági tudnivalók

Ne hajtson végre olyan karbantartási eljárást, amelyet a nyomtatóval szállított dokumentáció nem ismertet.

• A tisztításhoz csak szöszmentes törlőruhát használjon.

 $\sqrt{N}$ 

• A kellékeket és tisztítószereket csak a leírt módon használja.

Figyelem: Ne használjon aeroszolos tisztítószert. Az elektromechanikus berendezéseken használt aeroszolos tisztítószerek robbanást vagy tüzet okozhatnak.

- Soha ne távolítson el csavarokkal rögzített fedelet vagy védőborítást. Ezen borítások mögött nem találhatók vásárló által szervizelhető tételek.
- Ha a száraztinta vagy a festék kiömlik, a kiömlött száraztinta/festék feltakarításához használjon seprűt vagy nedves ruhát. Lassú mozdulatokkal seperje fel a festéket, hogy elkerülje a porképződést. Kerülje a porszívó használatát. Ha feltétlenül porszívót kell használnia, olyan egységet használjon, amelyet gyúlékony porhoz terveztek, robbanásbiztos motorral és nem vezető tömlővel rendelkezik.

Figyelem: A beégető területén lévő fémfelületek forróak. Járjon el körültekintéssel, amikor ezen a területen hárítja el a papírelakadásokat, és kerülje a fémfelületek megérintését.

• A kellékeket és a szokásos karbantartáshoz szükséges cikkeket tilos elégetni. A Xerox® kellékek újrahasznosításával foglalkozó programokról további részleteket az alábbi címen talál: [www.xerox.com/gwa.](https://www.office.xerox.com/cgi-bin/printer.pl?APP=udpdfs&Page=color&PgName=recyclingsupplies)

## <span id="page-19-0"></span>Kapcsolattartó környezeti, egészségügyi és biztonsági ügyekben

Ezen Xerox termékkel és a kellékekkel kapcsolatos környezetvédelmi, egészségügyi és biztonsági kérdéseivel a következő helyekre fordulhat:

- Csak Egyesült Államok és Kanada: 1-800-ASK-XEROX (1-800-275-9376)
- Webes cím: Environmental Health & Sustainability Xerox [\(Környezetvédelmi](https://www.xerox.com/en-us/about/ehs) egészség és fenntarthatóság [Xerox\)](https://www.xerox.com/en-us/about/ehs)
- E-mailes kérdések (nemzetközi): [EHS-Europe@xerox.com](mailto:EHS-Europe@xerox.com)

Az Egyesült Államokban és Kanadában a termékbiztonsági információkat a következő címen találja: [www.xerox.](https://www.office.xerox.com/cgi-bin/printer.pl?APP=udpdfs&Page=Color&PgName=environmentna) [com/environment](https://www.office.xerox.com/cgi-bin/printer.pl?APP=udpdfs&Page=Color&PgName=environmentna).

## <span id="page-20-0"></span>Termékszimbólumok

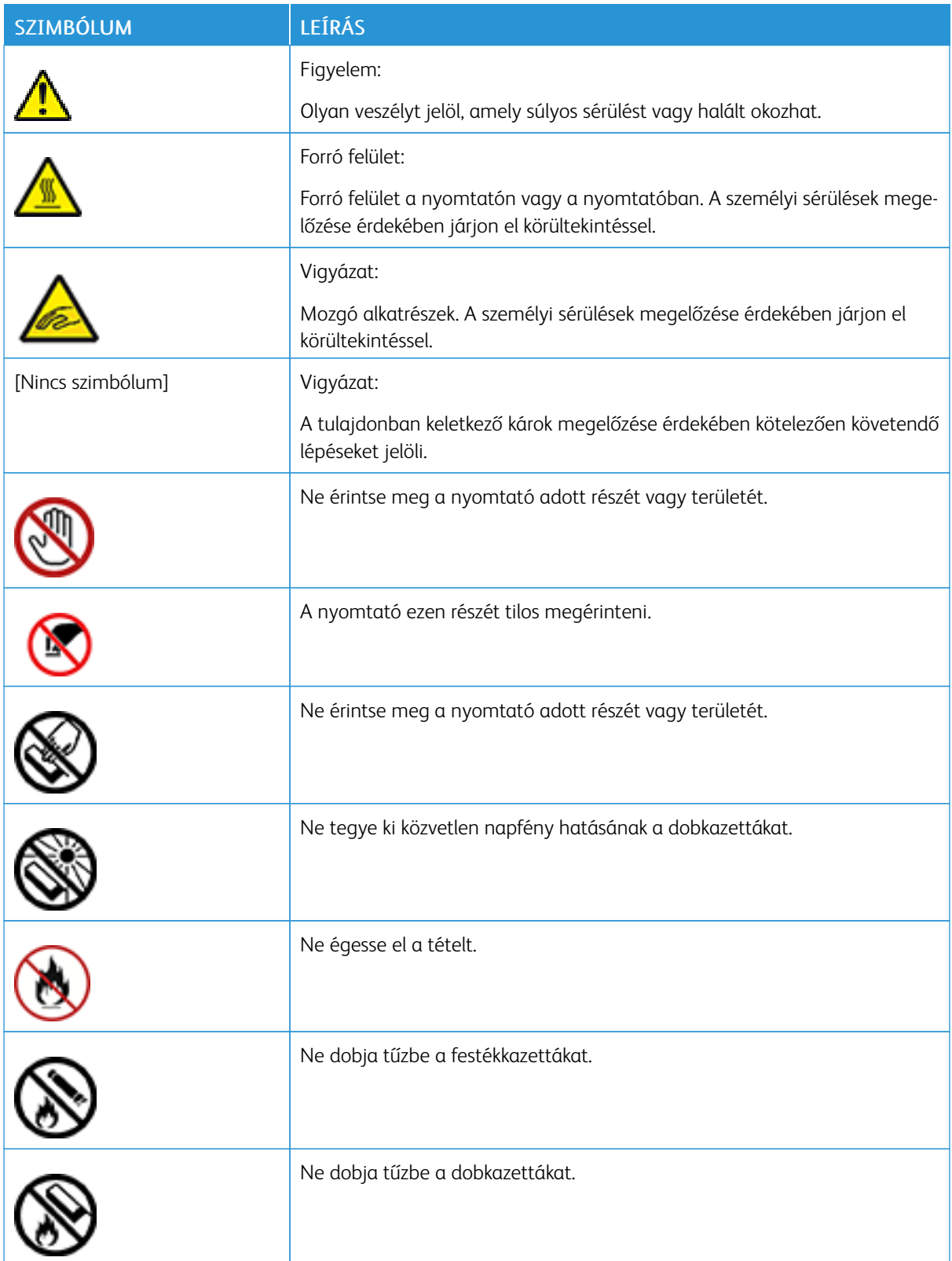

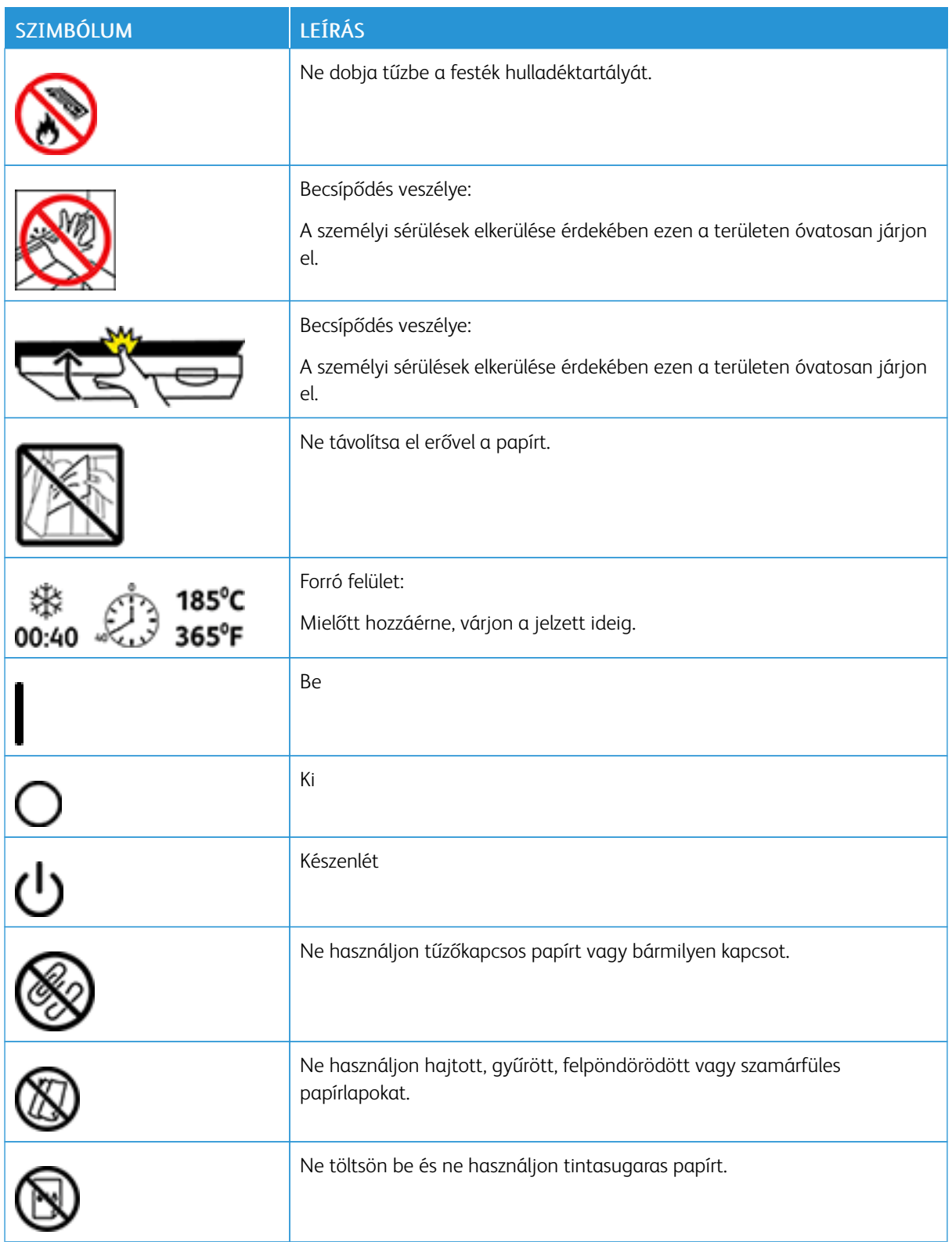

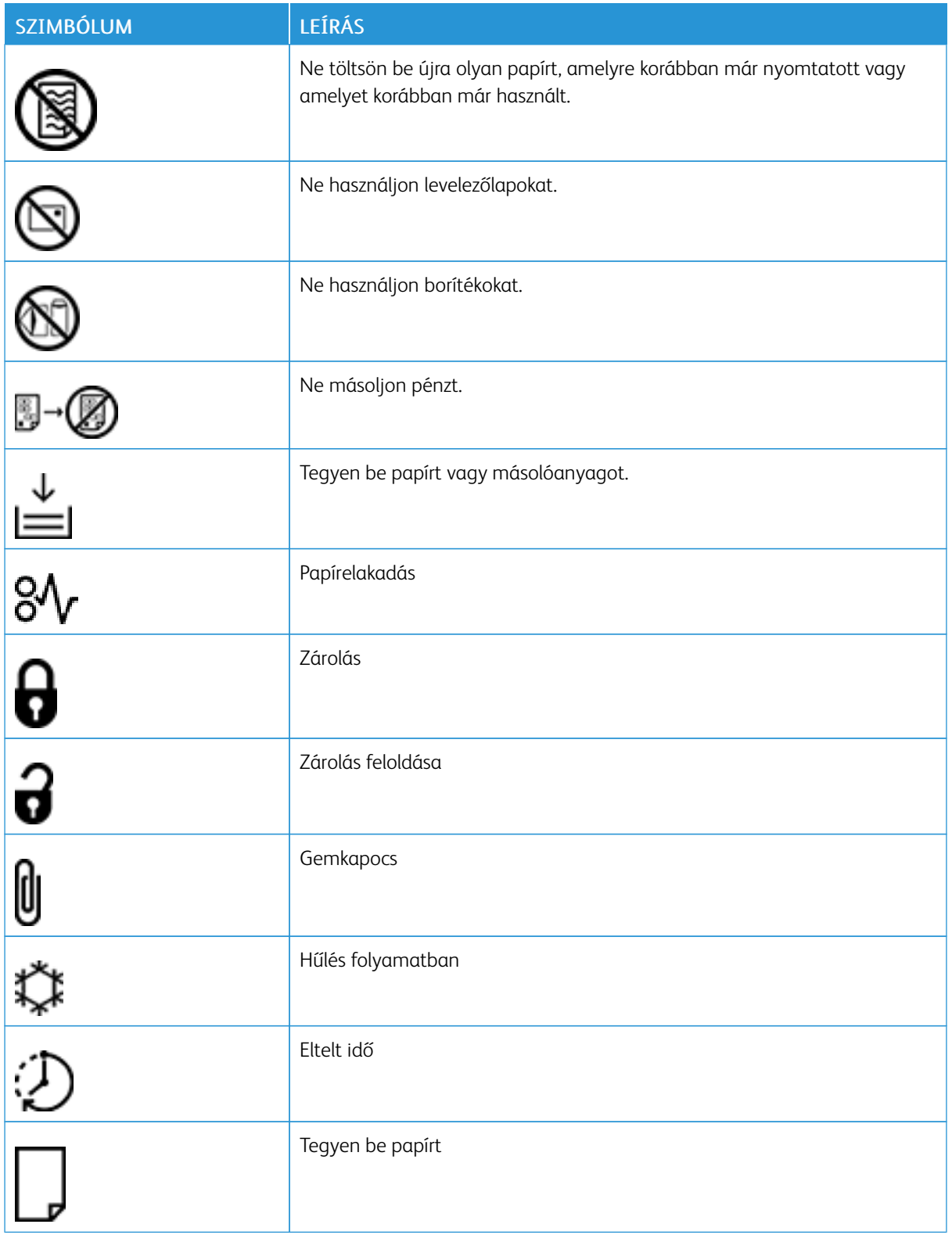

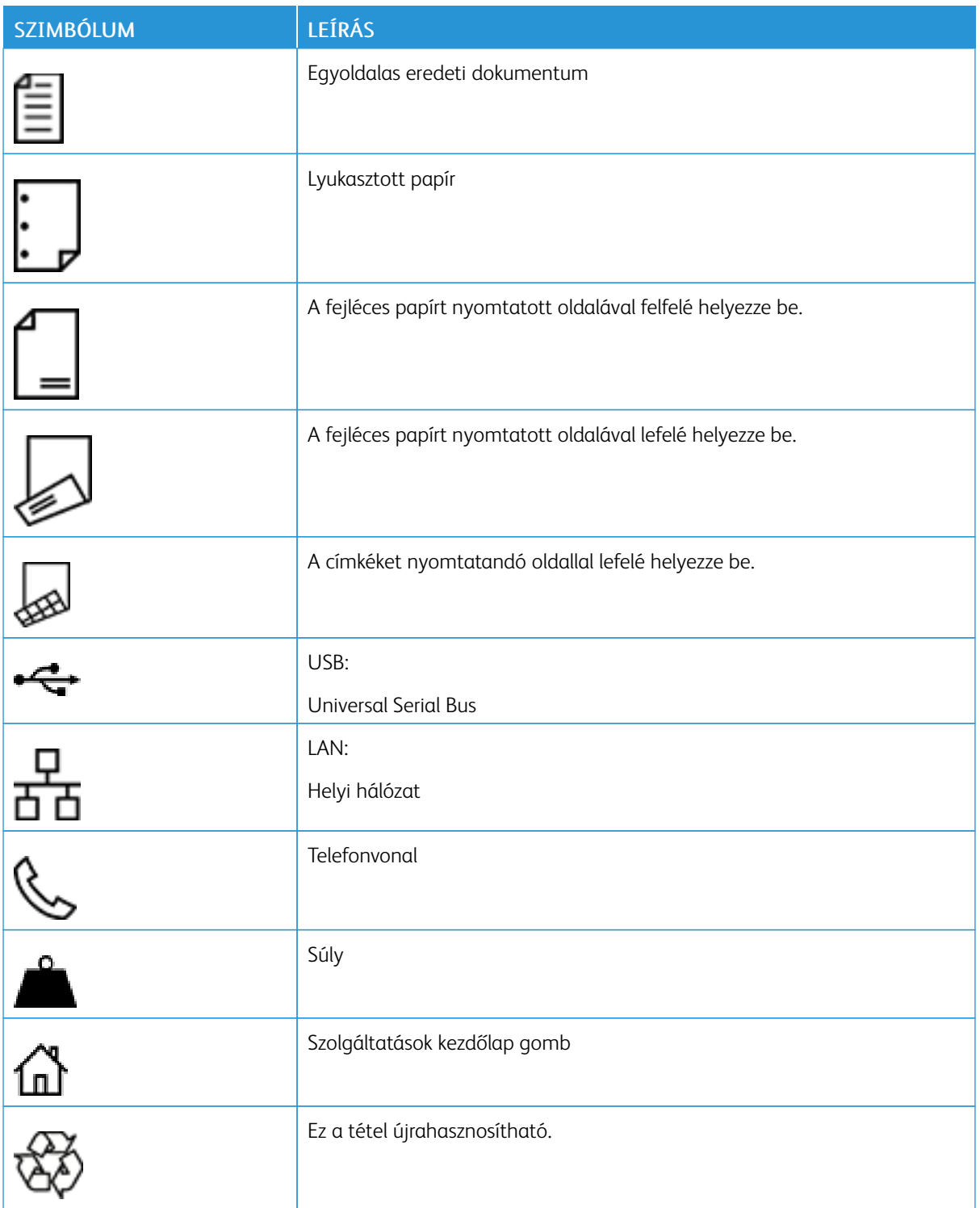

## <span id="page-24-0"></span>Információk a nyomtatóról

Ez a fejezet a következőket tartalmazza:

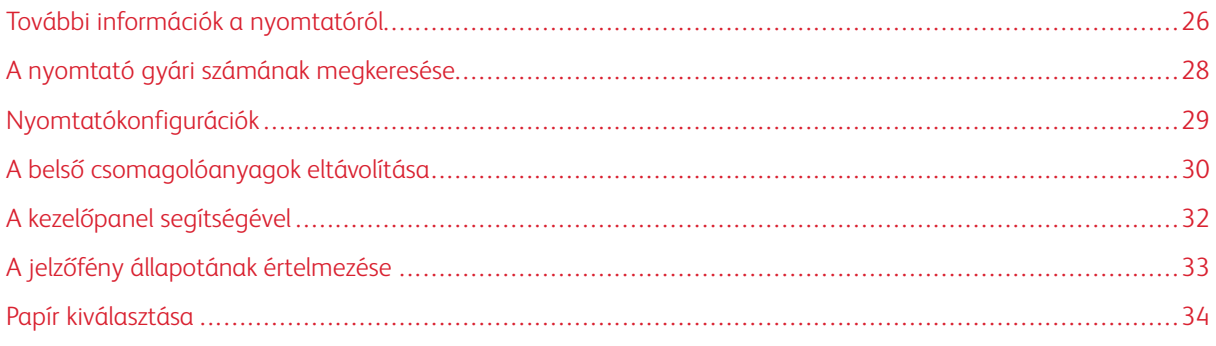

## <span id="page-25-0"></span>További információk a nyomtatóról

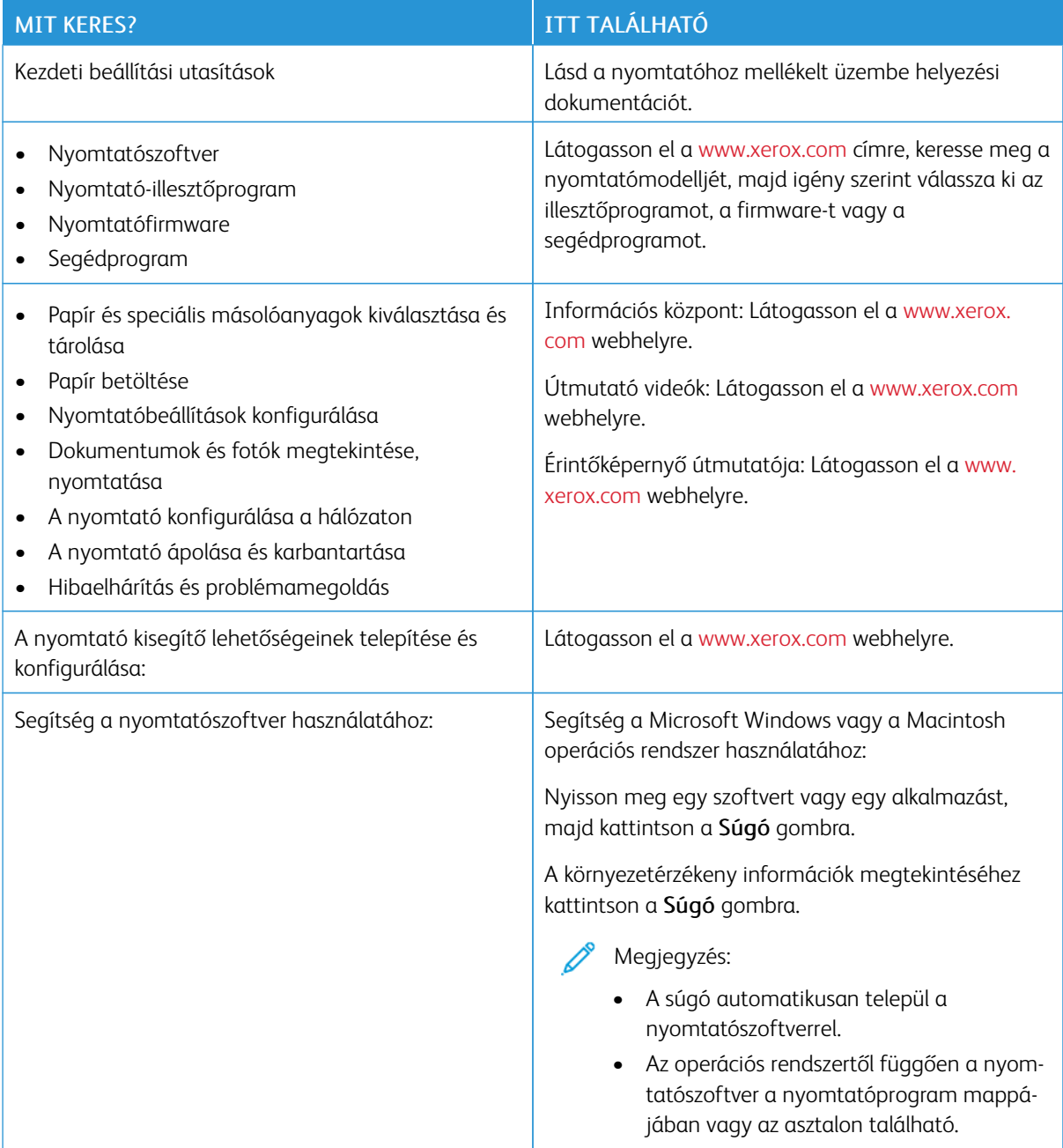

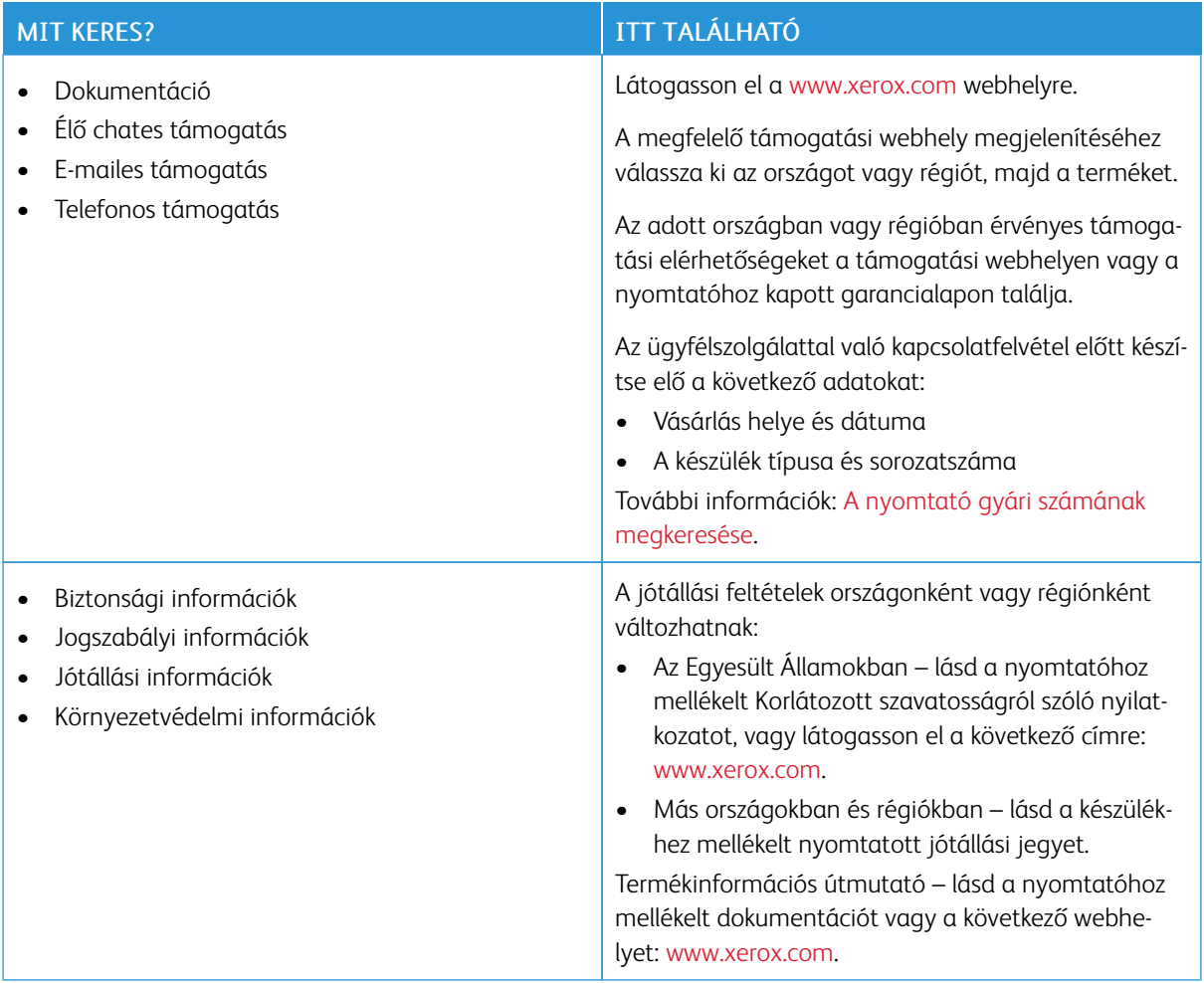

## <span id="page-27-0"></span>A nyomtató gyári számának megkeresése

A nyomtató gyári számának megkeresése:

- 1. Nyissa ki az "A" ajtót.
- 2. Keresse meg a gyári számot.

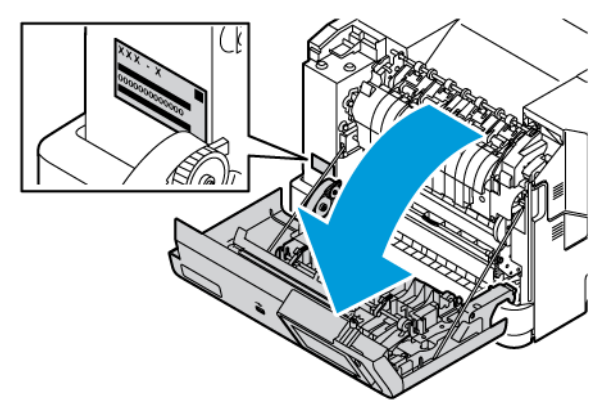

## <span id="page-28-0"></span>Nyomtatókonfigurációk

∕ଈ

FIGYELEM – BORULÁSVESZÉLY: Amennyiben egy vagy több kiegészítő egységet telepít a nyomtatóra, akkor görgős talpra, bútordarabra vagy más berendezésre lehet szükség annak érdekében, hogy elkerülje az instabilitásból adódó esetleges sérüléseket. A támogatott konfigurációkkal kapcsolatos további információkat lásd: Munkahelyi és digitális nyomtatási [megoldások](https://www.xerox.com/en-us) | Xerox.

FIGYELEM – BORULÁSVESZÉLY: A berendezés instabilitásának kockázatát csökkentheti, ha a tálcákat külön-külön tölti fel papírral. Az összes többi tálcát tartsa becsukva, amíg nincs rájuk szüksége.

A nyomtatómodelltől függően konfigurálhatja nyomtatóját egy külön megvásárolható 550+100 lapos tálca hozzáadásával, és két külön megvásárolható 550 lapos standard tálca hozzáadásával.

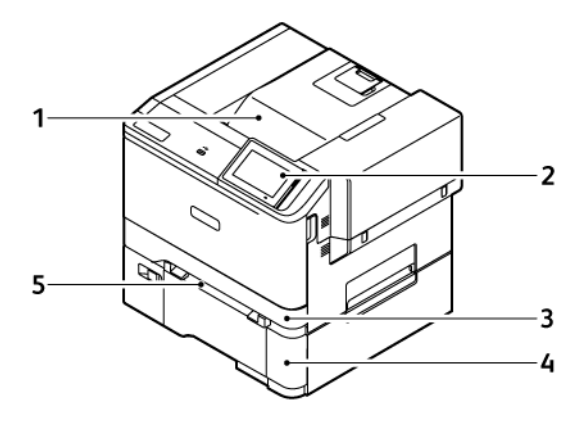

- 1. Standard gyűjtőtálca
- 2. Vezérlőpult
- 3. 1. tálca, szabványos 250 lapos tálca
- 4. 2. tálca, külön megvásárolható 550+100 lapos tálca
- 5. Kézi adagoló

## <span id="page-29-0"></span>A belső csomagolóanyagok eltávolítása

A nyomtatóban belső csomagolóanyagok találhatók. Távolítsa el a csomagolóanyagokat, és helyezze be megfelelően a képalkotó egységet és a festékkazettát.

1. A nyomtató elején nyissa ki az "A" ajtót.

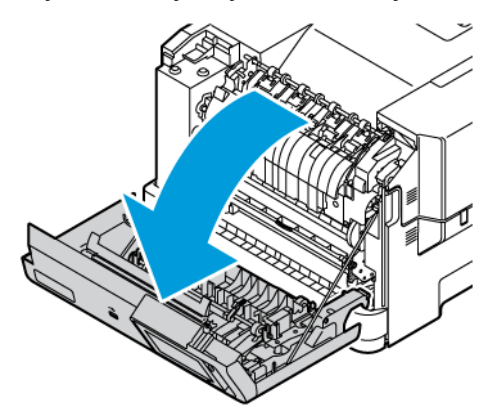

2. Távolítsa el a piros műanyaghurkokat és a kapcsokat.

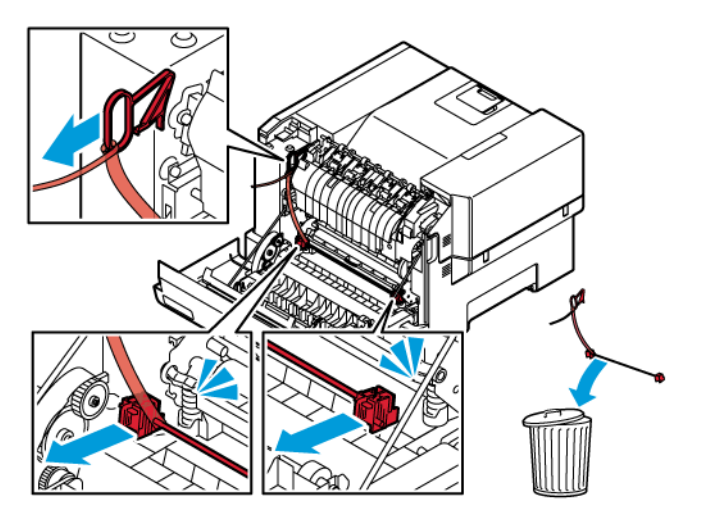

3. Csukja be az "A" ajtót.

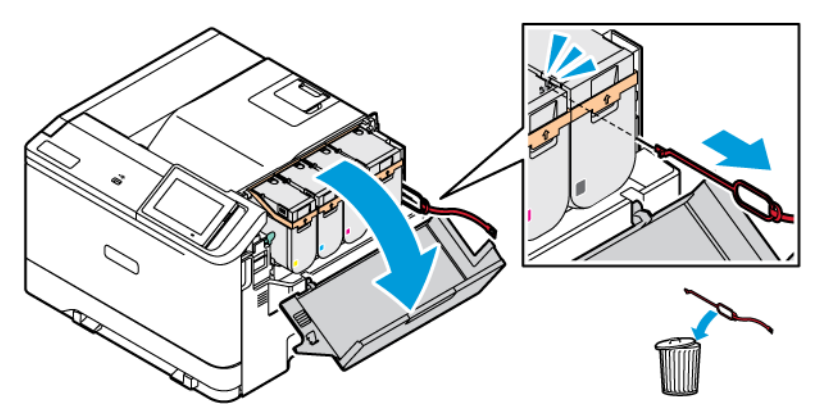

4. A nyomtató jobb oldalán nyissa ki a "B" ajtót, és távolítsa el a piros műanyaghurkot a festékkazettáról.

5. Csukja be a "B" ajtót.

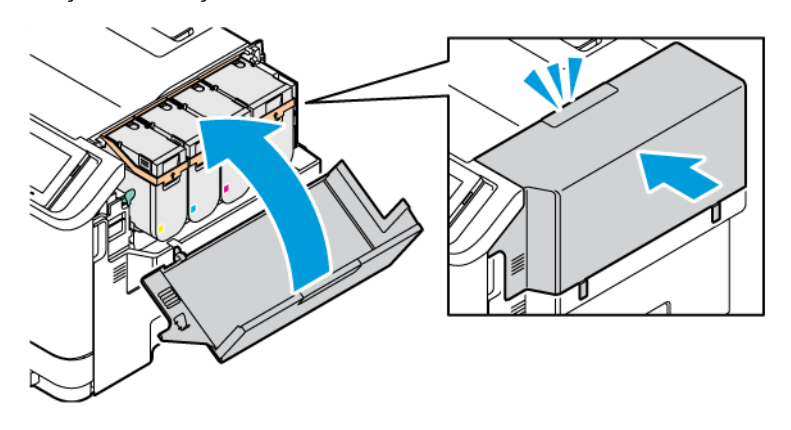

<span id="page-31-0"></span>A kezelőpanel segítségével

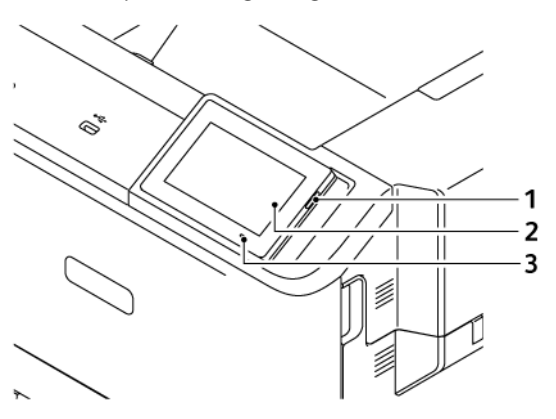

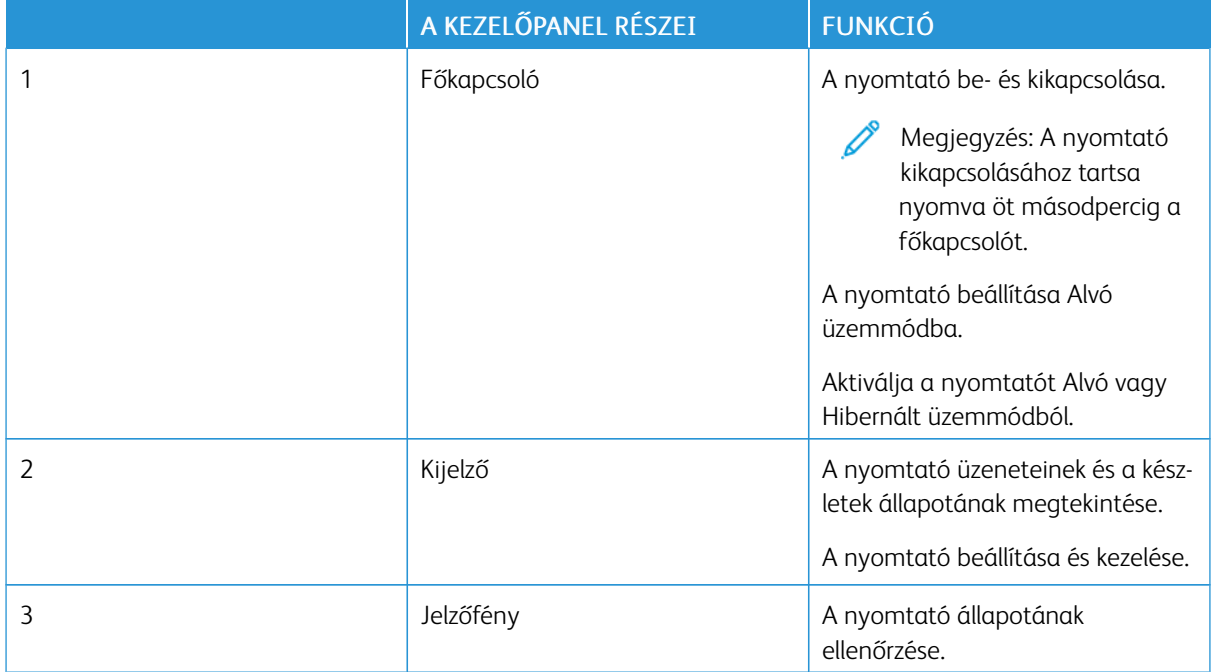

## <span id="page-32-0"></span>A jelzőfény állapotának értelmezése

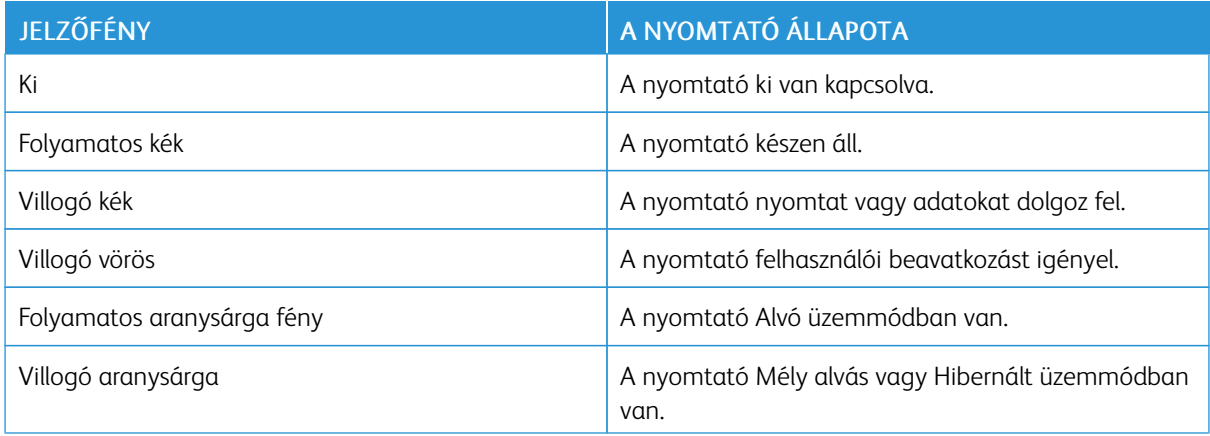

## <span id="page-33-0"></span>Papír kiválasztása

## <span id="page-33-1"></span>**ÚTMUTATÓ A PAPÍROKHOZ**

A megfelelő papír használata megakadályozza az elakadást, és segít a problémamentes nyomtatásban.

- Mindig új, sértetlen papírt használjon.
- A papír betöltése előtt legyen tisztában vele, melyik a papír javasolt nyomtatási oldala. Ez az információ általában fel van tüntetve a papír csomagolásán.
- Ne használjon vágott vagy kézzel tépett papírt.
- Ne tegyen különböző méretű, -típusú vagy -súlyú papírokat ugyanabba a tálcába. A vegyes másolóanyagok használata elakadást okoz.
- Ne használjon bevonatos papírt, hacsak azt nem kifejezetten elektro-fotografikus nyomtatáshoz tervezték.

További információk:

- Ajánlott másolóanyagok listája (Amerikai Egyesült Államok): [Recommended](https://www.xeroxpaperusa.com/resources/recommended-media-list) Media List Xerox® Paper & [Specialty](https://www.xeroxpaperusa.com/resources/recommended-media-list) Media (Ajánlott másolóanyagok listája – Xerox® papírok és különleges másolóanyagok).
- Ajánlott másolóanyagok listája (Európa): [Recommended](https://www.xerox.co.uk/en-gb/printer-supplies/recommended-printer-papers-and-specialty-media) Printer Papers and Specialty Media Xerox (Ajánlott nyomtatópapírok és speciális papírok – Xerox).

## <span id="page-33-2"></span>**PAPÍRJELLEMZŐK**

A következő papírjellemzők hatással vannak a nyomtatás minőségére és megbízhatóságára. Nyomtatás előtt vegye figyelembe ezeket a tényezőket.

## **Súly**

A tálcák különböző súlyú papír adagolására képesek. Előfordulhat, hogy a 60 g/m2-nél (16 fontnál) könnyebb papírok nem elég merevek a megfelelő adagoláshoz, így elakadást okozhatnak. További információk: [Támogatott](#page-40-0) papírsúlyok

## **Meghajlás**

A meghajlás a papír szélein jelentkező kunkorodást jelenti. A nagy mértékű meghajlás problémákat okozhat a papíradagolásban. Meghajlás akkor is történhet, amikor a papír végighalad a nyomtatón, ahol magas hőmérsékletnek van kitéve. Ha a papírt csomagolás nélkül forró, nedves, hideg vagy száraz környezetben tárolják, akkor ez a papír nyomtatás előtti meghajlásához vezethet, és adagolási problémákat okozhat.

#### **Simaság**

A papír simasága közvetlen hatással van a nyomtatás minőségére. Ha a papír túl durva, akkor a festék nem képes megfelelően beégni. Ha a papír túl sima, akkor az papíradagolási vagy nyomtatásminőségi problémákhoz vezethet. 50 Sheffield pontos papír használatát javasoljuk.

#### **Nedvességtartalom**

A papír nedvességtartalma hatással van a nyomtatás minőségére és a nyomtató adagolási képességére is. A papírt a felhasználásáig tárolja az eredeti csomagolásban. A papír nedvességváltozásnak való kitettsége csökkentheti a teljesítményét.

Nyomtatás előtt 24–48 óráig tárolja a papírt a nyomtatóval azonos környezetben, hogy a papír alkalmazkodjon az adott környezethez. A papír tárolásához használt környezetnek meg kell egyeznie a nyomtató környezetével. Ezt az időszakot hosszabbítsa meg több nappal, ha a tárolási vagy szállítási környezet jelentősen eltér a nyomtató környezetétől. A vastag papírnak szintén hosszabb időre van szüksége az alkalmazkodáshoz.

#### **Szálirány**

A szálirány a papírlap rostjainak elrendeződését jelenti. A szálirány lehet hosszanti, amely a papír hosszúságával párhuzamosan fut, vagy keresztirányú, amely a papír szélességével párhuzamosan fut.

Az ajánlott száliránnyal kapcsolatban lásd: [Támogatott](#page-40-0) papírsúlyok.

#### **Rosttartalom**

A legtöbb jó minőségű másolópapír 100% kémiailag kezelt farostból áll. Ez a tartalom nagyfokú stabilitást biztosít a papírnak, ami kevesebb papíradagolási problémát és jobb nyomtatási minőséget eredményez. A szálakat, például pamutot tartalmazó papír negatívan befolyásolhatja a papírkezelést.

#### <span id="page-34-0"></span>**NEM TÁMOGATOTT PAPÍR**

Az alábbi papírtípusok használata nem ajánlott a nyomtatóhoz:

- Vegyileg kezelt (más néven szénmentes), indigó nélküli másolásra használt papírok; szénmentes másolópapírok (CCP-k) és önátíró papírok (NCR-ek)
- Előnyomott, olyan vegyi anyagokat tartalmazó papírok, amelyek szennyeződést okozhatnak a nyomtatóban
- Olyan előnyomott papírok, amelyektől megváltozhat a beégető belső hőmérséklete
- ±2,3 mm-nél (±0,09 hüvelyknél) nagyobb vágójelet (a nyomtatás pontos helyét jelölő szimbólumot) igénylő előnyomott papírok, például optikai karakterfelismerő (OCR-) űrlapok

Néhány esetben a vágójelet szoftveralkalmazás segítségével meg lehet adni, hogy nyomtatni lehessen ezekre az űrlapokra.

- Bevonatos papírok (törölhető bankpostapapír), szintetikus papírok, hőpapírok
- Egyenetlen szélű, durva vagy erezett felületű papírok, illetve hullámos papírok
- Nem az EN12281:2002 (európai) szabvány szerint újrahasznosított papírok
- 60 g/m2-nél (16 fontnál) kisebb súlyú papírok
- Több részből álló nyomtatványok vagy dokumentumok

## <span id="page-35-0"></span>**A PAPÍR TÁROLÁSA**

A papírelakadás és a nem egyenletes nyomtatási minőség elkerüléséhez kövesse a következő papírtárolási javaslatokat:

- Nyomtatás előtt 24–48 óráig tárolja a papírt a nyomtatóval azonos környezetben, hogy a papír alkalmazkodjon az adott környezethez.
- Hosszabbítsa meg az időszakot több nappal, ha a tárolási vagy szállítási környezet jelentősen eltér a nyomtató környezetétől. A vastag papírnak szintén hosszabb időre van szüksége az alkalmazkodáshoz.
- A legjobb eredmény érdekében a papírt 21 °C (70 °F) hőmérsékleten, 40%-os relatív páratartalom mellett tárolia.
- A legtöbb címkegyártó 18–24 °C (65–75 °F) közötti hőmérsékleten és 40–60%-os relatív páratartalom mellett ajánlja a nyomtatást.
- A papírt inkább kartonban, raklapon vagy polcon tárolja, és ne a földön.
- Az önálló csomagokat sima felületen tárolja.
- Ne helyezzen semmit az egyes papírcsomagok tetejére.
- A papírt csak akkor vegye ki a kartonból vagy a csomagolásból, amikor a nyomtatóba tölti. A karton és a csomagolás segít, hogy a papír tiszta, száraz és sima maradjon.

## <span id="page-35-1"></span>**ELŐNYOMOTT ŰRLAPOK ÉS FEJLÉCEK KIVÁLASZTÁSA**

- Hosszanti szálirányú papírt használjon.
- Csak ofszetnyomtatással vagy mélynyomtatással készült űrlapokat és fejléceket használjon.
- Ne használjon durva vagy érdes felületű papírokat.
- Használjon olyan tintát, amelyet nem befolyásol a festékben található gyanta. Az oxidálódó vagy olaj alapú festékek általában megfelelők; a latex tinták nem feltétlenül.
- A használandó nyomatról nyomtasson mintát az előnyomott űrlapokra és fejléces papírokra, mielőtt nagyobb mennyiséget vásárolna. Ez segít eldönteni, hogy az előnyomott űrlapokon és fejléces papírokon levő tinta befolyásolja-e a nyomtatás minőségét.
- Ha kétségei vannak, forduljon a papír gyártójához.
- Fejléces papír nyomtatásakor a megfelelő tájolással helyezze a papírt a nyomtatóba.

További információk:

- Ajánlott másolóanyagok listája (Amerikai Egyesült Államok): [Recommended](https://www.xeroxpaperusa.com/resources/recommended-media-list) Media List Xerox® Paper & [Specialty](https://www.xeroxpaperusa.com/resources/recommended-media-list) Media (Ajánlott másolóanyagok listája – Xerox® papírok és különleges másolóanyagok).
- Ajánlott másolóanyagok listája (Európa): [Recommended](https://www.xerox.co.uk/en-gb/printer-supplies/recommended-printer-papers-and-specialty-media) Printer Papers and Specialty Media Xerox (Ajánlott nyomtatópapírok és speciális papírok – Xerox).
# **TÁMOGATOTT PAPÍRMÉRETEK**

 $\mathscr{O}$ Megjegyzés: Egyes nyomtatómodellekhez 550+100 lapos tálca is tartozik 2. tálcaként, amely egy 550 lapos tálcából és egy beépített 100 lapos többcélú adagolóból áll. Az 550+100 lapos tálca 550 lapos tálcája ugyanazokat a papírtípusokat tudja kezelni, mint a standard 550 lapos tálca. A beépített többcélú adagoló különböző méretű, típusú és súlyú papírokat képes kezelni.

## **Támogatott papírméretek**

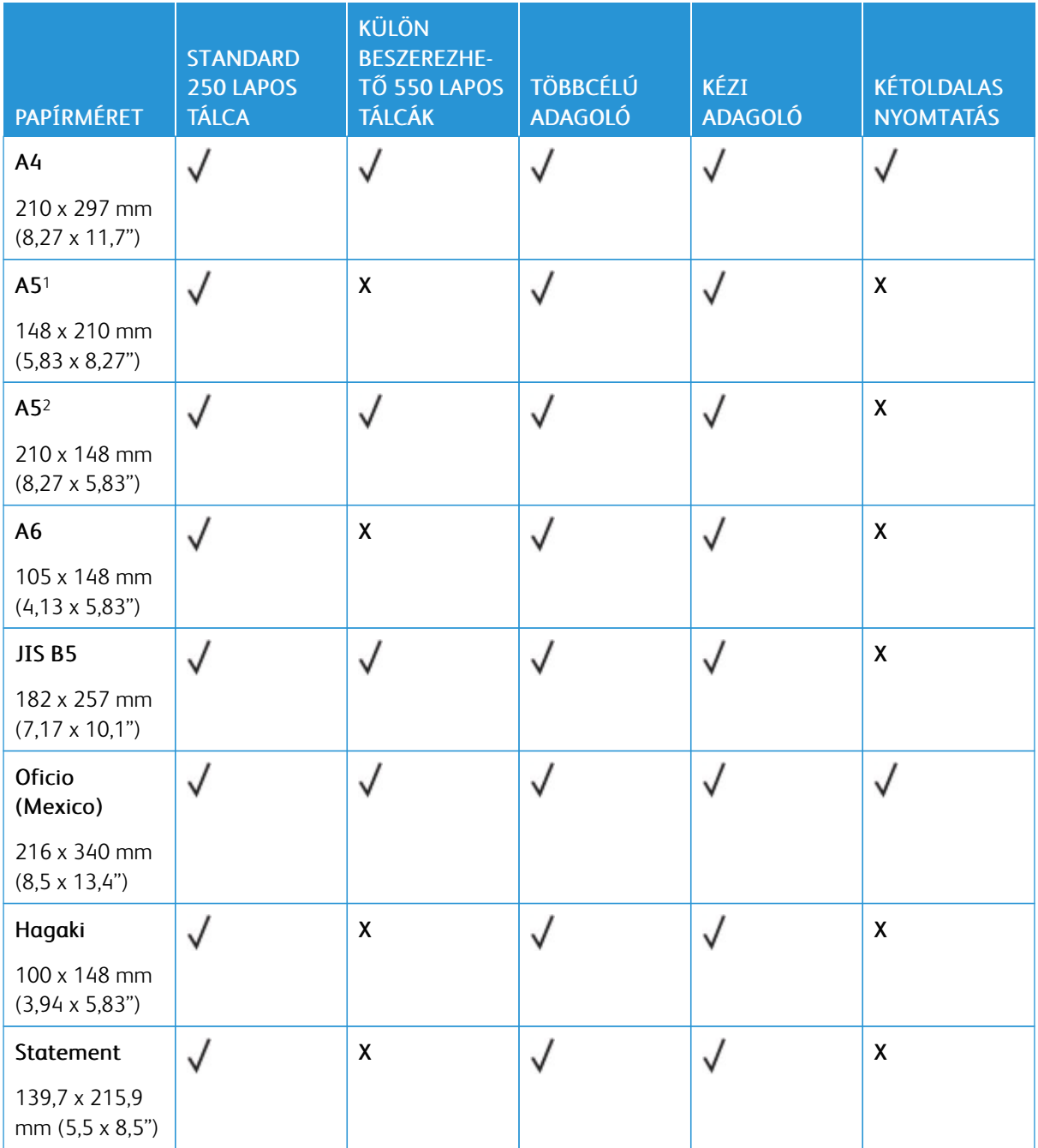

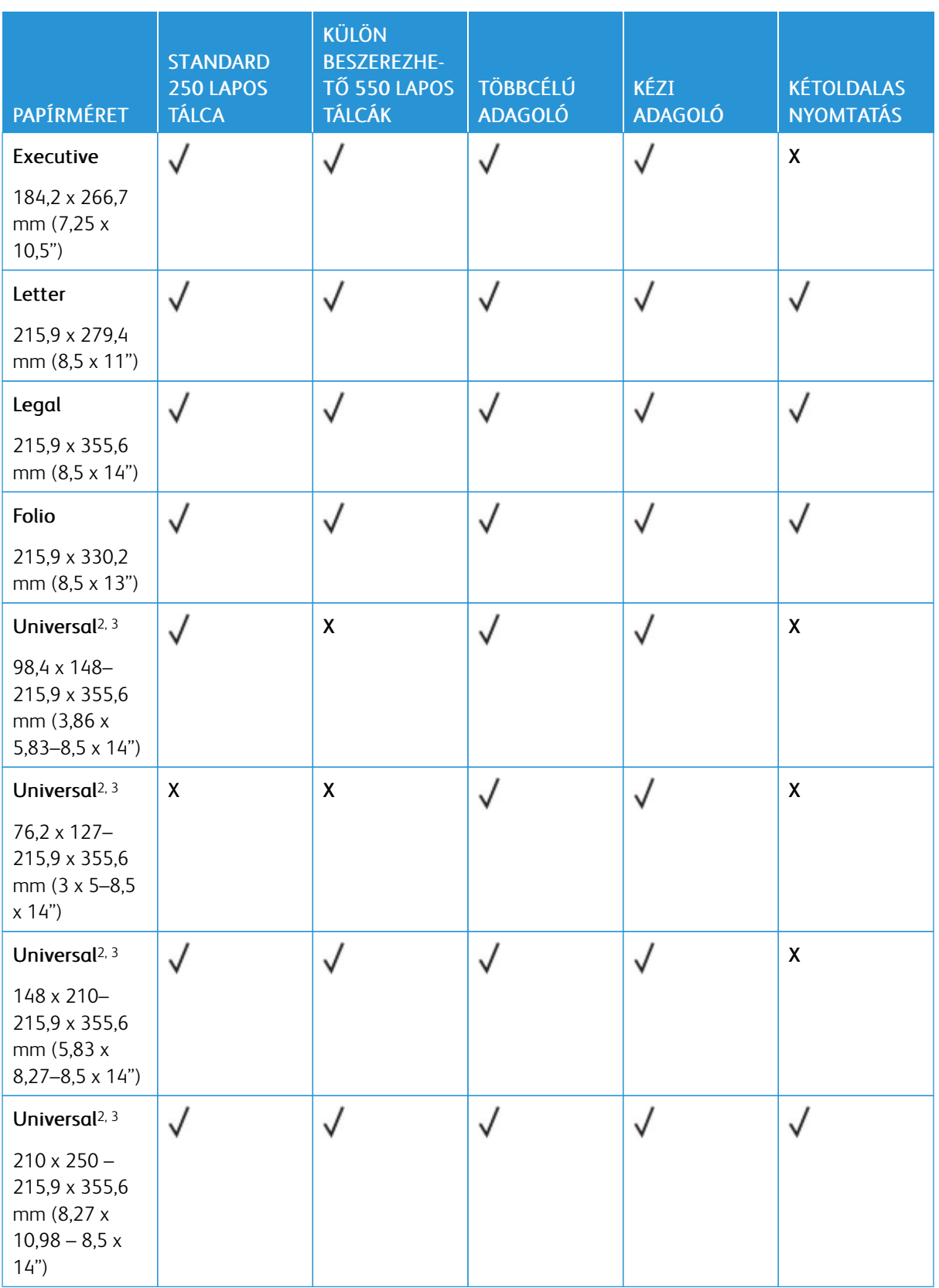

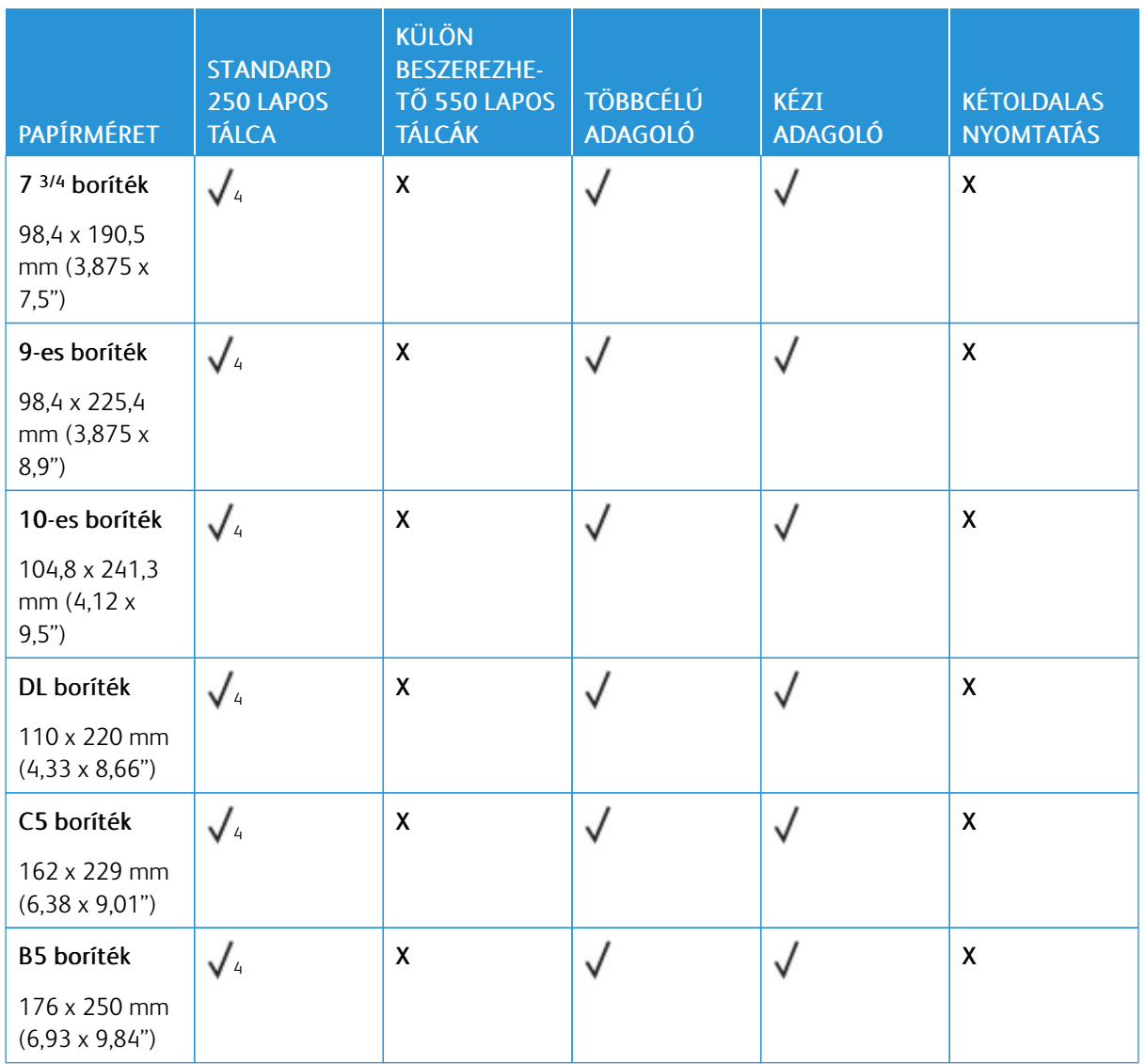

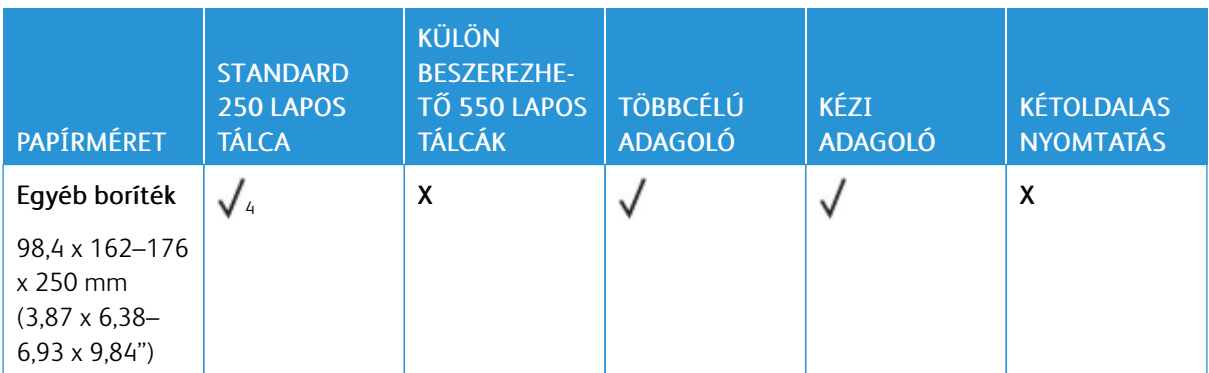

<sup>1</sup> Ezt a papírméretet a standard tálcába, a manuális adagolóba és a többcélú adagolóba töltse be úgy, hogy a hosszabb széle kerüljön először a nyomtatóba.

<sup>2</sup> Ezt a papírméretet a külön beszerezhető tálcákba töltse be úgy, hogy a rövidebb széle kerüljön először a nyomtatóba.

<sup>3</sup> Ha az Univerzális van kiválasztva, az oldal 215,9 x 355,6 mm-re (8,5 x 14 hüvelykre) van formázva, hacsak a méret nincs megadva a szoftveralkalmazásban.

<sup>4</sup> A keskeny papírokat úgy kell betölteni, hogy a rövidebb oldal kerüljön először a nyomtatóba.

<sup>5</sup> Ha az Egyéb boríték van kiválasztva, az oldal 215,9 x 355,6 mm-re (8,5 x 14 hüvelykre) van formázva, hacsak a méret nincs megadva a szoftveralkalmazásban.

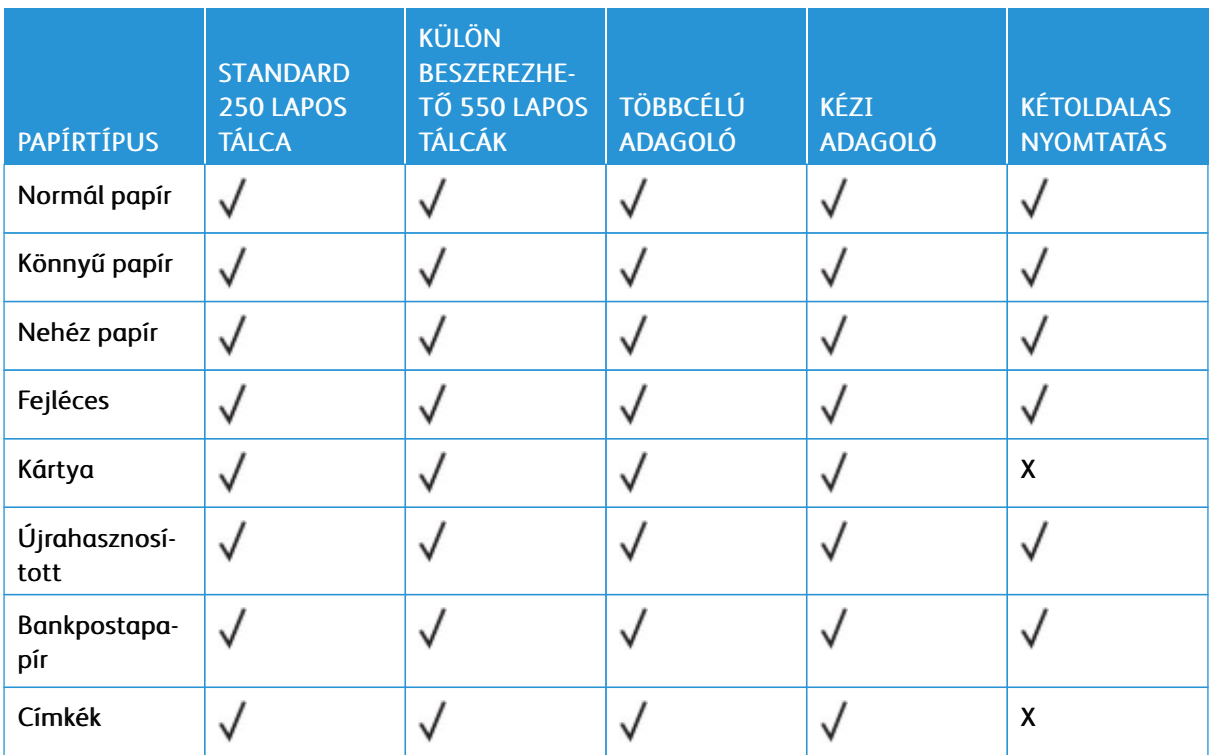

## **Támogatott papírtípusok**

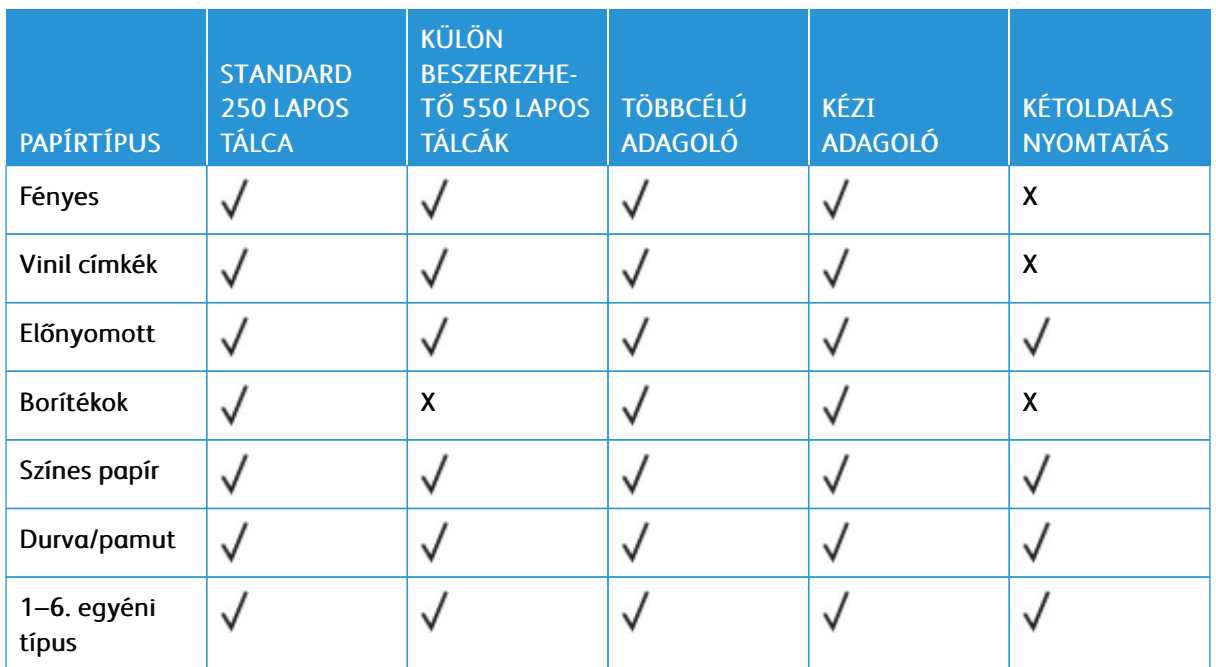

# Megjegyzés:

- A nyomtatómodelljéhez egy 550+100 lapos tálca is tartozhat, amely egy 550 lapos tálcából és egy integrált 100 lapos többcélú adagolóból áll. A külön beszerezhető 550+100 lapos tálca 550 lapos tálcája ugyanazokat a papírtípusokat tudja kezelni, mint a standard 550 lapos tálca. A beépített többcélú adagoló különböző méretű, típusú és súlyú papírokat képes kezelni.
- A címkék, a borítékok és a kartonkészlet nyomtatása mindig alacsonyabb sebességgel történik.
- Vinil címkéket csak alkalmanként használjon, és ezek elfogadhatóságát ellenőrizni kell. Előfordulhat, hogy egyes vinil címkék jobban adagolhatók a többcélú adagolóból.

## **Támogatott papírsúlyok**

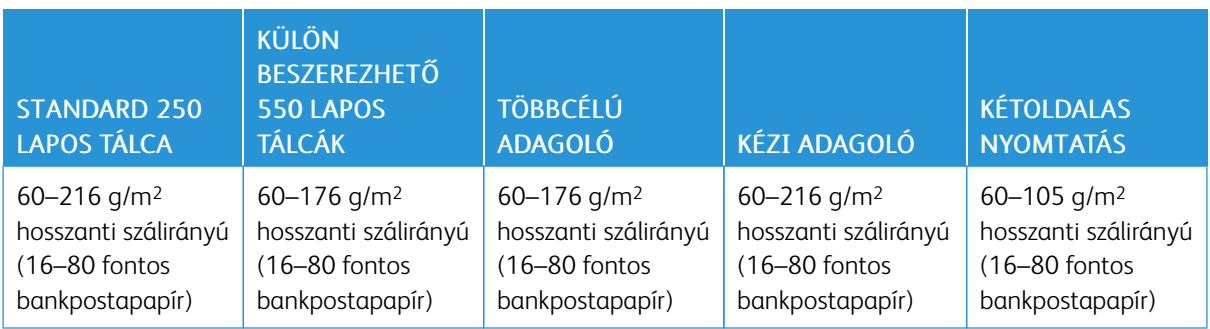

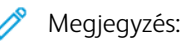

- A nyomtatómodelljéhez egy 550+100 lapos tálca is tartozhat, amely egy 550 lapos tálcából és egy integrált 100 lapos többcélú adagolóból áll. A külön beszerezhető 550+100 lapos tálca 550 lapos tálcája ugyanazokat a papírtípusokat tudja kezelni, mint a standard 550 lapos tálca. A beépített többcélú adagoló különböző méretű, típusú és súlyú papírokat képes kezelni.
- A 60–176 g/m2-es papírok (16-47 fontos bankpostapapír) esetében hosszanti szálirányú papír használata ajánlott.
- A 75 g/m<sup>2</sup>-nél (20 fontos bankpostapapírnál) könnyebb papír esetén a Könnyű papír Papírtípus beállítással kell nyomtatni. Ellenkező esetben a papír felkunkorodhat, ami – különösen a magasabb páratartalmú környezetekben – adagolási hibákhoz vezethet.

# <span id="page-42-0"></span>Beállítás, telepítés és konfigurálás

Ez a fejezet a következőket tartalmazza:

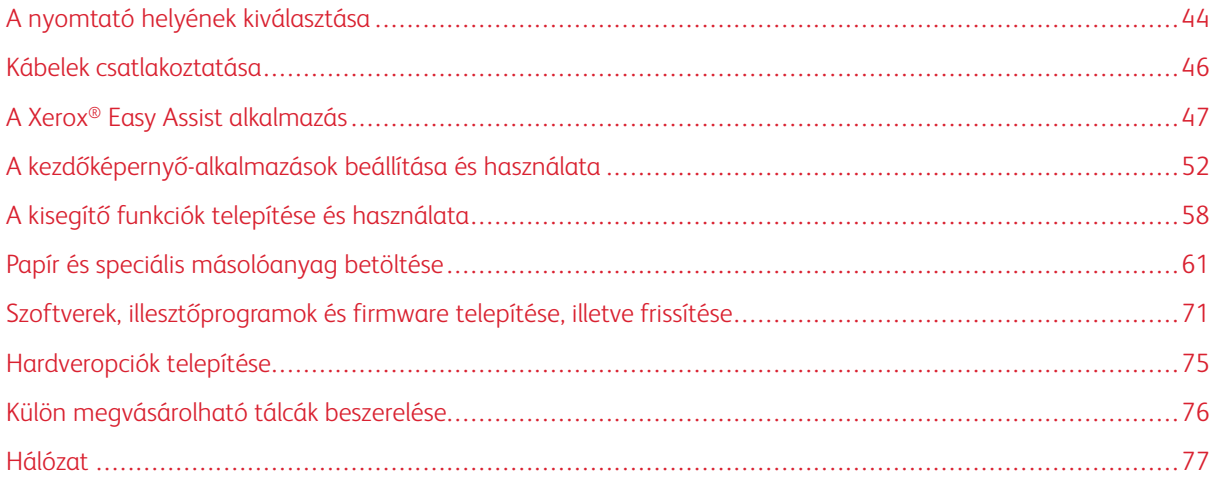

# <span id="page-43-0"></span>A nyomtató helyének kiválasztása

- Hagyjon elég helyet a tálcák, fedelek és ajtók kinyitásához, illetve a hardveropciók telepítéséhez.
- Elektromos aljzat közelébe helyezze a nyomtatót.

FIGYELEM – POTENCIALIS SERÜLÉS: A tűzveszély és az áramütés elkerülése érdekében a tápkábelt a készülék közelében lévő, könnyen hozzáférhető, megfelelő besorolású és megfelelően földelt elektromos csatlakozóaljzatba kell csatlakoztatni.

FIGYELEM – ÁRAMÜTÉSVESZÉLY: Az áramütés kockázatának elkerülése érdekében ne he- $\sqrt{4}$ lyezze a terméket víz közelébe vagy nedves helyekre.

- Győződjön meg róla, hogy a helyiségben a légmozgás megfelel az ASHRAE 62-es szabvány vagy a CEN Technical Committee 156-ös szabvány legfrissebb verziójának.
- A készüléket sima, szilárd és stabil felületre helyezze.
- A nyomtatót:
	- Tartsa tisztán, szárazon és pormentesen
	- Óvja a tűzőkapcsoktól és gemkapcsoktól
	- Ne helyezze a légkondicionálók, fűtőtestek vagy ventilátorok közvetlen légmozgásába
	- Ne tegye ki közvetlen napfénynek vagy túlzott nedvességnek
- Tartsa be az ajánlott hőmérsékleti értéket, és kerülje az ingadozásokat.

Működési hőmérséklet: 10–32,2 °C (50–90 °F)

Tárolási hőmérséklet: 15,6–32,2 °C (60–90 °F)

• A megfelelő szellőzés érdekében a nyomtató körül tartsa be a következő javasolt távolságokat:

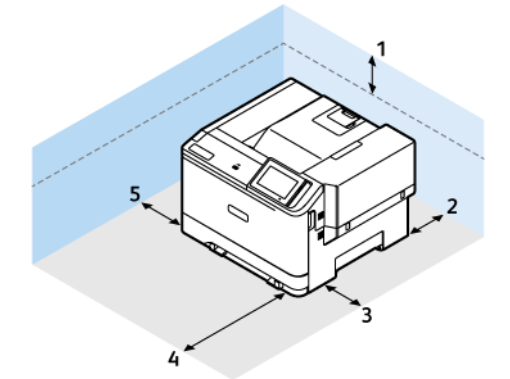

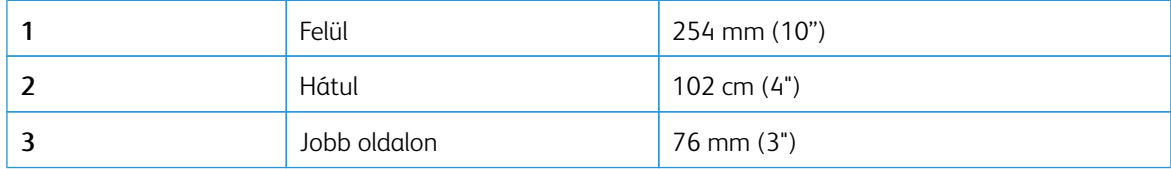

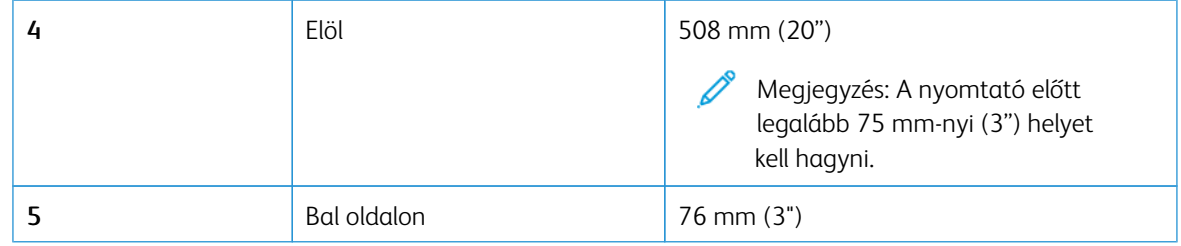

Megjegyzés: A nyomtató jobb oldalán további 305 mm (12") elejénél pedig további 508 mm (20") szükséges az elakadások elhárításához, valamint a festék és a képalkotó egység cseréjéhez.

 $\mathscr{O}^{\circ}$ 

# <span id="page-45-0"></span>Kábelek csatlakoztatása

 $\sqrt{\hat{A}}$  FIGYELEM – ÁRAMÜTÉSVESZÉLY: Az áramütés kockázatának elkerülése érdekében zivataros időben ne végezze a készülék üzembe helyezését, illetve elektromos vagy kábelezési munkálatokat, például a fax, a tápkábel vagy a telefon csatlakoztatását.

FIGYELEM – POTENCIÁLIS SÉRÜLÉS: A tűzveszély és az áramütés elkerülése érdekében a tápká- $\sqrt{N}$ belt a készülék közelében lévő, könnyen hozzáférhető, megfelelő besorolású és megfelelően földelt elektromos csatlakozóaljzatba kell csatlakoztatni.

FIGYELEM – POTENCIÁLIS SÉRÜLÉS: A tűzveszély és az áramütés elkerülése érdekében csak a  $\sqrt{N}$ termékhez kapott vagy a gyártó által hitelesített tápkábelt használja.

Vigyázat – Sérülésveszély: Az adatvesztés és a nyomtató hibás működésének elkerülése érdekében nyomtatás közben ne érjen az USB-kábelhez, a vezeték nélküli hálózati adapterhez, vagy a nyomtató ábrán jelzett részéhez.

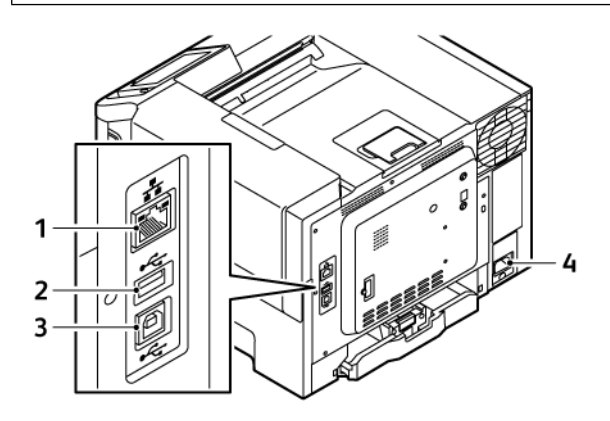

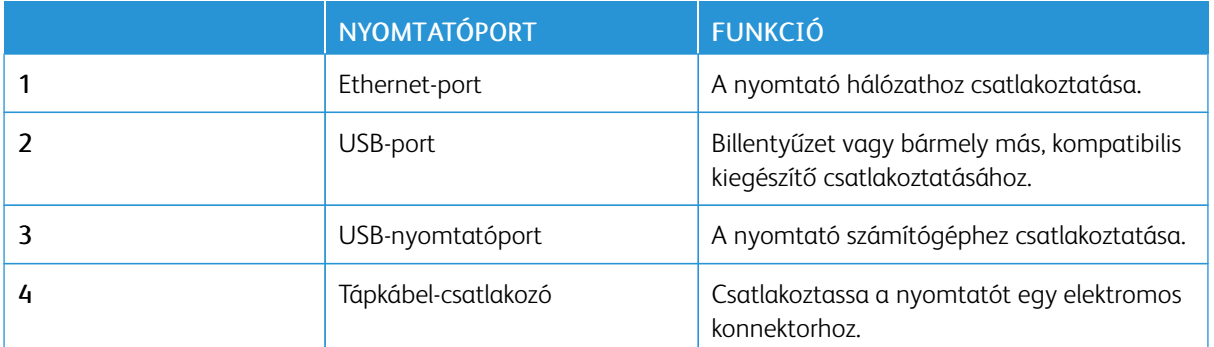

# <span id="page-46-0"></span>A Xerox® Easy Assist alkalmazás

A Xerox Easy Assist alkalmazással okostelefonjáról elérheti és konfigurálhatja a nyomtatót. A nyomtató okostelefonról való eléréséhez töltse le és telepítse a Xerox Easy Assist alkalmazást a mobilkészülékére. A Xerox Easy Assist alkalmazás okostelefonra telepítése után az új nyomtatót egyszerűen beállíthatja, kezelheti a konfigurációját, megtekintheti a kellékekre vonatkozó üzeneteket, megrendelheti őket, és élő hibaelhárítási támogatást kaphat hozzá.

A Xerox Easy Assist alkalmazás okostelefonra telepítéséhez be kell olvasnia egy QR-kódot, vagy meg kell keresnie az alkalmazást az Apple App Store-ban vagy a Google Play Áruházban. Két fajta XEA QR-kód létezik:

- A XEA alkalmazás beszerzéséhez szükséges QR-kód: Ez a QR-kód az alkalmazás első alkalommal történő telepítéséhez szükséges. A Xerox Easy Assist alkalmazás első alkalommal való telepítéséhez az okostelefonja kamerájával olvassa be a QR-kódot. Ezt a QR-kódot a nyomtatót tartalmazó dobozon, vagy a nyomtatóhoz mellékelt *Telepítési útmutatóban* találja.
- A mobileszköz és a nyomtató csatlakoztatásához szükséges QR-kód: Ez a QR-kód az okostelefon és a nyomtató közötti vezeték nélküli hálózati kapcsolat felállításához szükséges. Például a Wi-Fi Direct-hez csatlakozáshoz. Az érintőképernyős felhasználói kezelőfelülettel rendelkező nyomtatók esetében ezt a QR-kódot a nyomtató vezérlőpanelén találja a készülék Telepítővarázslójában. A QR-kód tartalmazza az összes fontos információt, amely az okostelefonja és a nyomtató közötti kapcsolat felállításához szükséges anélkül, hogy a műszaki adatokat manuálisan kellene megadnia. A nyomtató csatlakoztatásához olvassa be ezt a QR-kódot a Xerox Easy Assist alkalmazásban. További információk: A Xerox Easy Assist [alkalmazáshoz](#page-49-0) csatlakozás telepített [nyomtatók](#page-49-0) esetén.

A Xerox Easy Assist alkalmazás elsődleges funkciói a következők:

#### Új nyomtató beállítása

Ha rendelkezik QR-kóddal vagy IP-címmel a Xerox Easy Assist alkalmazás segítségével beállíthat egy új Xerox nyomtatót. Az alkalmazás Saját nyomtatók képernyőjén érintse meg a + ikont, majd az Új nyomtató beállítása lehetőséget. Kövesse az alkalmazásban megjelenő utasításokat.

További információk: Több nyomtató hozzáadása a Xerox Easy Assist [alkalmazáshoz.](#page-50-0)

#### A nyomtató állapota

Az állapot a nyomtató készenléti állapotát, a festékszintet, az egyes tálcák papírtálca-állapotát és más nyomtatóinformációkat jelenít meg. A Xerox Easy Assist alkalmazással alkatrészeket és kellékeket rendelhet. Ha a festékszint alacsonynak tűnik, új festék rendeléséhez válassza a Festék ikont, majd érintse meg az Újrarendelés gombot.

#### Riasztások

A Xerox Easy Assist alkalmazás értesíti Önt a nyomtató hibáiról és problémáiról. A hibajelentés megtekintéséhez érintse meg a harang ikont.

#### Nyomtatás

A Xerox Easy Assist alkalmazásból nyomtatási munkát indíthat. Válassza ki a nyomtatóját az alkalmazásban, majd érintse meg a Nyomtatás lehetőséget. A mobilkészülékén válassza ki a nyomtatandó dokumentumot, ellenőrizze a nyomtatási beállításokat, majd érintse meg a Nyomtatás gombot.

#### Eszközbeállítások

Az Eszközbeállítások lapon megtekintheti és szerkesztheti a nyomtató beállításait. Ha a kezdeti beállítás során nem állított be jelszót, a meglévő nyomtatóbeállítások megtekintéséhez vagy szerkesztéséhez be kell állítania egy jelszót.

#### Támogatás

A Xerox Easy Assist alkalmazásban lehetősége nyílik támogatás kérésére, és megoldásokat találhat a nyomtatóval kapcsolatos problémákra. Válassza ki a nyomtatóját az alkalmazásban, majd érintse meg a Támogatás lehetőséget. Az alkalmazás a Xerox támogatási ügynök élő chatrobotjához csatlakoztatja.

#### Számítógép beállítása

A Xerox Easy Assist alkalmazással nyomtató- és szkennelési illesztőprogramokat tölthet le a nyomtatójához. Válassza ki a nyomtatóját az alkalmazásban, majd érintse meg a Számítógép beállítása lehetőséget. Az Email mezőbe írja be a regisztrált e-mail-címét, majd az e-mail-cím hozzáadásához érintse meg a + ikont. A nyomtató- és szkennelési illesztőprogramok letöltéséhez és telepítéséhez szükséges gyorshivatkozást az alkalmazás elküldi az e-mail-címére.

#### Tesztoldal nyomtatása

A beállítások helyességének ellenőrzéséhez kinyomtathat egy tesztoldalt. Válassza ki a nyomtatóját az alkalmazásban, majd érintse meg a Tesztoldal nyomtatása lehetőséget.

#### Nyomtató eltávolítása

A Xerox Easy Assist alkalmazásból eltávolíthatja a nyomtatókat. Válassza ki a nyomtatóját az alkalmazásban, majd érintse meg az Eltávolítás gombot.

## **A XEROX ® EASY ASSIST ALKALMAZÁS TELEPÍTÉSE**

A Xerox Easy Assist alkalmazás telepítésének és használatának menete:

1. A nyomtató kicsomagolását ismertető hasznos videó megtekintéséhez az okostelefonja kamerájával olvassa be a QR-kódot a dobozról, vagy a nyomtatóhoz mellékelt Telepítési útmutatóból.

Okostelefontól függően üzenetet kap, hogy az alkalmazást töltse le az Apple App Store áruházból vagy a Google Play Áruházból. Fogadja a Végfelhasználói licencszerződést (EULA), majd kövesse az alkalmazásban megjelenő utasításokat.

- 2. A nyomtató első alkalommal való bekapcsolásakor elvégzendő kezdeti beállításhoz megjelenik a kezdeti beállítási varázsló. A nyomtató vezérlőpanelén tegye a következőket:
	- a. Válassza ki a saját nyelvét, majd érintse meg a Tovább gombot.

Megjelenik a Xerox Easy Assist mobilalkalmazás képernyője.

b. Ha a nyomtató beállításához és kezeléséhez a mobilkészülékét szeretné használni, érintse meg az Igen gombot.

Megnyílik az Alkalmazás beszerzése képernyő, ahol ki kell választania a mobilkészüléke típusát. Az alábbi opciók közül választhat:

- iOS: A Xerox Easy Assist alkalmazás iPhone készülékre telepítéséhez válassza ezt az opciót.
- Android: A Xerox Easy Assist alkalmazás Android-mobilkészülékre telepítéséhez válassza ezt az opciót.
- Rendelkezem az alkalmazással: Ha a Xerox Easy Assist alkalmazást már telepítette a mobilkészülékére, válassza ezt az értéket.
- 3. Ha az iOS vagy az Android opciót választotta, megnyílik egy képernyő, amellyel letöltheti az alkalmazást. A vezérlőpanelen érintse meg a QR-kód megjelenítése lehetőséget.

Megjelenik egy képernyő a QR-kóddal. Az alkalmazás telepítéséhez olvassa be a QR-kódot az okostelefonja kamerájával.

- 4. Töltse le és telepítse a Xerox Easy Assist alkalmazást az okostelefonjára:
	- Android-telefonokon: Nyissa meg a Google Play Áruházat, majd keresse meg a Xerox Easy Assist alkalmazást.
	- iOS- vagy iPhone készülékeken: Nyissa meg az Apple App Store-t, majd keresse meg a Xerox Easy Assist alkalmazást.
- 5. Amikor az alkalmazást először telepíti az okostelefonjára, a Végfelhasználói licencszerződésnél (EULA) érintse meg az Elfogadom gombot.

Megjegyzés: A Xerox Easy Assist alkalmazás utasításai segítenek a nyomtató kicsomagolásában. A nyomtató kicsomagolását ismertető hasznos videó megtekintéséhez az okostelefonja kamerájával olvassa be a QR-kódot a dobozról, vagy a nyomtatóhoz mellékelt *Telepítési útmutatóból*. Fogadja a Végfelhasználói licencszerződést (EULA), majd kövesse az alkalmazásban megjelenő utasításokat.

- 6. Kövesse az alkalmazásban megjelenő utasításokat. Az okostelefon nyomtatóhoz csatlakoztatásához érintse meg a Csatlakozás nyomtatóra elemet.
- 7. Az alkalmazáshoz való csatlakozáshoz a nyomtató vezérlőpanelén érintse meg a QR-kód megjelenítése lehetőséget. Megjelenik a második vagy a csatlakozási QR-kód.
- 8. A Xerox Easy Assist alkalmazásban olvassa be a QR-kódot. Kövesse az alkalmazásban megjelenő utasításokat.

Miután konfigurálta a kapcsolatot, az okostelefonja és a nyomtató ideiglenesen ugyanazt a vezeték nélküli hálózatot fogja használni.

9. A Xerox Easy Assist alkalmazás segítségével végezze el az általános beállításokat, és regisztrálja a nyomtatót a hálózaton.

Az általános beállítások közé tartoznak a következők: Rendszergazda jelszava, Hálózati kapcsolat, Mértékegységek, Dátum és idő, Hang, Energiatakarékossági beállítások és még sok más.

Megjegyzés: Ügyeljen arra, hogy az okostelefonja és a nyomtató ugyanahhoz a vezeték nélküli vagy vezetékes hálózathoz csatlakozzon, és a beállítás után képesek egymással kommunikálni.

10. A kezdeti beállítások alkalmazásban való elvégzéséhez írja be a szükséges információkat a nyomtatójához, majd érintse meg a **Beállítás elvégzése** gombot.

Megjelenik az Üdvözöljük! képernyő.

- 11. Az első alkalommal történő beállítás elvégeztével a következőkre nyílik lehetősége a Xerox Easy Assist alkalmazás segítségével:
	- Új nyomtató beállítása
	- A nyomtatóállapot ellenőrzése, és kellékek rendelése
	- Nyomtató- és szkennelési illesztőprogramok letöltése
	- Nyomtatás
	- Hibaelhárítási támogatás kérése
	- Nyomtató eltávolítása az XEA alkalmazás Saját nyomtatók listájáról

A Xerox Easy Assist alkalmazás funkcióiért lásd: A Xerox® Easy Assist [alkalmazás](#page-46-0).

## <span id="page-49-0"></span>**A XEROX EASY ASSIST ALKALMAZÁSHOZ CSATLAKOZÁS TELEPÍTETT NYOMTATÓK ESETÉN**

Ha a Xerox Easy Assist (XEA) alkalmazást olyan nyomtató esetében szeretné telepíteni és használni, amely már telepítve van és csatlakozik a hálózatához, a QR-kódot a vezérlőpanel találja.

#### • Csatlakozás QR-kód használatával:

- 1. Töltse le a Xerox Easy Assist (XEA) alkalmazást az Apple App Store-ból vagy a Google Play Áruházból.
- 2. Nyissa meg a XEA alkalmazást. A képernyő felső részén érintse meg a + vagy a Hozzáadás gombot.
- 3. Megnyílik a Nyomtató hozzáadása képernyő. A Meglévő nyomtató hozzáadása részen érintse meg a QR-kód opciót.
- 4. A nyomtató vezérlőpultján érintse meg a Kezdőképernyő felső részén látható állapotsávot az Értesítési központ megnyitásához.
- 5. Az Értesítési központban érintse meg a Hálózathoz csatlakoztatva opció melletti QR-kód ikont. Megnyílik a Csatlakozás a Xerox Easy Assist mobilalkalmazáshoz ablak a csatlakozáshoz szükséges QR-kóddal.
- 6. A XEA alkalmazással olvassa be a QR-kódot. A nyomtatója felkerül a XEA alkalmazás Saját nyomtatók listájára.
- Csatlakozás IP-kód használatával:
	- 1. Töltse le a Xerox Easy Assist (XEA) alkalmazást az Apple App Store-ból vagy a Google Play Áruházból.
	- 2. Nyissa meg a XEA alkalmazást. A képernyő felső részén érintse meg a + vagy a Hozzáadás gombot.
	- 3. Megnyílik a Nyomtató hozzáadása képernyő. A Meglévő nyomtató hozzáadása részen érintse meg az IP-cím opciót.
- 4. A nyomtató vezérlőpultján tekintse meg az IP-címet a Kezdőképernyő felső részén látható állapotsávban.
- 5. Írja be az IP-címet a XEA alkalmazásba. A nyomtatója felkerül a XEA alkalmazás Saját nyomtatók listájára.

### <span id="page-50-0"></span>**TÖBB NYOMTATÓ HOZZÁADÁSA A XEROX EASY ASSIST ALKALMAZÁSHOZ**

Ha a nyomtatója már be van állítva a hálózaton, és elvégezte a kezdeti beállítási lépéseket, az XEA alkalmazásban több nyomtatót is hozzáadhat a Saját nyomtatók listához. Megtekintheti a nyomtatók állapotát, nyomtató-illesztőprogramokat tölthet le és chatrobotos támogatást kaphat. A hálózaton található nyomtatók hozzáadásához nyissa meg az XEA alkalmazás kezdőlapját az okostelefonján. A Saját nyomtatók képernyőn érintse meg a + ikont, majd tekintse meg a következő opciókat:

- Új nyomtató beállítása: Új nyomtatónak az okostelefonja XEA alkalmazásával való beállításához a Nyomtató hozzáadása képernyőn válassza az Új nyomtató beállítása opciót. Kövesse a nyomtató vezérlőpanelén és a mobilkészülékén megjelenő utasításokat.
- Meglévő nyomtató hozzáadása: Ha a hálózathoz már csatlakozó, meglévő nyomtatót szeretne hozzáadni, válasszon egyet az alábbi opciók közül:
	- QR-kód: A nyomtató QR-kódjának az XEA alkalmazás szkennerével való beolvasásához érintse meg a QR-kód opciót. A nyomtató QR-kódjának megkereséséhez lásd: A Xerox Easy Assist [alkalmazáshoz](#page-49-0) [csatlakozás](#page-49-0) telepített nyomtatók esetén.
	- IP-cím: Ha a nyomtatót az IP-cím manuális megadásával szeretné csatlakoztatni, érintse meg az IPcím opciót. Írja be nyomtató IP-címét, majd érintse meg az OK gombot. További információk: A [Xerox](#page-49-0) Easy Assist [alkalmazáshoz](#page-49-0) csatlakozás telepített nyomtatók esetén.
- Közeli hálózati nyomtatók megkeresése: Ha az okostelefonja ugyanahhoz a vezeték nélküli vagy vezetékes hálózathoz csatlakozik, mint a nyomtató, a közeli nyomtatók megkereséséhez válassza a Közeli nyomtatók lehetőséget. Az alkalmazás megkeresi a hálózaton a közeli nyomtatókat:
	- Ha az alkalmazás megtalálja a nyomtatót, azt közvetlenül kiválaszthatja és hozzáadhatja.
	- Ha az alkalmazás nem találja a nyomtatóját, akkor a nyomtatót az IP-címe beírásával adhatja hozzá.
	- Megjegyzés: Ha a nyomtató és a mobilkészülék nem tud kommunikálni egymással, győződjön meg róla, hogy ugyanazon a hálózaton vannak.

# <span id="page-51-0"></span>A kezdőképernyő-alkalmazások beállítása és használata

# **A KEZDŐKÉPERNYŐ HASZNÁLATA**

 $\mathscr{O}$ Megjegyzés: A kezdőképernyő a kezdőképernyő testreszabási beállításaitól, a rendszergazdai beállítástól és az aktív beágyazott megoldásoktól függően változhat.

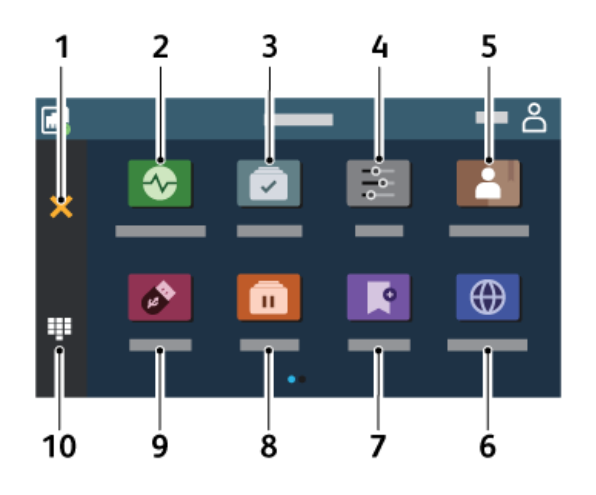

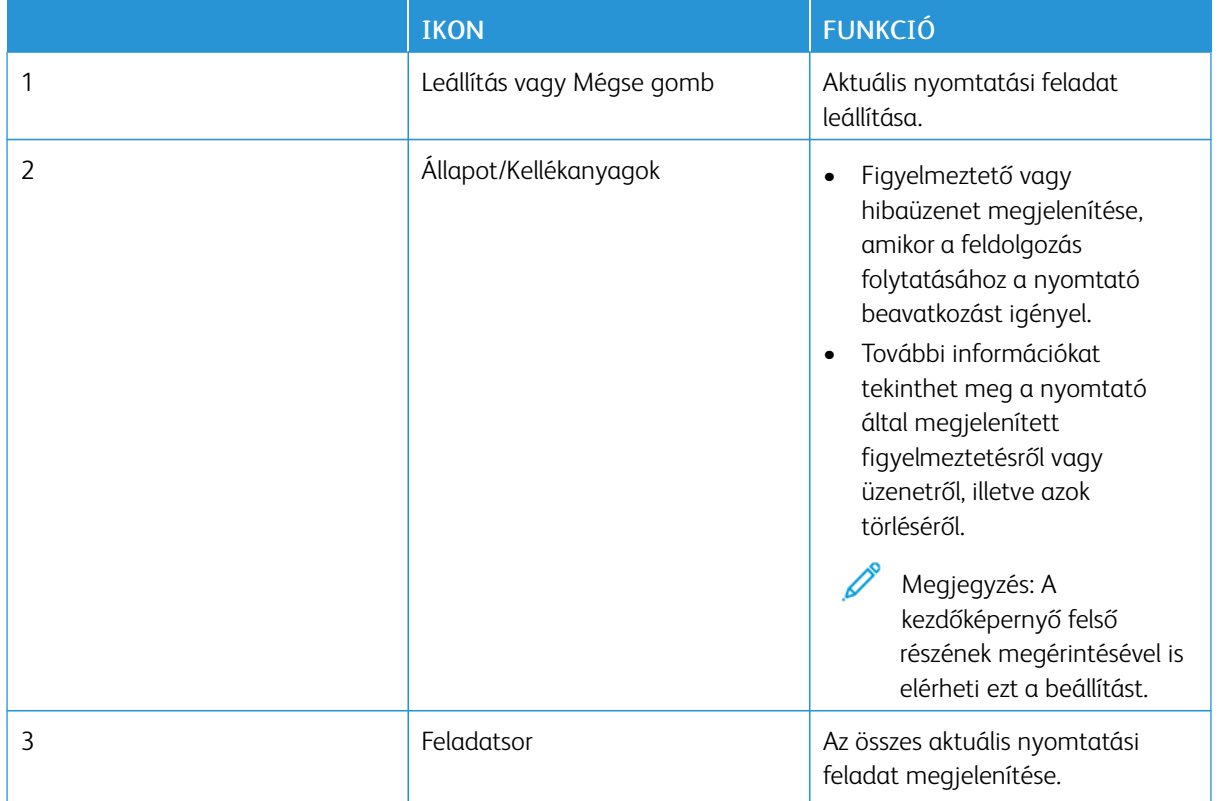

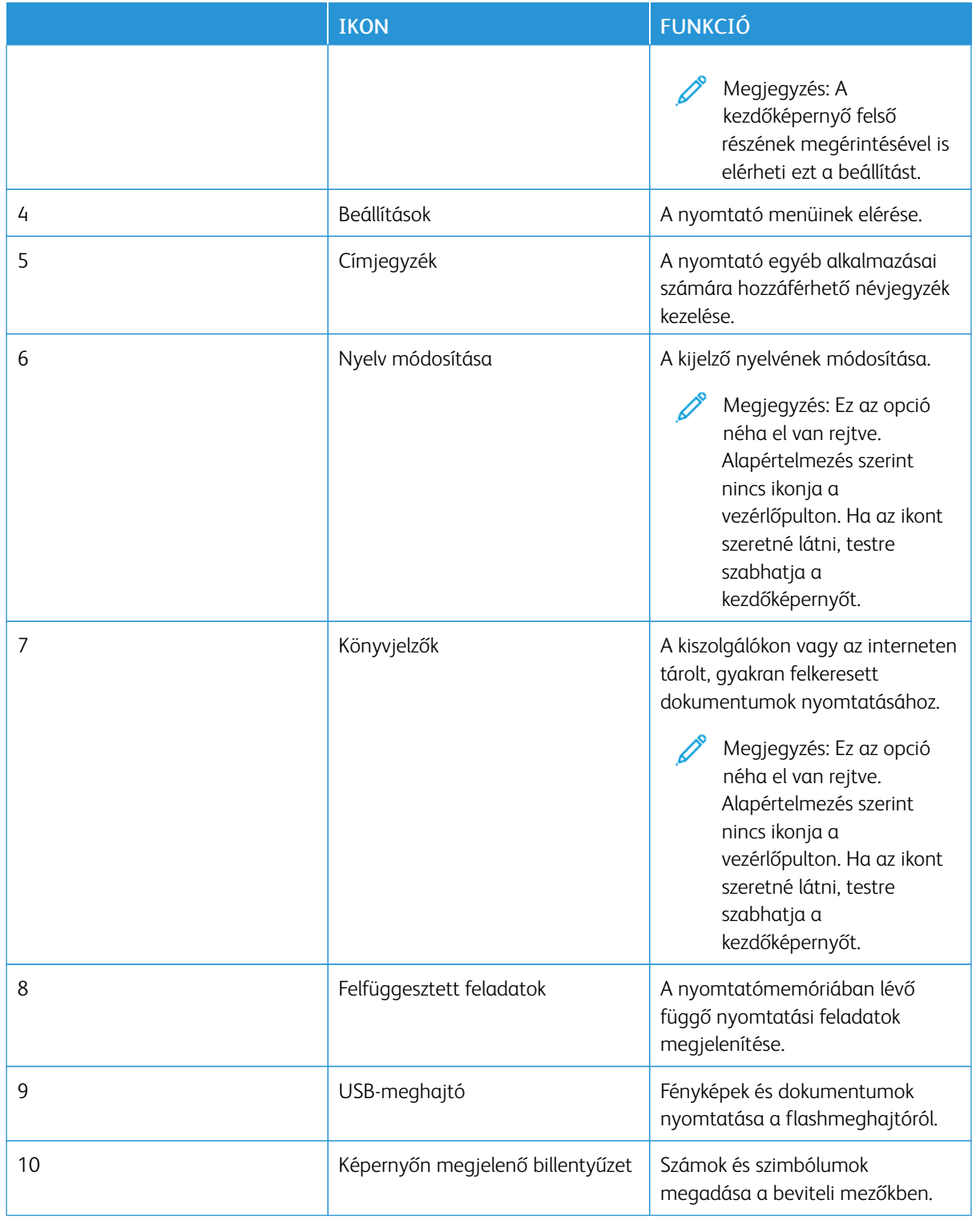

# **A KEZDŐKÉPERNYŐ TESTRESZABÁSA**

- 1. Nyisson meg egy webböngészőt, és írja be a nyomtató IP-címét a címmezőbe.
	- Tekintse meg a nyomtató IP-címét a nyomtató kezdőképernyőjén. Az IP-cím egy négy, pontokkal elválasztott számcsoportból álló szám, például 123.123.123.123.
	- Ha proxykiszolgálót használ, átmenetileg tiltsa le a weboldal megfelelő betöltése érdekében.
- 2. Kattintson a Beállítások > Eszköz > Kezdőképernyő testreszabása elemre.
- 3. Próbálkozzon az alábbiakkal:
	- Ha ikont szeretne hozzáadni a kezdőképernyőn, kattintson a +gombra, válassza ki az alkalmazás nevét, majd kattintson a Hozzáadás gombra.
	- A kezdőképernyő tetszőleges ikonjának eltávolításához válassza ki az alkalmazás nevét, majd kattintson az Eltávolítás gombra.
	- Az alkalmazások nevének testreszabásához válassza ki az alkalmazás nevét, kattintson a Szerkesztés gombra, majd módosítsa a nevet. Kattintson a Mentés gombra.
	- Az alkalmazások nevének visszaállításához válassza ki az alkalmazás nevét, kattintson a Szerkesztés gombra, majd válassza Mentés gombot.
	- Amennyiben nagyobb helyet szeretne az alkalmazások között, kattintson a + gombra, válassza ki az ÜRES HELY elemet, majd kattintson a Hozzáadás gombra.
	- Az alkalmazásokat az alkalmazásnevek húzásával rendezheti át.
	- Az alapértelmezett kezdőképernyő visszaállításához kattintson a Főképernyő visszaállítása opcióra. Kattintson a Visszaállítás, majd az OK gombra.
- 4. Alkalmazza a módosításokat.

## **A MEGJELENÉS TESTRESZABÁSA FUNKCIÓ HASZNÁLATA**

Az alkalmazás használata előtt ne felejtse el engedélyezni és konfigurálni a képernyővédő, a diavetítés és a háttérkép beállításait. Az Embedded Web Serverben kattintson az Alkalmazások > Megjelenés testreszabása > Konfigurálás opcióra.

#### **A képernyővédő és a diavetítés képeinek kezelése**

- 1. Az Embedded Web Serverben kattintson az Alkalmazások > Megjelenés testreszabása > Konfigurálás opcióra.
- 2. A Képernyővédő és diavetítési képek résznél adjon hozzá, szerkesszen vagy töröljön egy képet.
	- Legfeljebb 10 képet adhat hozzá.
	- Ha engedélyezett, az állapotikonok csak hibák, figyelmeztetések vagy felhőalapú értesítések esetén jelennek meg a képernyővédőn.
- 3. Alkalmazza a módosításokat.

#### **Háttérkép módosítása**

- 1. Érintse meg a Háttérkép módosítása elemet a kezdőképernyőn.
- 2. Válassza ki a használni kívánt képet.
- 3. Alkalmazza a módosításokat.

#### **Diavetítés futtatása flashmeghajtóról**

- 1. Helyezzen be egy flashmeghajtót az USB-portba.
- 2. A kezdőképernyőn érintse meg a Diavetítés elemet.

Megjegyzés: A diavetítés indítását követően eltávolíthatja a flashmeghajtót, de a nyomtató nem fogja tárolni a képeket. Ha a diavetítés leáll, a képek megtekintéséhez helyezze vissza a flashmeghajtót.

## **ESZKÖZKVÓTÁK BEÁLLÍTÁSA**

- Ezt az alkalmazást csak a külön beszerezhető termelékenységjavító készlettel rendelkező nyomtatók támogatják.
- Az alkalmazás beállításainak konfigurálásáról a következő helyen talál további információkat: *Eszközkvóták rendszergazdai kézikönyve*.
- 1. Nyisson meg egy webböngészőt, és írja be a nyomtató IP-címét a címmezőbe.
	- Tekintse meg a nyomtató IP-címét a nyomtató kezdőképernyőjén. Az IP-cím egy négy, pontokkal elválasztott számcsoportból álló szám, például 123.123.123.123.
	- Ha proxykiszolgálót használ, átmenetileg tiltsa le a weboldal megfelelő betöltése érdekében.
- 2. Kattintson az Alkalmazások > Eszközkvóták > Konfigurálás elemre.
- 3. A Felhasználói fiókok részen adjon meg egy új felhasználót, vagy szerkesszen egy már meglévőt, majd állítsa be a felhasználó kvótáját.
- 4. Alkalmazza a módosításokat.

## **KÖNYVJELZŐK KEZELÉSE**

#### <span id="page-54-0"></span>**Könyvjelzők létrehozása**

Használjon könyvjelzőket a kiszolgálókon vagy az interneten tárolt, gyakran felkeresett dokumentumok nyomtatásához.

- 1. Nyisson meg egy webböngészőt, és írja be a nyomtató IP-címét a címmezőbe.
	- Tekintse meg a nyomtató IP-címét a nyomtató kezdőképernyőjén. Az IP-cím egy négy, pontokkal elválasztott számcsoportból álló szám, például 123.123.123.123.
	- Ha proxykiszolgálót használ, átmenetileg tiltsa le a weboldal megfelelő betöltése érdekében.
- 2. Kattintson a Könyvjelzők > Könyvjelző hozzáadása lehetőségre, majd írja be a könyvjelző nevét.
- 3. Válasszon ki egy címprotokolltípust, majd tegye a következők egyikét:
	- HTTP és HTTPS esetén írja be a könyvjelzővel megjelölni kívánt URL-címet.
	- HTTPS esetében az állomásnevet használja az IP-cím helyett. Például gépelje be a myWebsite.com/ sample.pdf szöveget a 123.123.123.123/sample.pdf helyett. Győződjön meg arról, hogy az állomásnév megegyezik a kiszolgálótanúsítvány CN (Common Name) értékével. Ha további információra van szüksége azzal kapcsolatban, hogyan juthat hozzá a kiszolgálótanúsítványban található CN-értékhez, tekintse meg böngészőjének súgóját.
	- FTP esetén írja be az FTP-címet. Például myServer/myDirectory. Írja be az FTP-portot. A 21. port az alapértelmezett port a parancsküldéshez.
	- Az SMB mezőbe írja be a hálózati mappa címét. Például myServer/myShare/myFile.pdf. Írja be a hálózati tartomány nevét.
	- Szükség esetén válassza ki a hitelesítés típusát az FTP-hez és az SMB-hez.

A könyvjelzőhöz való hozzáférés korlátozása érdekében adjon meg egy PIN-kódot.

Megjegyzés: Az alkalmazás a következő fájltípusokat támogatja: PDF, JPEG, TIFF és HTML-alapú weboldalak. A DOCX-hez és az XLXS-hez hasonló egyéb fájltípusok támogatottak egyes nyomtatómodelleken.

4. Kattintson a Mentés gombra.

#### **Mappák létrehozása**

- 1. Nyisson meg egy webböngészőt, és írja be a nyomtató IP-címét a címmezőbe.
	- Tekintse meg a nyomtató IP-címét a nyomtató kezdőképernyőjén. Az IP-cím egy négy, pontokkal elválasztott számcsoportból álló szám, például 123.123.123.123.
	- Ha proxykiszolgálót használ, átmenetileg tiltsa le a weboldal megfelelő betöltése érdekében.
- 2. Kattintson a Könyvjelzők > Mappa hozzáadása lehetőségre, majd írja be a mappa nevét.

Megjegyzés: A mappához való hozzáférés korlátozása érdekében adjon meg egy PIN-kódot.

3. Kattintson a Mentés gombra.

Megjegyzés: Mappákat vagy könyvjelzőket hozhat létre egy mappán belül. A könyvjelző létrehozásával kapcsolatban lásd: [Könyvjelzők](#page-54-0) létrehozása.

## **PARTNEREK KEZELÉSE**

1. A kezdőképernyőn érintse meg a Címiegyzék elemet.

2. Próbálkozzon az alábbiakkal:

Névjegy hozzáadásához érintse meg a Menü gombot a képernyő felső részén, majd érintse meg a Névjegy létrehozása elemet. Ha szükséges, adja meg a bejelentkezés módját, hogy lehetővé tegye az alkalmazások elérését.

Névjegy törléséhez érintse meg a Menü gombot a képernyő felső részén, majd érintse meg a Névjegy törlése elemet, és válasszon ki egy névjegyet.

A névjegy-információk szerkesztéséhez érintse meg a névjegy elnevezését.

Csoport létrehozásához érintse meg a Menü gombot a képernyő felső részén, majd érintse meg a Csoport létrehozása elemet. Ha szükséges, adja meg a bejelentkezés módját, hogy lehetővé tegye az alkalmazások elérését.

Csoport törléséhez érintse meg a Menü gombot a képernyő felső részén, majd érintse meg a Csoport törlése elemet, és válasszon ki egy csoportot.

Névjegycsoport szerkesztéséhez érintse meg a CSOPORTOK elemet, majd válassza ki a csoport nevét. Az elvégezni kívánt művelet kiválasztásához érintse meg ismét a Menü gombot.

3. Alkalmazza a módosításokat.

# <span id="page-57-0"></span>A kisegítő funkciók telepítése és használata

# **A HANGUTASÍTÁSOK AKTIVÁLÁSA**

#### **A kezdőképernyőről**

- 1. Egy mozdulattal húzza el lassan balra, majd felfelé a képernyőn az egyik ujját, amíg hangüzenetet nem hall.
	- Beépített hangszórók nélküli nyomtatómodell esetén használjon fejhallgatót az üzenet meghallgatásához.
- 2. Két ujjal érintse meg az OK gombot.
	- Ha a mozdulat nem működik, nyomja az ujját jobban a képernyőre.

#### **A billentyűzetről**

- 1. Tartsa nyomva az 5-ös billentyűt, amíg egy hangüzenetet nem hall.
	- Beépített hangszórók nélküli nyomtatómodell esetén használjon fejhallgatót az üzenet meghallgatásához.
- 2. A Tab billentyű megnyomásával vigye a fókuszkurzort az OK gombra, majd nyomja meg az Enter billentyűt.
	- Amikor a hangutasítások engedélyezettek, az elemeket két ujjal kell kiválasztani a kijelzőn.
	- A Hangutasítások funkció csak bizonyos nyelvekkel érhető el.

## **HANGUTASÍTÁSOK INAKTIVÁLÁSA**

- 1. Egy mozdulattal húzza el lassan balra, majd felfelé a képernyőn az egyik ujját, amíg hangüzenetet nem hall.
	- Beépített hangszórók nélküli nyomtatómodell esetén használjon fejhallgatót az üzenet meghallgatásához.
- 2. Két ujjal tegye a következők egyikét:
	- Érintse meg a Hangutasítás, majd az OK gombot.
	- Érintse meg a **Mégse** gombot.

Ha a mozdulat nem működik, nyomja az ujját jobban a képernyőre.

- 3. A következők egyikével is inaktiválhatja a hangutasításokat:
	- Két ujjal koppintson duplán a kezdőképernyőre.
	- A főkapcsoló megnyomásával helyezze a nyomtatót Alvó vagy Hibernált üzemmódba.

## <span id="page-57-1"></span>**NAVIGÁCIÓ A KÉPERNYŐN KÉZMOZDULATOK SEGÍTSÉGÉVEL**

Megjegyzés: A legtöbb kézmozdulatot csak akkor lehet használni, ha a hangutasítások aktiválva vannak.

 $\mathscr{O}$ Megjegyzés: A nagyítás és a széthúzó ujjmozdulatok használatához engedélyezze a Nagyítás opciót.

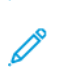

Megjegyzés: Karakterek begépeléséhez és bizonyos beállítások módosításához használjon fizikai billentyűzetet.

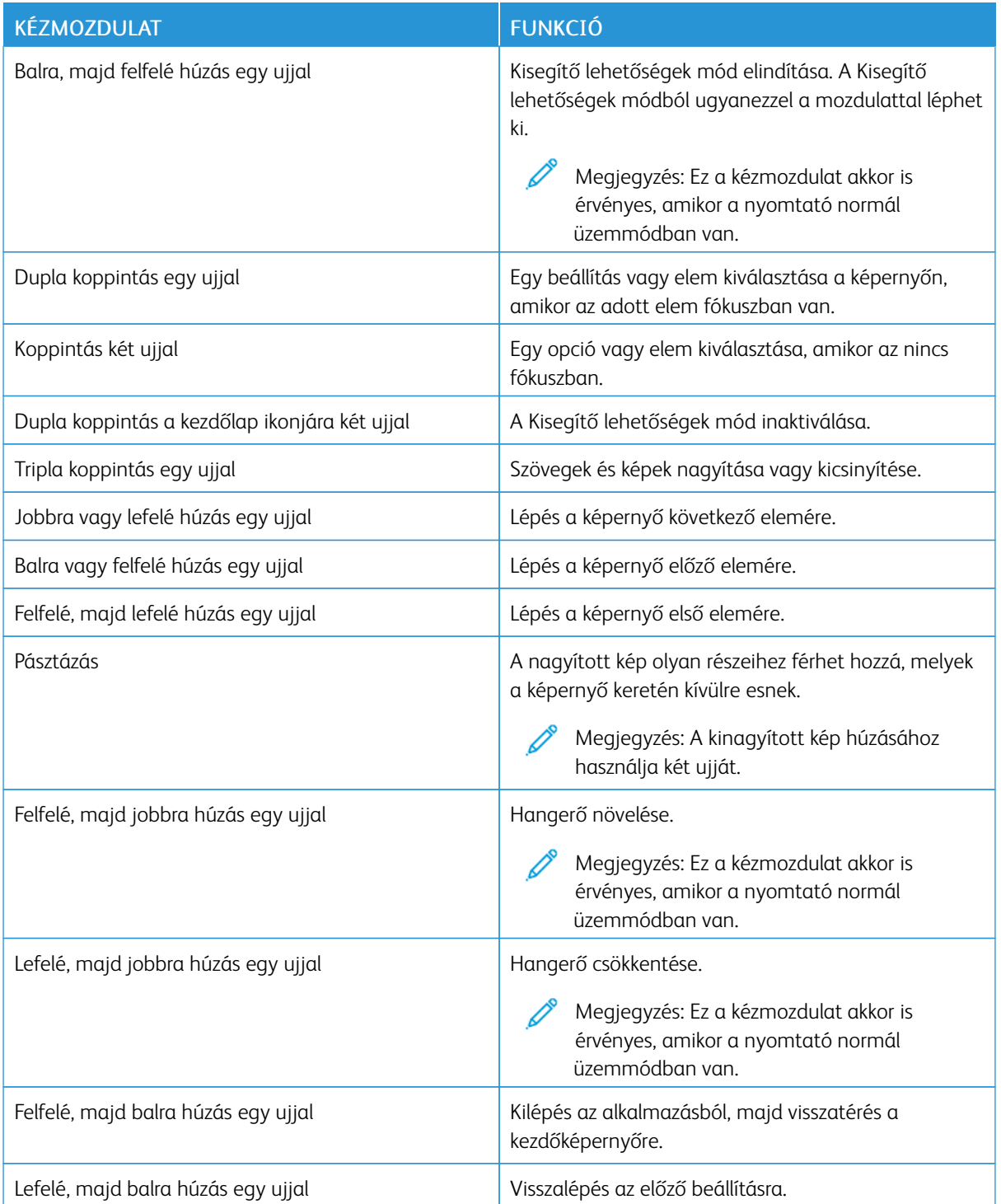

## **A KÉPERNYŐN MEGJELENŐ BILLENTYŰZET HASZNÁLATA**

Amikor a képernyőn megjelenik a billentyűzet, a következőket teheti:

- Érintsen meg egy billentyűt az adott karakter kimondásához és mezőbe való beírásához.
- Egy ujját húzza át több karakteren az adott karakter kimondásához és mezőbe való beírásához.
- Két ujjal érintsen meg egy szöveges mezőt a mezőben lévő karakterek kimondásához.
- Érintse meg a Backspace billentyűt a karakterek törléséhez.

# **NAGYÍTÁS ÜZEMMÓD ENGEDÉLYEZÉSE**

- 1. Egy mozdulattal húzza el lassan balra, majd felfelé a képernyőn az egyik ujját, amíg hangüzenetet nem hall.
	- Beépített hangszórók nélküli nyomtatómodell esetén használjon fejhallgatót az üzenet meghallgatásához.
- 2. Két ujjal tegye a következők egyikét:
	- a. Érintse meg a Nagyítás üzemmód lehetőséget.
	- b. Érintse meg az OK gombot.

Ha a mozdulat nem működik, nyomja az ujját jobban a képernyőre.

A nagyított képernyőn való navigálással kapcsolatos további tudnivalókért lásd: Navigáció a [képernyőn](#page-57-1) [kézmozdulatok](#page-57-1) segítségével.

<span id="page-60-0"></span>Papír és speciális másolóanyag betöltése

## **A PAPÍRMÉRET ÉS A PAPÍRTÍPUS BEÁLLÍTÁSA**

- 1. A kezdőképernyőn érintse meg a Beállítások > Papír > Tálcakonfiguráció > Papírméret/-típus menüpontot, majd válassza ki a papírforrást.
- 2. Állítsa be a papírméretet és a papírtípust.

# **AZ UNIVERZÁLIS PAPÍRBEÁLLÍTÁSOK KONFIGURÁLÁSA**

- 1. A kezdőképernyőn érintse meg a Beállítások > Papír > Média konfigurációja > Univerzális beállítás elemet.
- 2. Konfigurálja a beállításokat.

# **A TÁLCA BETÖLTÉSE**

**A FIGYELEM – BORULÁSVESZÉLY:** A berendezés stabilitásvesztésének elkerülése érdekében csak akkor nyissa ki a tálcákat, amikor az szükséges.

1. Vegye ki a tálcát.

Megjegyzés: A papírelakadás elkerülése érdekében ne távolítsa el a tálcát nyomtatás közben.

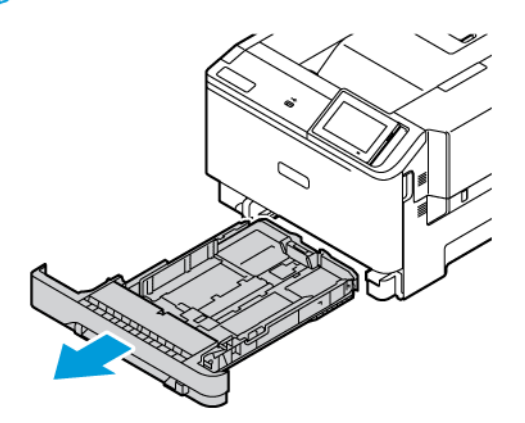

2. Igazítsa úgy a vezetőket, hogy azok megegyezzenek a betöltött papír méretével.

Megjegyzés: Használja a tálca alján lévő jelzéseket a vezetők beállításához.

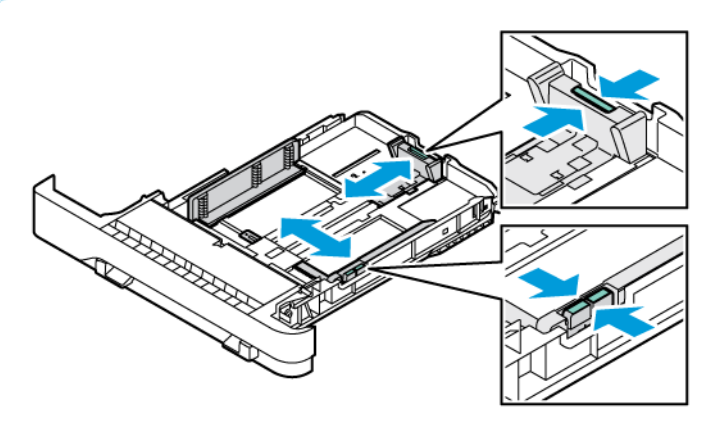

3. Mielőtt behelyezné a papírt, hajlítsa meg, pörgesse át, és igazítsa össze a köteget.

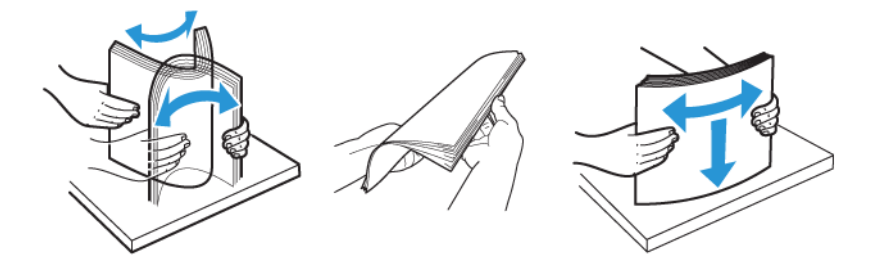

4. A fejléces papírt a nyomtatott oldalával felfelé töltse be úgy, hogy a felső éle kerüljön utoljára a nyomtatóba.

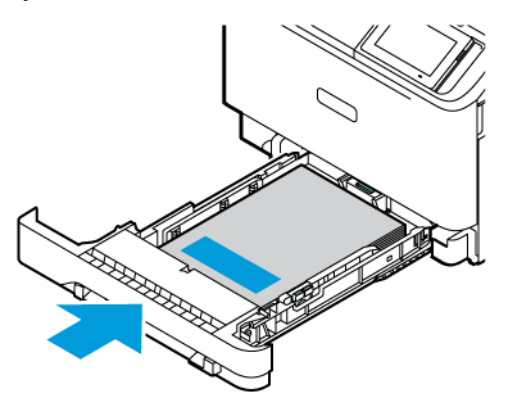

5. A papírelakadás elkerülése érdekében ügyeljen arra, hogy a köteg magassága ne haladja meg a maximális papírmennyiséget mutató jelet.

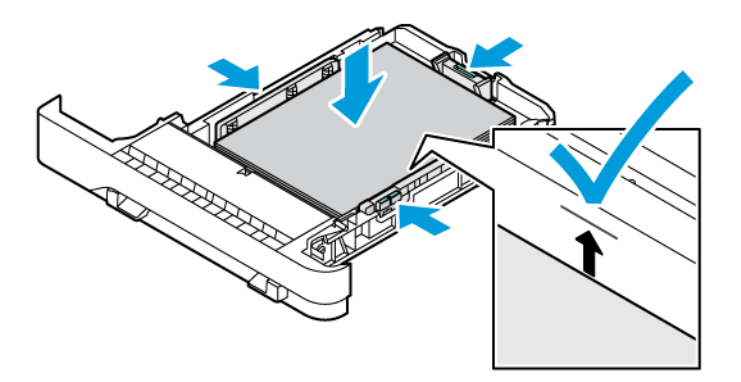

- 6. Helyezze be a tálcát.
- 7. A hosszú hajtókájú borítékokat lezárt hajtókával kell behelyezni úgy, hogy a hajtóka lefelé nézzen. A hajtókának jobbra kell esnie. Az elakadások elkerülése érdekében simítsa ki a borítékokat.

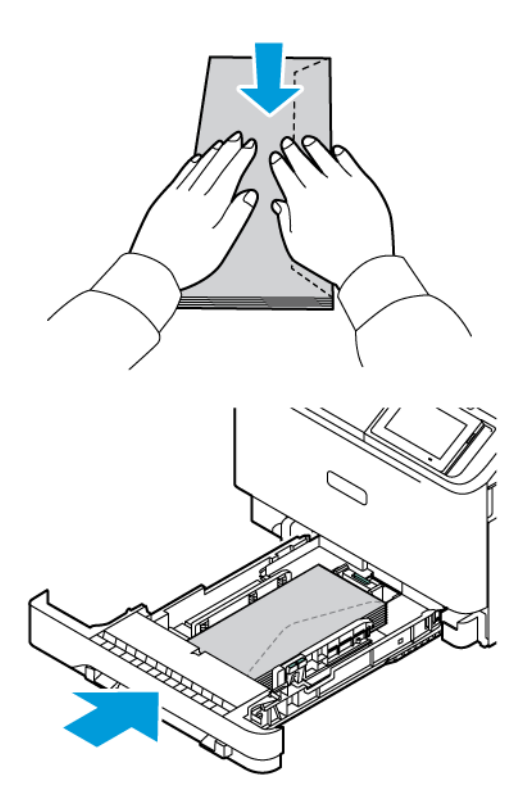

8. A lyukasztott papírt úgy tegye be a tálcába, hogy a lyukasztott oldal a tálca jobb oldalánál legyen.

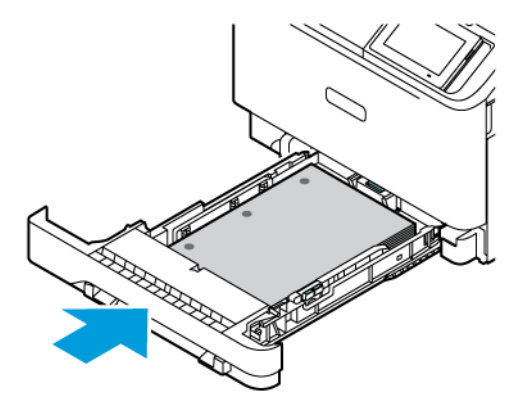

9. A címkéket nyomtatandó oldallal felfelé helyezze be a tálcába, majd állítsa be a hosszúság- és szélességvezetőket a címkék méretéhez. Ügyeljen arra, a köteg magassága ne haladja meg a maximális papírmennyiséget mutató jelet.

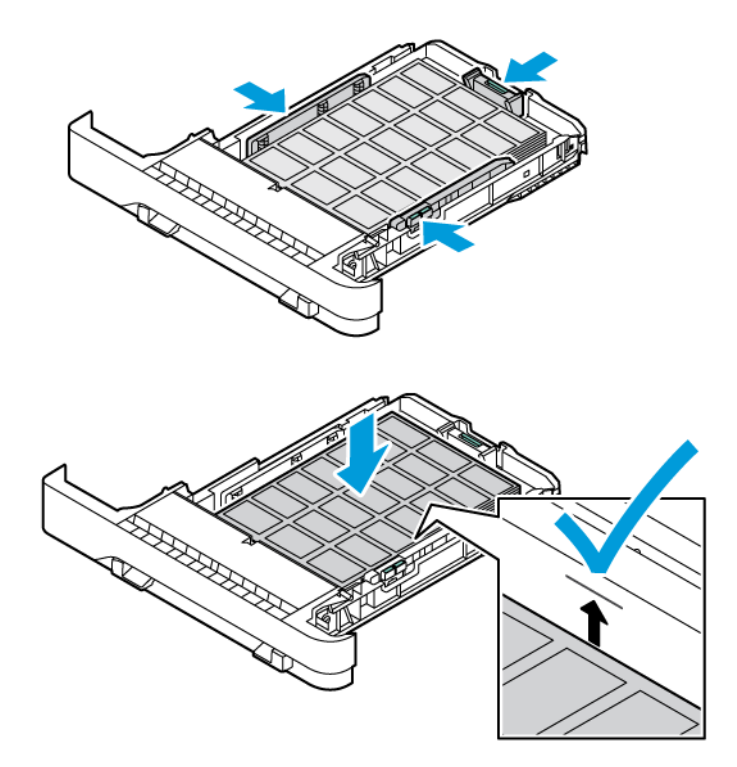

10. Csukja be a tálcát.

# **A KÉZI ADAGOLÓ BETÖLTÉSE**

1. Igazítsa úgy a szélvezetőket, hogy azok megegyezzenek a betöltött papír méretével. Gondoskodjon róla, hogy a papírvezetők szorosan a papír széléhez illeszkedjenek, de ne túl szorosan, hogy a papír ne görbüljön meg.

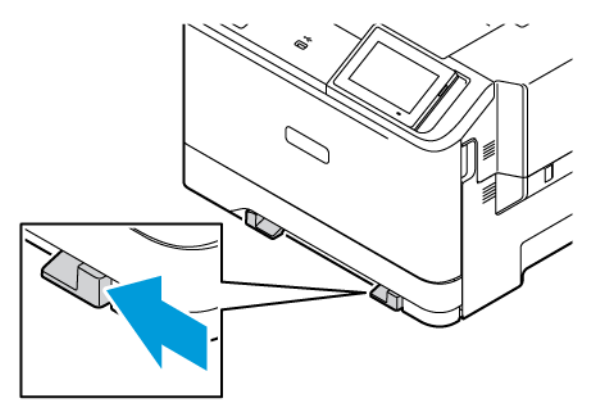

- 2. Helyezzen be egy papírlapot a nyomtatandó oldalával lefelé. A görbe vagy ferde nyomatok elkerülése érdekében ügyeljen rá, hogy a papírt egyenesen töltse be.
	- Egyoldalas nyomtatás esetén a fejléces papírt a nyomtatott oldalával lefelé töltse be úgy, hogy a felső éle kerüljön először a nyomtatóba.

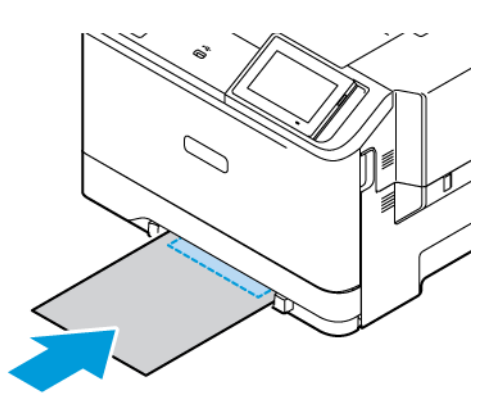

• Kétoldalas nyomtatás esetén a fejléces papírt a nyomtatott oldalával felfelé töltse be úgy, hogy a felső éle kerüljön utoljára a nyomtatóba.

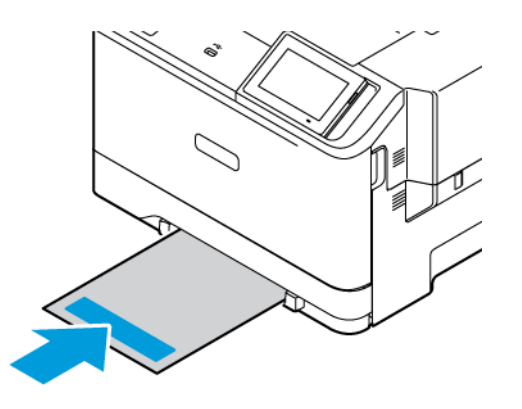

• A borítékokat a hajtókával felfelé töltse be, a papírvezető jobb széléhez igazítva.

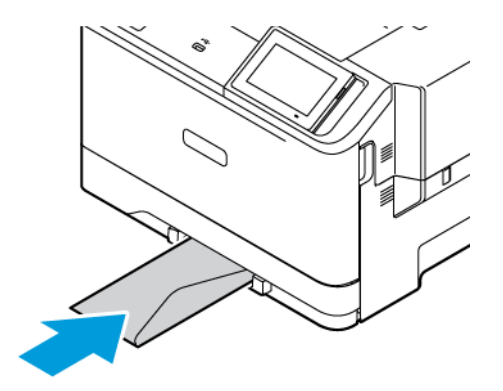

• A lyukasztott papírt úgy tegye be a tálcába, hogy a lyukasztott oldal a tálca bal oldalánál legyen.

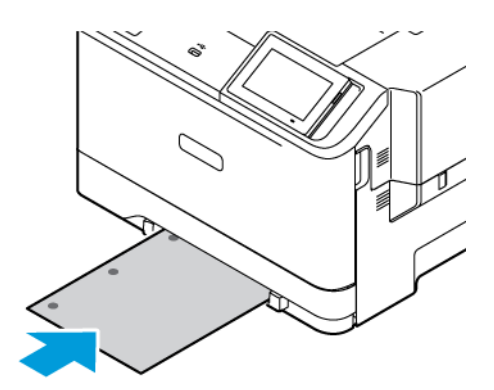

A lyukasztott papírt úgy tegye be a tálcába, hogy a lyukasztott oldal a tálca jobb oldalánál legyen.

3. Addig tolja a papírt az adagolóba, amíg a vezető szélét be nem húzza a nyomtató.

Vigyázat: A papírelakadás elkerülése érdekében a papírt nem szabad a kézi adagolóba erőltetni.

# **A TÖBBCÉLÚ ADAGOLÓ BETÖLTÉSE**

- 1. Nyissa ki a többcélú adagolót.
	- Megjegyzés: A többcélú adagoló csak akkor áll rendelkezésre, ha a készülék rendelkezik az 550+100 lapos tálcával.

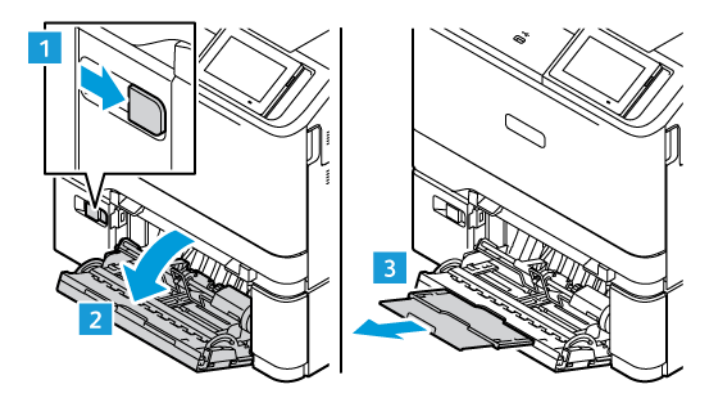

2. Igazítsa úgy a papírvezetőt, hogy az megegyezzen a betöltött papír méretével.

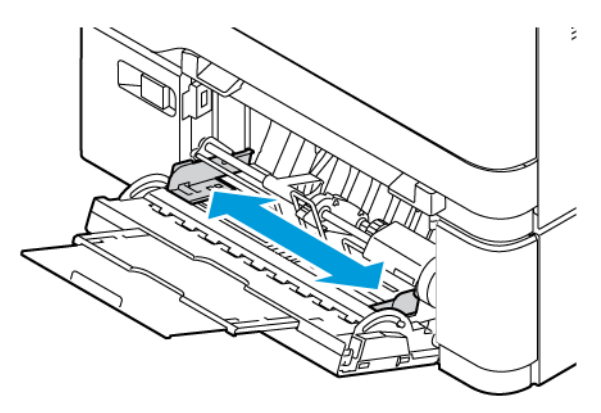

3. Mielőtt behelyezné a papírt, hajlítsa meg, pörgesse át, és igazítsa össze a köteget.

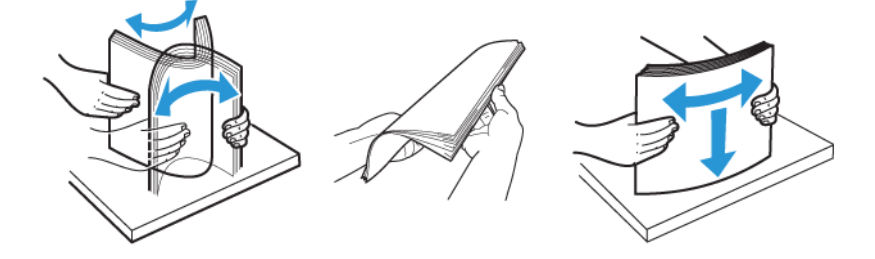

- 4. Helyezzen be papírt.
	- Egyoldalas nyomtatás esetén a fejléces papírt a nyomtatott oldalával lefelé töltse be úgy, hogy a felső éle lépjen be először a nyomtatóba.

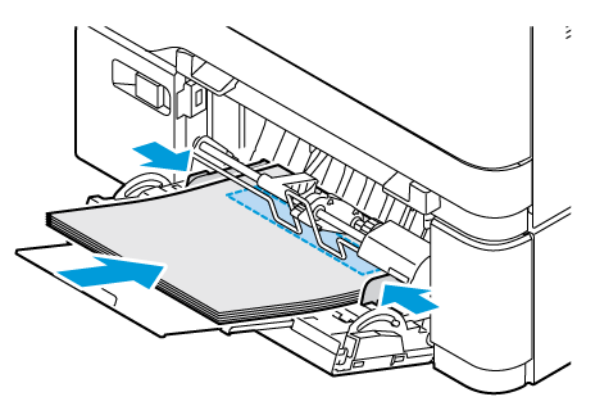

• Kétoldalas nyomtatás esetén a fejléces papírt a nyomtatott oldalával felfelé töltse be úgy, hogy a felső éle kerüljön utoljára a nyomtatóba.

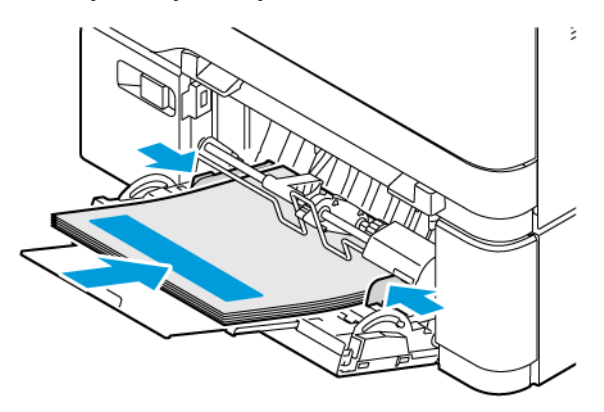

• A borítékokat a hajtókával felfelé töltse be, a papírvezető jobb széléhez igazítva.

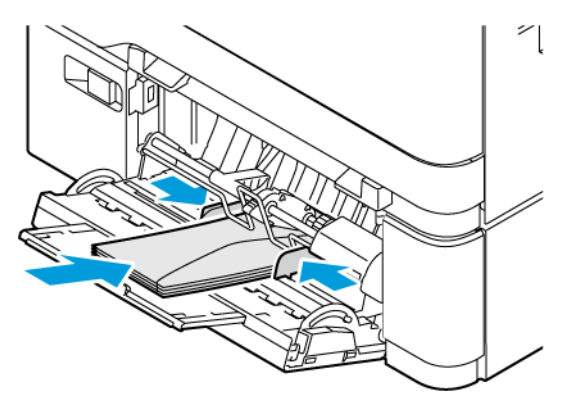

FIGYELEM – BORULÁSVESZÉLY: Ne használjon bélyegekkel, kapcsokkal, tűzőkkel, ablakokkal, ∧ bevonatos betéttel vagy öntapadós ragasztóval ellátott borítékokat.

• A lyukasztott papírt úgy tegye be a tálcába, hogy a lyukasztott oldal a tálca jobb oldalánál legyen.

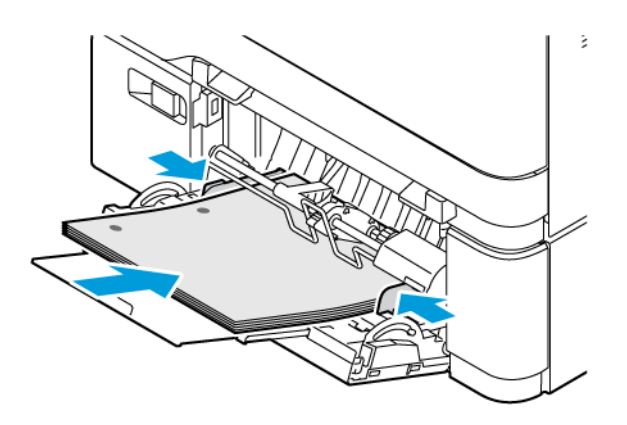

• A címkéket nyomtatandó oldallal felfelé helyezze be a tálcába, majd állítsa be a hosszúság- és szélességvezetőket a címkék méretéhez.

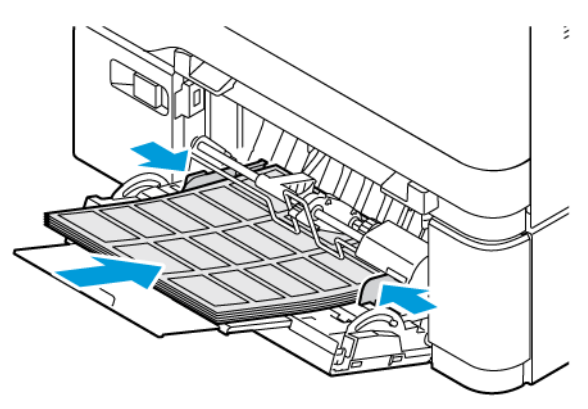

5. A kezelőpanel Papír menüjében állítsa be a papírméretet és a -típust úgy, hogy azok megegyezzenek a többcélú adagolóba töltött papírral.

# **TÁLCÁK ÖSSZEKAPCSOLÁSA**

- 1. A kezdőképernyőn érintse meg a Beállítások > Papír > Tálcakonfiguráció elemet, és válasszon ki egy papírforrást.
- 2. Állítsa be ugyanazt a papírméretet és -típust az összekapcsolni kívánt tálcákhoz.
- 3. A kezdőképernyőn érintse meg a Beállítások > Eszköz > Karbantartás > Konfigurációs menü > Tálcakonfiguráció > Tálca-összekapcsolás elemet.
- 4. Érintse meg az Automatikus lehetőséget.

A tálcák szétkapcsolásánál ügyeljen arra, hogy egyik tálcának se legyenek ugyanazok a papírméret- és papírtípus-beállításai.

Vigyázat: A beégető egység hőmérséklete a beállított papírtípustól függ. A nyomtatási problémák elkerülése érdekében egyeztesse össze a nyomtató papírtípus-beállításait a tálcába betöltött papírral.

# <span id="page-70-0"></span>Szoftverek, illesztőprogramok és firmware telepítése, illetve frissítése

## <span id="page-70-1"></span>**A NYOMTATÓSZOFTVER TELEPÍTÉSE**

Megjegyzés: A nyomtató illesztőprogramja a szoftvertelepítő csomagban található.

Megjegyzés: A macOS 10.7-es vagy újabb verziójú operációs rendszert használó Macintosh számítógépek esetén nem kell illesztőprogramot telepítenie az AirPrint-nyomtatókra történő nyomtatáshoz. Ha egyéni nyomtatási funkciókat szeretne használni, töltse le a nyomtatóillesztőprogramot.

- 1. Szerezze be a szoftvertelepítő csomag egy példányát.
	- A nyomtatóhoz kapott szoftvereket tartalmazó CD-lemezről.
	- Látogasson el a [www.xerox.com](https://www.support.xerox.com/) webhelyre.
- 2. Futtassa a telepítőt, és kövesse a számítógép képernyőjén megjelenő utasításokat.

# **NYOMTATÓK HOZZÁADÁSA EGY SZÁMÍTÓGÉPHEZ**

Mielőtt hozzákezdene, tegye a következők egyikét:

- Csatlakoztassa a nyomtatót és a számítógépet ugyanahhoz a hálózathoz. A nyomtató hálózathoz csatlakoztatásáról részletesebben itt olvashat: Nyomtató csatlakoztatása [Wi-Fi-hálózathoz](#page-76-1)
- Csatlakoztassa a számítógépet a nyomtatóhoz. További információk: Számítógép [nyomtatóhoz](#page-78-0) [csatlakoztatása](#page-78-0).
- Csatlakoztassa a számítógépet a nyomtatóhoz egy USB-kábellel. További információk: [Kábelek](#page-45-0) [csatlakoztatása](#page-45-0).

Megjegyzés: Az USB-kábelt külön kell beszerezni.

## **Útmutatás Windows-felhasználók számára**

- 1. Egy számítógépen telepítse a nyomtató-illesztőprogramot. További információk: A [nyomtatószoftver](#page-70-1) telepítése.
- 2. Nyissa meg a nyomtatók mappáját, majd kattintson a Nyomtató vagy szkenner hozzáadása lehetőségre.
- 3. A nyomtatókapcsolat függvényében tegye a következők egyikét:
	- Válassza ki a nyomtatót a listáról, majd kattintson az Eszköz hozzáadása gombra.
	- Kattintson a Wi-Fi Direct-nyomtatók megjelenítése elemre, válassza ki a nyomtatót, majd kattintson az Eszköz hozzáadása gombra.
	- Kattintson Az általam keresett nyomtató nem található a listában lehetőségre, majd a Nyomtató hozzáadása ablakban tegye a következőt:
	- Válassza az Adott IP-című vagy állomásnevű nyomtató hozzáadása opciót, majd kattintson a Következő gombra.
	- A "Gazdagépnév vagy az IP-cím" mezőbe írja be a nyomtató IP-címét, majd kattintson a Következő gombra.
	- Tekintse meg a nyomtató IP-címét a nyomtató kezdőképernyőjén. Az IP-cím egy négy, pontokkal elválasztott számcsoportból álló szám, például 123.123.123.123.
	- Ha proxykiszolgálót használ, átmenetileg tiltsa le a weboldal megfelelő betöltése érdekében.
	- Válasszon ki egy nyomtató-illesztőprogramot, majd kattintson a **Következő** gombra.
	- Válassza a Jelenleg telepített nyomtató-illesztőprogram használata (javasolt) lehetőséget, majd kattintson a Következő gombra.
	- Írjon be egy nyomtatónevet, és kattintson a **Következő** gombra.
	- Válasszon ki egy nyomtatómegosztási módot, majd kattintson a Következő gombra.
	- Kattintson a Befejezés gombra.

#### **Útmutatás Macintosh-felhasználók számára**

- 1. Egy számítógépen nyissa meg a Nyomtatók és szkennerek mappát.
- 2. Kattintson a + elemre, majd válasszon ki egy nyomtatót.
- 3. A Használ menüben válasszon ki egy nyomtató-illesztőprogramot. A Macintosh nyomtató-illesztőprogram használatához válassza az AirPrint vagy a Secure AirPrint lehetőséget. Ha egyéni nyomtatási funkciókat szeretne használni, válassza ki a nyomtató-illesztőprogramot. Az

illesztőprogram telepítéséhez lásd: A [nyomtatószoftver](#page-70-1) telepítése.

4. Adja hozzá a nyomtatót.

## **A FIRMWARE FRISSÍTÉSE**

A nyomtató teljesítményének javítása és problémák kijavítása érdekében rendszeresen frissítse a nyomtató firmware-ét.

Ha további tájékoztatást szeretne kapni a firmware frissítésével kapcsolatban, forduljon az ügyfélszolgálati képviselőjéhez.
- 1. Nyisson meg egy webböngészőt, és írja be a nyomtató IP-címét a címmezőbe.
	- Tekintse meg a nyomtató IP-címét a nyomtató kezdőképernyőjén. Az IP-cím egy négy, pontokkal elválasztott számcsoportból álló szám, például 123.123.123.123.
	- Ha proxykiszolgálót használ, átmenetileg tiltsa le a weboldal megfelelő betöltése érdekében.
- 2. Kattintson a Beállítások > Eszköz > Szoftverfrissítés opcióra.
- 3. Válassza a következők egyikét:
	- Kattintson a Ellenőrzés most > Elfogadom, elindítom a frissítést lehetőségre.
	- A flashfájl feltöltéséhez kövesse az alábbi lépéseket:
	- 1. Tallózással keresse meg a flashfájlt.

Megjegyzés: Győződjön meg róla, hogy kibontotta a szoftver zip-fájlját.

2. Kattintson a Feltöltés > Indítás lehetőségre.

#### **KONFIGURÁCIÓS FÁJL EXPORTÁLÁSA VAGY IMPORTÁLÁSA**

A nyomtató konfigurációs beállításait egy szöveges fájlba exportálhatja, majd a fájlt importálhatja a beállítások más nyomtatókra történő alkalmazásához.

- 1. Nyisson meg egy webböngészőt, és írja be a nyomtató IP-címét a címmezőbe.
	- Tekintse meg a nyomtató IP-címét a nyomtató kezdőképernyőjén. Az IP-cím egy négy, pontokkal elválasztott számcsoportból álló szám, például 123.123.123.123.
	- Ha proxykiszolgálót használ, átmenetileg tiltsa le a weboldal megfelelő betöltése érdekében.
- 2. Az Embedded Web Serverben kattintson a Konfiguráció exportálása vagy a Konfiguráció importálása elemre.
- 3. Kövesse a képernyőn megjelenő utasításokat.
- 4. Ha a nyomtató támogat alkalmazásokat, tegye a következőt:
	- a. Kattintson az Alkalmazások opcióra, válassza ki az alkalmazást, majd kattintson a Konfigurálás lehetőségre.
	- b. Kattintson az Exportálás vagy az Importálás lehetőségre.

### <span id="page-72-0"></span>**VÁLASZTHATÓ LEHETŐSÉGEK HOZZÁADÁSA A NYOMTATÓ-ILLESZTŐPROGRAMBAN**

#### **Útmutatás Windows-felhasználók számára**

- 1. Nyissa meg a nyomtatók mappáját.
- 2. Válassza ki a frissíteni kívánt nyomtatót, majd tegye az alábbiak egyikét:
	- Windows 7 vagy újabb verziók esetén válassza a Kezelés, Nyomtatótulajdonságok elemeket, majd a nyomtató-illesztőprogramtól függően válassza az Eszközbeállítás vagy a Konfiguráció fület.
	- Tekintse át vagy módosítsa az opciókat.

3. Az opciók elfogadásához válassza az OK gombot.

#### **Útmutatás Macintosh-felhasználók számára**

- 1. Az Apple menüben a System Preferences (Rendszerbeállítások) lehetőségnél lépjen a nyomtatóhoz, majd válassza az Options & Supplies (Kiegészítők és kellékanyagok) lehetőséget.
- 2. Lépjen a hardverkiegészítők listájára, majd adja hozzá a telepített hardverkiegészítőket.
- 3. Alkalmazza a módosításokat.

# Hardveropciók telepítése

Rendelkezésre álló belső opciók:

- Termelékenységjavító készlet (500 GB-os merevlemezzel)
- Opcionális vezeték nélküli hálózati adapter
	- 802.11a/b/g/n/ac

## Külön megvásárolható tálcák beszerelése

Figyelem: Ha a vezérlőkártyához fér hozzá, vagy kiegészítő hardvert vagy memóriát helyez a  $\sqrt{N}$ nyomtatóba az első beüzemelést követően, akkor az áramütés veszélyének elkerülése érdekében kapcsolja ki a nyomtatót, és húzza ki a tápkábelt az elektromos csatlakozóaljzatból. Ha a nyomtatóhoz bármilyen más eszköz is csatlakozik, ezeket is kapcsolja ki, és húzza ki a nyomtatóhoz csatlakoztatott összes kábelt.

- 1. Kapcsolja ki a nyomtatót.
- 2. Húzza ki a tápkábelt a konnektorból, majd a nyomtatóból.
- 3. Csomagolja ki a külön megvásárolható tálcát, majd távolítsa el róla az összes csomagolóanyagot.
- 4. Igazítsa egymáshoz a nyomtatót és a külön megvásárolható tálcát, majd eressze le a nyomtatót a helyére.

FIGYELEM – POTENCIÁLIS SÉRÜLÉS: Ha a nyomtató 20 kg-nál (44 font) nehezebb, akkor a biztonságos megemeléséhez legalább két ember szükséges.

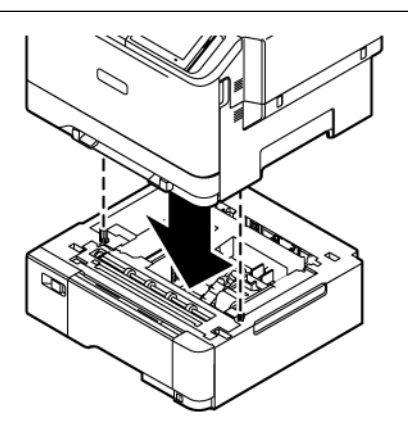

Megjegyzés: Ha a készülékre felszerel egy külön beszerezhető 550 lapos tálcát, azt a külön beszerezhető 550+100 lapos tálca alá helyezze.

5. Csatlakoztassa a tápkábelt a nyomtatóhoz, majd ezután a konnektorhoz.

FIGYELEM – POTENCIÁLIS SÉRÜLÉS: A tűzveszély és az áramütés elkerülése érdekében a tápkábelt a készülék közelében lévő, könnyen hozzáférhető, megfelelő besorolású és megfelelően földelt elektromos csatlakozóaljzatba kell csatlakoztatni.

#### 6. Kapcsolja be a nyomtatót.

Adja hozzá a tálcát a nyomtató-illesztőprogramban, hogy az elérhető legyen a nyomtatási feladatokhoz. További információk: Választható lehetőségek hozzáadása a [nyomtató-illesztőprogramban](#page-72-0).

## Hálózat

#### **NYOMTATÓ CSATLAKOZTATÁSA WI-FI-HÁLÓZATHOZ**

Ügyeljen rá, hogy az Aktív adapter lehetőség értéke Automatikus legyen. A kezdőképernyőn érintse meg a Beállítások > Hálózat/Portok > Hálózati áttekintés > Aktív adapter elemet.

#### **A nyomtató vezeték nélküli beállítási varázslójának használatával**

A varázsló használatának megkezdése előtt győződjön meg róla, hogy a nyomtató firmware naprakész. További tudnivalók: A [firmware](#page-71-0) frissítése.

- 1. Érintse meg a kezdőképernyőn a > Beállítás most elemet.
- 2. Válasszon ki egy Wi-Fi-hálózatot, majd írja be a hálózati jelszót.
- 3. Érintse meg a Kész gombot.

#### **A nyomtató Beállítások menüjének használatával**

- 1. Érintse meg a kezdőképernyőn a Beállítások > Hálózat/portok > Vezeték nélküli > Beállítás a nyomtató kezelőpaneljén > Hálózat kiválasztása elemet.
- 2. Válasszon ki egy Wi-Fi-hálózatot, majd írja be a hálózati jelszót.

Megjegyzés: A Wi-Fi-hálózatra csatlakoztatható nyomtatómodellek esetén az első alkalommal történő beállításkor megjelenik a Wi-Fi-hálózati beállítások ablaka.

## **A NYOMTATÓ CSATLAKOZTATÁSA VEZETÉK NÉLKÜLI HÁLÓZATHOZ A WI-FI PROTECTED SETUP (WPS) HASZNÁLATÁVAL**

Mielőtt hozzákezdene, ellenőrizze a következőket:

- A hozzáférési pont (vezeték nélküli útválasztó) rendelkezik WPS-tanúsítvánnyal, illetve kompatibilis a WPS technológiával. További információ a hozzáférési ponthoz mellékelt dokumentációban található.
- A vezeték nélküli hálózati adapter csatlakoztatva van a nyomtatójához. További információ az adapterhez mellékelt útmutatóban található.
- Az Aktív adapter Automatikus értékre van állítva. A kezdőképernyőn érintse meg a Beállítások > Hálózat/ Portok > Hálózati áttekintés > Aktív adapter elemet.

#### **A gombnyomásos módszer használatával**

- 1. A kezdőképernyőn érintse meg a Beállítások > Hálózat/portok > Vezeték nélküli > Wi-Fi védett beállítás > Gombnyomásos módszer indítása elemet.
- 2. Kövesse a kijelzőn megjelenő utasításokat.

#### **A személyes azonosító kód (PIN-kód) módszerének használatával**

- 1. A kezdőképernyőn érintse meg a Beállítások > Hálózat/portok > Vezeték nélküli > Wi-Fi védett beállítás > PIN-kódos módszer indítása elemet.
- 2. Másolja le a nyolckarakteres WPS PIN-kódot.
- 3. Nyisson meg egy webböngészőt, és írja be a hozzáférési pont IP-címét a címmezőbe.
	- Az IP-cím megkereséséhez szükséges információ a hozzáférési ponthoz mellékelt dokumentációban található.
	- Ha proxykiszolgálót használ, átmenetileg tiltsa le a weboldal megfelelő betöltése érdekében.
- 4. Nyissa meg a WPS-beállításokat. További információ a hozzáférési ponthoz mellékelt dokumentációban található.
- 5. Adja meg a nyolcjegyű PIN-kódot, majd mentse a módosításokat.

## <span id="page-77-0"></span>**A WI-FI DIRECT KONFIGURÁLÁSA**

A Wi-Fi Direct egy olyan wifialapú, társközi technológia, amely lehetővé teszi a vezeték nélküli eszközök számára a Wi-Fi Direct használatát támogató nyomtatókhoz való közvetlen csatlakozást hozzáférési pont (vezeték nélküli útválasztó) használata nélkül.

- 1. Érintse meg a kezdőképernyőn a következőket: Beállítások > Hálózat/portok > Wi-Fi Direct.
- 2. Konfigurálja a beállításokat.
	- Wi-Fi Direct engedélyezése: Engedélyezi a nyomtató számára, hogy közzétegye saját Wi-Fi Directhálózatát.
	- Wi-Fi Direct neve: Elnevezheti a Wi-Fi Direct-hálózatot.
	- Wi-Fi Direct jelszava: A vezeték nélküli biztonság által megkövetelt jelszó megadása, amely a társközi kapcsolat használatához szükséges.
	- Jelszó megjelenítése a Beállítások oldalon: A jelszó megjelenítése a Hálózati beállítások oldalon.
	- A nyomógombkérések automatikus elfogadása: Engedélyezi a nyomtatónak a csatlakozási kérések automatikus elfogadását.

Megjegyzés: A nyomógombos kérések automatikus elfogadása nem biztonságos.

- Alapértelmezés szerint a Wi-Fi Direct-hálózat jelszava nem látható a nyomtató kijelzőjén. A jelszó megjelenítéséhez engedélyezze a jelszómegtekintési ikont. Lépjen a következő elemhez a kezelőpanelen: Beállítások > Biztonság > Egyéb > Jelszó/PIN-kód megjelenítésének engedélyezése.
- Ha a Wi-Fi Direct-hálózat jelszavát anélkül szeretné ellenőrizni, hogy azt megjelenítené a nyomtató kijelzőjén, a kezelőpanelen navigáljon a következő lehetőséghez: Beállítások > Jelentések > Hálózat > Hálózatbeállítási oldal.

### <span id="page-78-0"></span>**MOBILESZKÖZ CSATLAKOZTATÁSA A NYOMTATÓHOZ**

A mobileszköz csatlakoztatása előtt ellenőrizze, hogy konfigurálták-e a Wi-Fi Directet. További információk: A [Wi-](#page-77-0)Fi Direct [konfigurálása.](#page-77-0)

#### **Csatlakozás Wi-Fi Direct használatával Android-mobileszközökről**

- Megjegyzés: Ezek az utasítások csak Android rendszerű mobilkészülékekre vonatkoznak.
- 1. A mobileszközön lépjen be a Beállítások menübe.
- 2. Engedélyezze a Wi-Fi funkciót, majd koppintson a Wi-Fi Direct elemre.
- 3. Válassza ki a nyomtató Wi-Fi Direct-nevét.
- 4. Erősítse meg a csatlakozást a nyomtató kezelőpaneljén.

#### **Csatlakozás Wi-Fi Direct használatával iOS-mobileszközökről**

Megjegyzés: Ezek az utasítások csak iOS rendszerű mobilkészülékekre vonatkoznak.

- 1. A mobileszközön lépjen be a Beállítások menübe.
- 2. Kattintson a vezeték nélküli funkció ikonjára, majd válassza ki a nyomtató Wi-Fi Direct-nevét. A Wi-Fi Direct-név elé a DIRECT-xy (ahol x és y két véletlenszerű karakter) karakterlánc kerül.
- 3. Írja be a Wi-Fi Direct jelszavát.

Miután leválasztotta Wi-Fi Direct-hálózatról, a mobileszközt csatlakoztassa ismét a korábbi hálózathoz.

#### **Csatlakozás Wi-Fi használatával**

- 1. A mobileszközön lépjen be a Beállítások menübe.
- 2. Koppintson a Wi-Fi elemre, majd válassza ki a nyomtató Wi-Fi Direct-nevét.

Megjegyzés: A Wi-Fi Direct-név elé a DIRECT-xy (ahol x és y két véletlenszerű karakter) karakterlánc kerül.

3. Írja be a Wi-Fi Direct jelszavát.

#### **SZÁMÍTÓGÉP NYOMTATÓHOZ CSATLAKOZTATÁSA**

Mielőtt a számítógépet csatlakoztatná, győződjön meg róla, hogy a Wi-Fi Directet konfigurálták. További információk: A Wi-Fi Direct [konfigurálása](#page-77-0).

#### **Útmutatás Windows-felhasználók számára**

- 1. Nyissa meg a nyomtatók mappáját, majd kattintson a Nyomtató vagy szkenner hozzáadása lehetőségre.
- 2. Kattintson a Wi-Fi Direct-nyomtatók megjelenítése opcióra, majd válassza ki a nyomtató Wi-Fi Directnevét.
- 3. A nyomtató kijelzőjén tekintse meg a nyomtató nyolcjegyű PIN-kódját.
- 4. A számítógépen írja be a PIN-kódot. Ha a nyomtató-illesztőprogram még nincs telepítve, a Windows letölti a megfelelő illesztőprogramot.

#### **Útmutatás Macintosh-felhasználók számára**

- 1. Kattintson a vezeték nélküli funkció ikonjára, majd válassza ki a nyomtató Wi-Fi Direct-nevét. A Wi-Fi Direct-név elé a DIRECT-xy (ahol x és y két véletlenszerű karakter) karakterlánc kerül.
- 2. Írja be a Wi-Fi Direct jelszavát. Miután a számítógépét leválasztotta Wi-Fi Direct-hálózatról, a számítógépet csatlakoztassa ismét a korábbi hálózathoz.

#### **A WI-FI-HÁLÓZAT KIKAPCSOLÁSA**

- 1. A kezdőképernyőn érintse meg a Beállítások > Hálózat/portok > Hálózati áttekintés > Aktív adapter > Szabványos hálózat elemet.
- 2. Kövesse a kijelzőn megjelenő utasításokat.

#### **A NYOMTATÓ KAPCSOLATÁNAK ELLENŐRZÉSE**

- 1. A kezdőképernyőn érintse meg a Beállítások > Jelentések > Hálózat > Hálózatbeállítási oldal elemet.
- 2. Ellenőrizze az oldal első szakaszát, és győződjön meg arról, hogy az állapot a Csatlakoztatva.

Ha az állapot értéke a Nincs csatlakoztatva, akkor előfordulhat, hogy a LAN-csatlakozó inaktív, vagy a hálózati kábel ki van húzva, vagy hibásan működik. Kérjen segítséget a rendszergazdától.

# <span id="page-80-0"></span>A nyomtató biztonsága

Ez a fejezet a következőket tartalmazza:

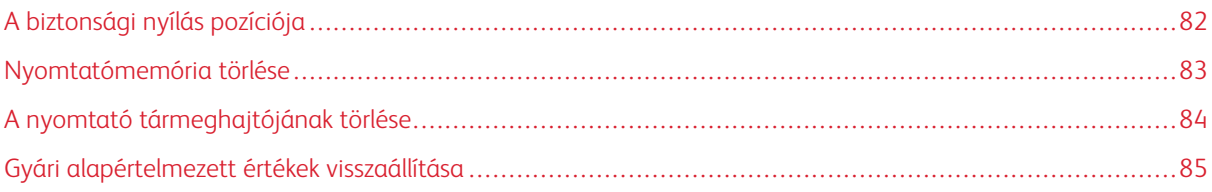

# <span id="page-81-0"></span>A biztonsági nyílás pozíciója

A nyomtató biztonsági zár funkcióval van ellátva. A nyomtató védelme érdekében szereljen fel egy olyan biztonsági zárat a nyomtatón megjelölt helyre, amely a legtöbb laptoppal kompatibilis.

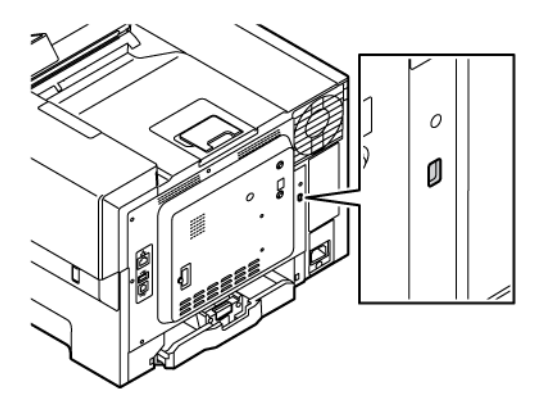

## <span id="page-82-0"></span>Nyomtatómemória törlése

A nyomtató felejtő memóriájának vagy pufferelt adatainak törléséhez kapcsolja ki a nyomtatót.

A nem felejtő memória vagy egyéni beállítások, készülék- és hálózati beállítások, biztonsági beállítások és beágyazott megoldások törléséhez az alábbiak szerint járjon el:

- 1. A kezdőképernyőn érintse meg a Beállítások > Eszköz > Karbantartás > Nyomtatómemória törlése lehetőséget.
- 2. Érintse meg A nem felejtő memóriában lévő összes adat törlése jelölőnégyzetet, majd érintse meg a Törlés gombot.
- 3. Érintse meg az Első beállítás varázsló indítása vagy a Nyomtató offline üzemmódban marad lehetőséget, majd érintse meg a Következő gombot.
- 4. Indítsa el a műveletet.

Megjegyzés: Ez a folyamat a felhasználói adatok védelmére használt titkosítási kulcsot is megsemmisíti. A titkosítási kulcs megsemmisítésével az adatok helyreállíthatatlanokká válnak.

# <span id="page-83-0"></span>A nyomtató tármeghajtójának törlése

 $\mathscr{E}$ Megjegyzés: Ezt az alkalmazást csak a külön beszerezhető termelékenységjavító készlettel rendelkező nyomtatók támogatják.

- 1. A kezdőképernyőn érintse meg a Beállítások > Eszköz > Karbantartás > Erase Hard Disk (Merevlemez törlése) lehetőséget.
- 2. Merevlemez esetén érintse meg a Minden információ törlése a merevlemezről jelölőnégyzetet, érintse meg a TÖRLÉS elemet, majd válassza ki az adatok törlésének módját.

 $\mathscr{O}$ Megjegyzés: A merevlemez törlésének folyamata néhány perctől akár több mint egy óráig is eltarthat, és ezalatt a nyomtató nem vehető igénybe más feladatokra.

3. Indítsa el a műveletet.

# <span id="page-84-0"></span>Gyári alapértelmezett értékek visszaállítása

- 1. A kezdőképernyőn érintse meg a Beállítások > Eszköz > Gyári alapértelmezett értékek visszaállítása elemet.
- 2. Érintse meg a Beállítások visszaállítása elemet, és válassza ki a visszaállítani kívánt beállításokat.
- 3. Érintse meg a Visszaállítás gombot.
- 4. Indítsa el a műveletet.

A nyomtató [biztonsága](#page-80-0)

# <span id="page-86-0"></span>Nyomtatás

Ez a fejezet a következőket tartalmazza:

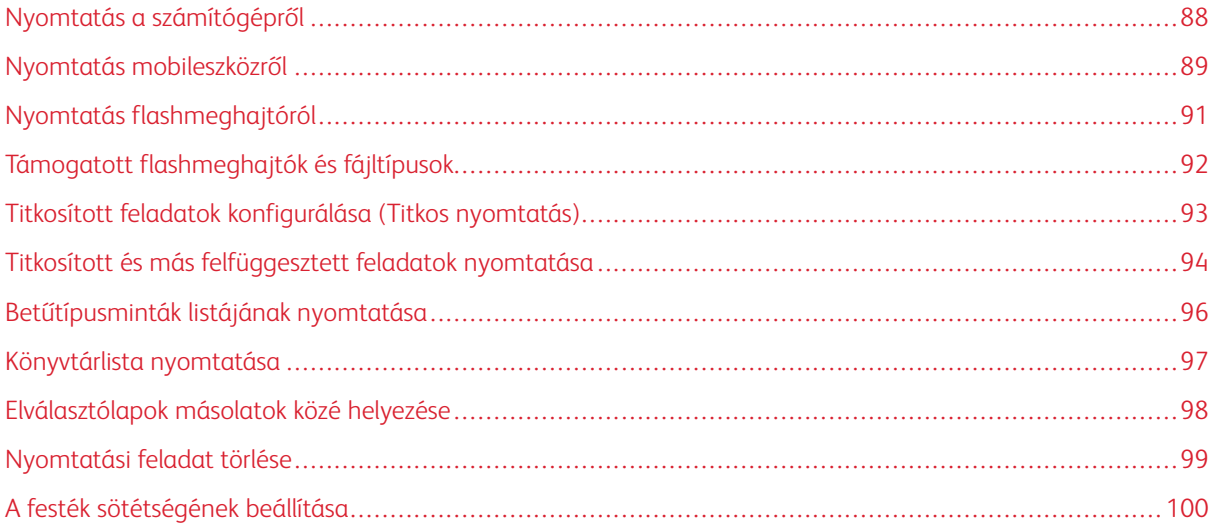

# <span id="page-87-0"></span>Nyomtatás a számítógépről

Megjegyzés: Címkék, kártyák és borítékok esetén a dokumentum kinyomtatása előtt állítsa be a nyomtatón a papír méretét és típusát.

- 1. Nyissa meg a Nyomtatás párbeszédablakot úgy, hogy közben meg van nyitva a nyomtatandó dokumentum.
- 2. Szükség esetén módosítsa a beállításokat.
- 3. Nyomtassa ki a dokumentumot.

### <span id="page-88-0"></span>Nyomtatás mobileszközről

Ha a Xerox® Easy Assist alkalmazással szeretne okoseszközről nyomtatni, lásd: A Xerox® Easy Assist [alkalmazás.](#page-46-0)

#### **NYOMTATÁS MOBILESZKÖZRŐL A MOPRIA ™ PRINT SERVICE HASZNÁLATÁVAL**

A Mopria nyomtatási szolgáltatás egy mobilnyomtatási megoldást kínál az Android™ 5.0 vagy újabb rendszerű mobileszközök számára. Segítségével közvetlenül nyomtathat bármilyen Mopria-tanúsítvánnyal rendelkező nyomtatóra.

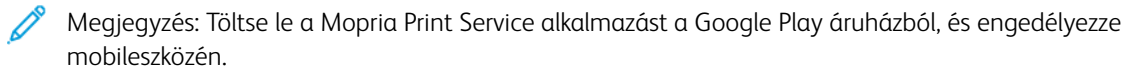

- 1. Indítson el egy kompatibilis alkalmazást az Android rendszerű mobileszközön, vagy válasszon ki egy dokumentumot a fájlkezelőben.
- 2. Koppintson a További opciók, majd a Nyomtatás lehetőségre.
- 3. Válasszon ki egy nyomtatót, majd szükség esetén módosítsa a beállításokat.
- 4. Koppintson a Nyomtatás gombra.

#### **NYOMTATÁS MOBILESZKÖZRŐL AZ AIRPRINT SZOLGÁLTATÁS HASZNÁLATÁVAL ®**

Az AirPrint szoftver egy mobilnyomtatási megoldás, amely lehetővé teszi az Apple eszközökről az AirPrinttanúsítvánnyal rendelkező nyomtatókra történő közvetlen nyomtatást.

Megjegyzés:

- Győződjön meg róla, hogy az Apple eszköz és a nyomtató ugyanahhoz a hálózathoz csatlakozik. Ha a hálózat több vezeték nélküli hubbal rendelkezik, győződjön meg róla, hogy mindkét eszköz ugyanahhoz az alhálózathoz csatlakozik.
- Ezt az alkalmazást csak néhány Apple eszköz támogatja.
- 1. A mobilkészülékről válasszon ki egy dokumentumot a fájlkezelőben, vagy indítson el egy kompatibilis alkalmazást.
- 2. Koppintson a Megosztás, majd a Nyomtatás lehetőségre.
- 3. Válasszon ki egy nyomtatót, majd szükség esetén módosítsa a beállításokat.
- 4. Nyomtassa ki a dokumentumot.

#### **NYOMTATÁS MOBILESZKÖZRŐL A WI-FI DIRECT SZOLGÁLTATÁS HASZNÁLATÁVAL ®**

A Wi-Fi Direct egy nyomtatási szolgáltatás, amely lehetővé teszi, hogy bármilyen Wi-Fi Direct szolgáltatást támogató nyomtatóra nyomtasson.

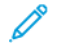

Megjegyzés: Bizonyosodjon meg róla, hogy a mobileszköz Wi-Fi Directen keresztül csatlakozik a nyomtatóhoz. További információk: Mobileszköz [csatlakoztatása](#page-78-0) a nyomtatóhoz.

- 1. Indítson el egy kompatibilis alkalmazást a mobileszközön, vagy válasszon ki egy dokumentumot a fájlkezelőben.
- 2. Koppintson a További opciók, majd a Nyomtatás lehetőségre.
- 3. Válasszon ki egy nyomtatót, majd szükség esetén módosítsa a beállításokat.
- 4. Nyomtassa ki a dokumentumot.

## <span id="page-90-0"></span>Nyomtatás flashmeghajtóról

1. Helyezze be a flashmeghajtót.

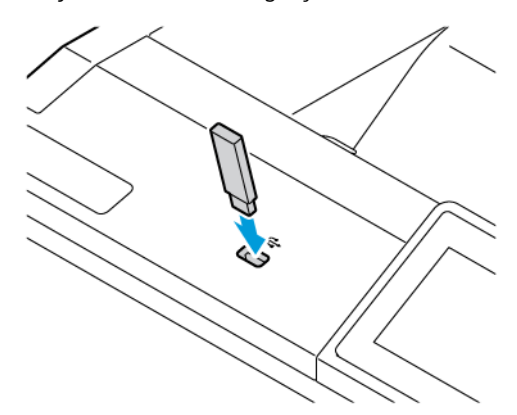

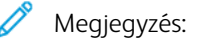

- Ha a flashmeghajtót olyankor helyezi be, amikor a kijelzőn hibaüzenet látható, a nyomtató figyelmen kívül hagyja a flashmeghajtót.
- Ha a flashmeghajtót olyankor helyezi be, amikor a nyomtató más nyomtatási feladatokat dolgoz fel, a kijelzőn a Foglalt üzenet jelenik meg.
- 2. A kijelzőn érintse meg a nyomtatni kívánt dokumentumot.

Ha szükséges, konfigurálja a többi nyomtatási beállítást.

3. Nyomtassa ki a dokumentumot.

Másik dokumentum nyomtatásához érintse meg az USB-meghajtó elemet.

Vigyázat: Az adatvesztés és a nyomtatóhibák elkerülése érdekében memóriaeszközről való nyomtatás, olvasás vagy írás közben ne érjen hozzá a flash meghajtóhoz vagy a nyomtatóhoz az ábrán jelzett részen.

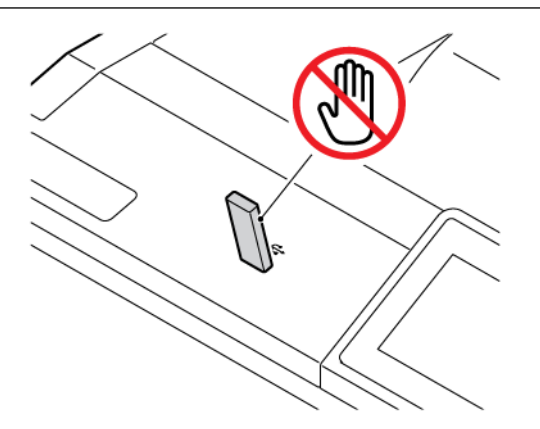

# <span id="page-91-0"></span>Támogatott flashmeghajtók és fájltípusok

#### **FLASHMEGHAJTÓK**

- Lexar JumpDrive S70 (16 GB és 32 GB)
- SanDisk Cruzer Micro (16 GB és 32 GB)
- PNY Attache (16 GB és 32 GB)

#### Megjegyzés:

- A nyomtató támogatja a teljes sebességű szabvány alapján készült nagy sebességű flashmeghajtókat.
- A flashmeghajtóknak támogatniuk kell a Fájlallokációs tábla (FAT) rendszert.

## **FÁJLTÍPUSOK**

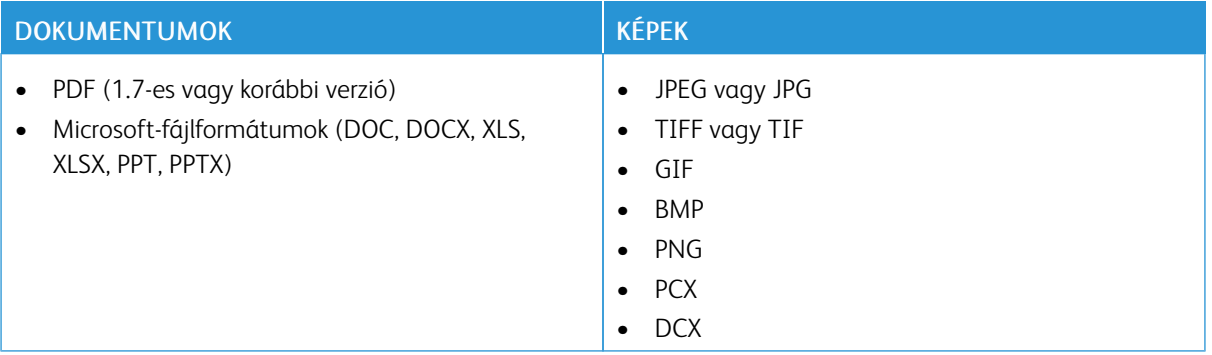

# <span id="page-92-0"></span>Titkosított feladatok konfigurálása (Titkos nyomtatás)

- 1. A kezdőképernyőn érintse meg a Beállítások > Biztonság > Titkosított nyomtatás beállítása opciót.
- 2. Konfigurálja a beállításokat.

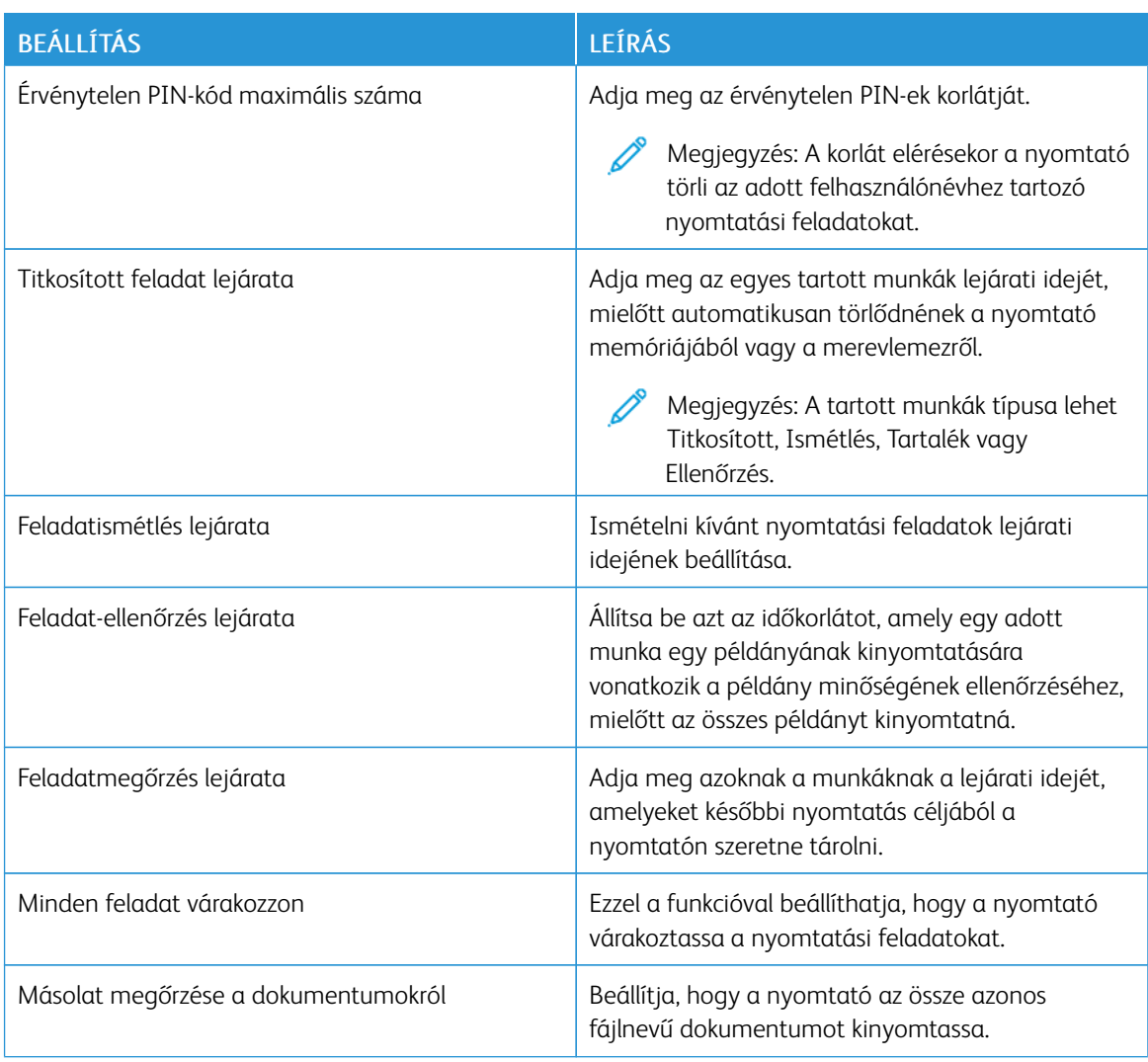

## <span id="page-93-0"></span>Titkosított és más felfüggesztett feladatok nyomtatása

#### **ÚTMUTATÁS WINDOWS-FELHASZNÁLÓK SZÁMÁRA**

#### A nyomtató-illesztőprogram használatával tegye a következőket:

- 1. Nyissa meg a dokumentumot, és kattintson a Fájl > Nyomtatás gombra.
- 2. Válassza ki a nyomtatót, majd kattintson a Nyomtatótulajdonságok > Nyomtatási beállítások > Munka típusa lehetőségre.
- 3. Válassza ki a nyomtatási munka típusát (titkos nyomtatás, mintaszett, mentett munkák).

Ha a Titkos nyomtatás lehetőséget választia, íria be a jelszót, majd kattintson az OK gombra. A Nyomtatási beállítások ablak bezáródik.

- 4. Kattintson a Nyomtatás gombra.
- 5. A nyomtató kezdőképernyőjén oldja fel a nyomtatási feladat tartását.
	- Titkos nyomtatási munkák esetén érintse meg a Felfüggesztett feladatok opciót, válassza ki a felhasználónevét, majd a Titkosított opciót, adja meg a PIN-kódot, válassza ki a nyomtatási feladatot, konfigurálja a beállításokat és érintse meg a Nyomtatás gombot.
	- Egyéb nyomtatási munkák esetén érintse meg a Felfüggesztett feladatok opciót, válassza ki a felhasználónevét, majd a Titkosított opciót, adja meg a PIN-kódot, válassza ki a nyomtatási feladatot, konfigurálja a beállításokat és érintse meg a Nyomtatás gombot.

## **ÚTMUTATÁS MACINTOSH-FELHASZNÁLÓK SZÁMÁRA**

#### **AirPrint használatával**

- 1. Nyissa meg a dokumentumot, majd válassza a Fájl > Nyomtatás menüpontot.
- 2. Válasszon ki egy nyomtatót, majd a Tájolás menü utáni legördülő menüben válassza a PIN nyomtatás lehetőséget.
- 3. Engedélyezze a Nyomtatás PIN-kóddal beállítást, majd írjon be egy négyjegyű PIN-kódot.
- 4. Kattintson a Nyomtatás gombra.
- 5. A nyomtató kezdőképernyőjén oldja fel a nyomtatási feladat tartását. Érintse meg a Felfüggesztett feladatok > lehetőséget, válassza ki a számítógép nevét > Titkosított > írja be a PIN-kódot > válassza ki a nyomtatási feladatot > Nyomtatás.

#### **Nyomtató-illesztőprogram használatával**

- 1. Nyissa meg a dokumentumot, majd válassza a Fájl > Nyomtatás menüpontot.
- 2. Válasszon ki egy nyomtatót, majd a Tájolás menü utáni legördülő menüben válassza a Nyomtatás és várakozás lehetőséget.
- 3. Válassza a Titkosított nyomtatás opciót, és írja be a négyjegyű PIN-kódot.
- 4. Kattintson a Nyomtatás gombra.
- 5. A nyomtató kezdőképernyőjén oldja fel a nyomtatási feladat tartását. Érintse meg a Felfüggesztett feladatok > lehetőséget, válassza ki a számítógép nevét > Titkosított > írja be a PIN-kódot > válassza ki a nyomtatási feladatot > Nyomtatás.

# <span id="page-95-0"></span>Betűtípusminták listájának nyomtatása

- 1. A kezdőképernyőn érintse meg a Beállítások > Jelentések > Nyomtatás > Betűtípusok nyomtatása elemet.
- 2. Érintse meg a PCL betűtípusok vagy a PS betűtípusok elemet.

# <span id="page-96-0"></span>Könyvtárlista nyomtatása

A kezdőképernyőn érintse meg a Beállítások > Jelentések > Nyomtatás > Könyvtár nyomtatása elemet.

# <span id="page-97-0"></span>Elválasztólapok másolatok közé helyezése

- 1. Érintse meg a kezdőképernyőn a Beállítások > Nyomtatás > Elrendezés > Elválasztólapok > Másolatok között elemet.
- 2. Nyomtassa ki a dokumentumot.

# <span id="page-98-0"></span>Nyomtatási feladat törlése

- 1. A kezdőképernyőn érintsem meg a Mégse gombot.
- 2. Válassza ki a törölni kívánt munkát.

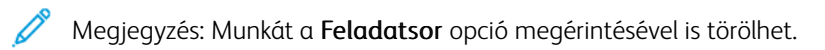

# <span id="page-99-0"></span>A festék sötétségének beállítása

- 1. A kezdőképernyőn érintse meg a Beállítások > Nyomtatás > Minőség > Festék sötétsége elemet.
- 2. Válasszon ki egy beállítást.

# <span id="page-100-0"></span>A nyomtató menüinek használata

Ez a fejezet a következőket tartalmazza:

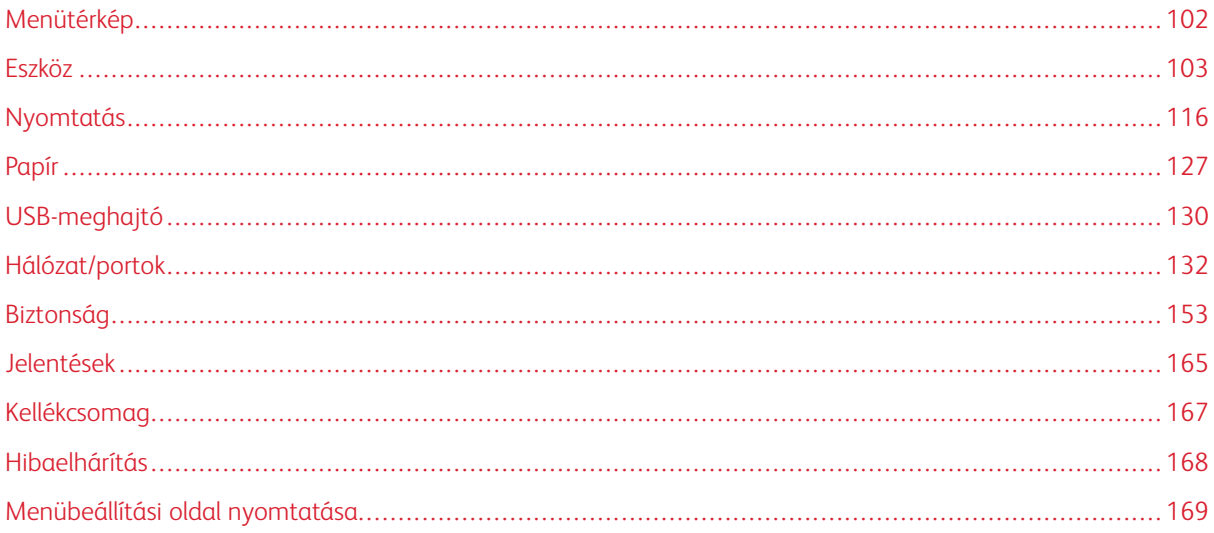

# <span id="page-101-0"></span>Menütérkép

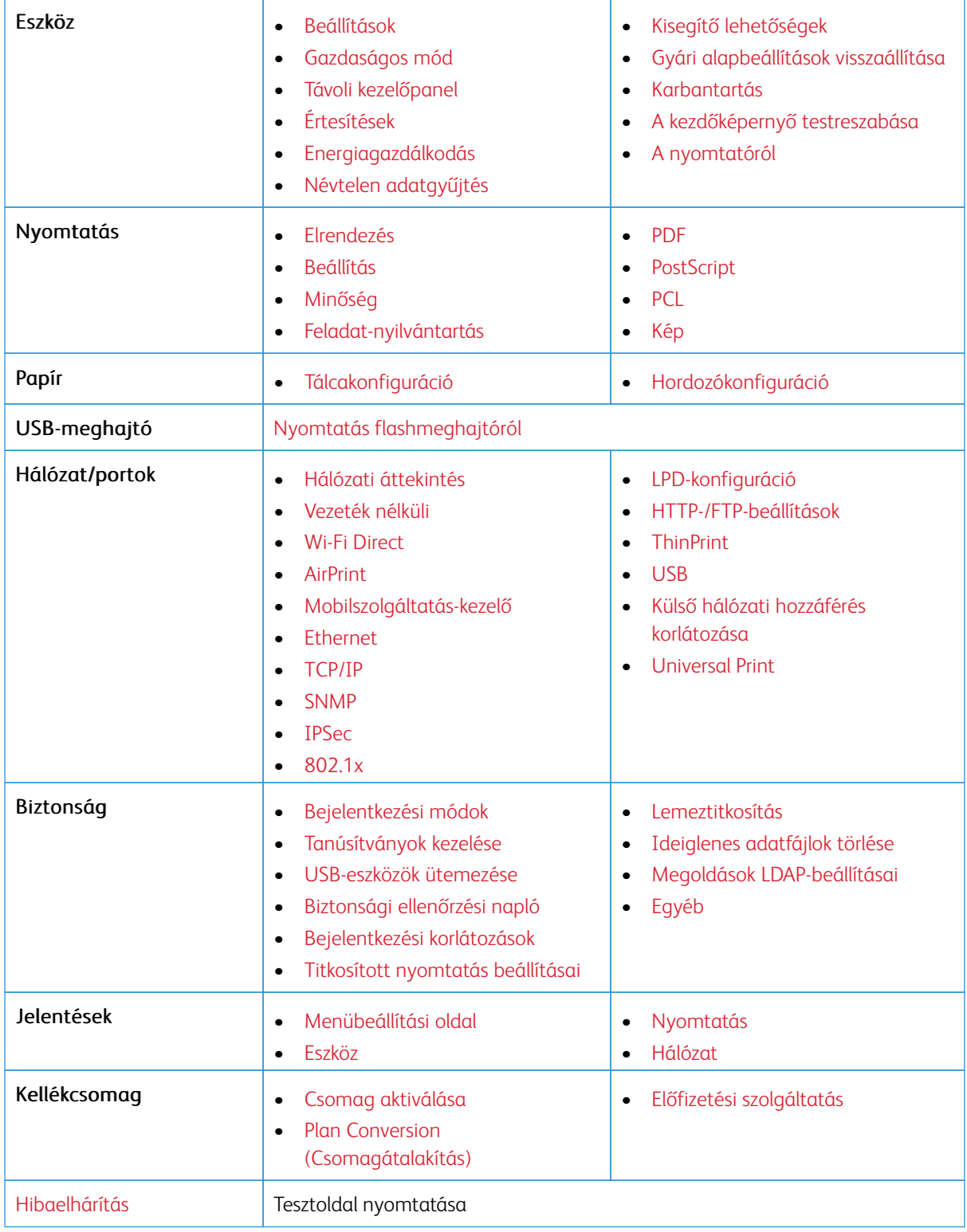

## <span id="page-102-0"></span>Eszköz

Fontos: Néhány funkció rendszergazdai funkció, és el van rejtve. További információkat az *Embedded Web Server Administrator Guide* (Embedded Web Server rendszergazdai útmutatója) című dokumentumban talál a [www.xerox.com/office/C410docs](https://www.office.xerox.com/cgi-bin/printer.pl?APP=udpdfs&Page=Color&Model=C410&PgName=Man) címen.

## <span id="page-102-1"></span>**BEÁLLÍTÁSOK**

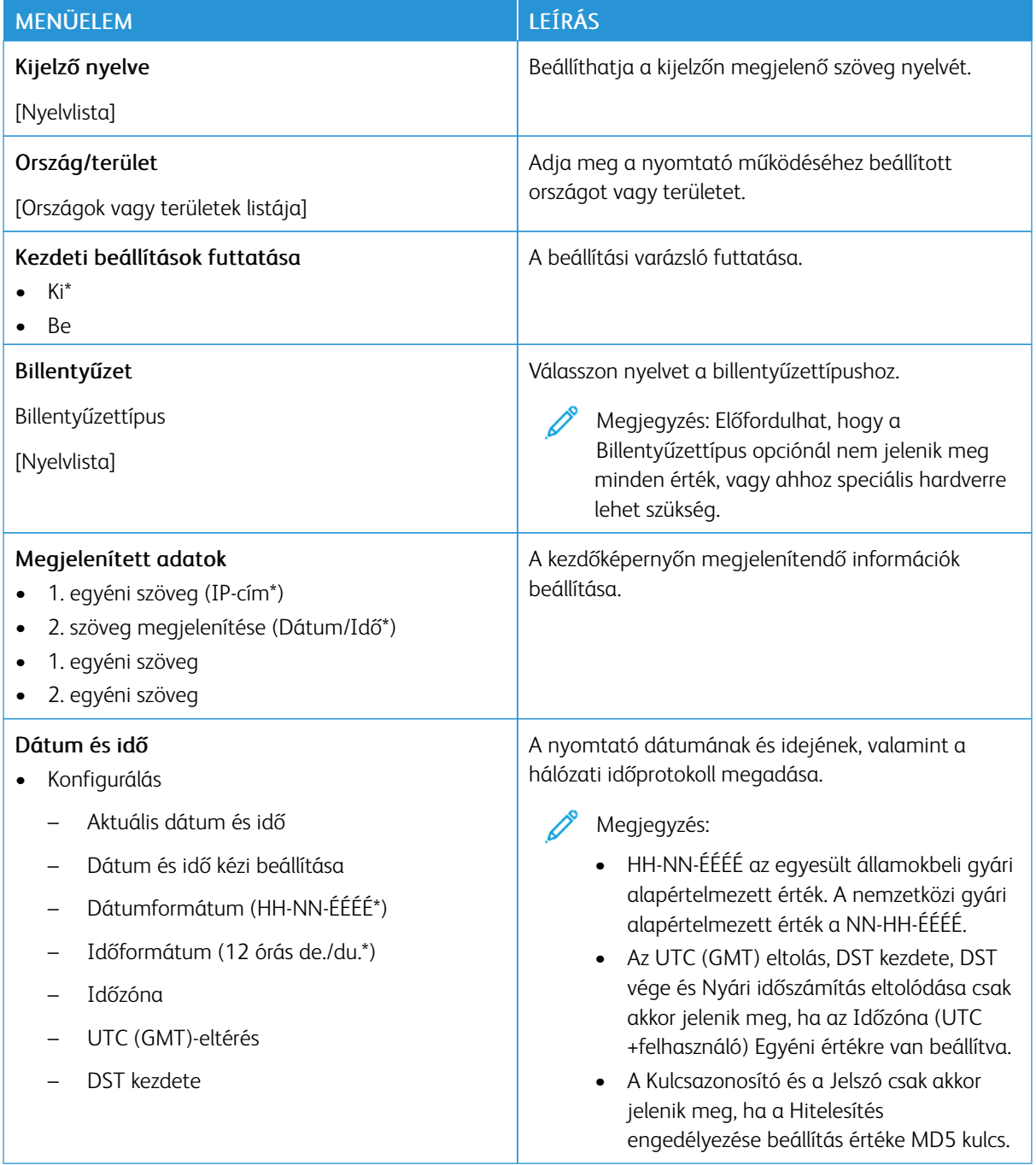

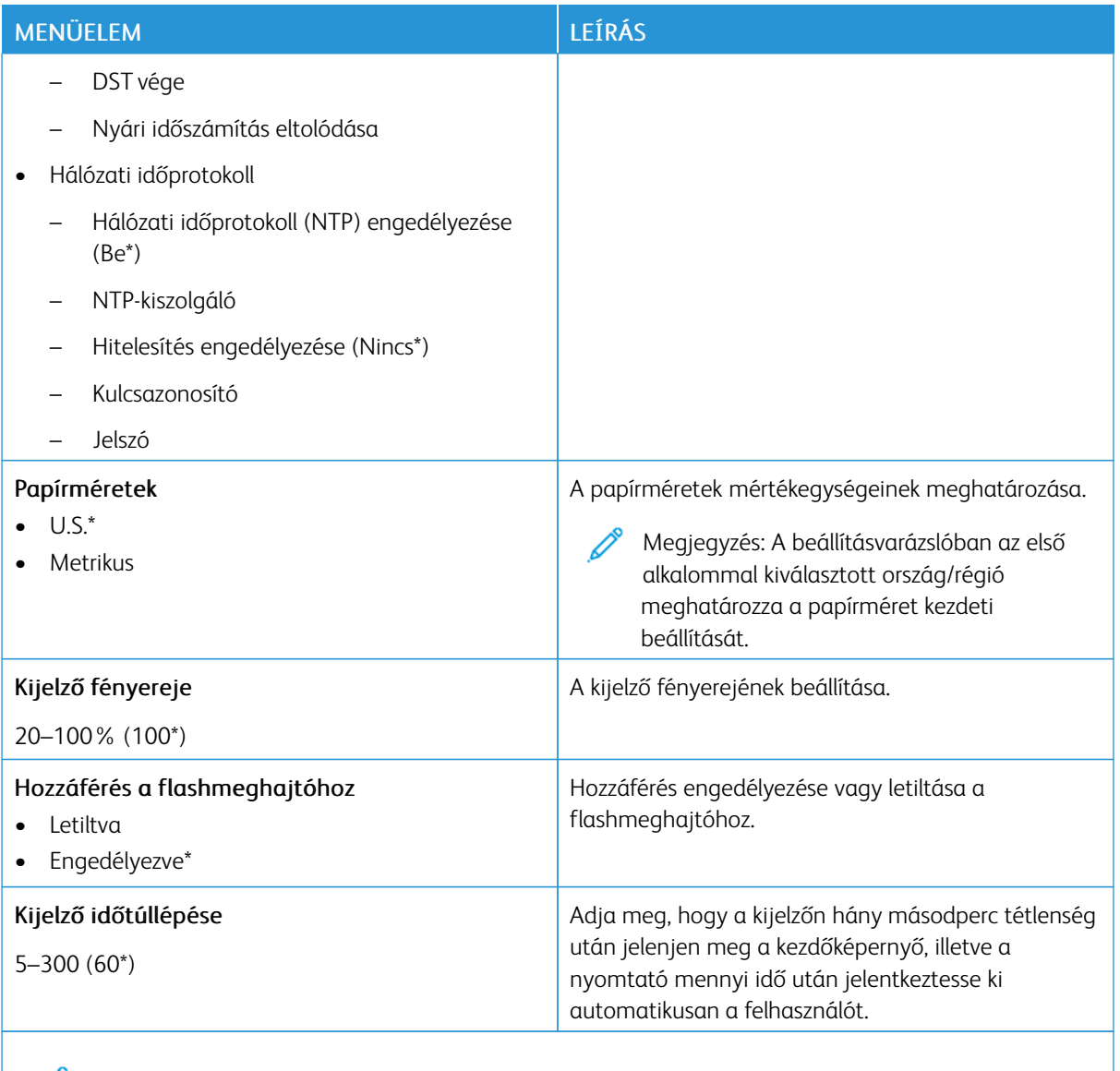

Megjegyzés: Az érték melletti csillag (\*) jelöli az alapértelmezett gyári beállításokat.

## <span id="page-103-0"></span>**GAZDASÁGOS ÜZEMMÓD**

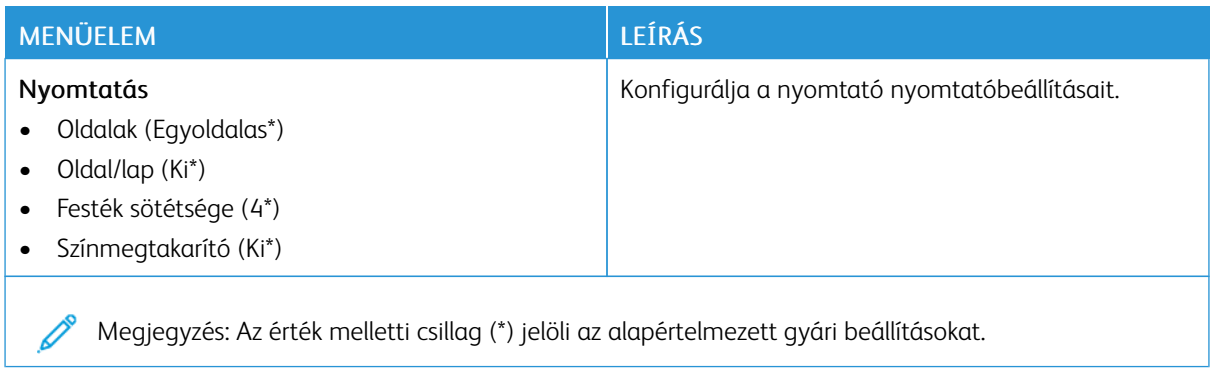

# <span id="page-104-0"></span>**TÁVOLI KEZELŐPANEL**

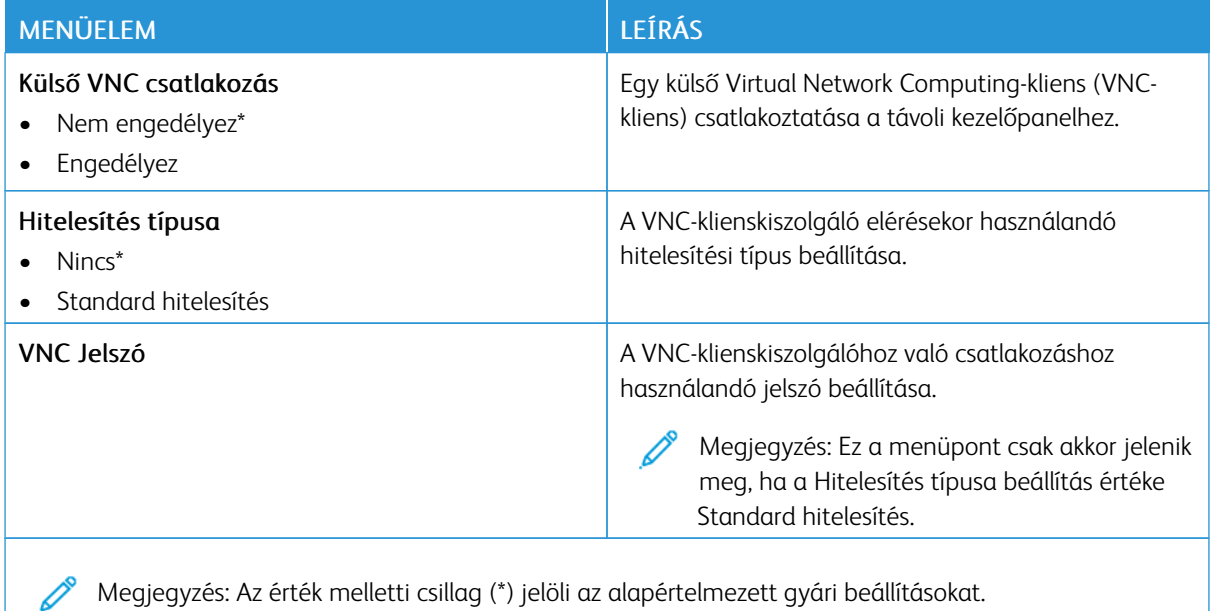

## <span id="page-104-1"></span>**ÉRTESÍTÉSEK**

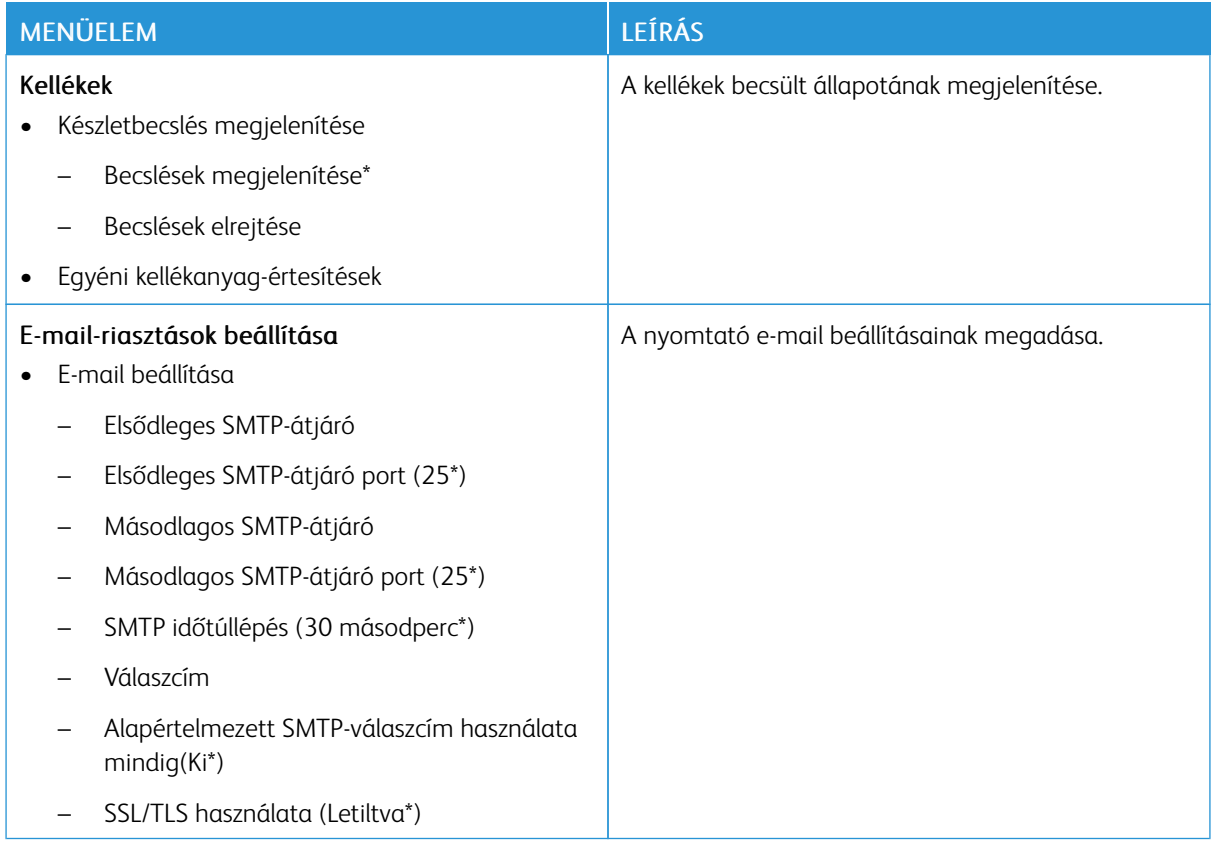

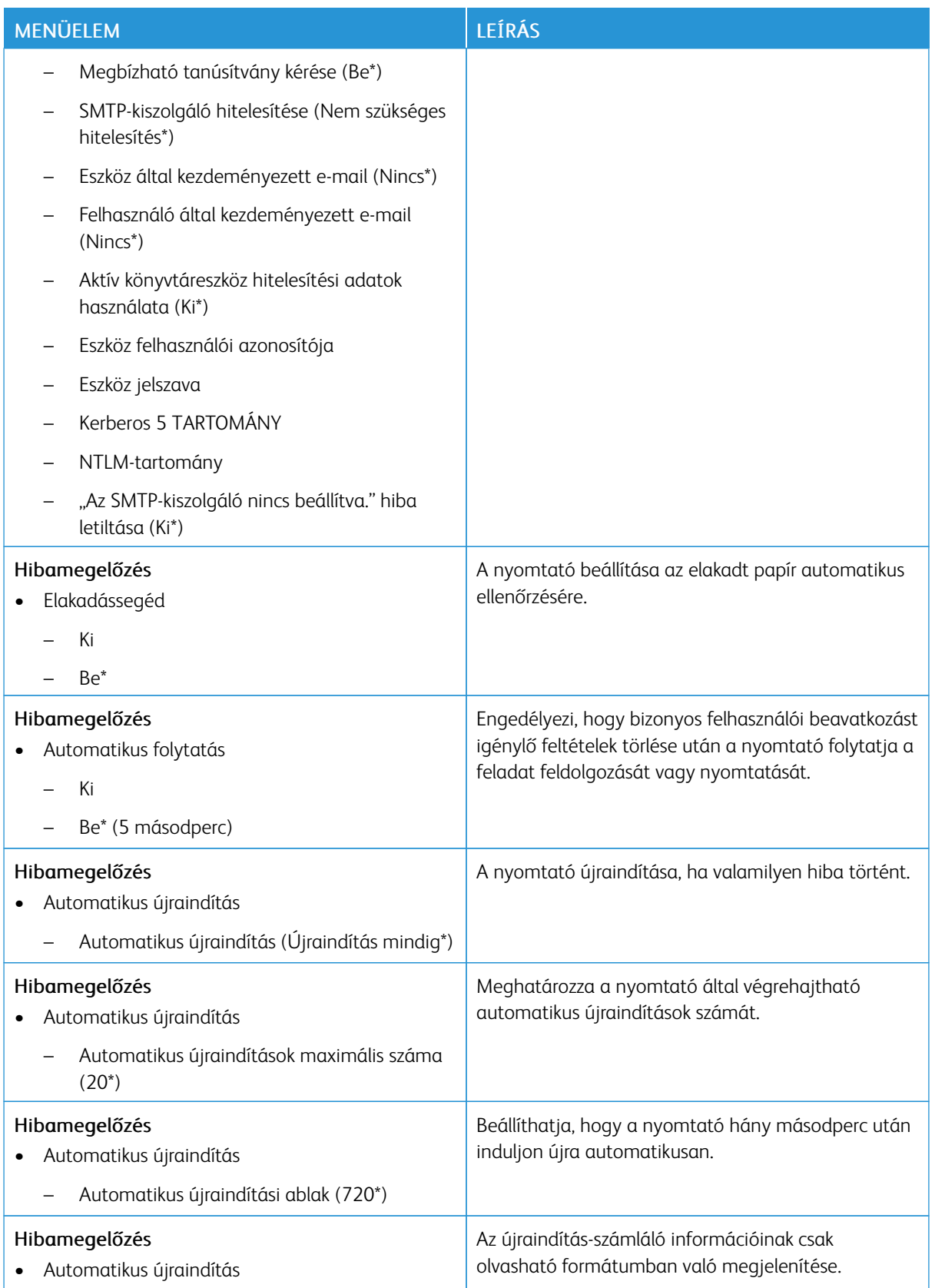

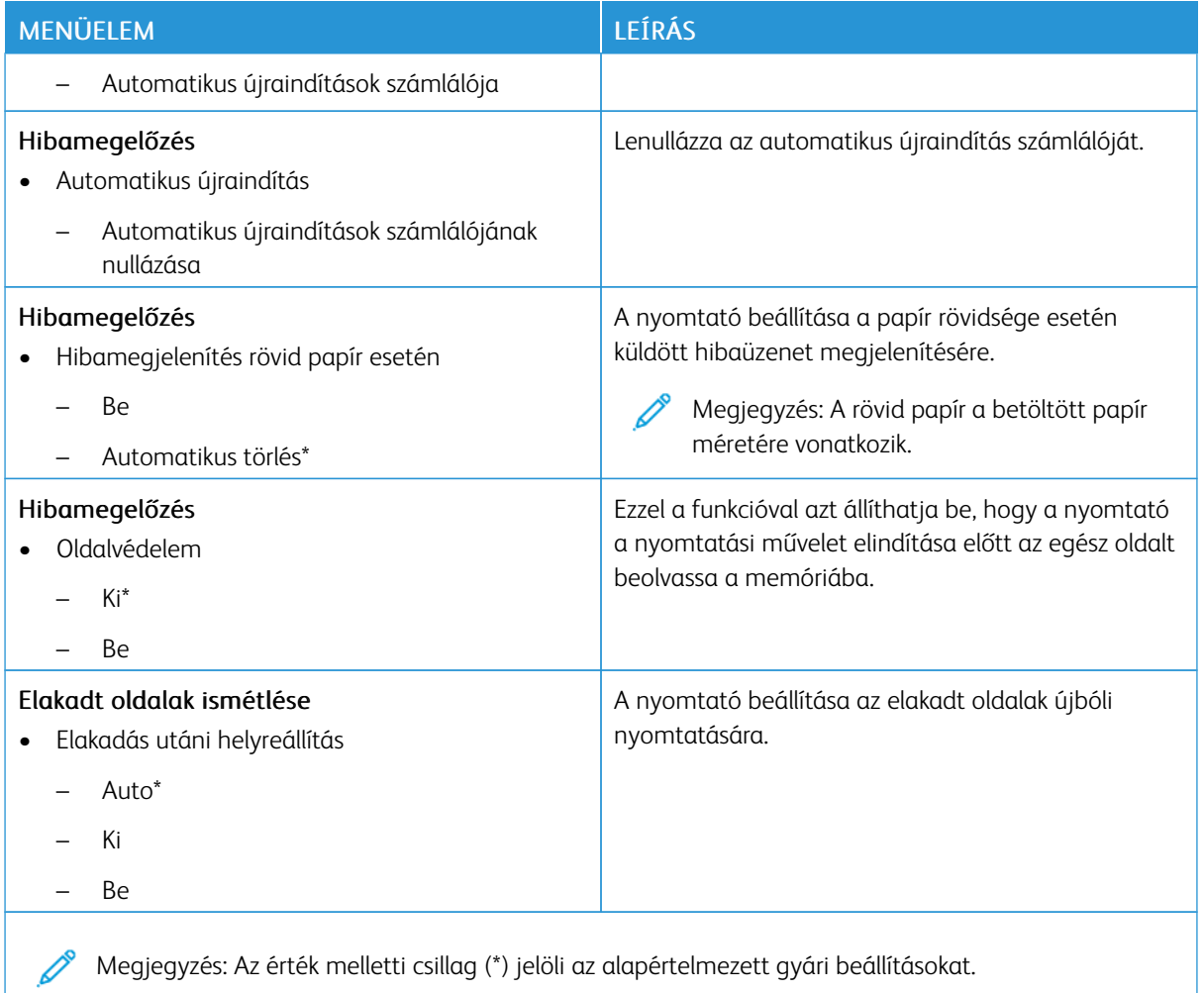

## <span id="page-106-0"></span>**ENERGIAGAZDÁLKODÁS**

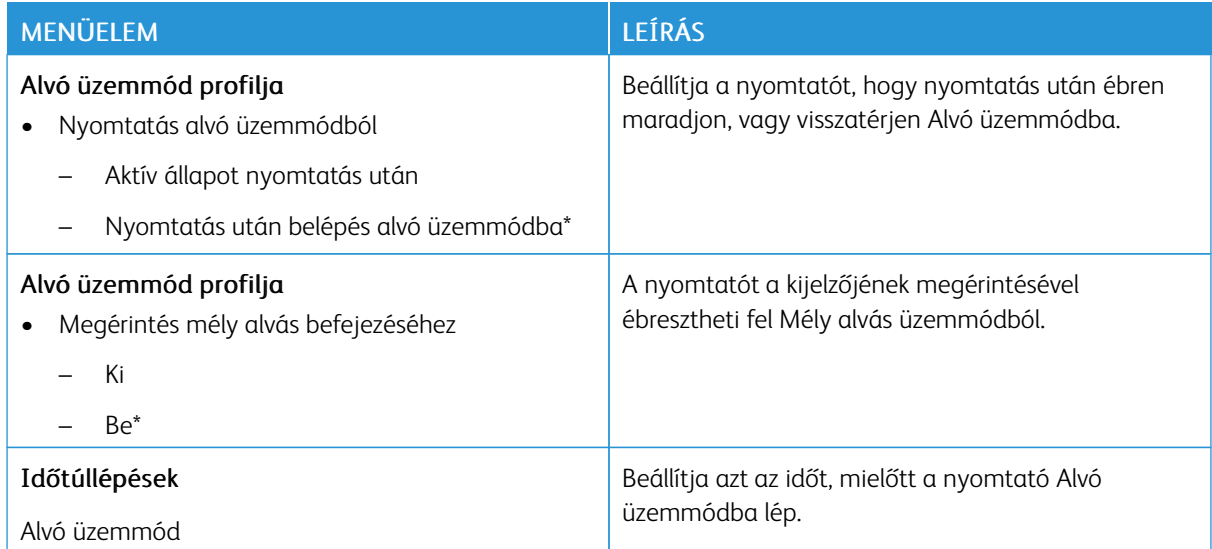

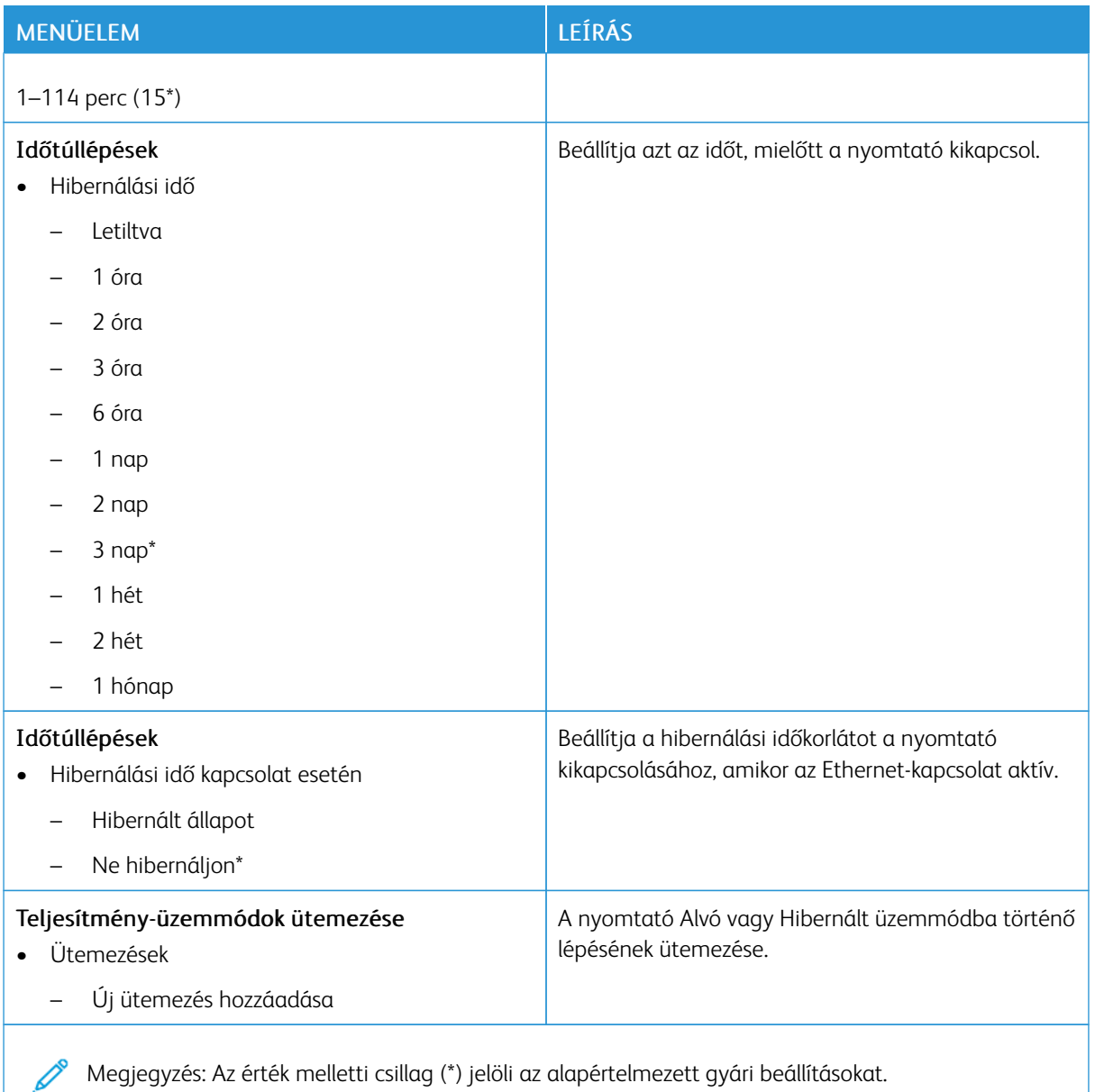

<span id="page-107-0"></span>**NÉVTELEN ADATGYŰJTÉS**

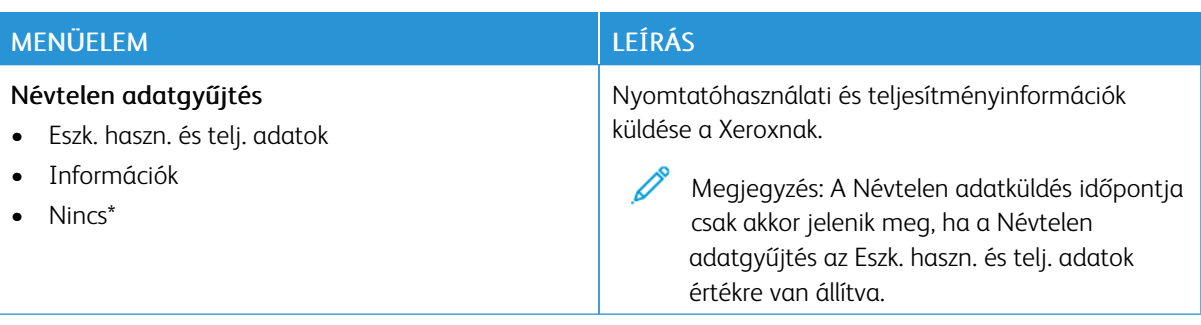
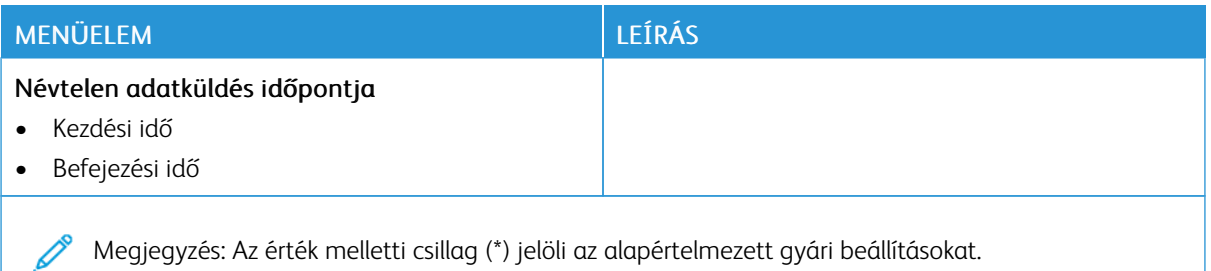

#### **KISEGÍTŐ LEHETŐSÉGEK**

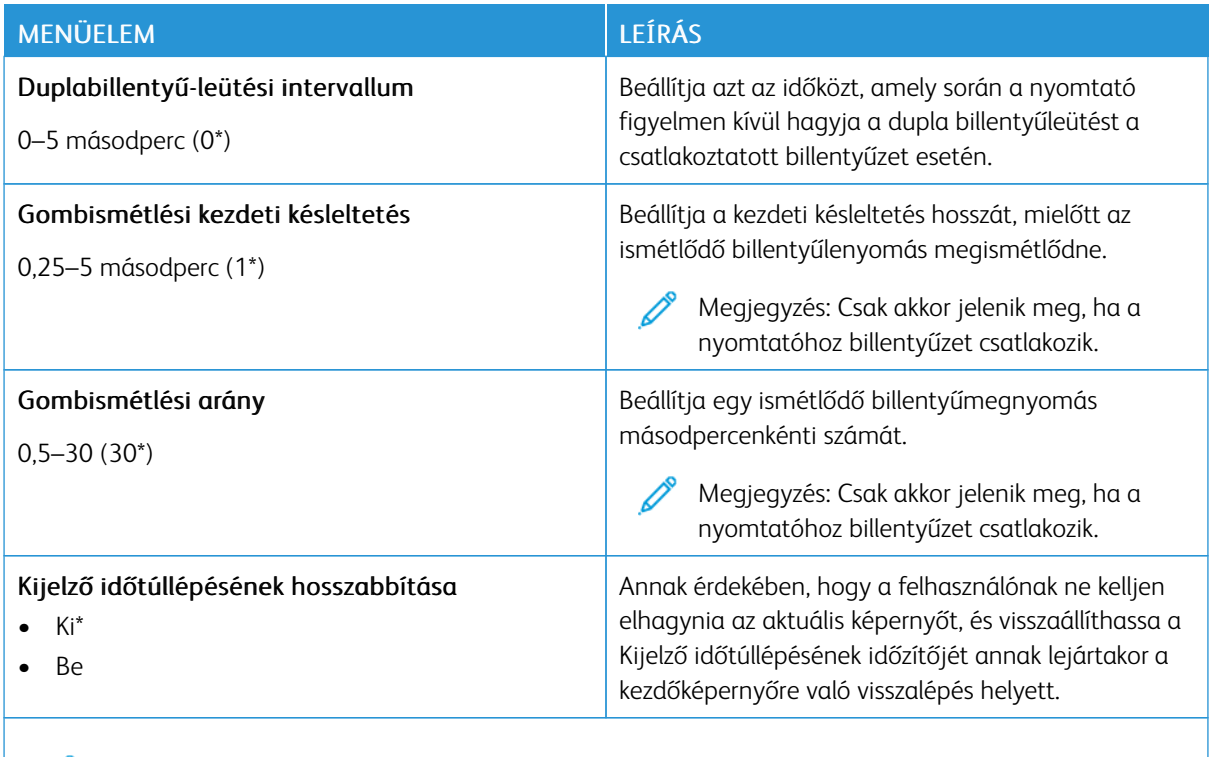

Megjegyzés: Az érték melletti csillag (\*) jelöli az alapértelmezett gyári beállításokat. Í

### **GYÁRI ALAPBEÁLLÍTÁSOK VISSZAÁLLÍTÁSA**

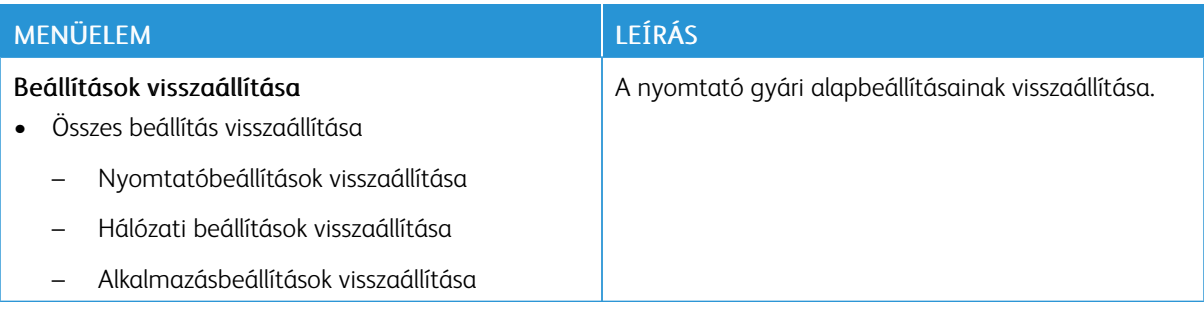

## **KARBANTARTÁS**

#### **Konfiguráció menü**

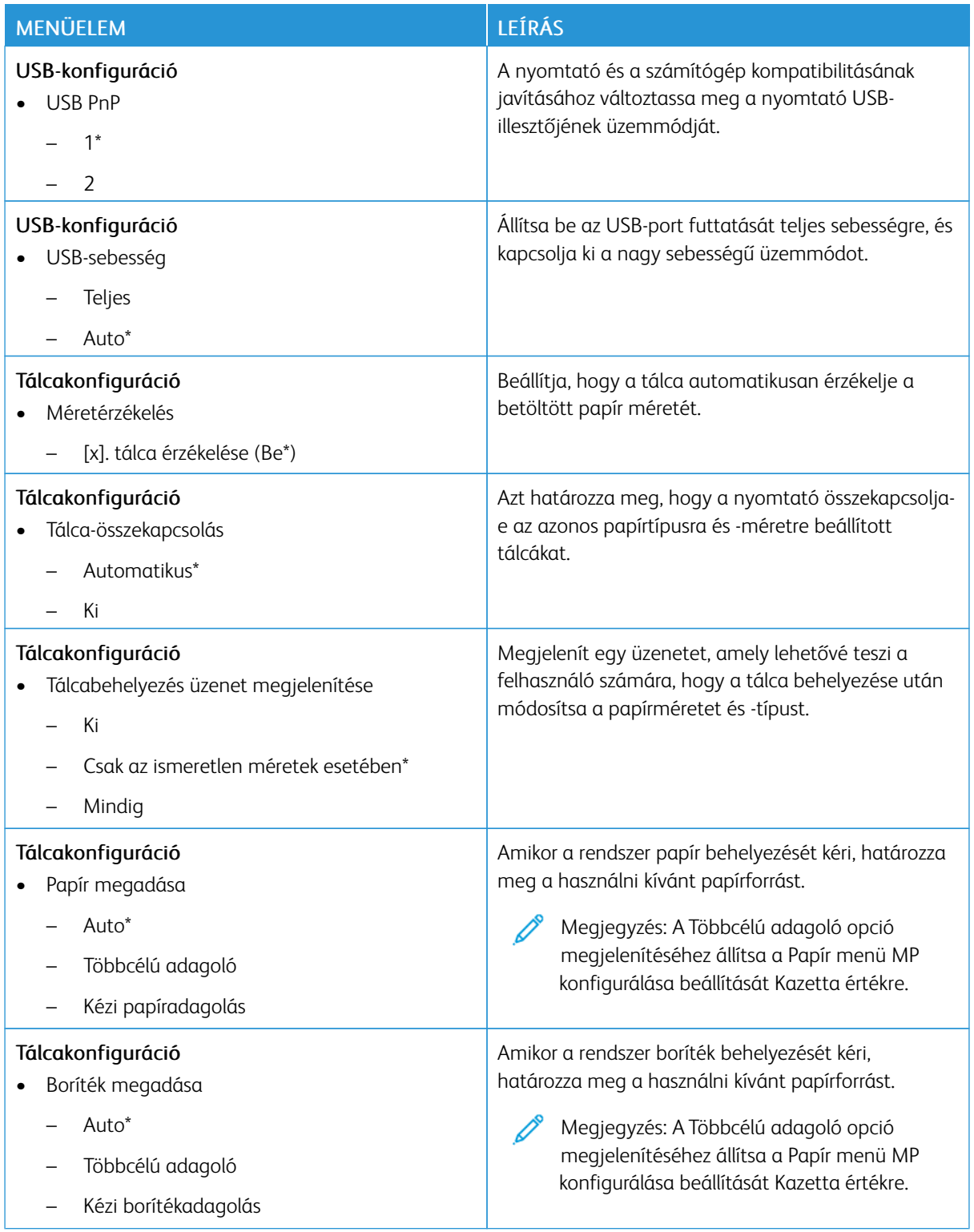

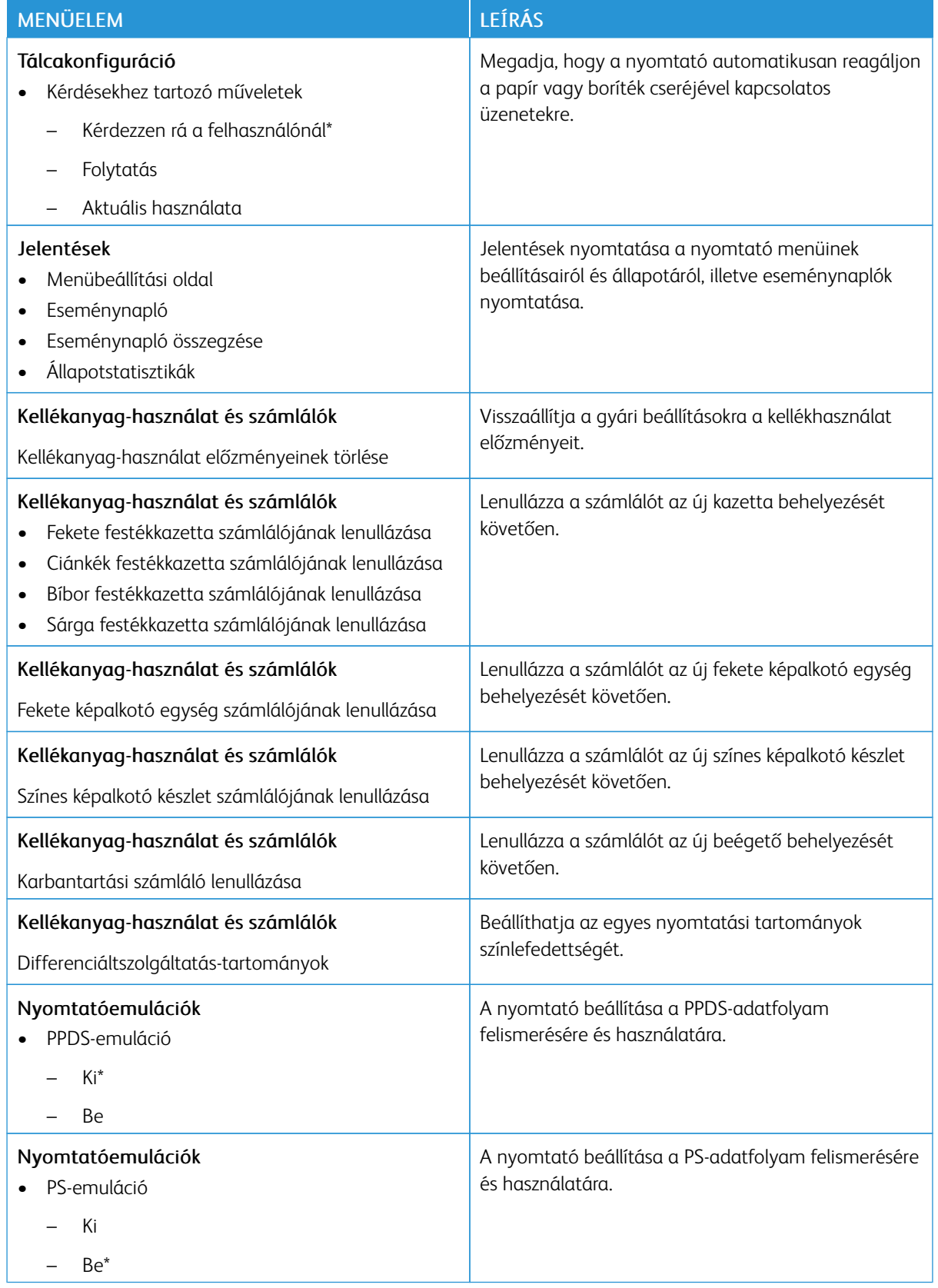

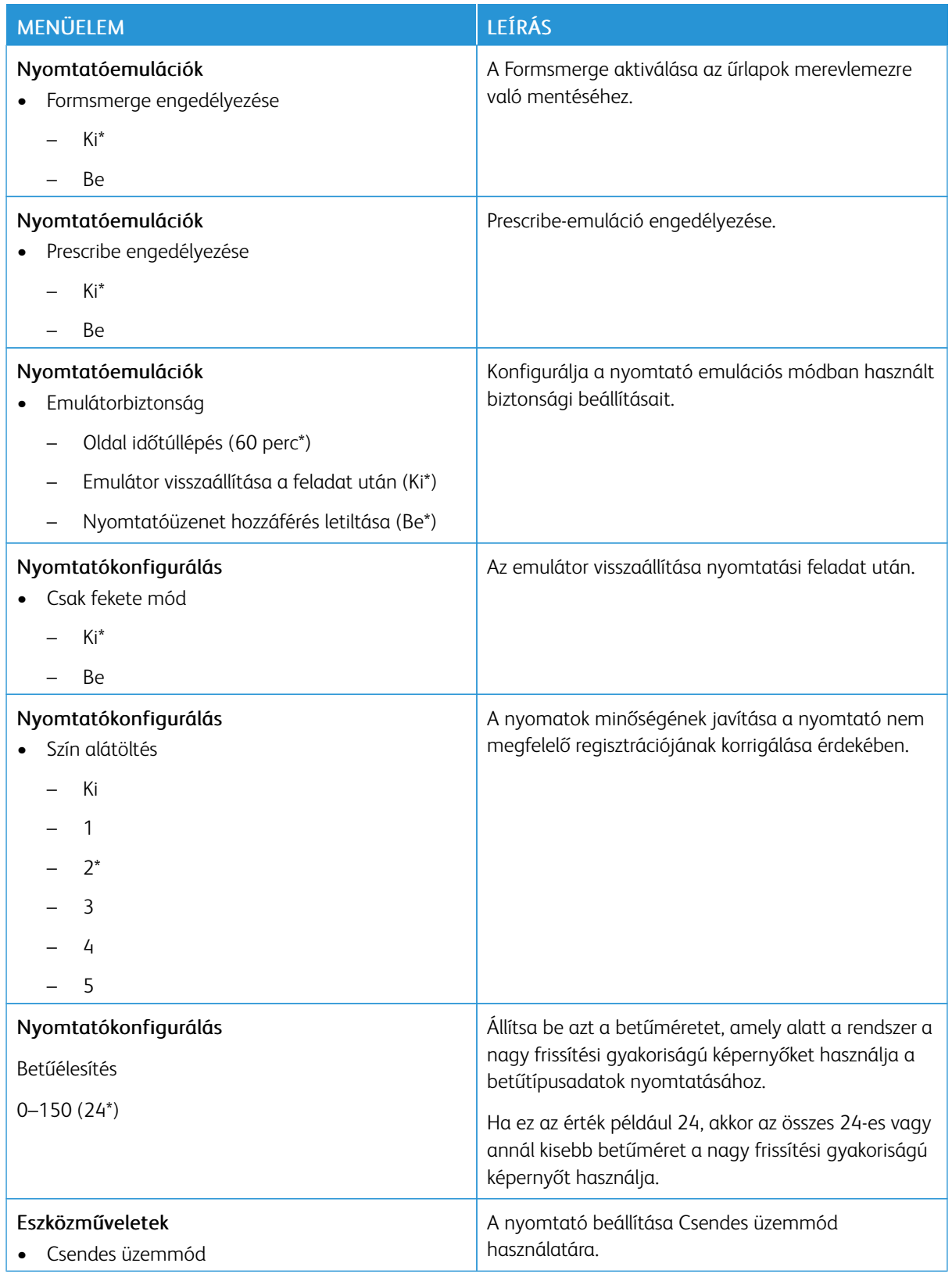

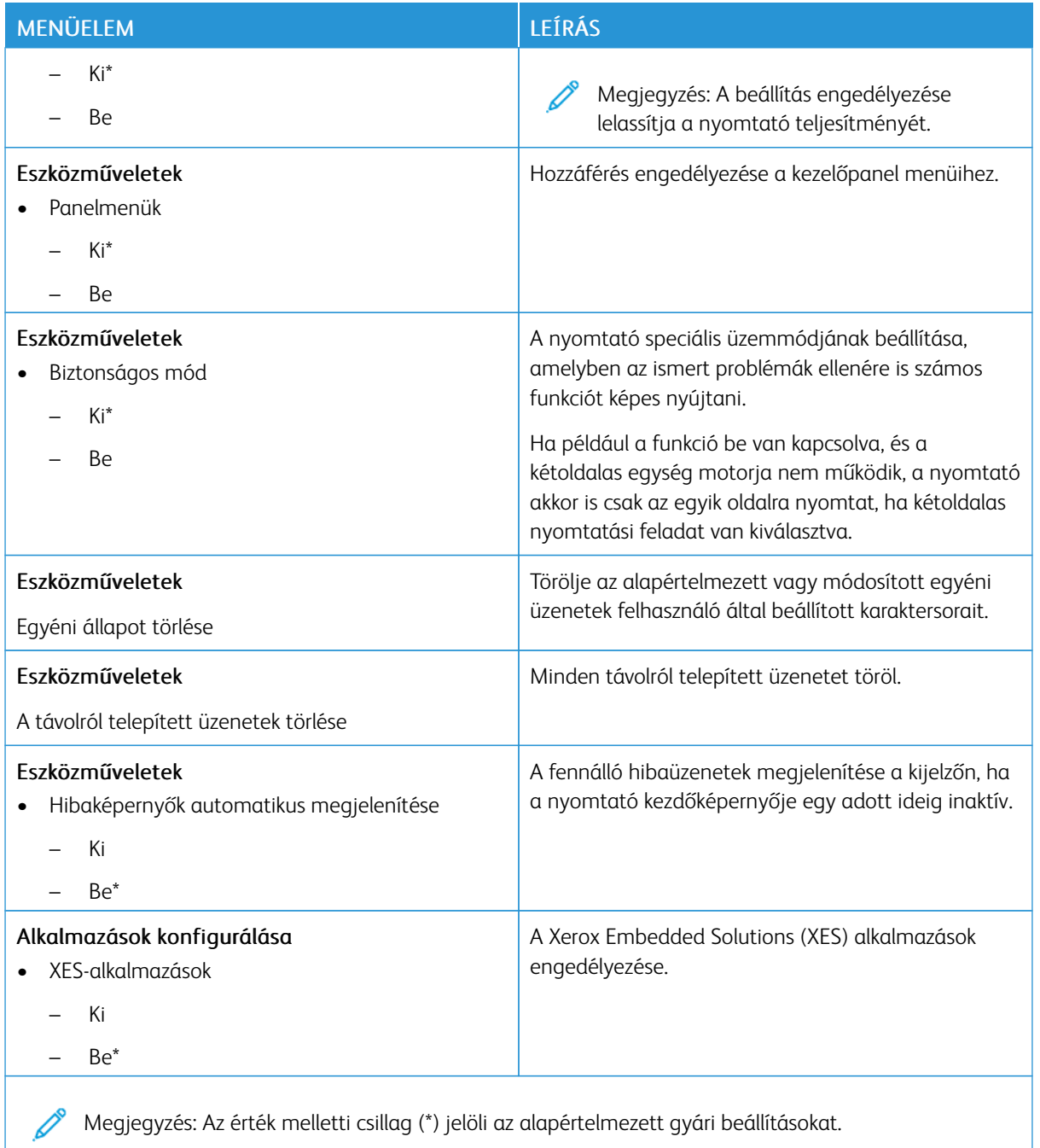

### **Üzemen kívüli törlés**

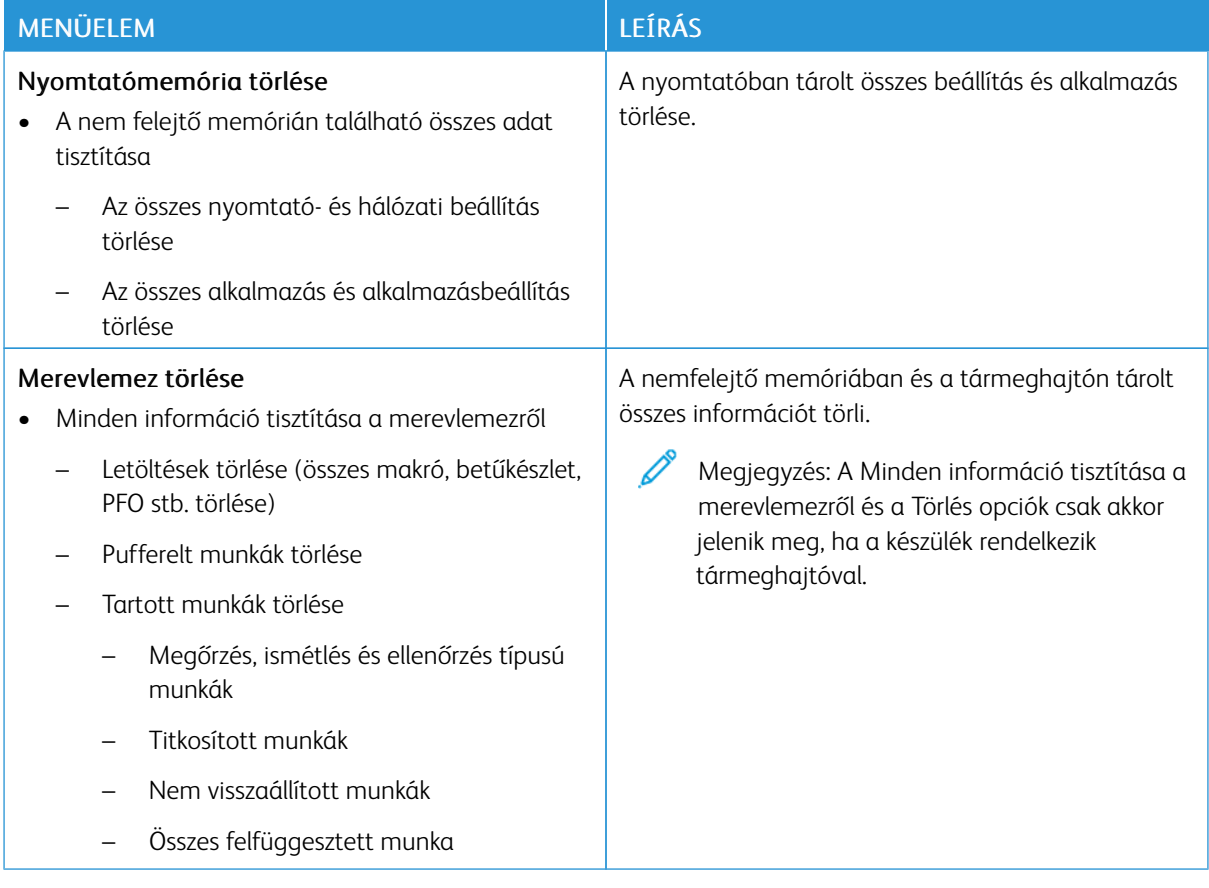

# **A KEZDŐKÉPERNYŐ TESTRESZABÁSA**

Megjegyzés: Ez a menü csak az Embedded Web Serverben jelenik meg.

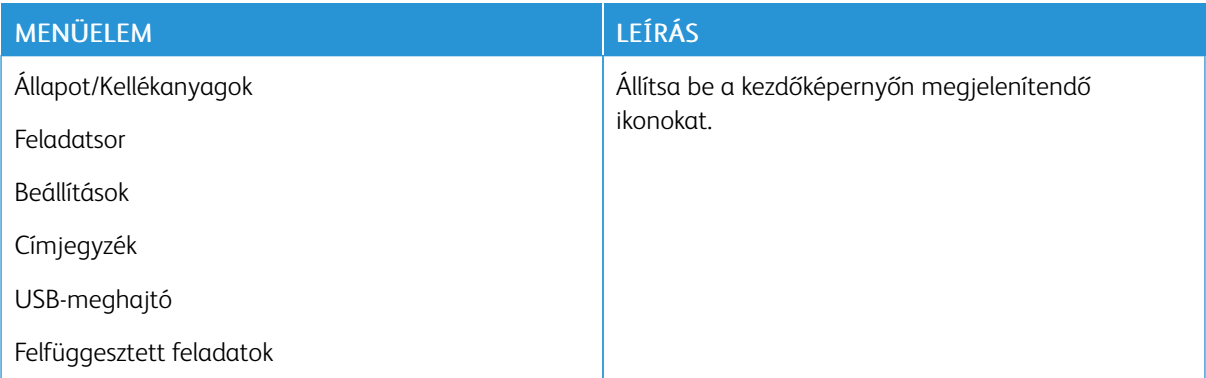

# **A NYOMTATÓRÓL**

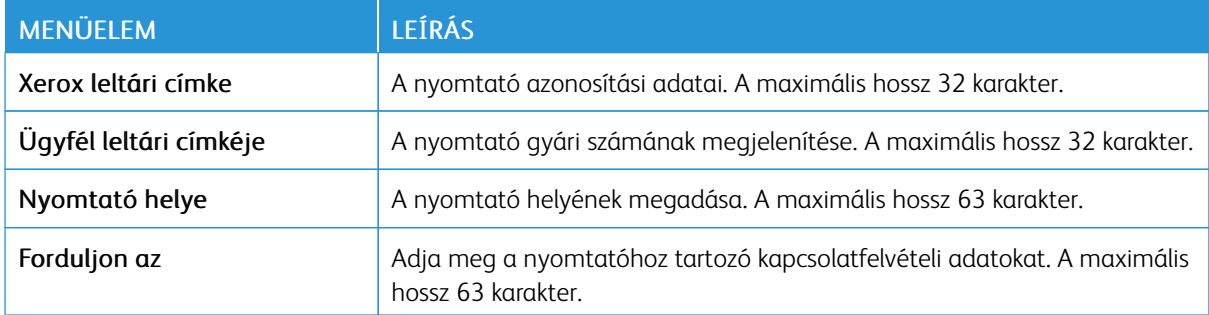

# Nyomtatás

Fontos: Néhány funkció rendszergazdai funkció, és el van rejtve. További információkat az *Embedded Web Server Administrator Guide* (Embedded Web Server rendszergazdai útmutatója) című dokumentumban talál a [www.xerox.com/office/C410docs](https://www.office.xerox.com/cgi-bin/printer.pl?APP=udpdfs&Page=Color&Model=C410&PgName=Man) címen.

#### **ELRENDEZÉS**

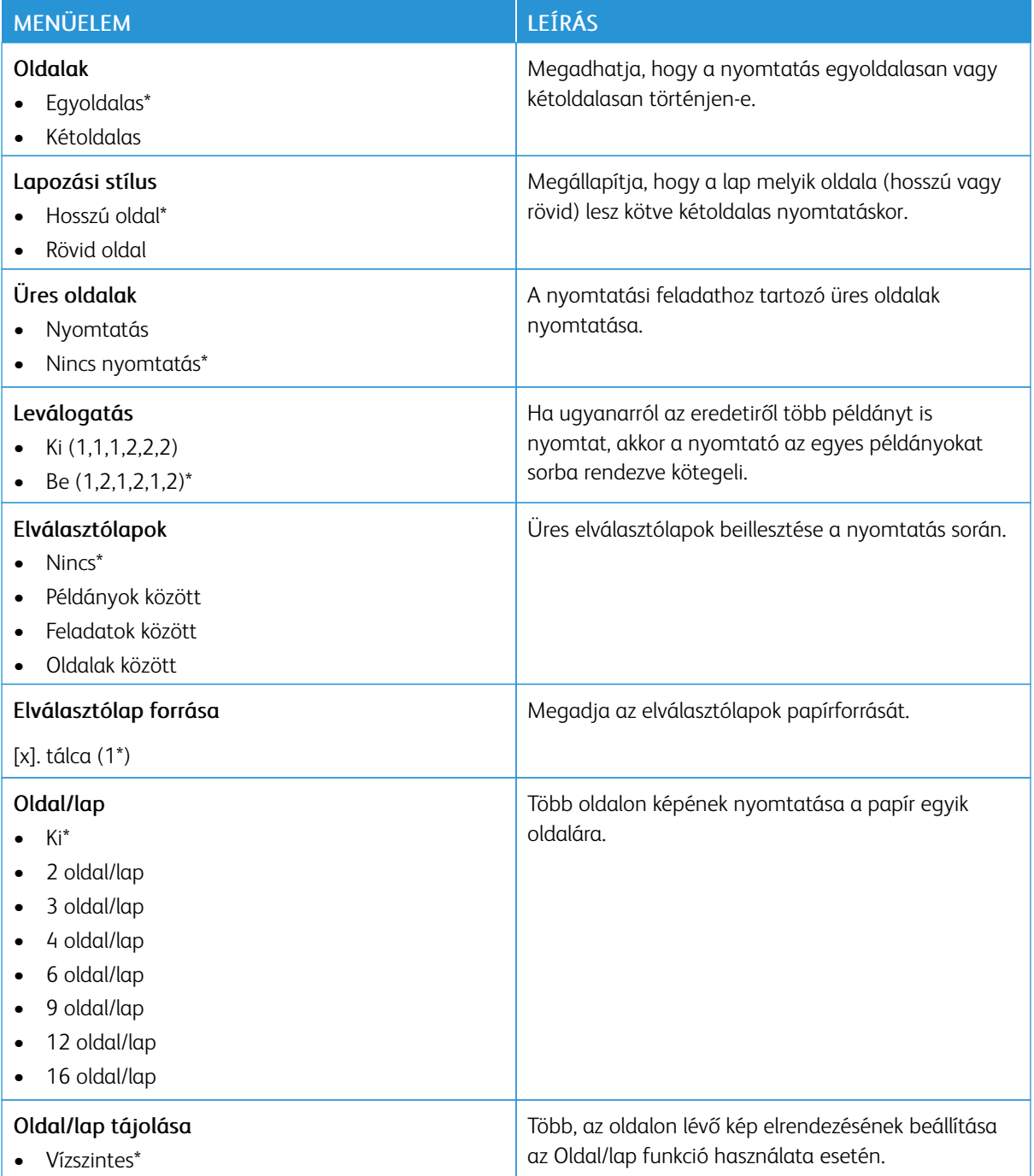

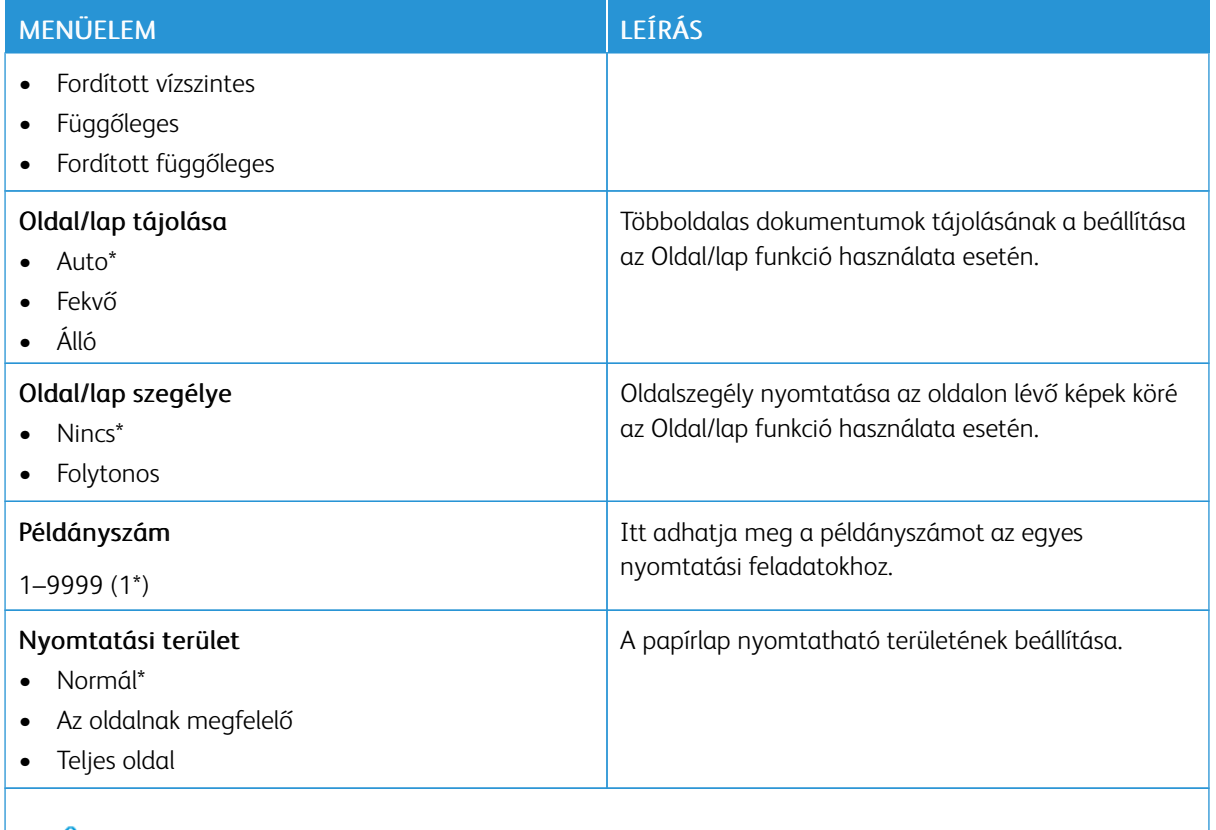

 $\mathscr{O}$ Megjegyzés: Az érték melletti csillag (\*) jelöli az alapértelmezett gyári beállításokat.

## **BEÁLLÍTÁS**

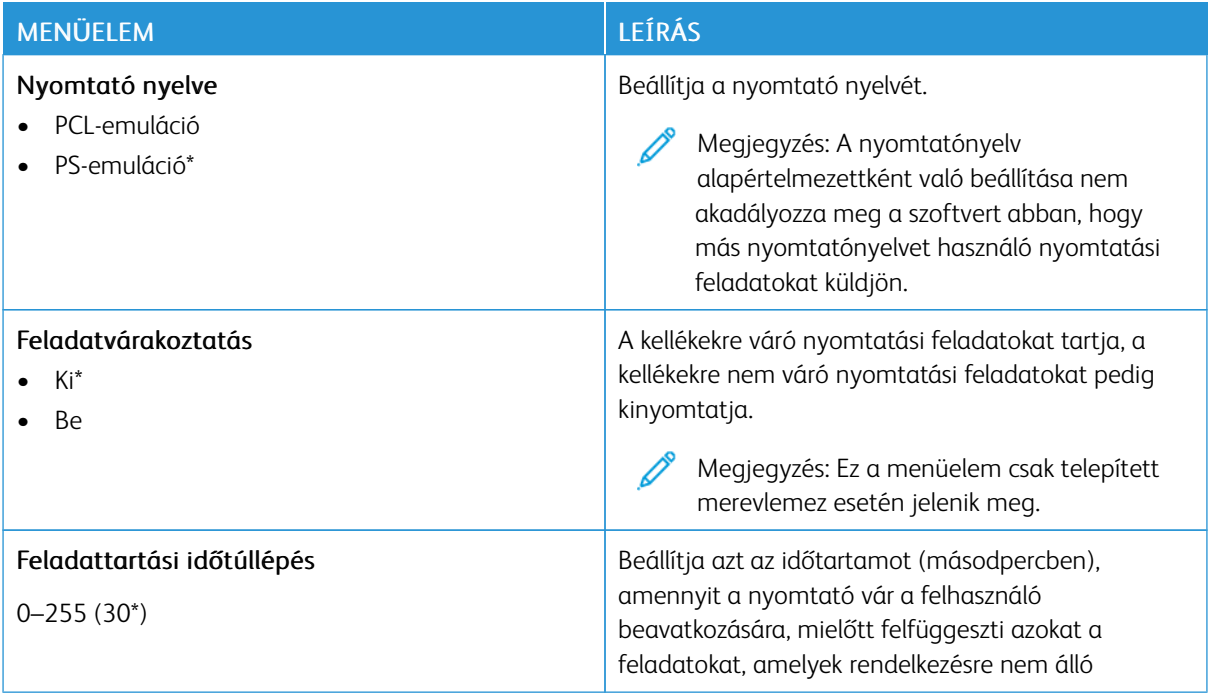

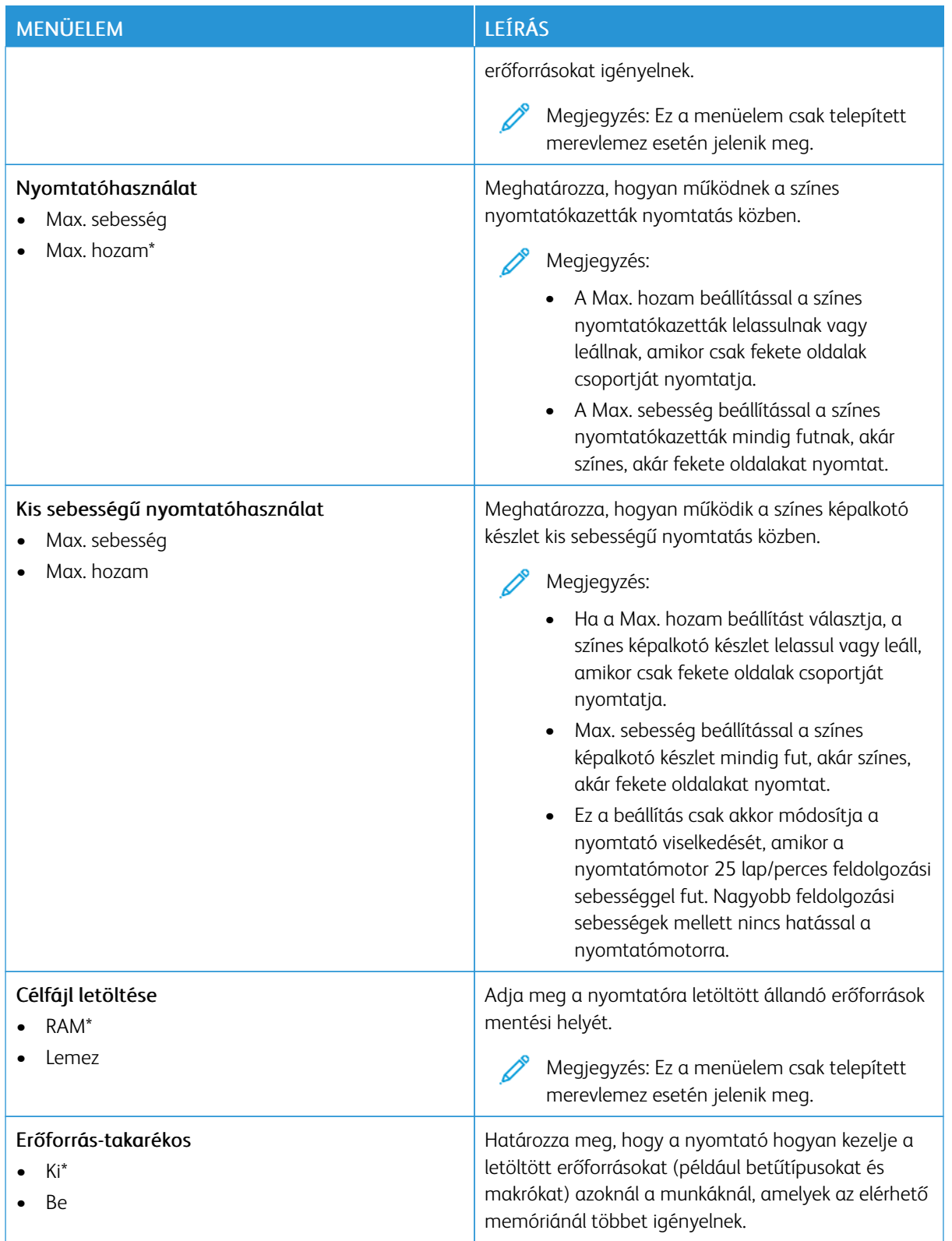

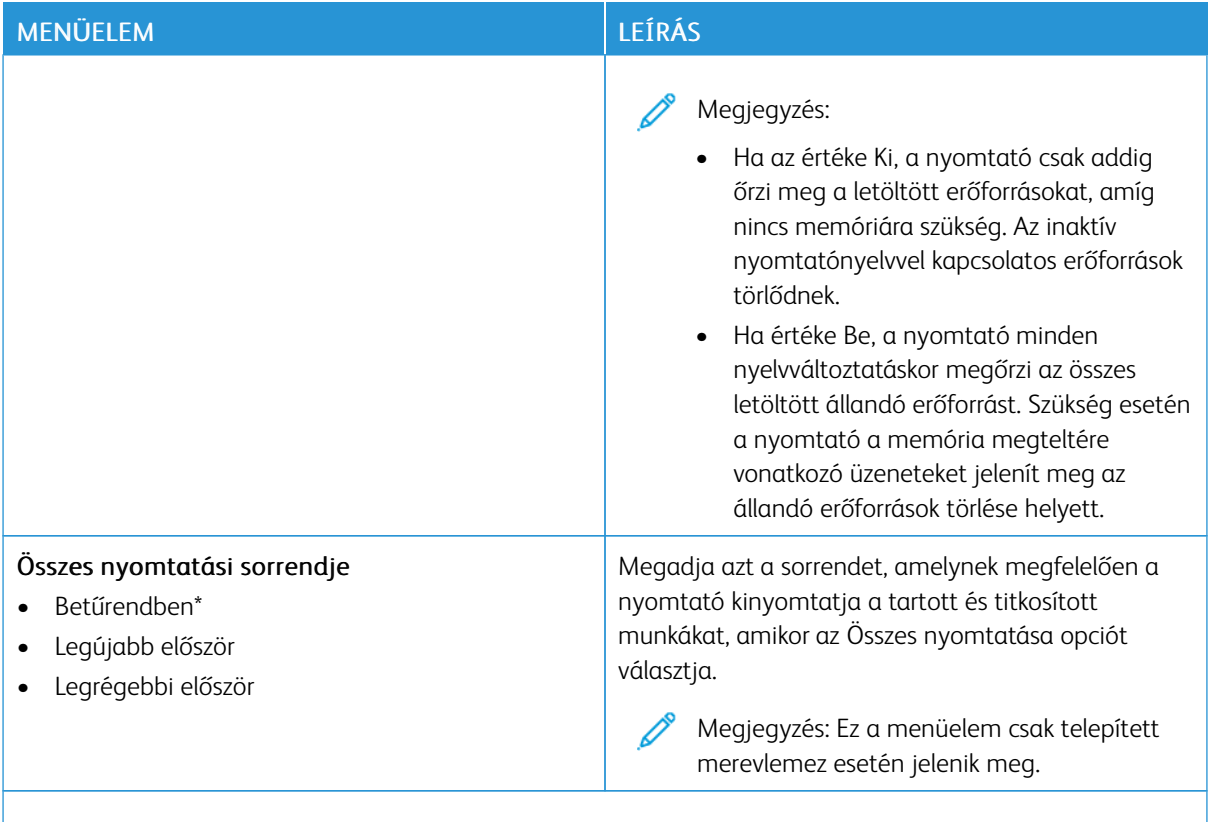

P Megjegyzés: Az érték melletti csillag (\*) jelöli az alapértelmezett gyári beállításokat.

### **MINŐSÉG**

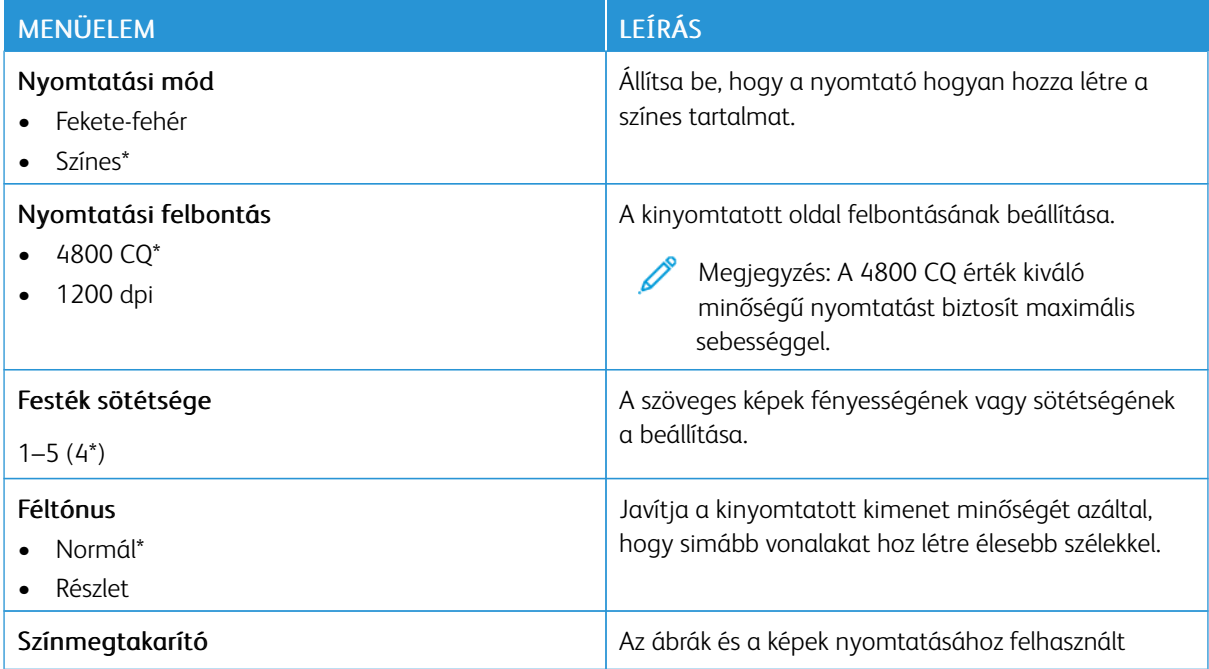

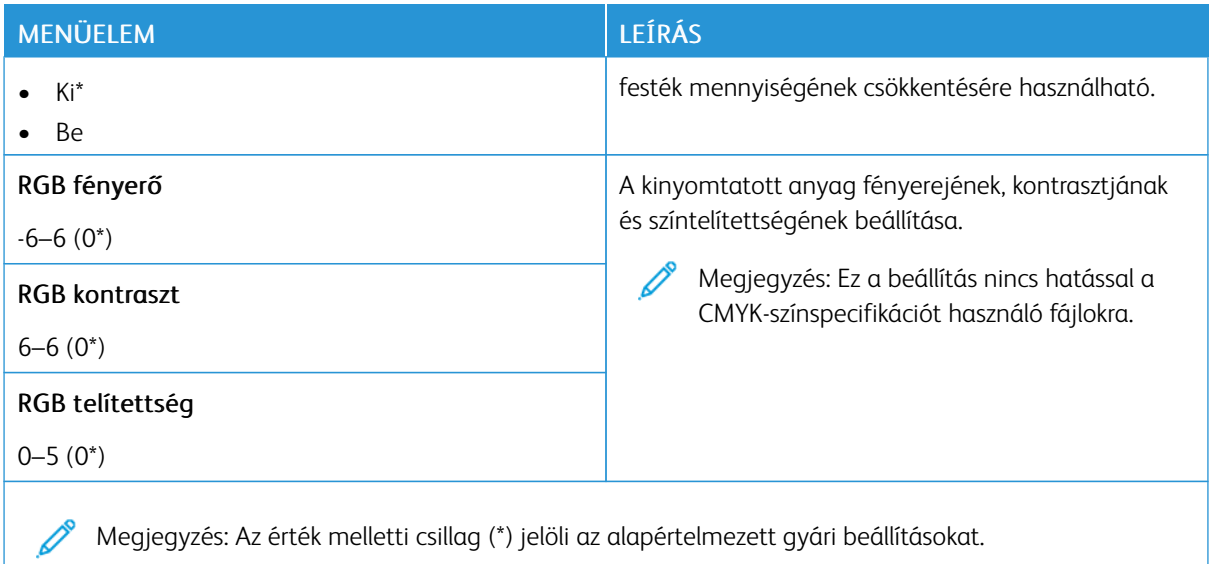

#### Haladó képfeldolgozás

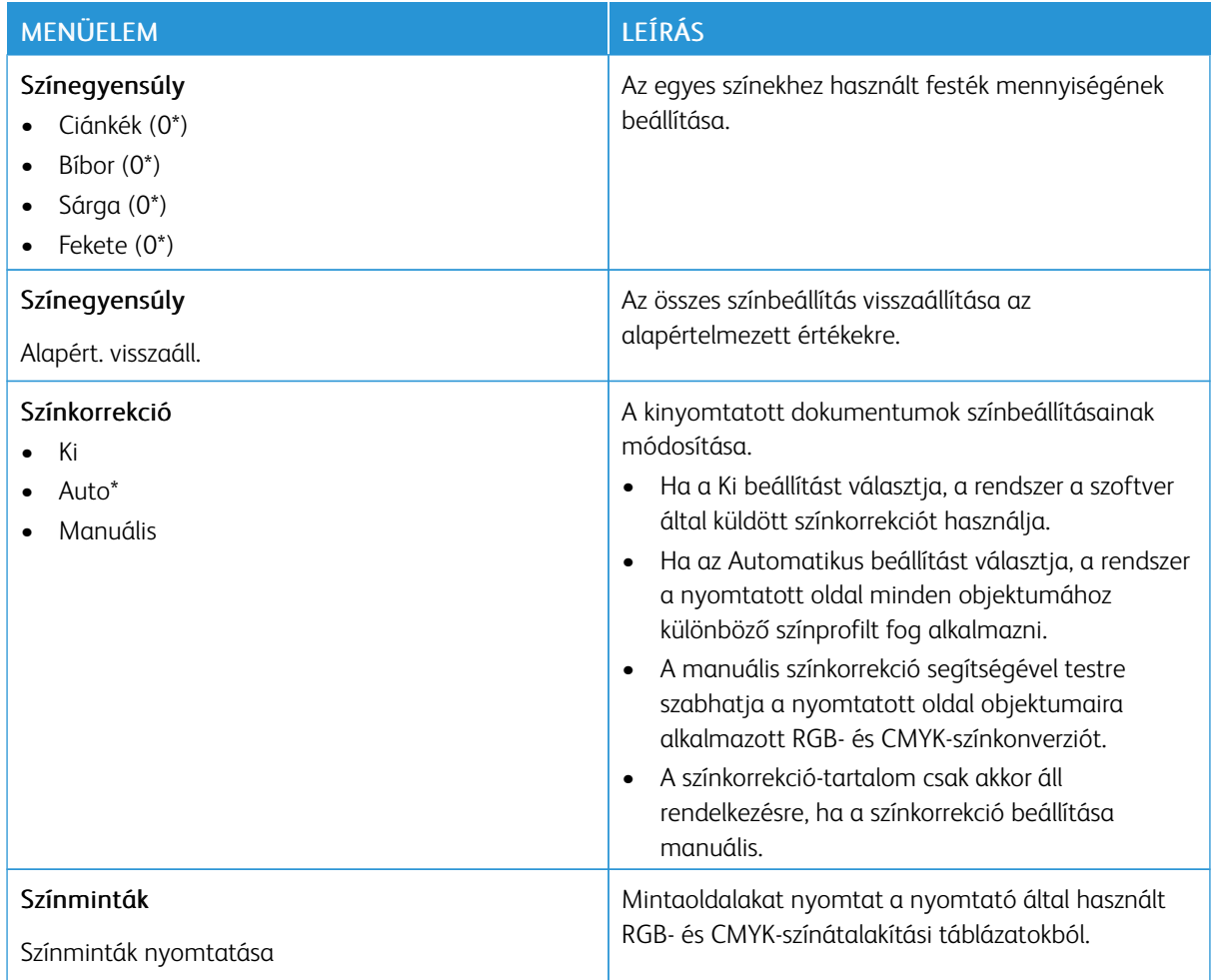

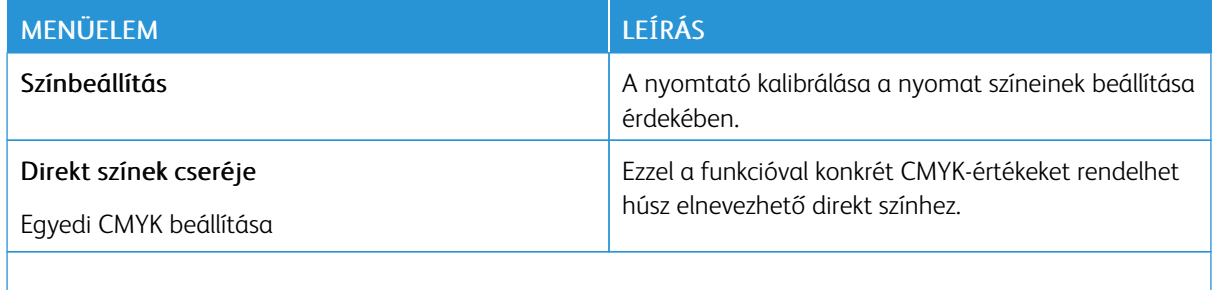

P Megjegyzés: Az érték melletti csillag (\*) jelöli az alapértelmezett gyári beállításokat.

#### **FELADAT-NYILVÁNTARTÁS**

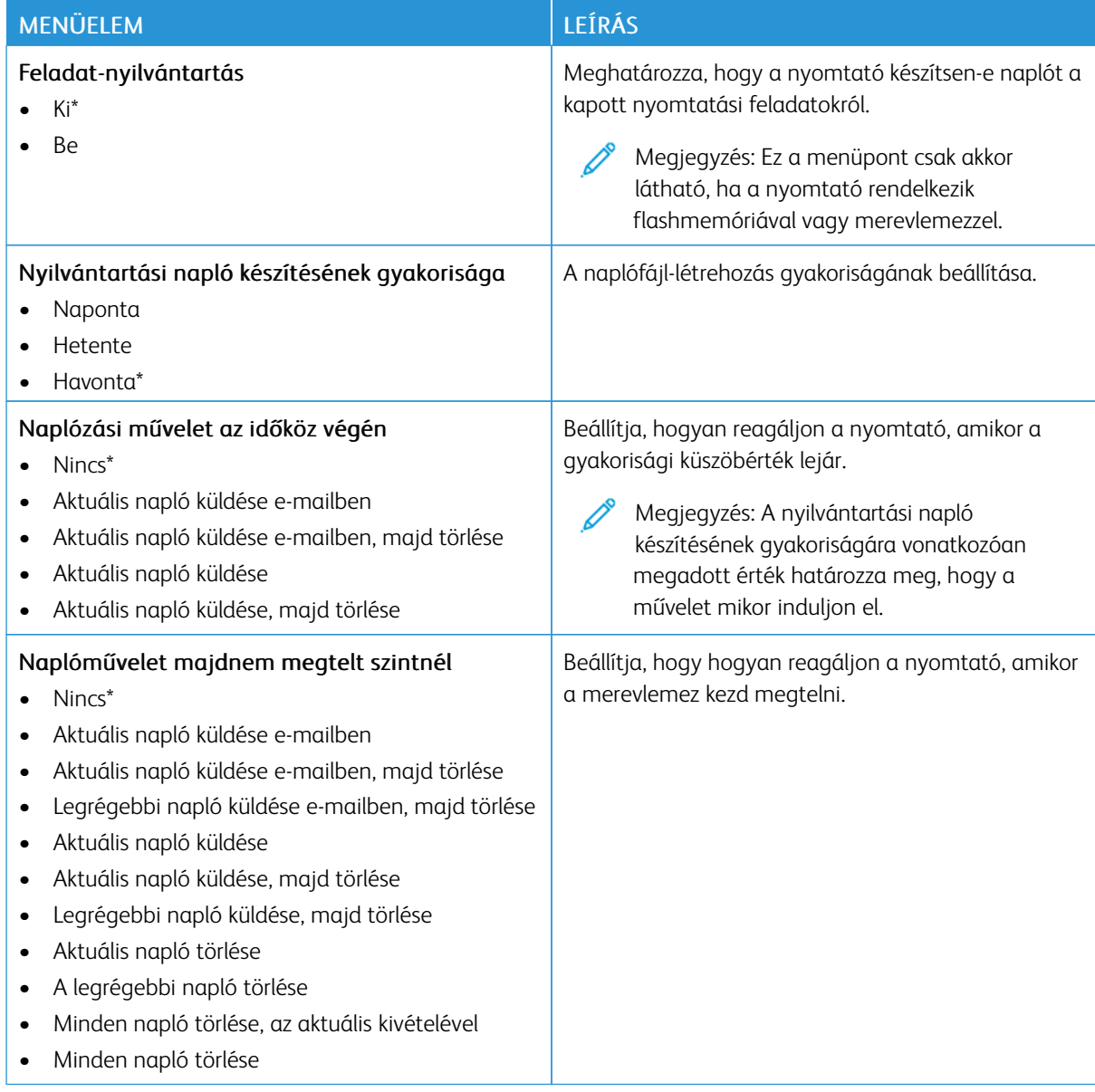

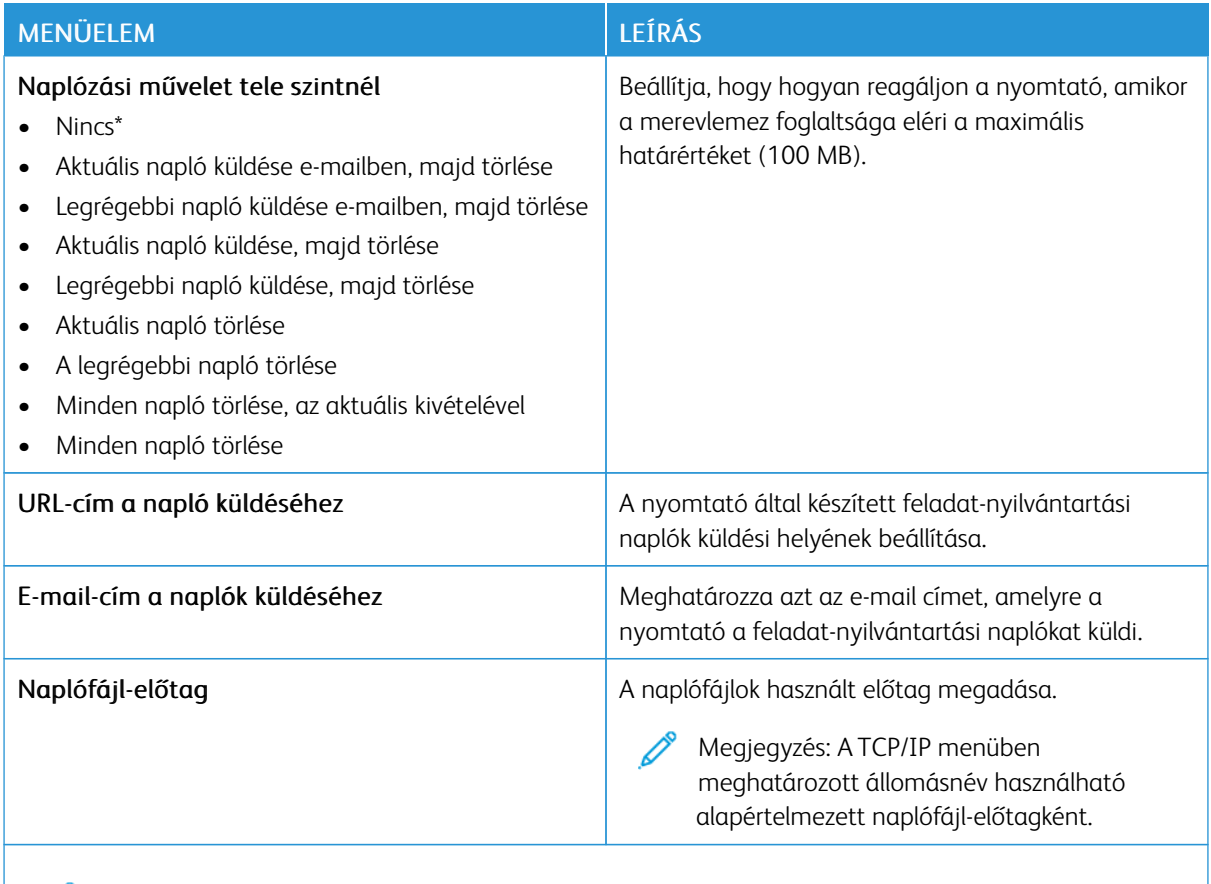

Megjegyzés: Az érték melletti csillag (\*) jelöli az alapértelmezett gyári beállításokat. Í

#### **PDF**

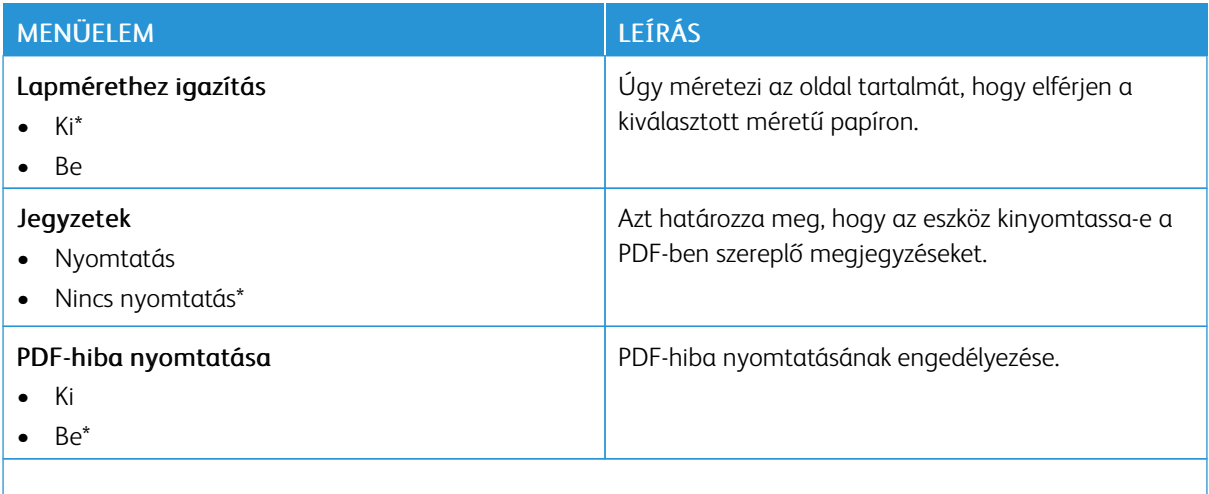

Megjegyzés: Az érték melletti csillag (\*) jelöli az alapértelmezett gyári beállításokat.  $\mathscr{O}$ 

#### **POSTSCRIPT**

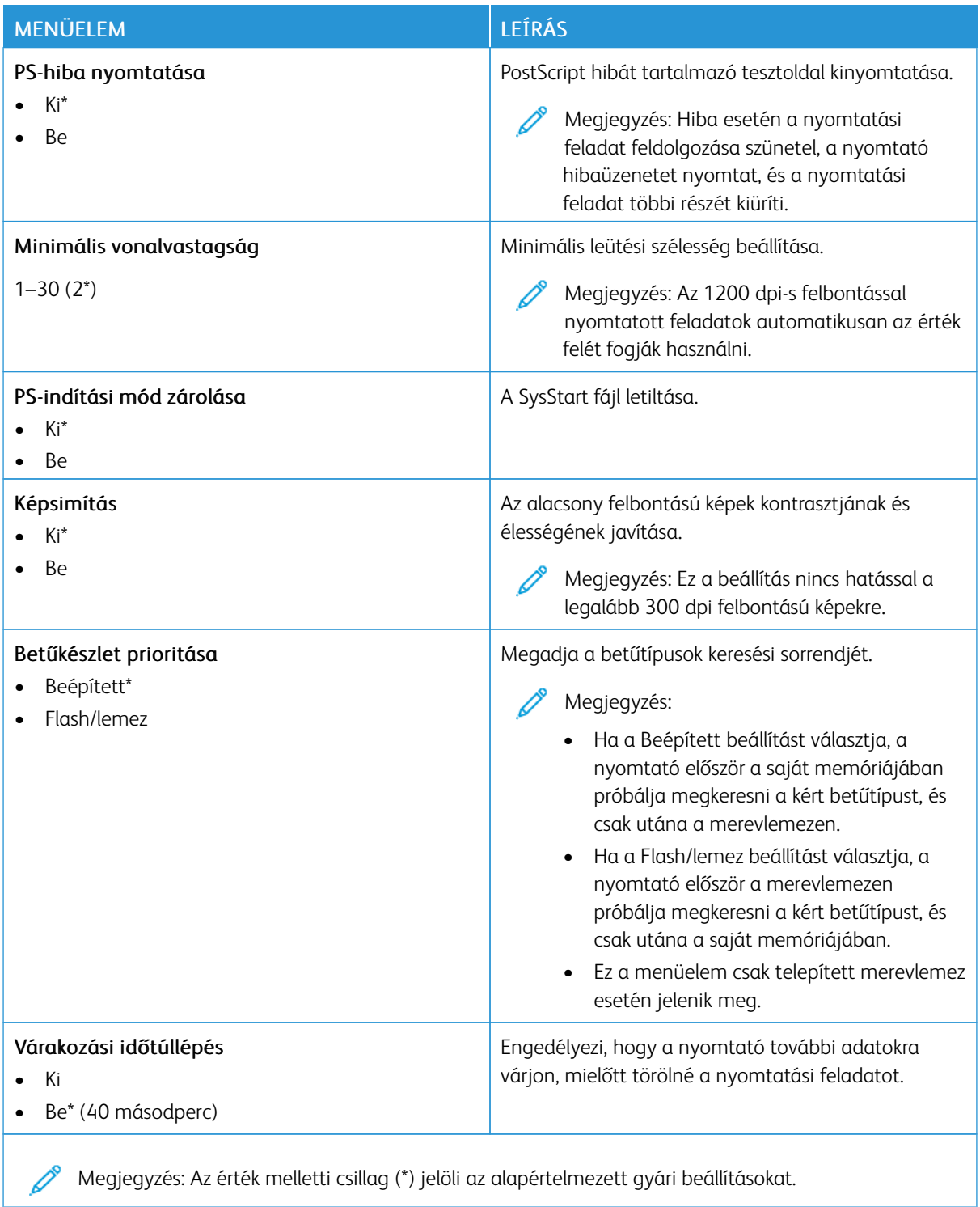

#### **PCL**

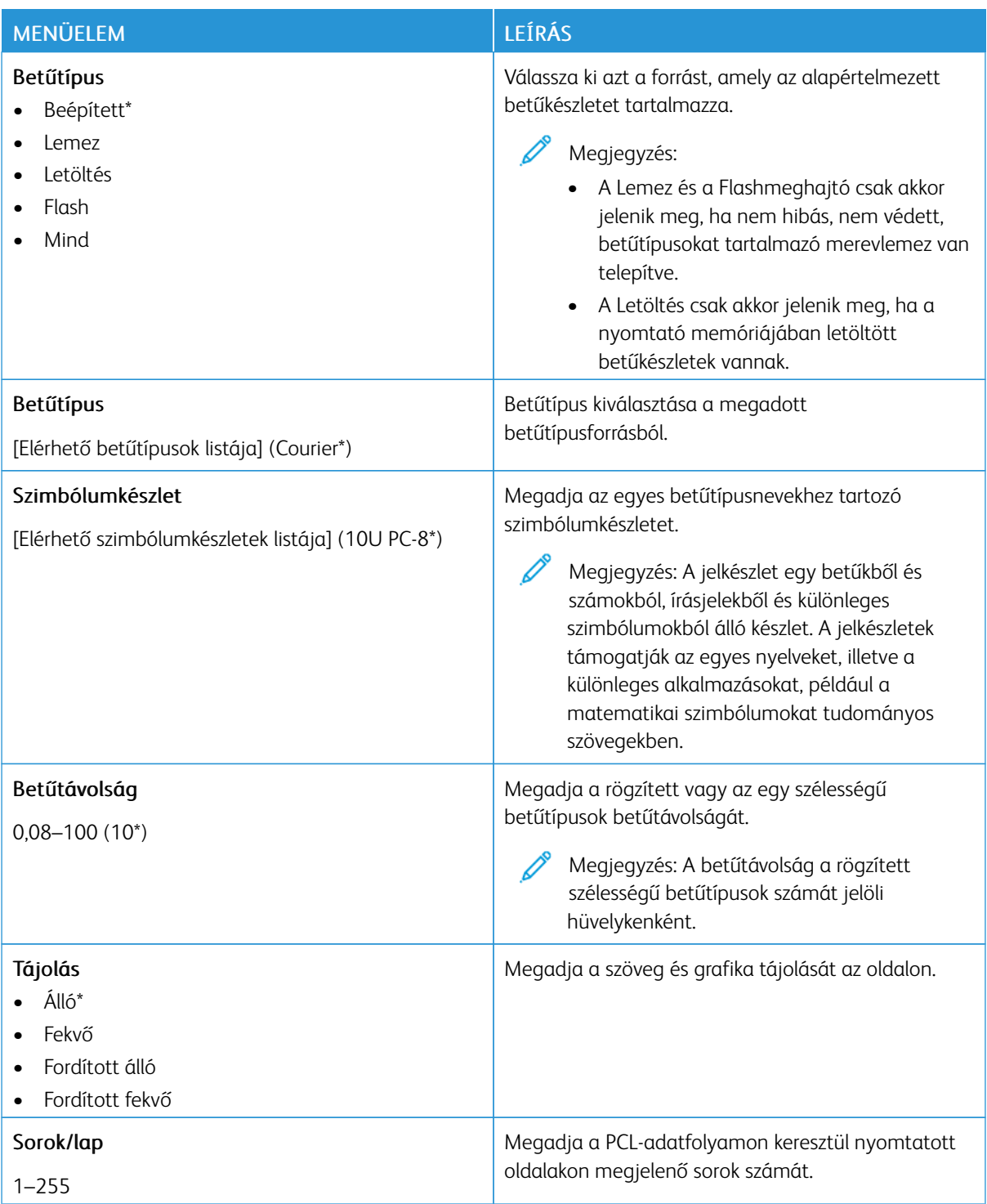

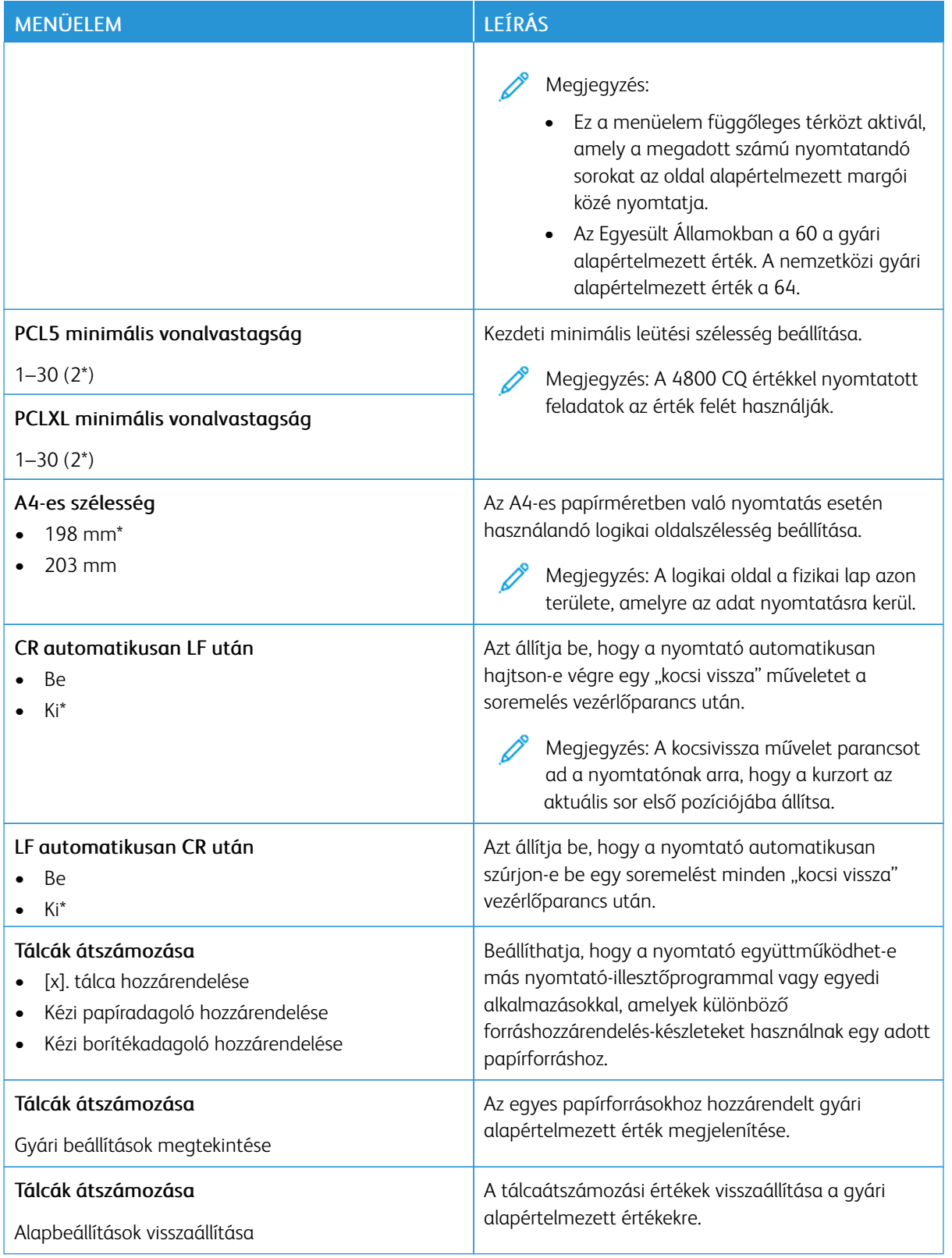

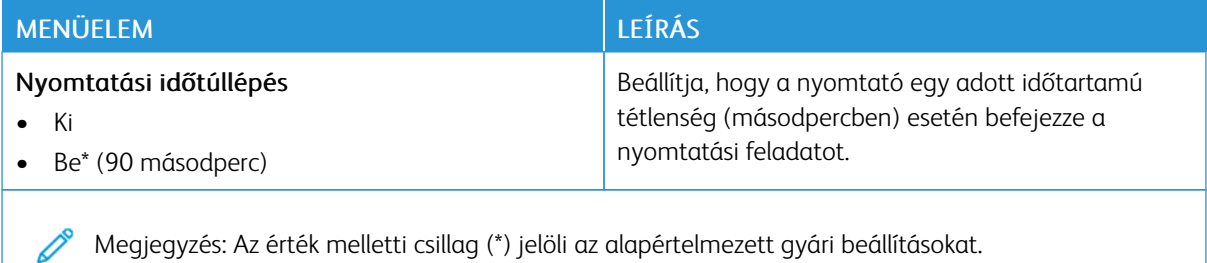

#### **KÉP**

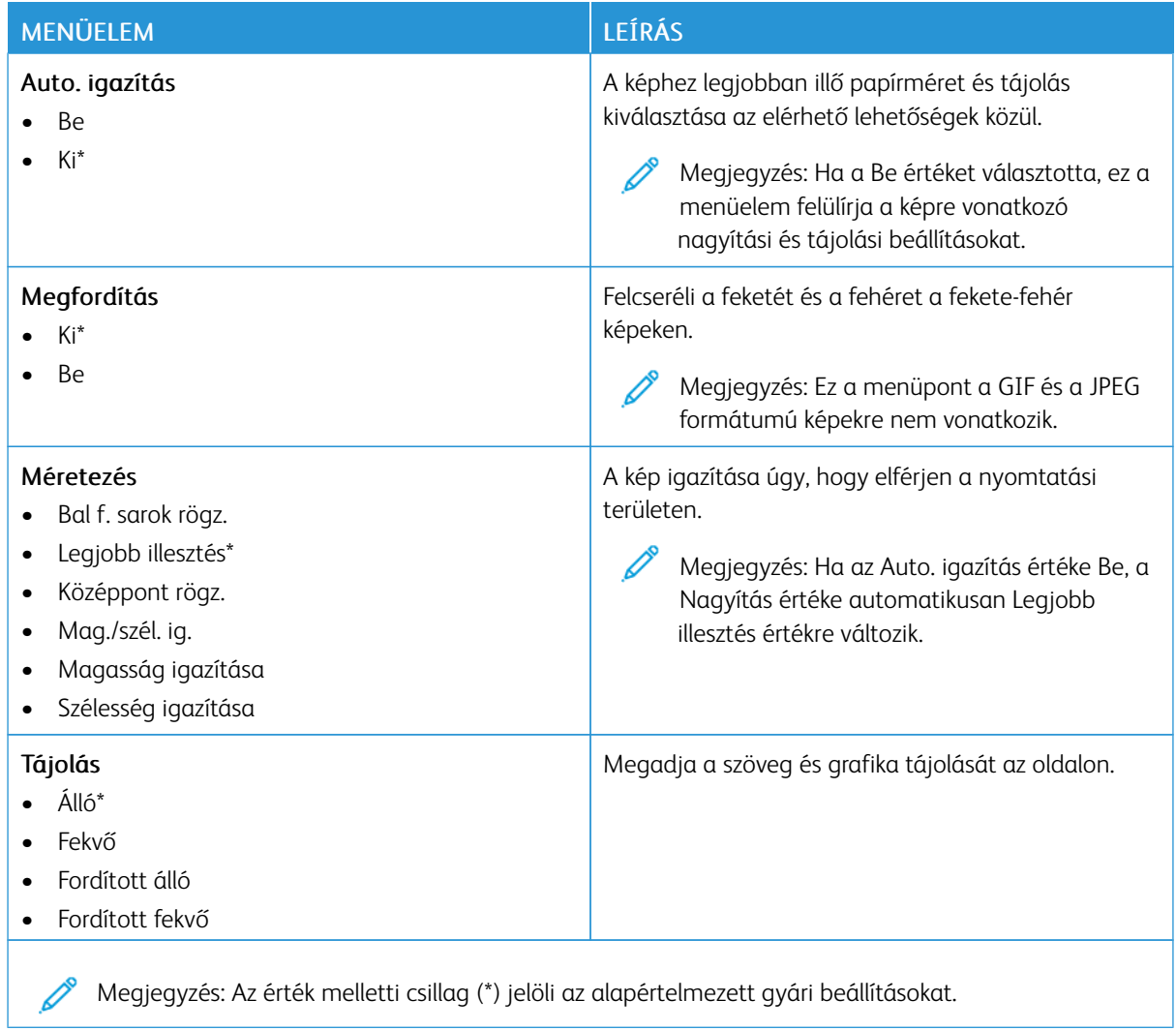

# Papír

Fontos: Néhány funkció rendszergazdai funkció, és el van rejtve. További információkat az *Embedded Web Server Administrator Guide* (Embedded Web Server rendszergazdai útmutatója) című dokumentumban talál a [www.xerox.com/office/C410docs](https://www.office.xerox.com/cgi-bin/printer.pl?APP=udpdfs&Page=Color&Model=C410&PgName=Man) címen.

#### **TÁLCAKONFIGURÁCIÓ**

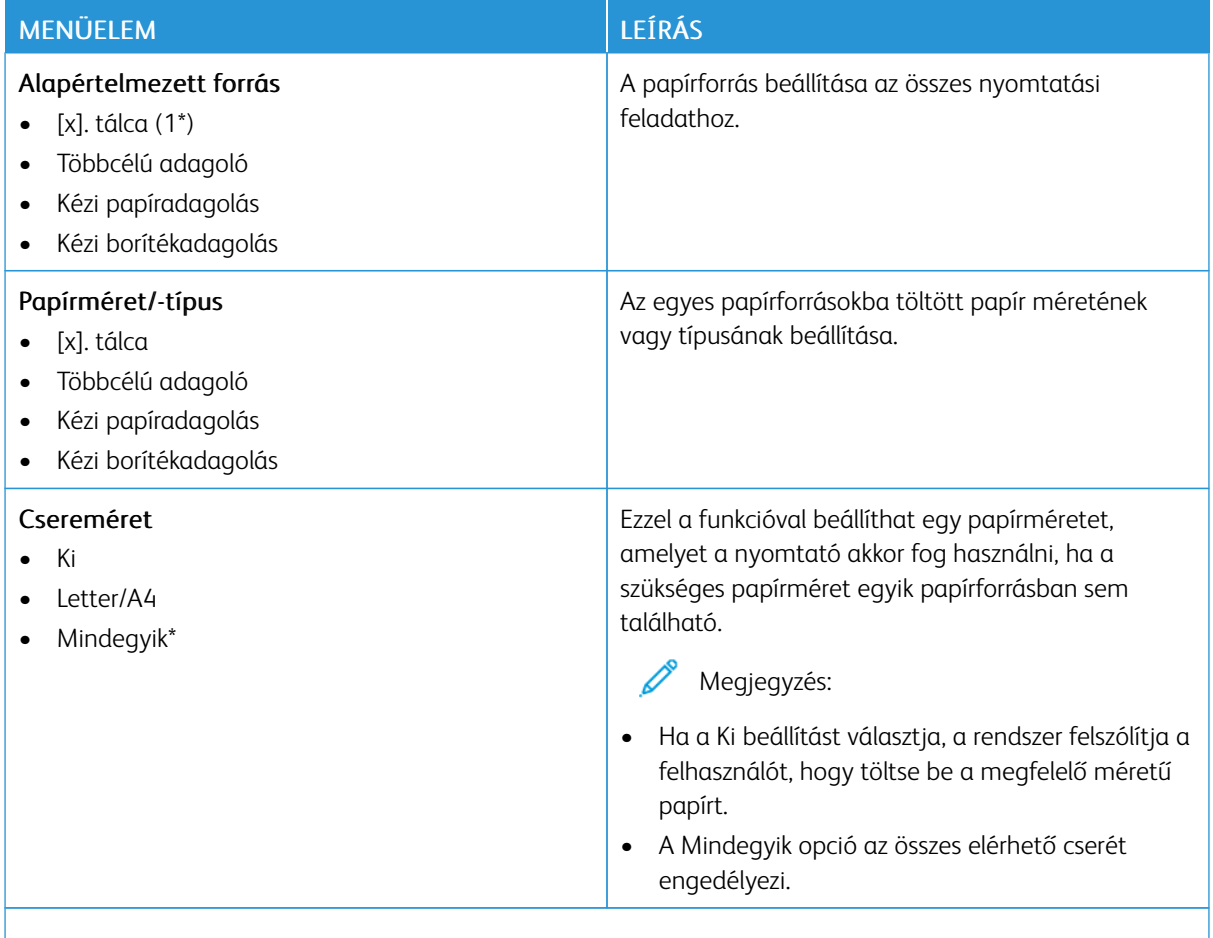

P Megjegyzés: Az érték melletti csillag (\*) jelöli az alapértelmezett gyári beállításokat.

## **HORDOZÓKONFIGURÁCIÓ**

#### **Univerzális beállítás**

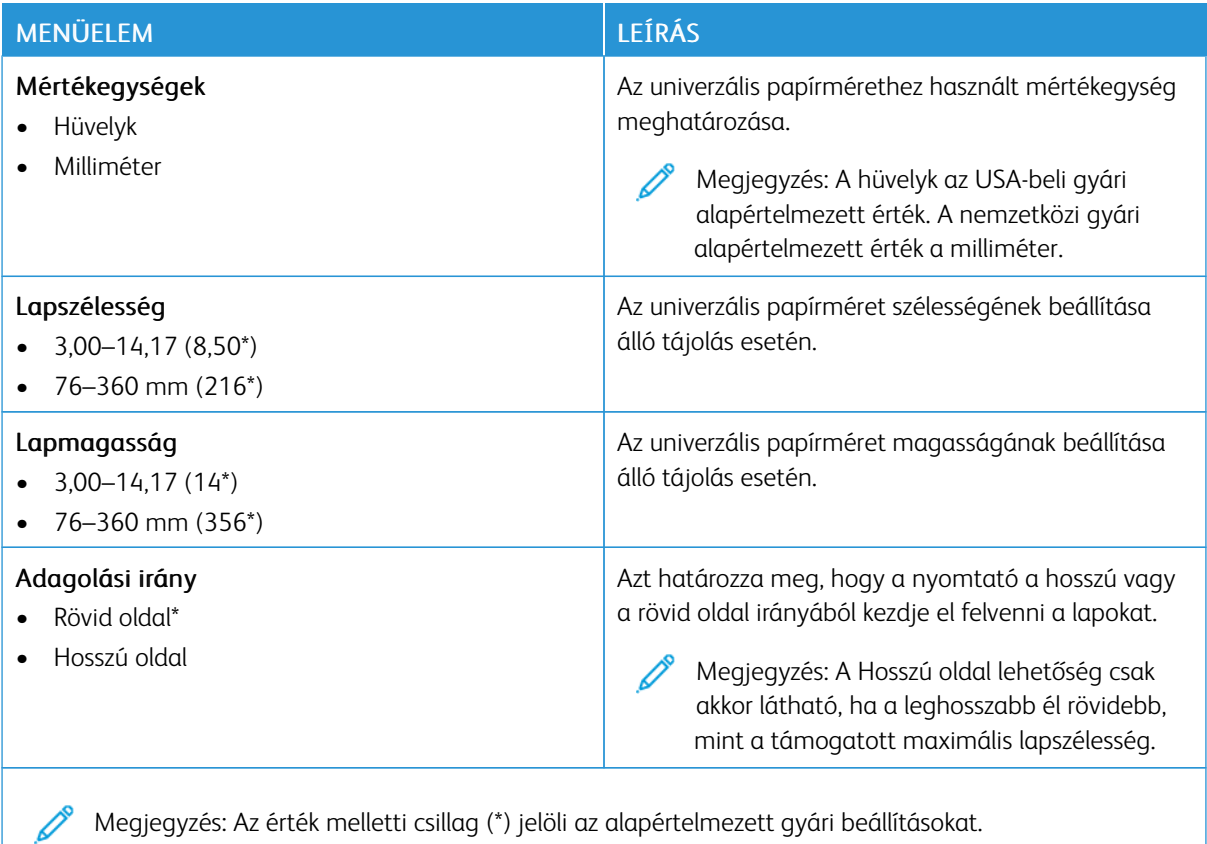

#### **Másolóanyag-típusok**

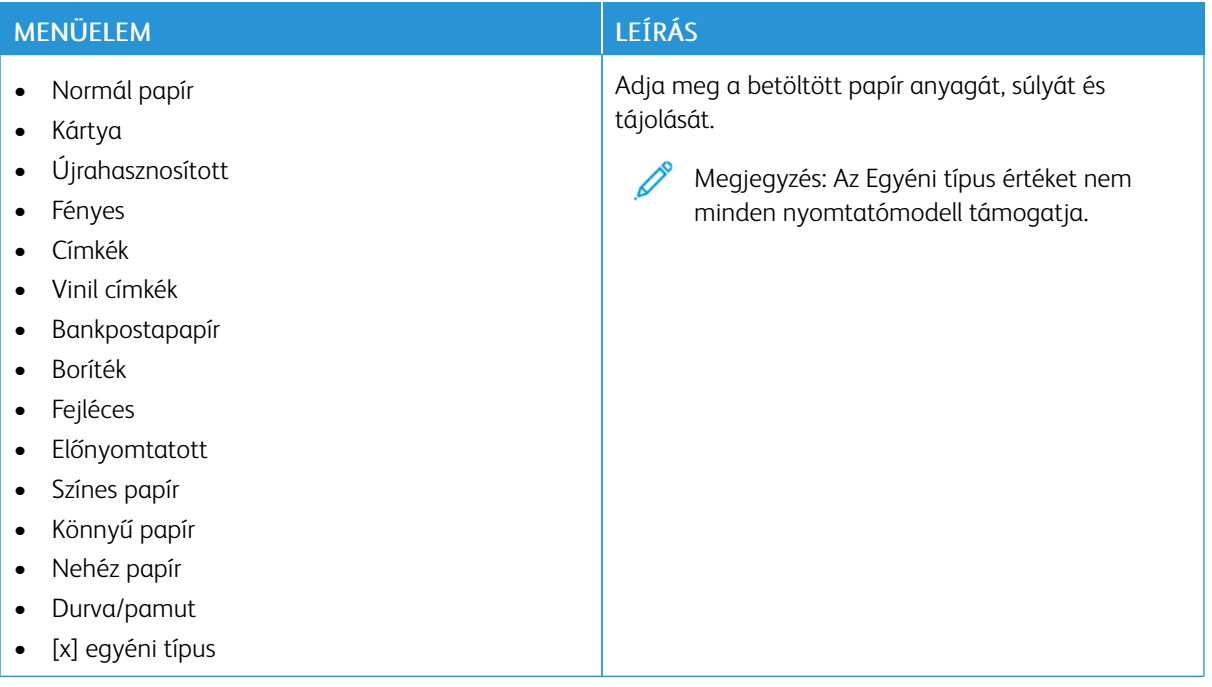

# USB-meghajtó

Fontos: Néhány funkció rendszergazdai funkció, és el van rejtve. További információkat az *Embedded Web Server Administrator Guide* (Embedded Web Server rendszergazdai útmutatója) című dokumentumban talál a [www.xerox.com/office/C410docs](https://www.office.xerox.com/cgi-bin/printer.pl?APP=udpdfs&Page=Color&Model=C410&PgName=Man) címen.

### **NYOMTATÁS FLASHMEGHAJTÓRÓL**

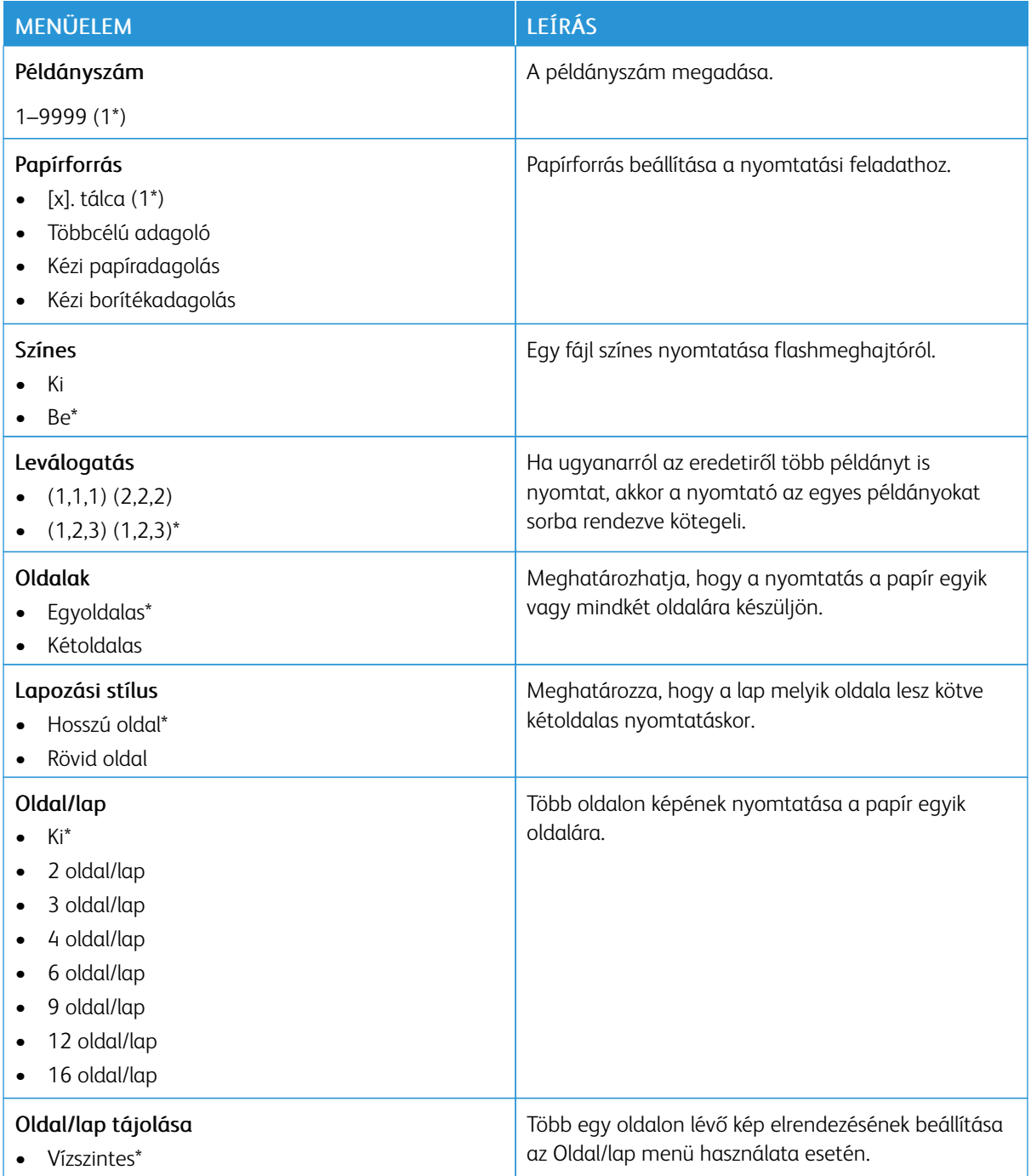

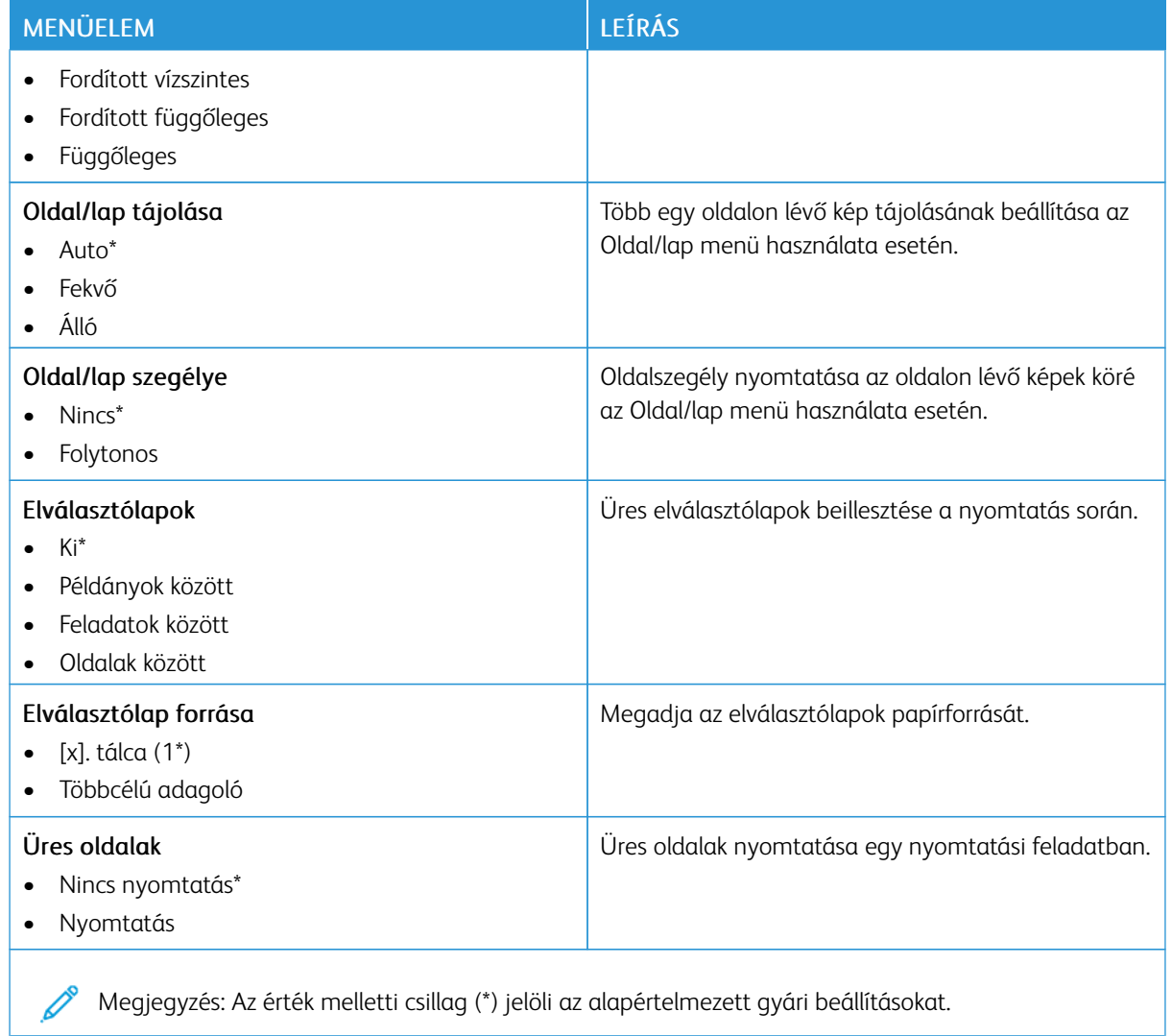

# Hálózat/portok

Fontos: Néhány funkció rendszergazdai funkció, és el van rejtve. További információkat az *Embedded Web Server Administrator Guide* (Embedded Web Server rendszergazdai útmutatója) című dokumentumban talál a [www.xerox.com/office/C410docs](https://www.office.xerox.com/cgi-bin/printer.pl?APP=udpdfs&Page=Color&Model=C410&PgName=Man) címen.

### **HÁLÓZATI ÁTTEKINTÉS**

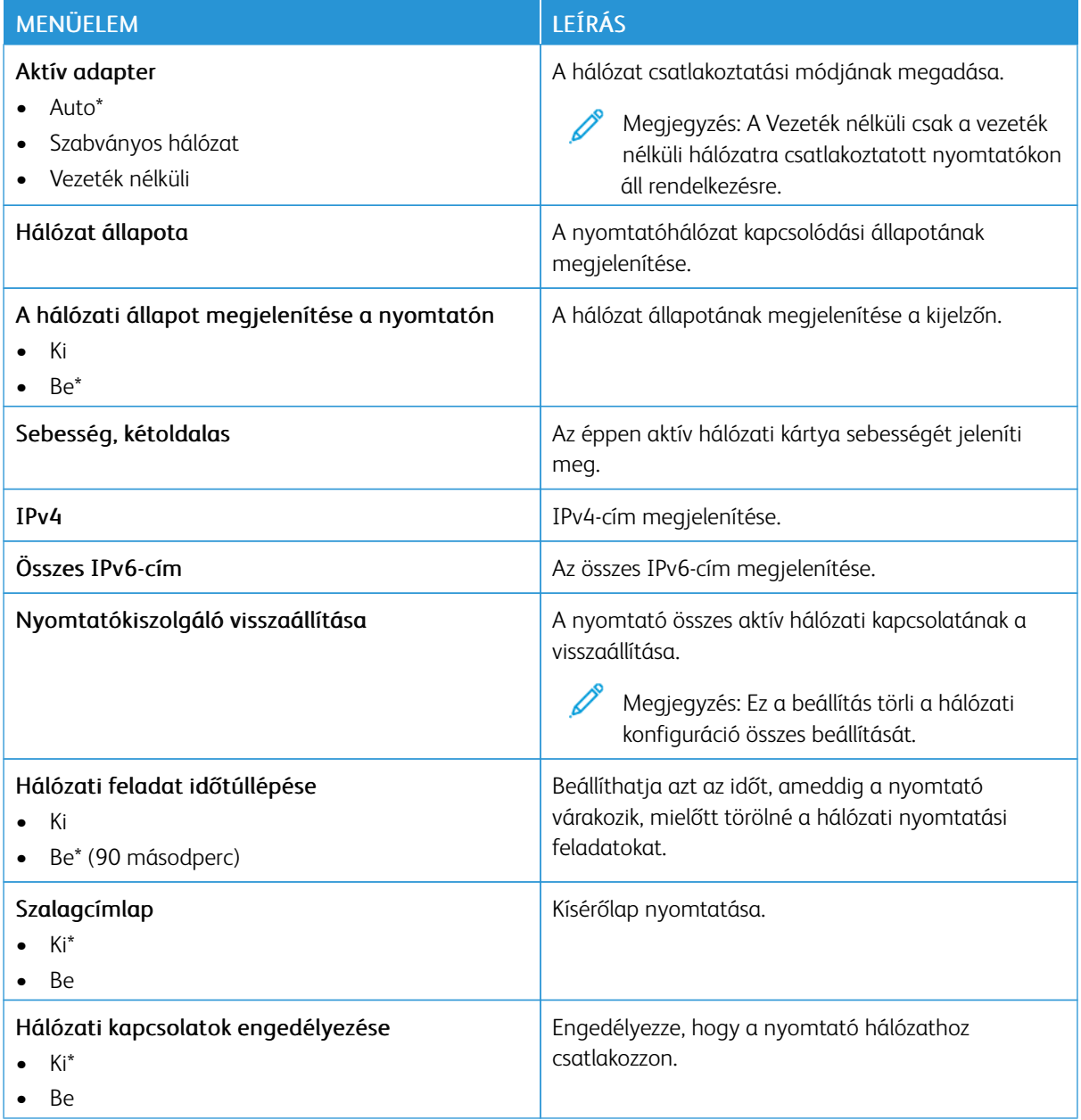

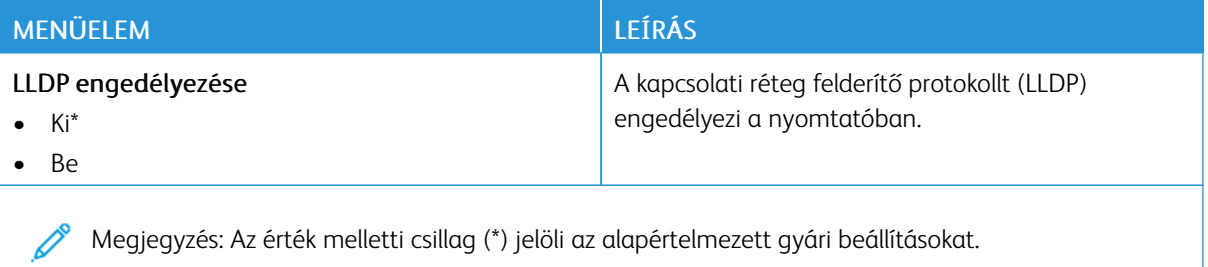

### **VEZETÉK NÉLKÜLI**

 $\mathscr{O}^{\circ}$ Megjegyzés: Ez a menü csak vezeték nélküli hálózathoz csatlakoztatott nyomtatókon vagy vezeték nélküli hálózati adapterrel rendelkező nyomtatómodelleken érhető el.

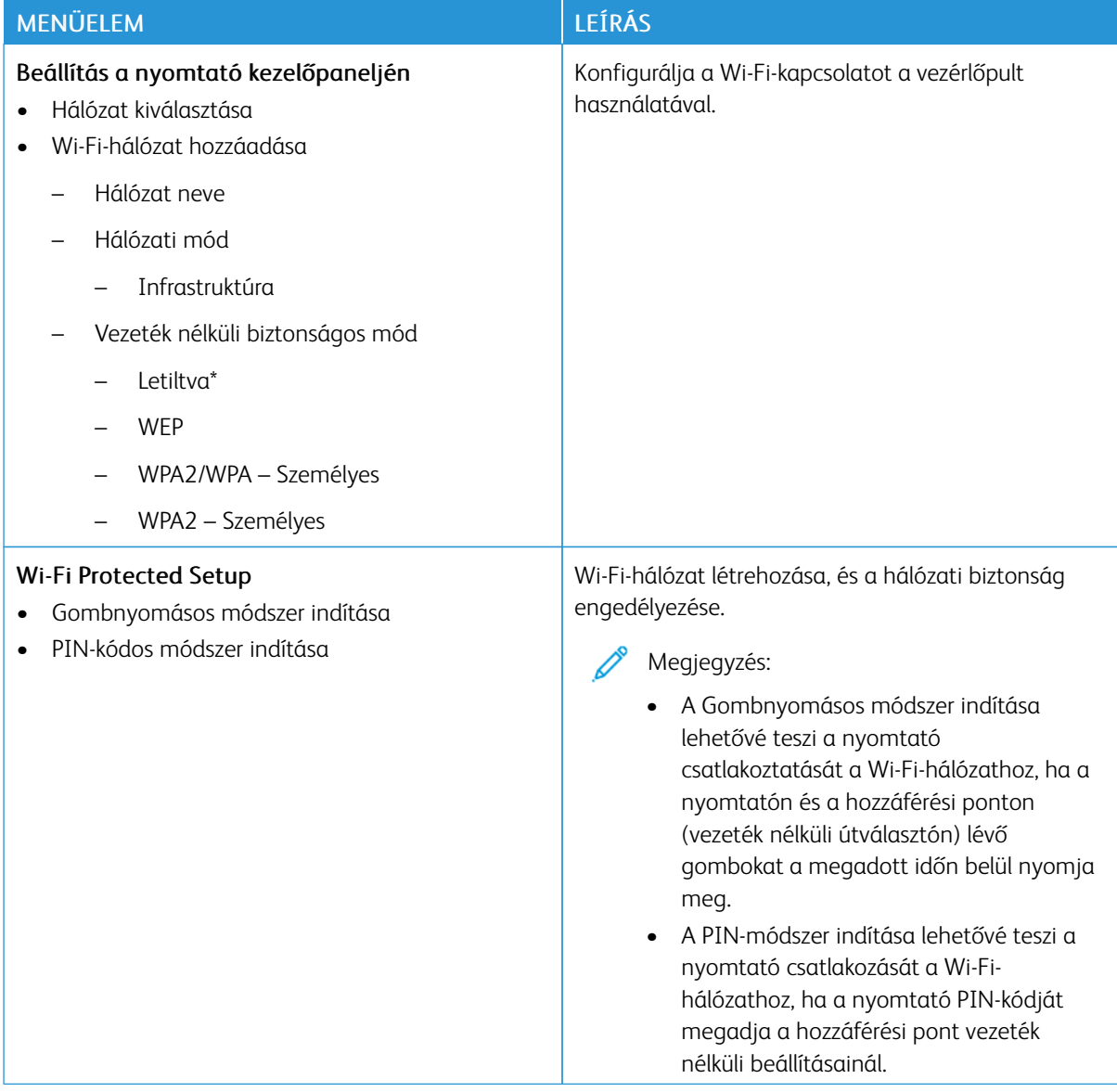

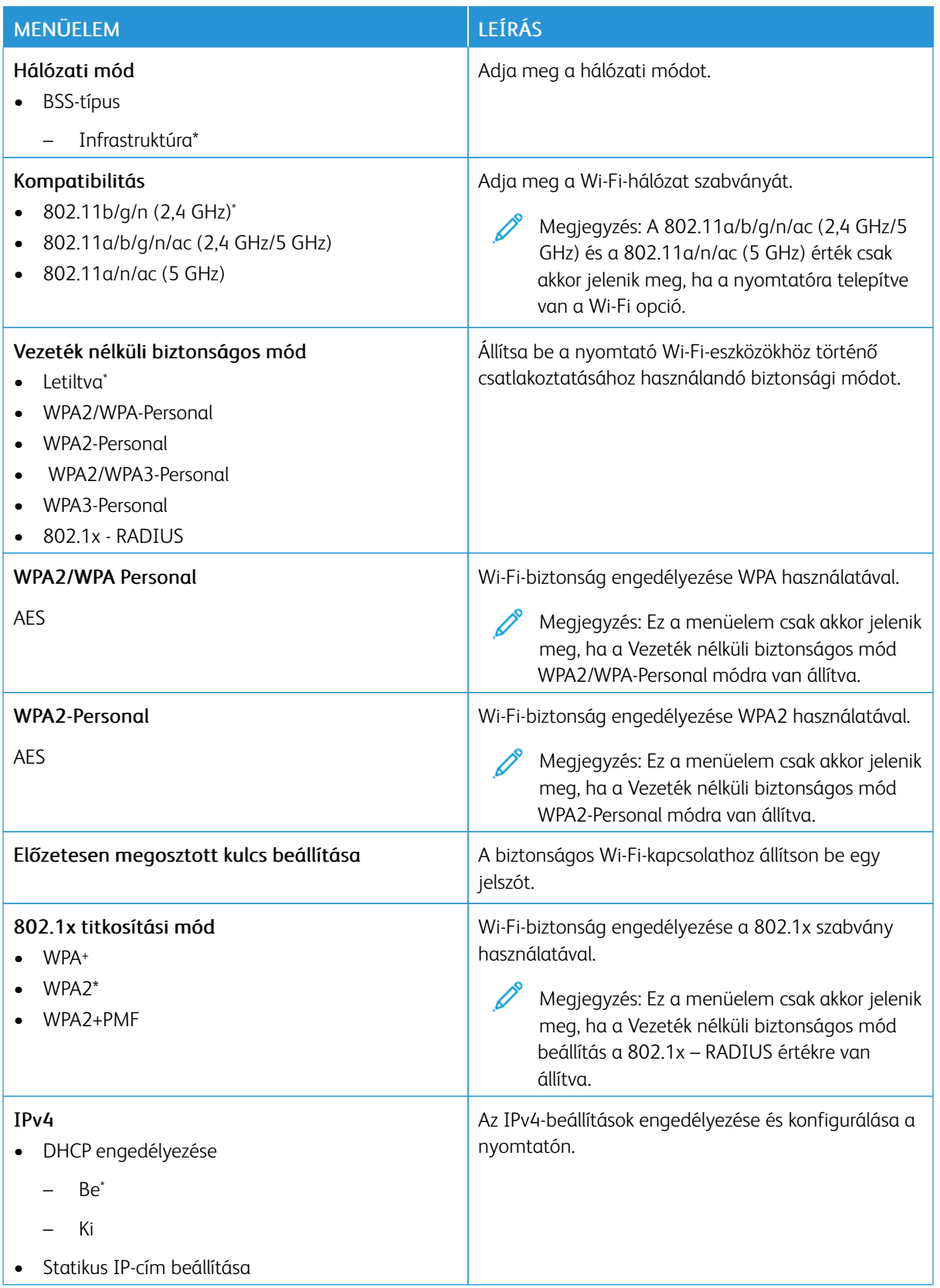

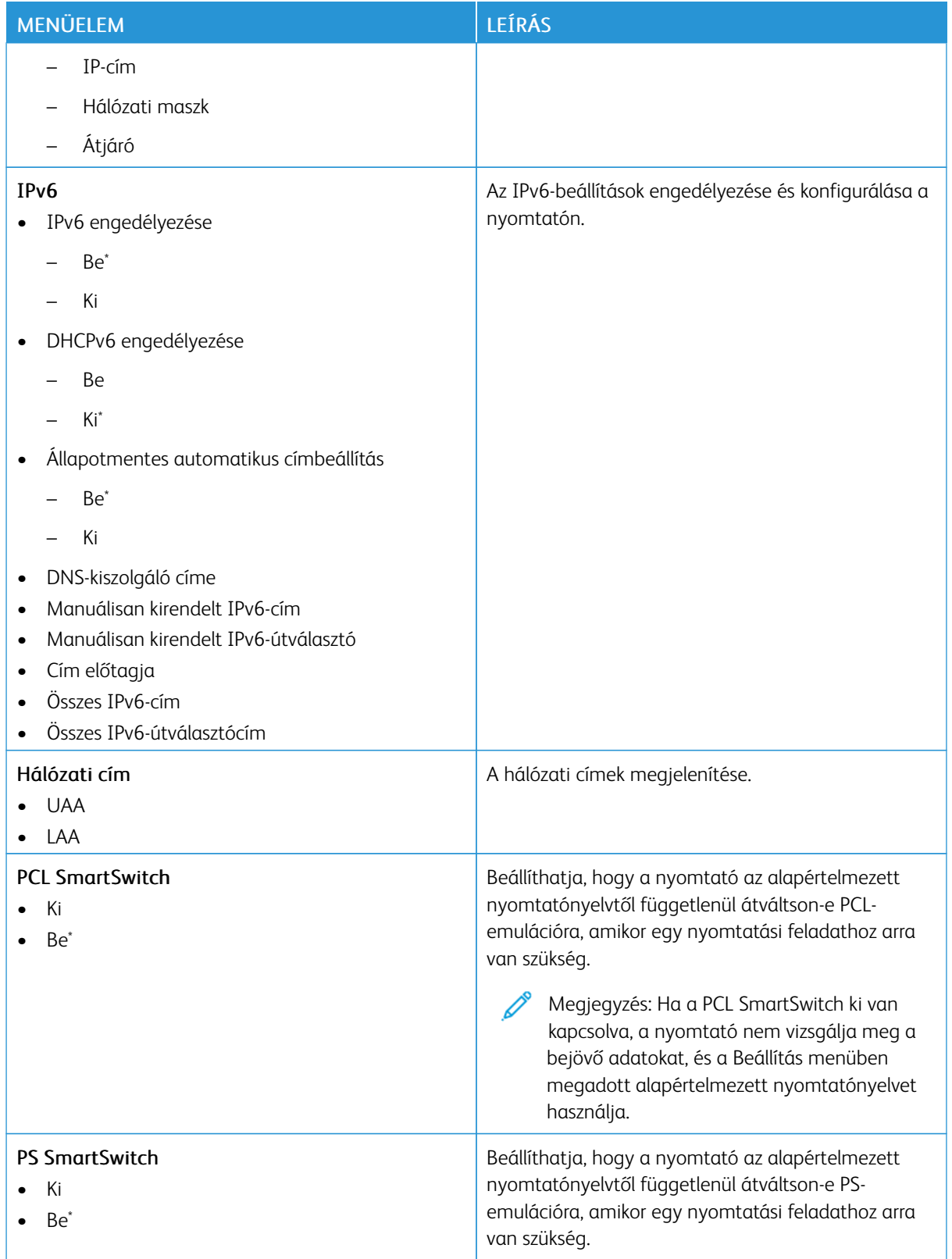

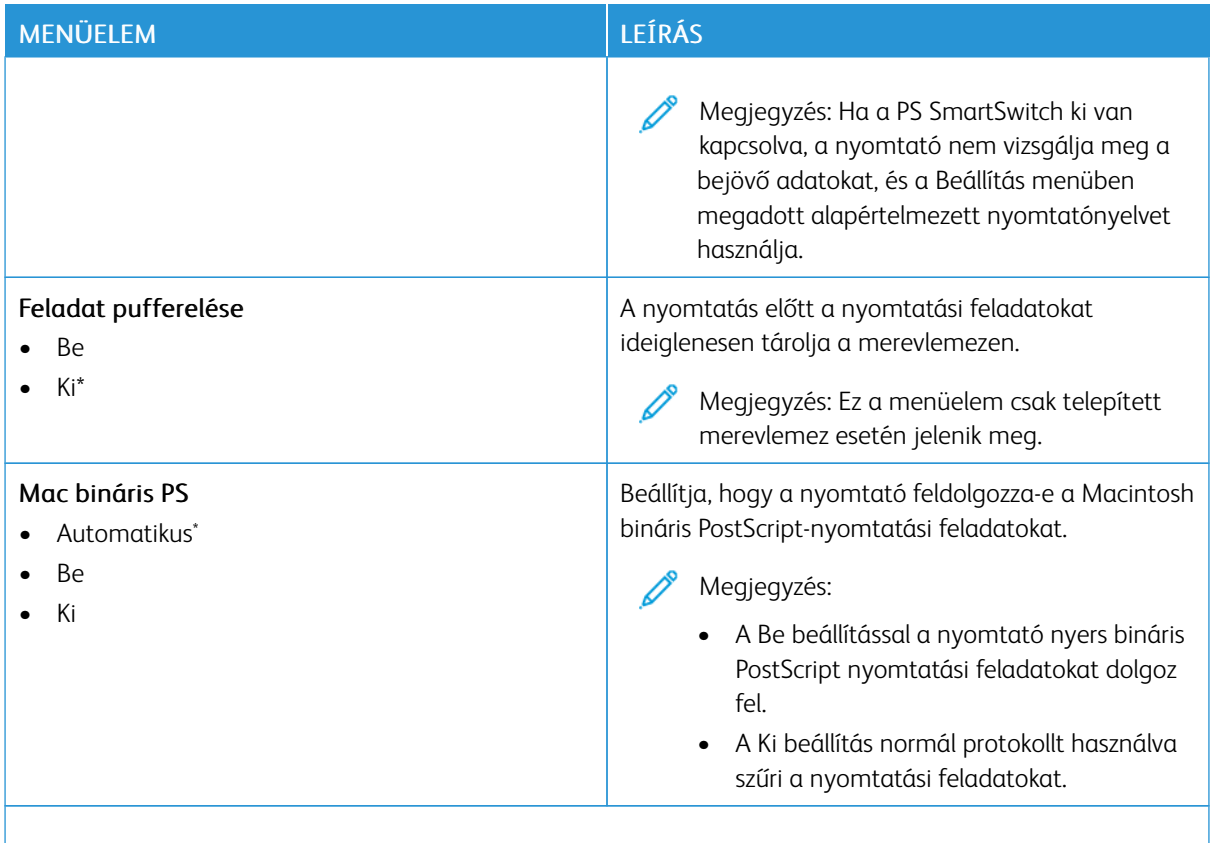

P Megjegyzés: Az érték melletti csillag (\*) jelöli az alapértelmezett gyári beállításokat.

#### **WI-FI DIRECT**

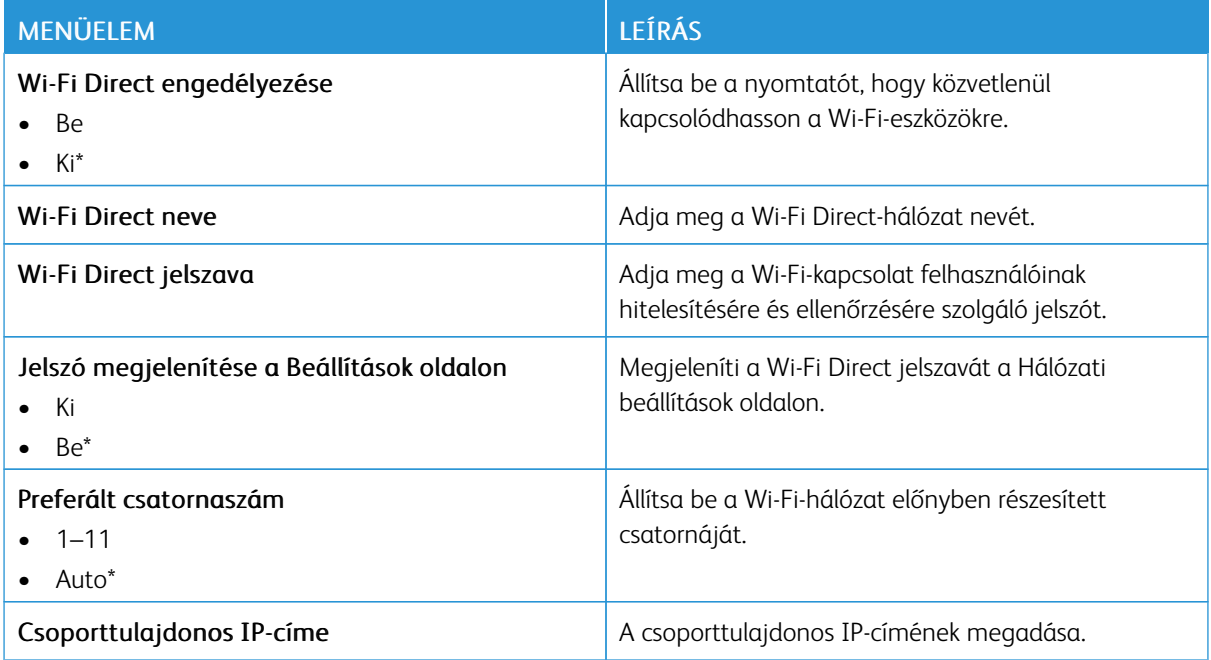

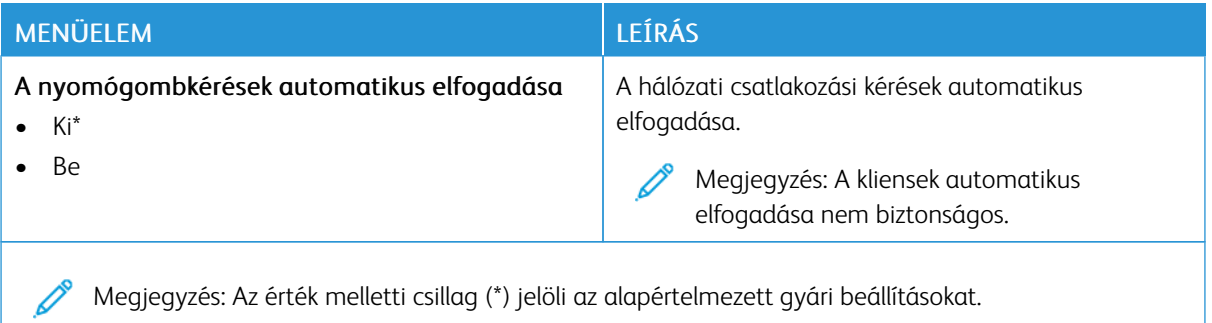

#### **AIRPRINT**

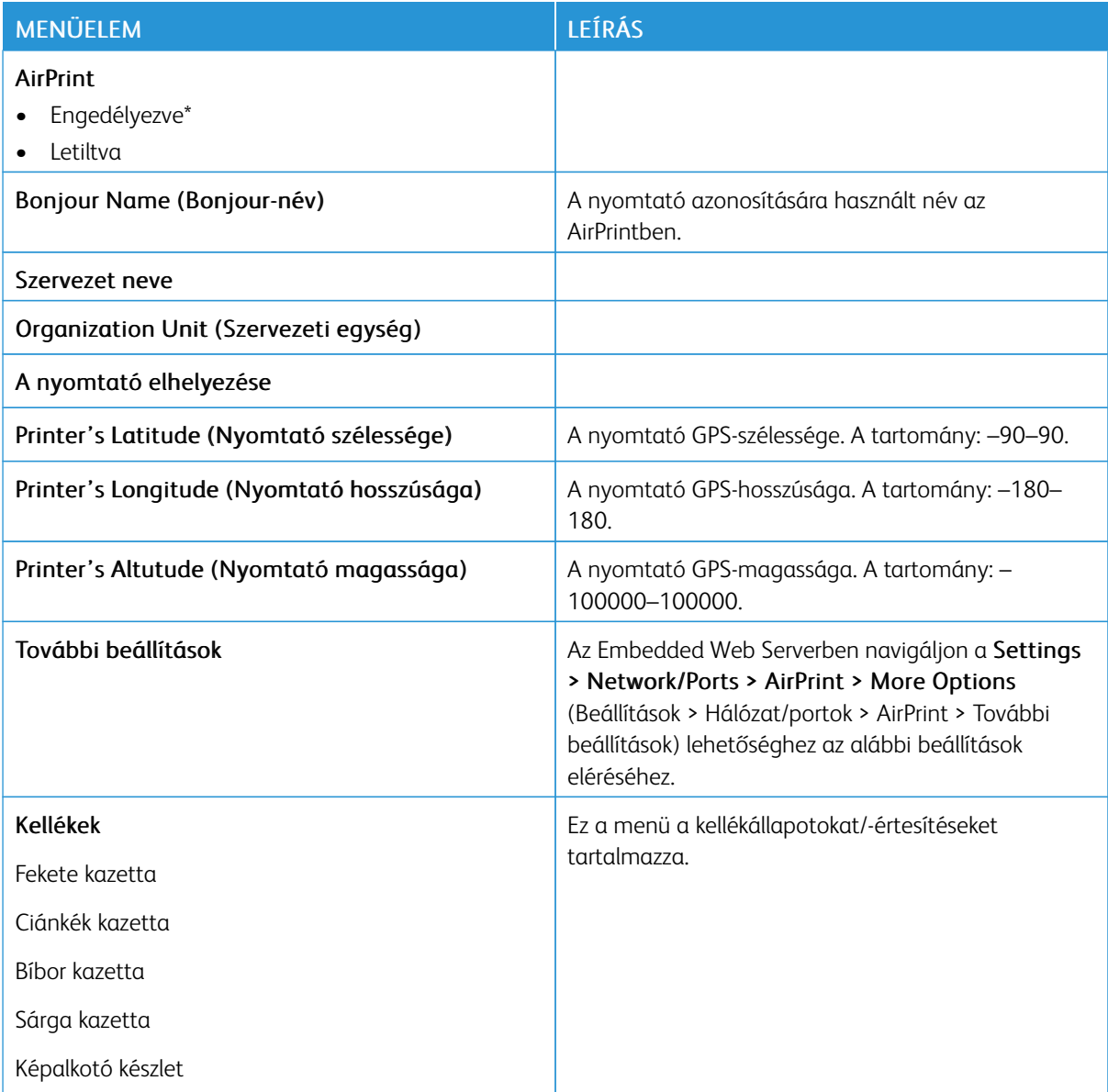

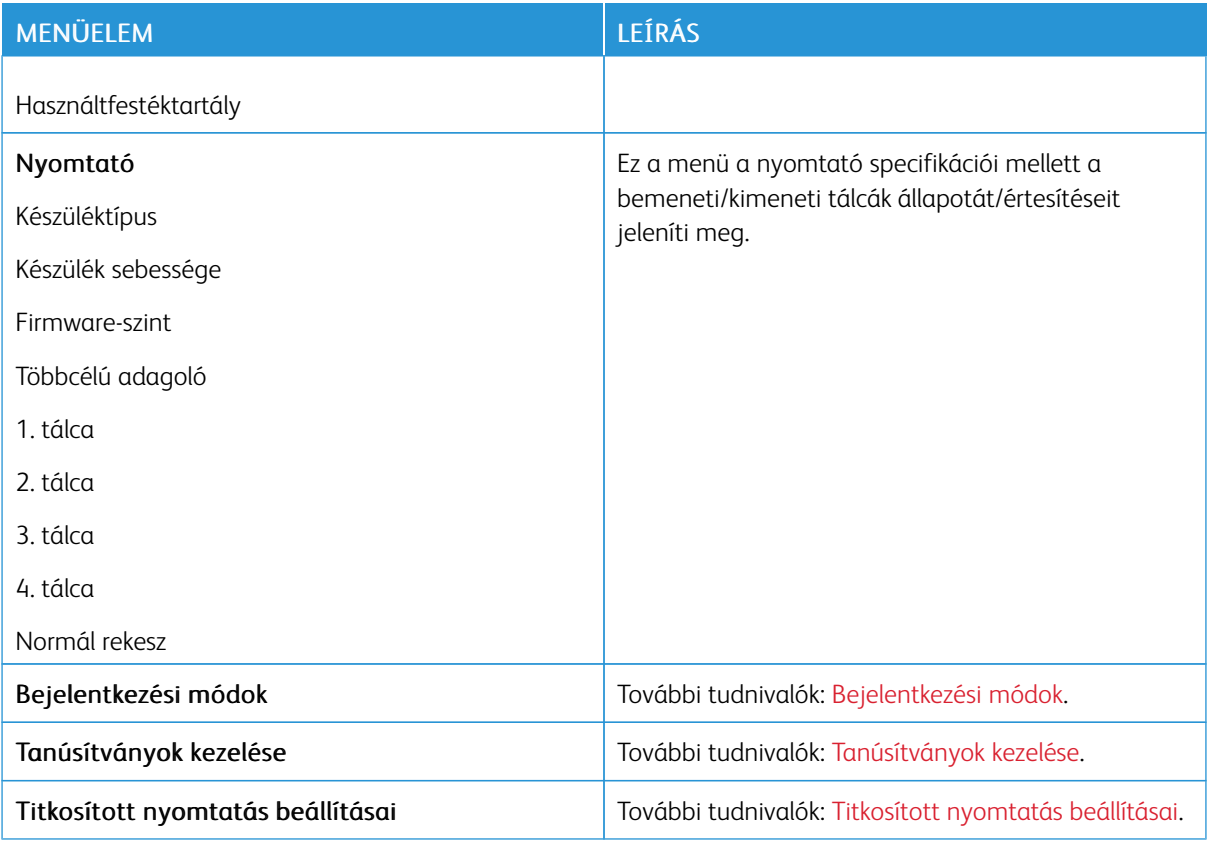

#### **MOBILSZOLGÁLTATÁS-KEZELŐ**

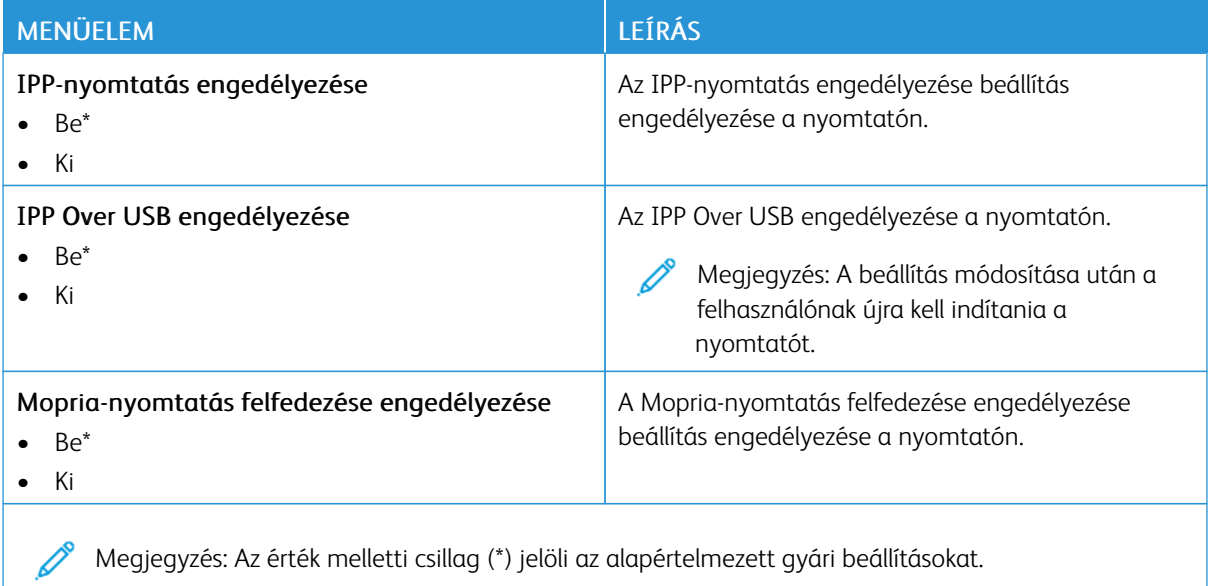

#### **ETHERNET**

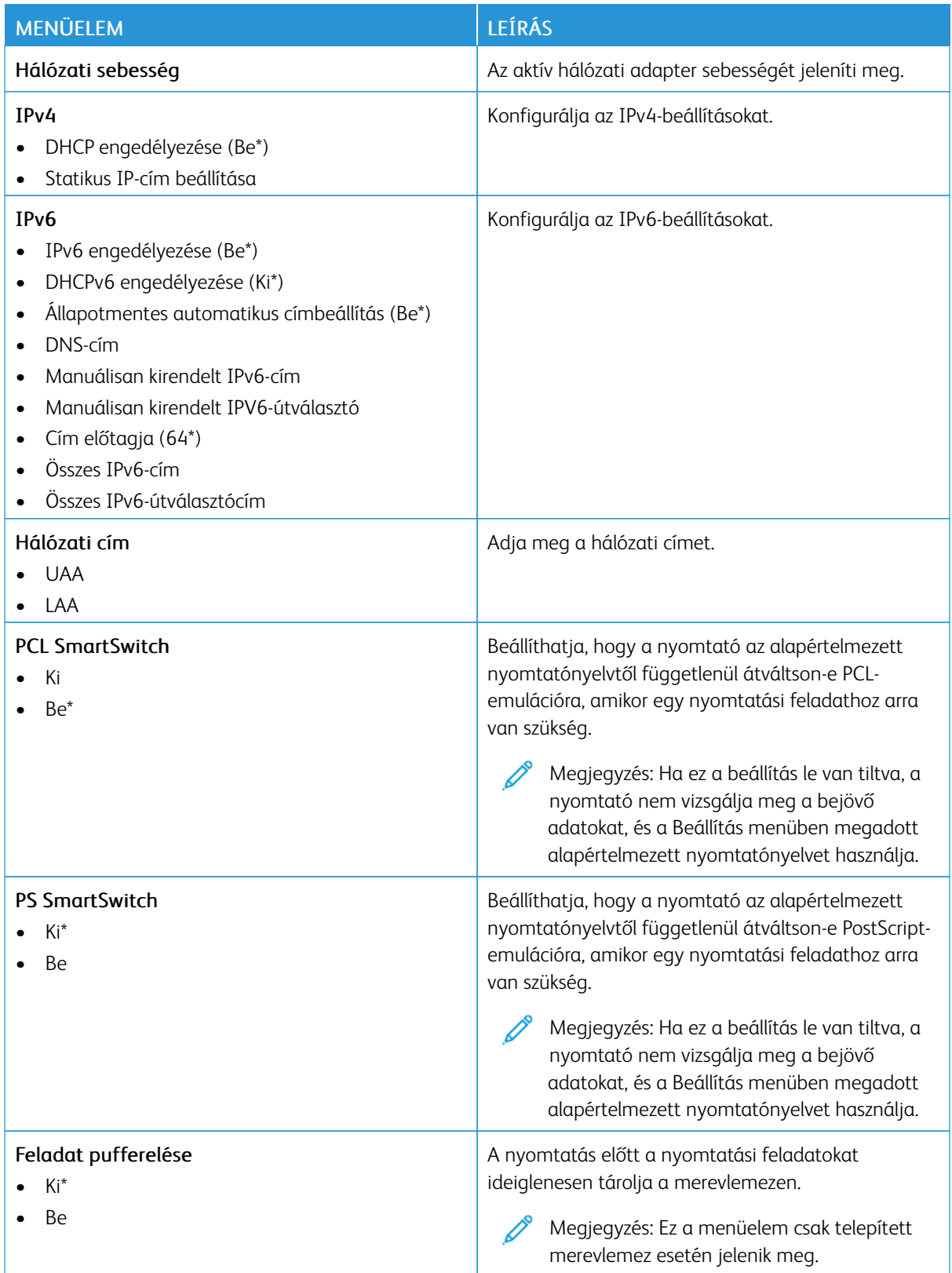

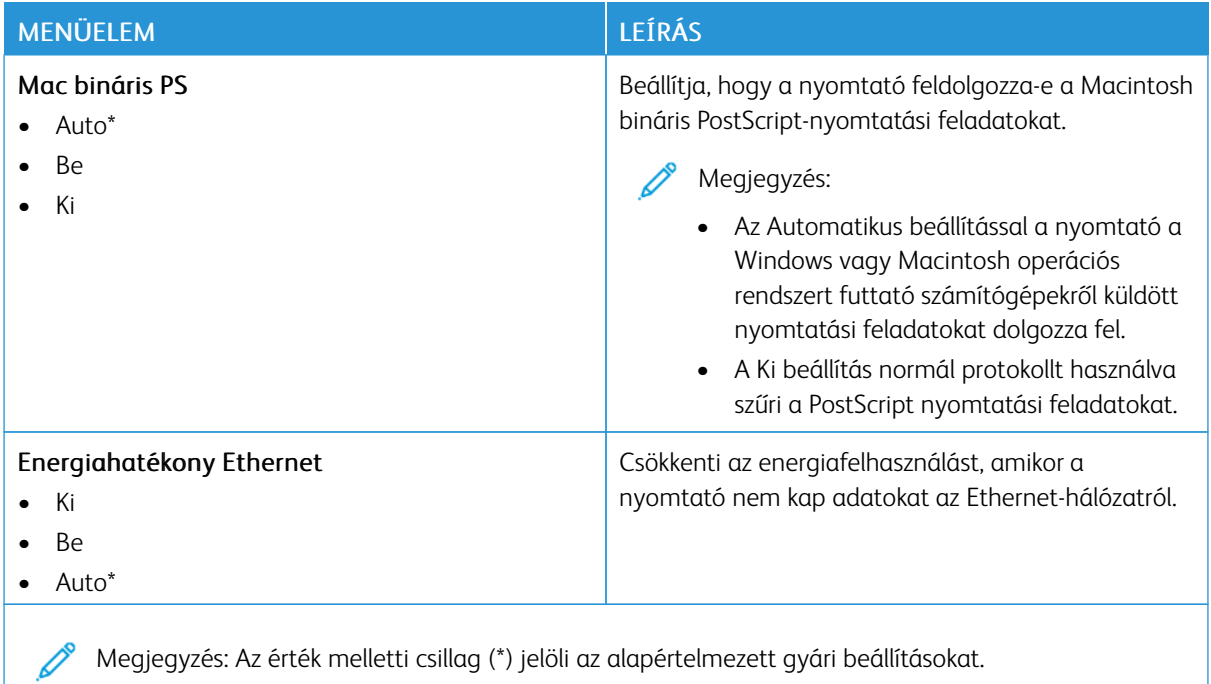

#### **TCP/IP**

P Megjegyzés: Ez a menü csak a hálózati nyomtatók, illetve a nyomtatókiszolgálókhoz csatlakoztatott nyomtatók esetében jelenik meg.

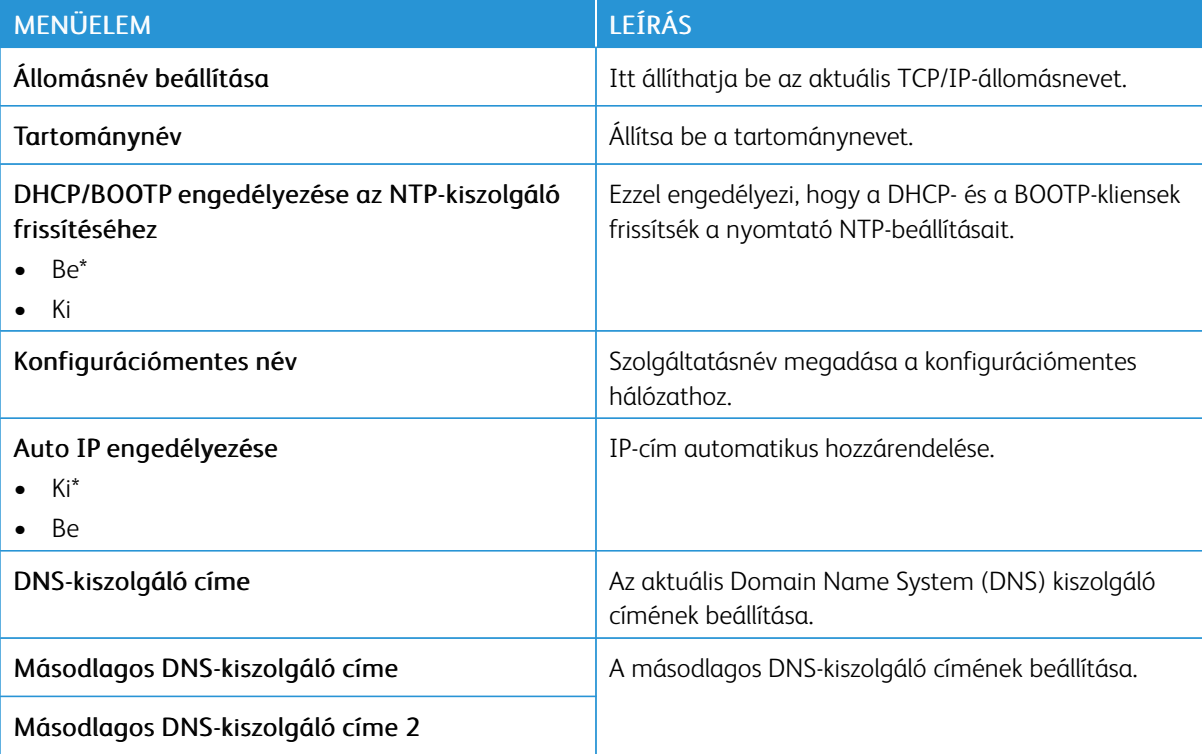

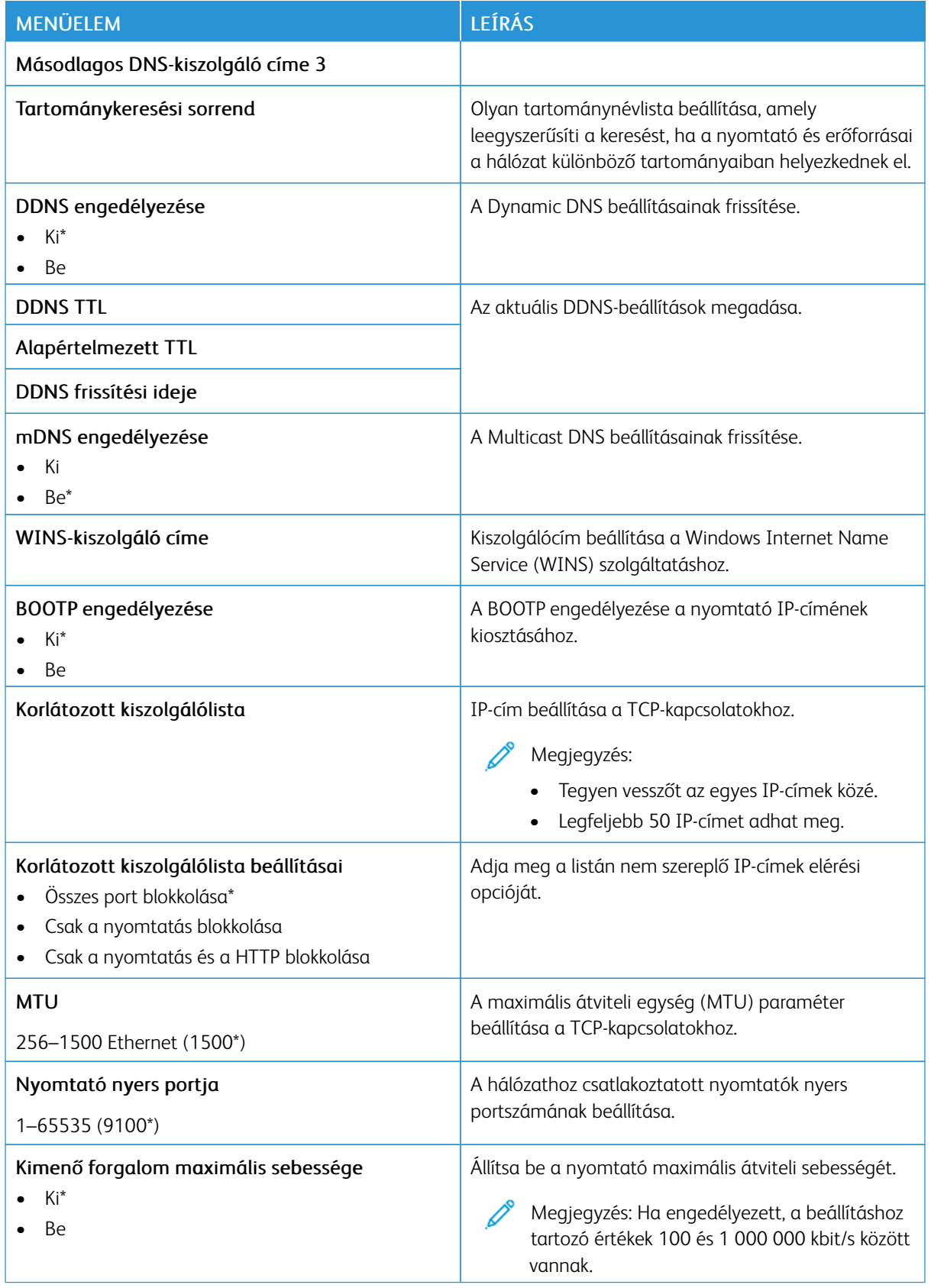

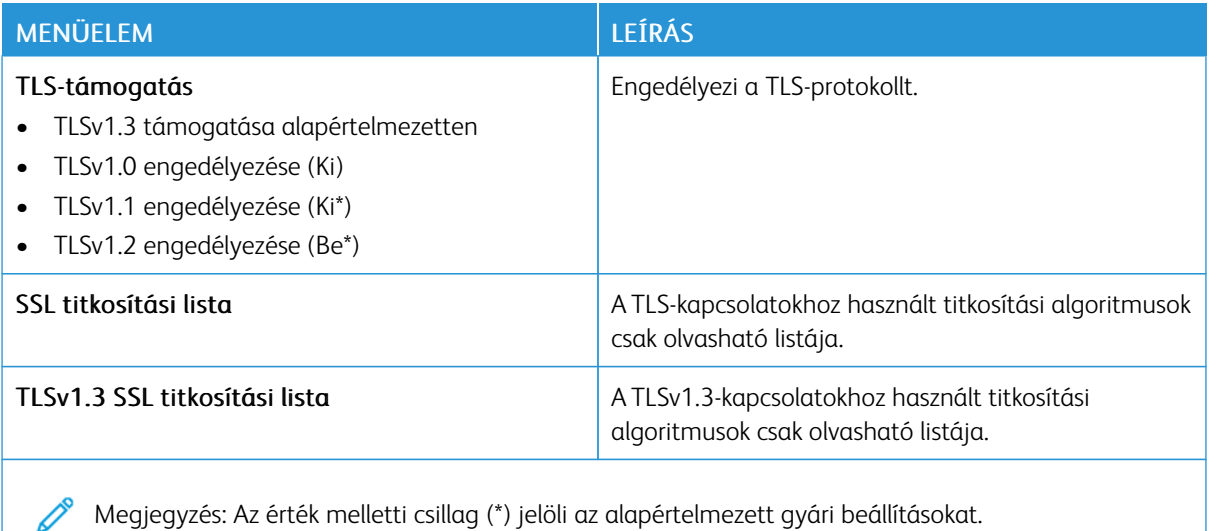

#### **SNMP**

Í

Megjegyzés: Ez a menü kizárólag hálózati nyomtatókon, illetve nyomtatókiszolgálóra csatlakoztatott nyomtatókon érhető el.

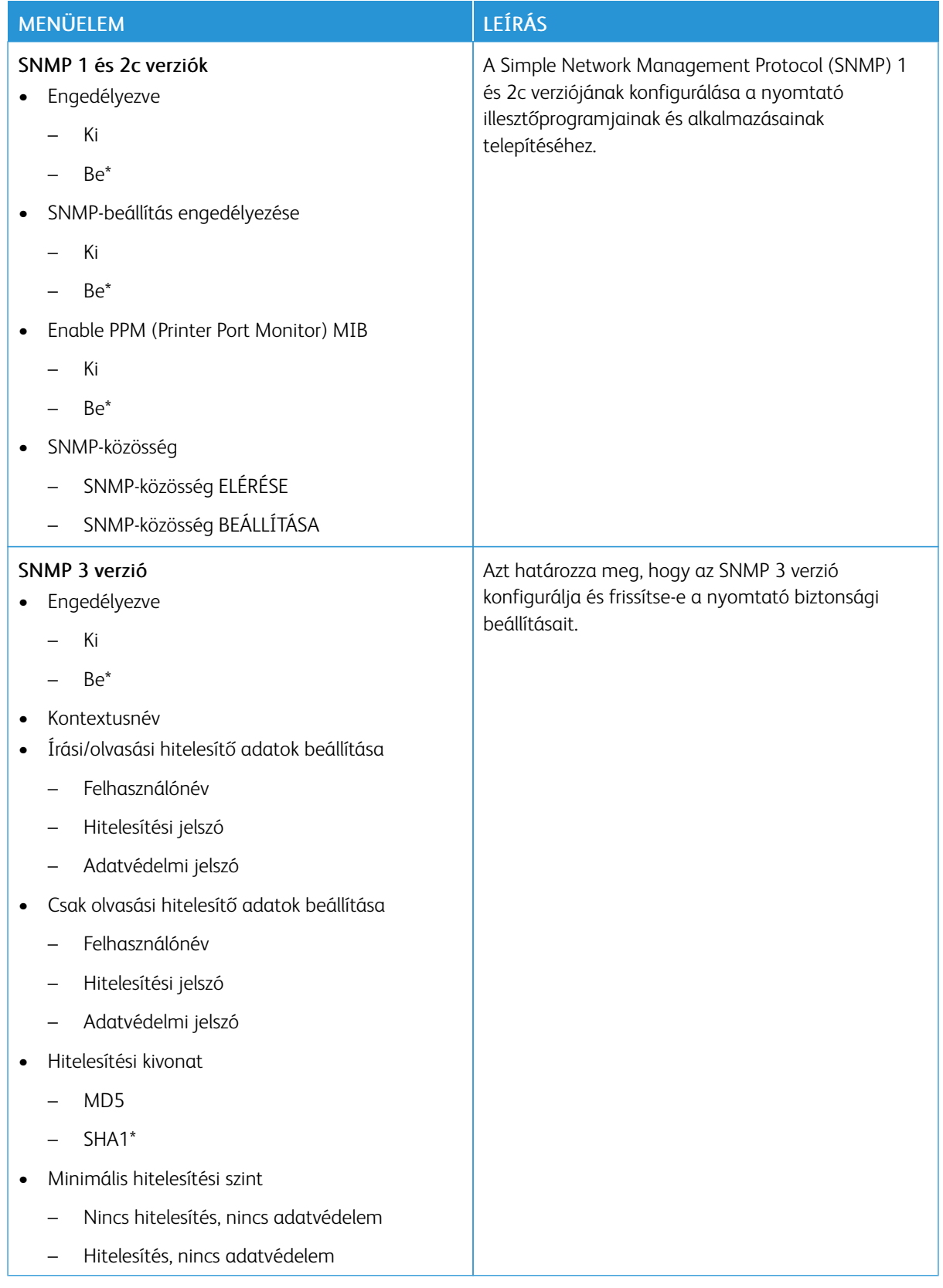

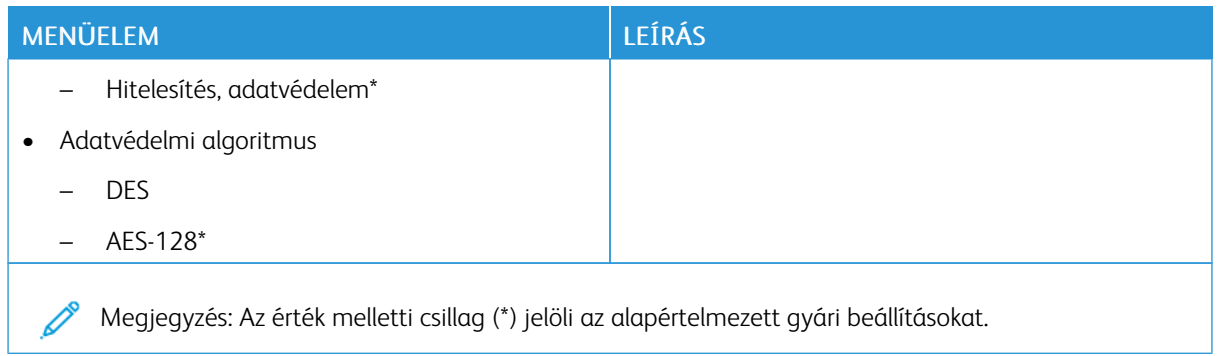

## **IPSEC**

Megjegyzés: Ez a menü kizárólag hálózati nyomtatókon, illetve nyomtatókiszolgálóra csatlakoztatott nyomtatókon érhető el.

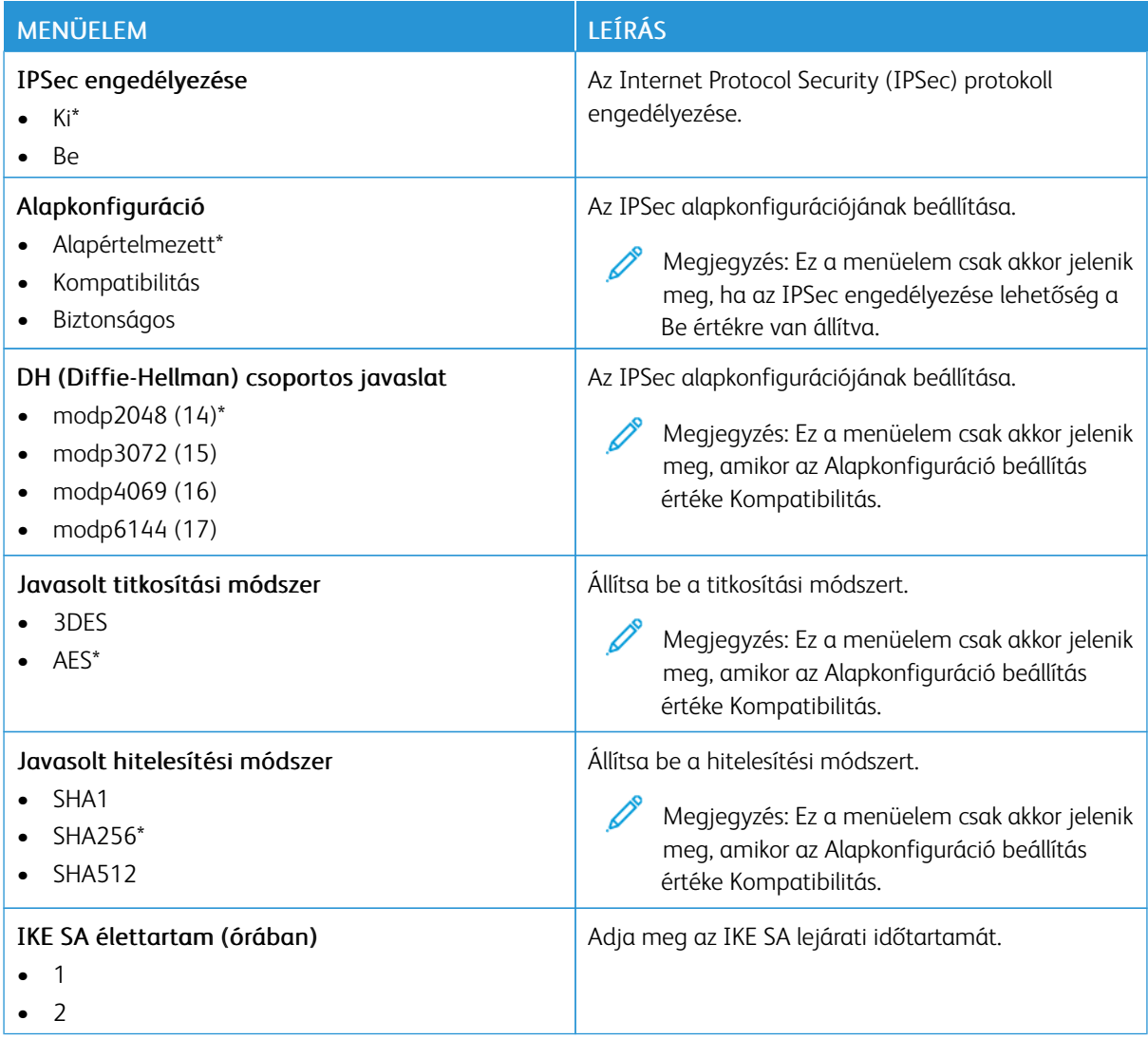
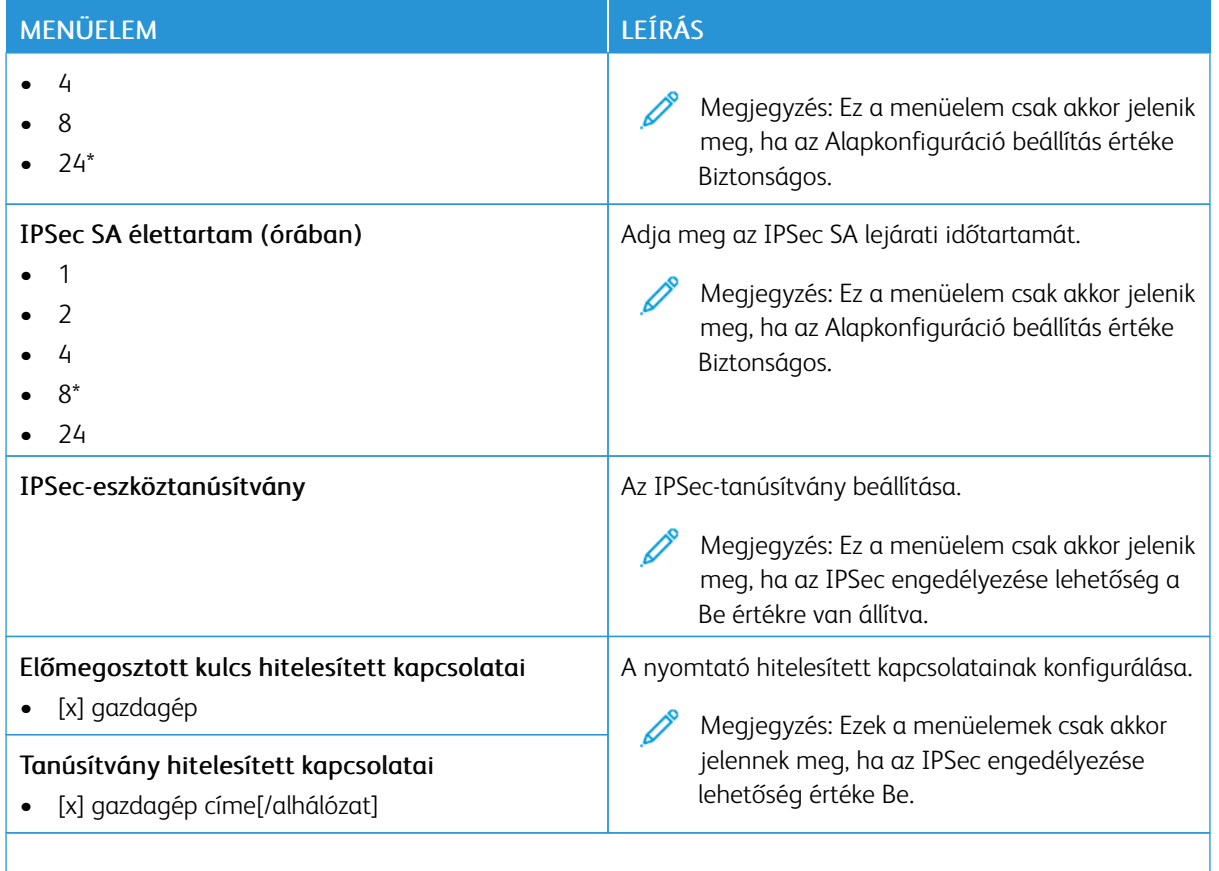

Megjegyzés: Az érték melletti csillag (\*) jelöli az alapértelmezett gyári beállításokat. Í

#### **802.1X**

 $\mathscr{O}$ Megjegyzés: Ez a menü kizárólag hálózati nyomtatókon, illetve nyomtatókiszolgálóra csatlakoztatott nyomtatókon érhető el.

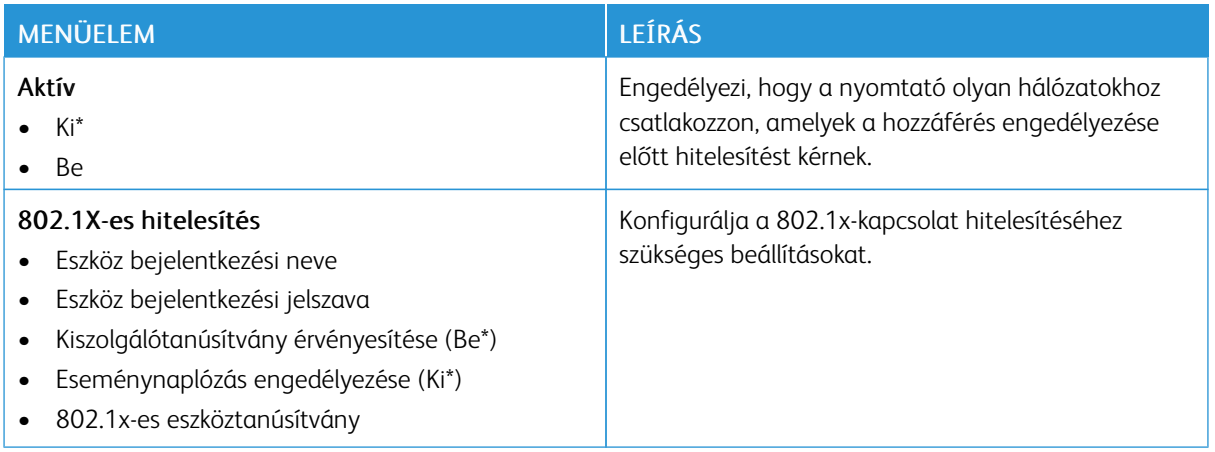

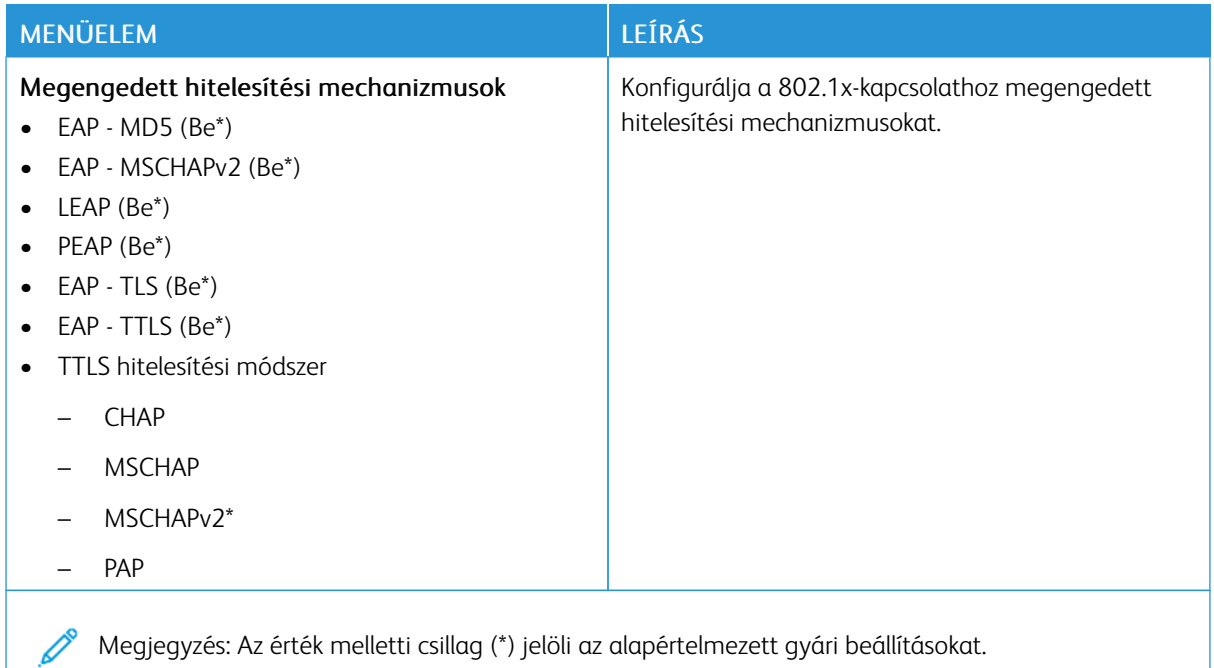

#### **LPD-KONFIGURÁCIÓ**

 $\mathscr{O}$ Megjegyzés: Ez a menü kizárólag hálózati nyomtatókon, illetve nyomtatókiszolgálóra csatlakoztatott nyomtatókon érhető el.

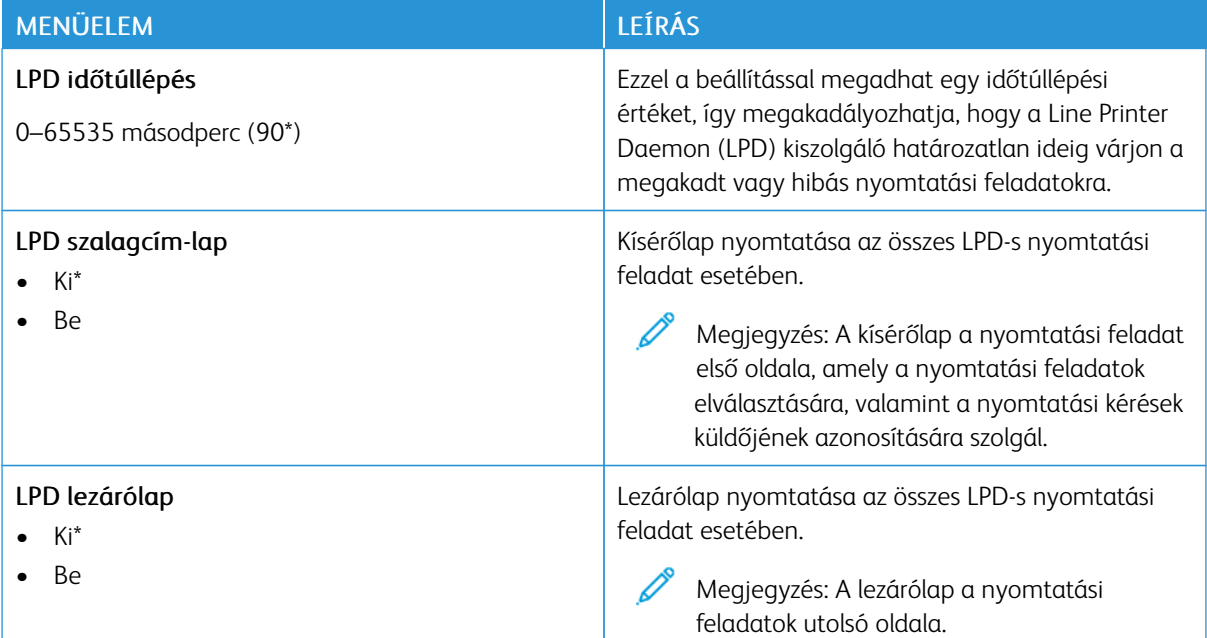

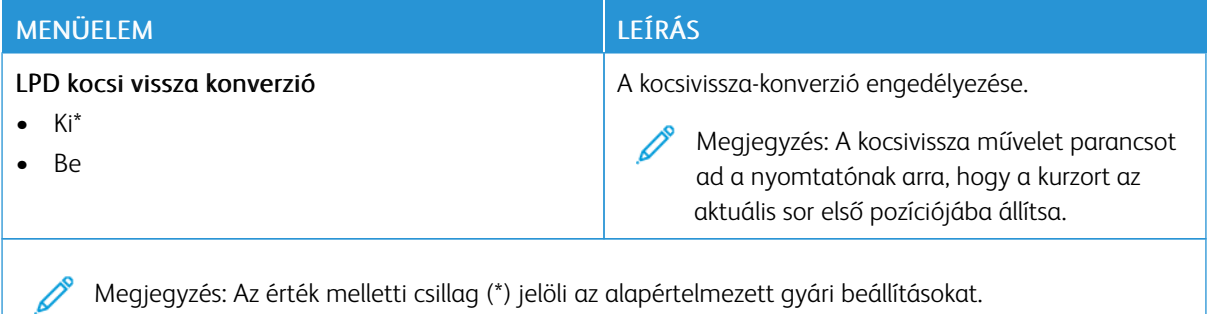

## **HTTP-/FTP-BEÁLLÍTÁSOK**

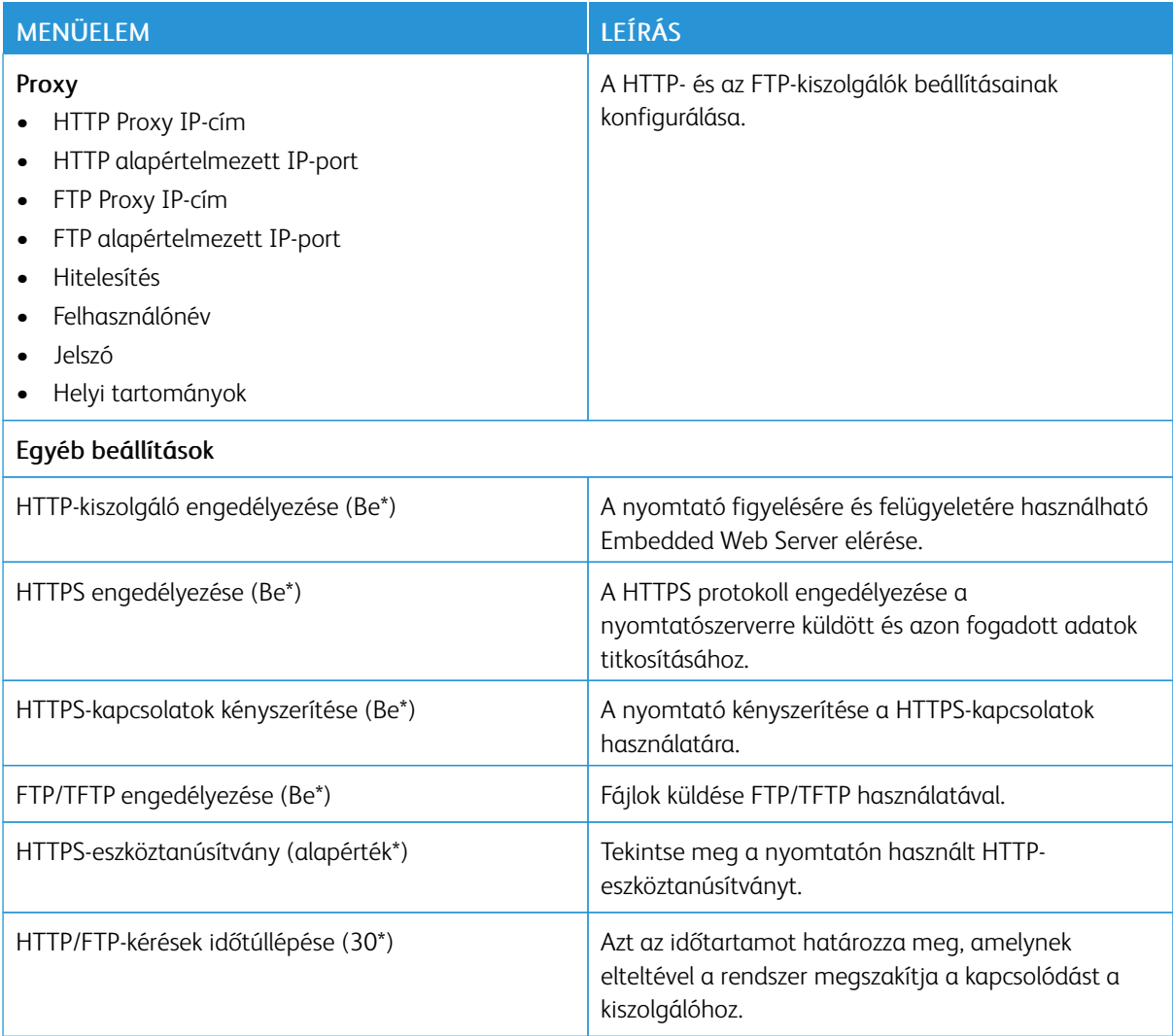

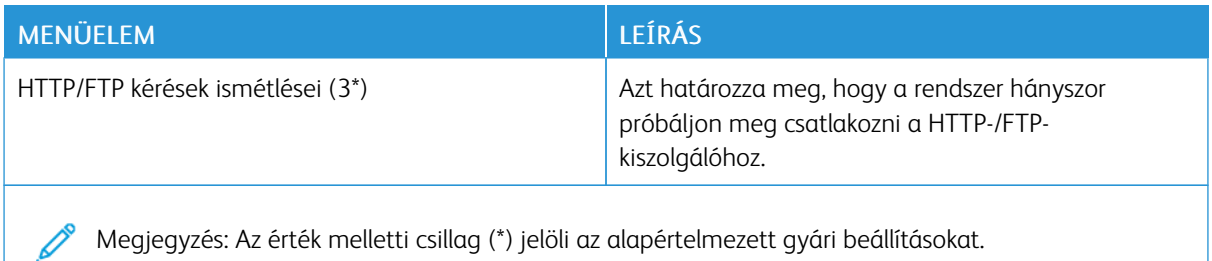

#### **THINPRINT**

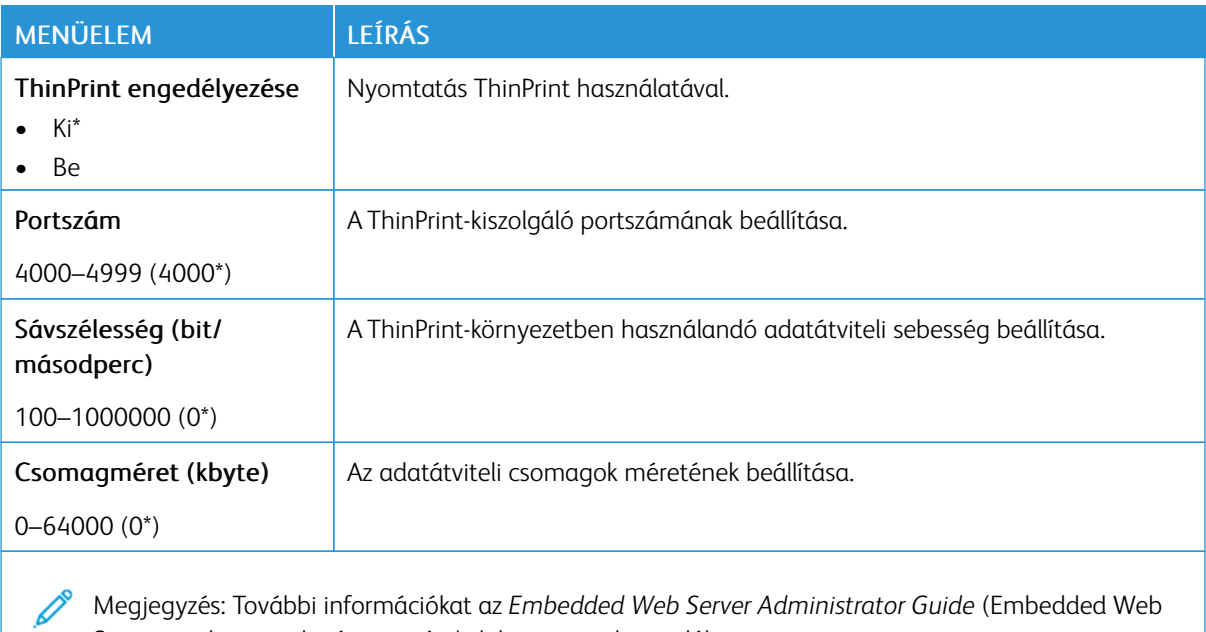

Megjegyzés: További információkat az *Embedded Web Server Administrator Guide* (Embedded Web Server rendszergazdai útmutatója) dokumentumban talál.

#### **USB**

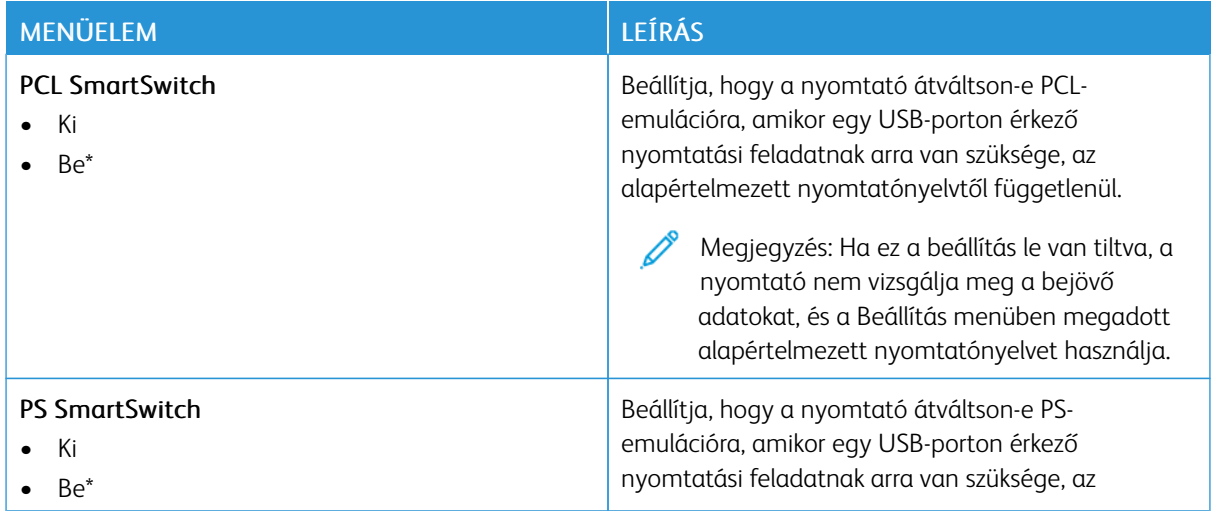

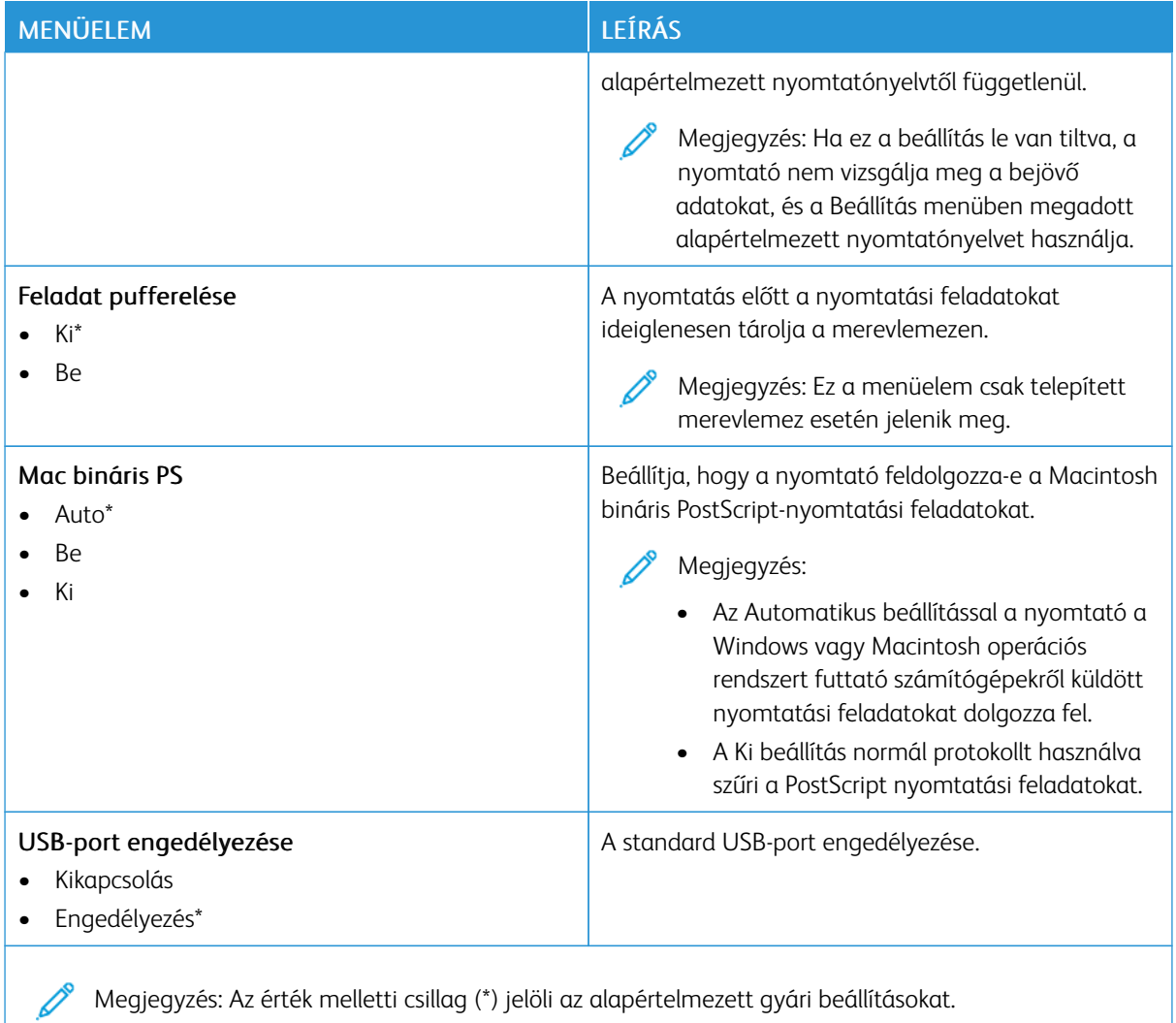

## **KÜLSŐ HÁLÓZATI HOZZÁFÉRÉS KORLÁTOZÁSA**

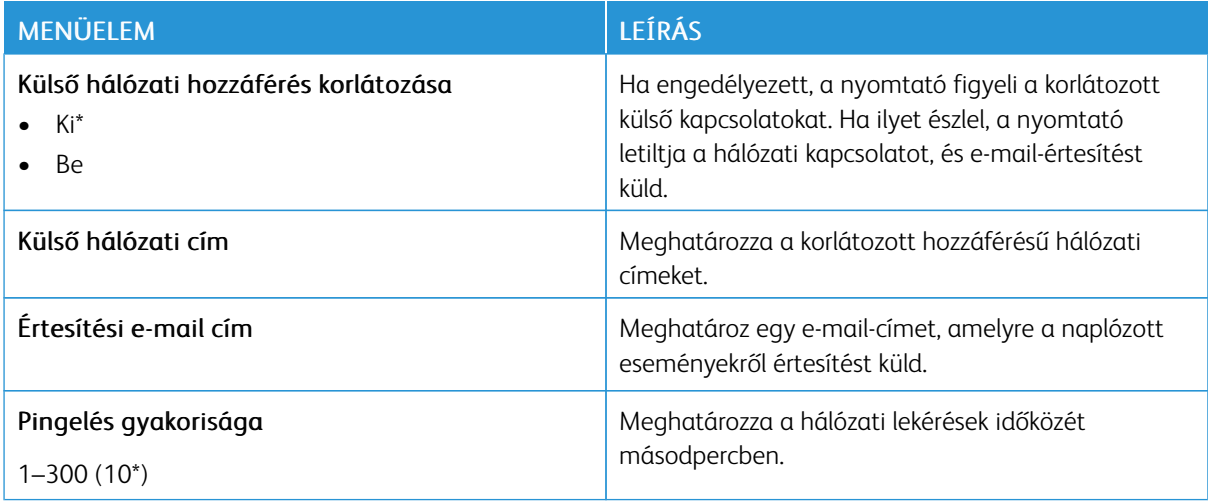

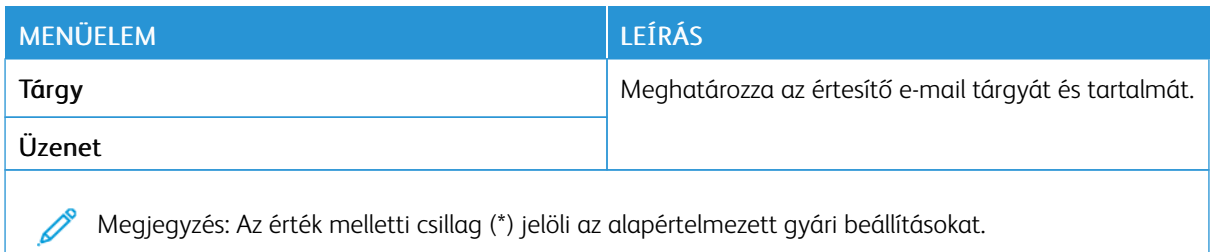

#### **UNIVERSAL PRINT**

Az Universal Print egy felhőalapú nyomtatási protokoll, amely egyszerű és biztonságos nyomtatási megoldást biztosít a Microsoft® 365 felhasználóinak. A Universal Print segítségével a rendszergazdák helyszíni nyomtatókiszolgálók nélkül tudják kezelni a nyomtatókat. A Universal Print lehetővé teszi, hogy a felhasználók nyomtató-illesztőprogramok nélkül tudják elérni a felhőbeli nyomtatókat.

A Universal Print oldalán regisztrálhatja a Xerox® készülékét az Universal Print használatára.

#### Előfeltételek

- Microsoft Azure AD-fiók
- Windows 10 Client 1903-as vagy újabb verzió

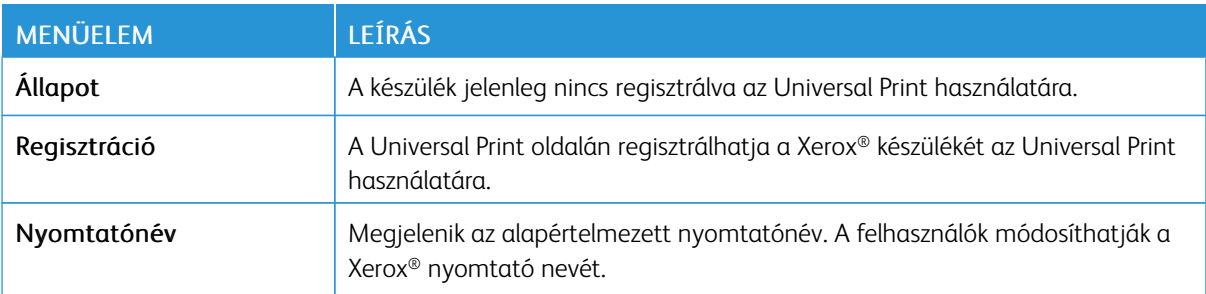

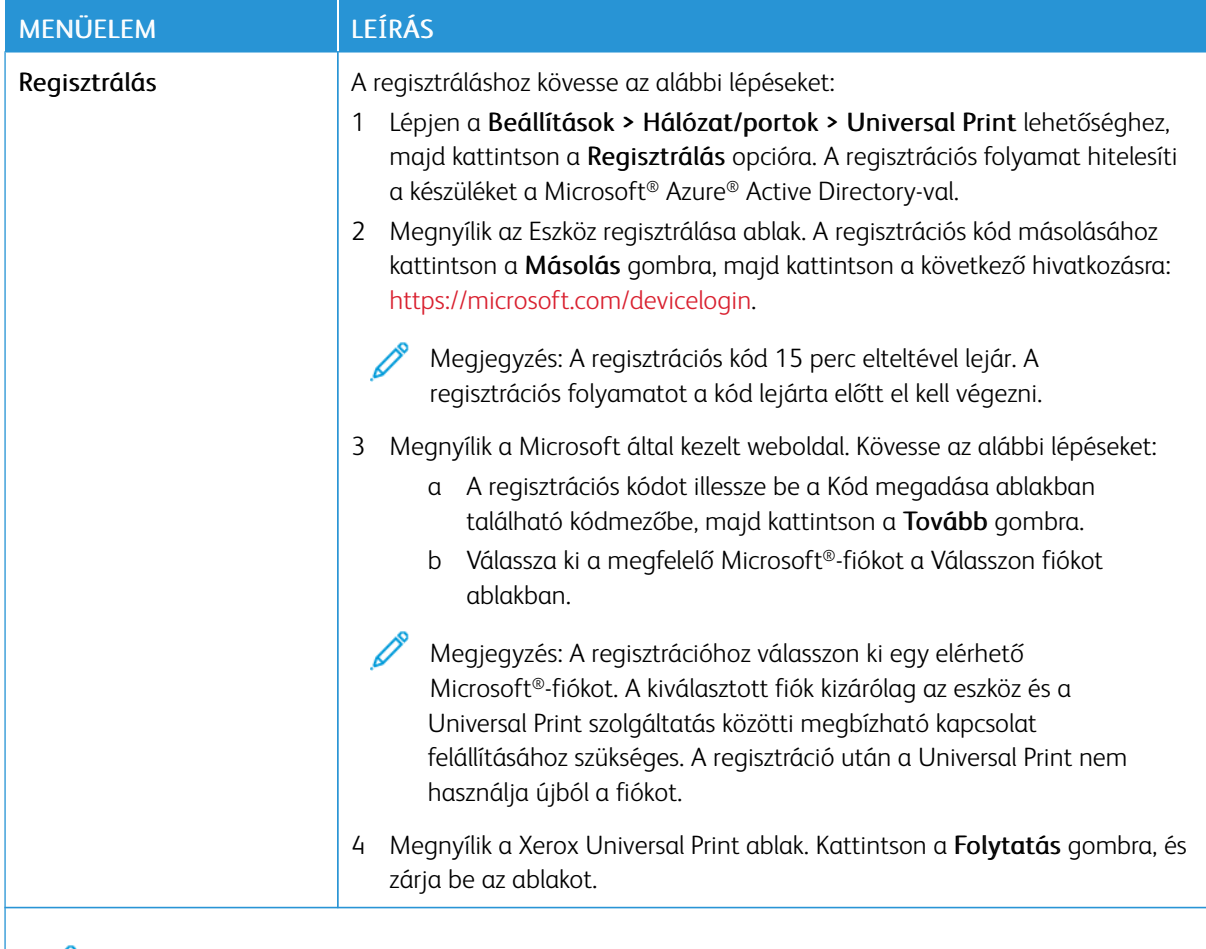

Megjegyzés: További információkat az *Embedded Web Server Administrator Guide* (Embedded Web  $\mathscr{O}$ Server rendszergazdai útmutatója) dokumentumban talál.

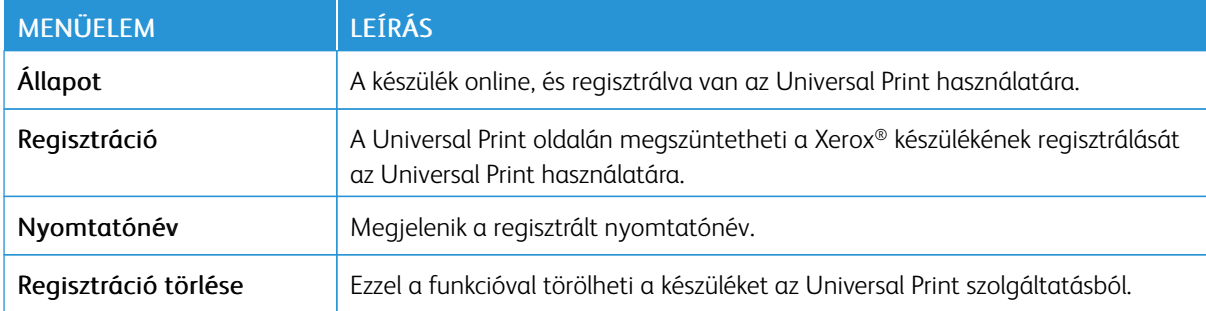

#### **További információk az Universal Print szolgáltatásról**

Nyomtató hozzáadása a Windows Serverből:

- 1. Lépjen a Beállítások > Nyomtató és szkenner lehetőséghez, majd kattintson a Nyomtató vagy szkenner hozzáadása opcióra.
- 2. Válassza ki a nyomtatót a nyomtatók listájáról, majd kattintson az Eszköz hozzáadása gombra. Ha a nyomtató nem jelenik meg a listán, tegye a következőket:
	- a. Lépjen a Szervezet nyomtatóinak keresése lehetőséghez.
	- b. A szövegmezőbe írja be a regisztrált nevet, és kattintson a Keresés gombra. Amikor a nyomtató megjelenik a listán, kattintson az Eszköz hozzáadása opcióra.

Megjegyzés: A Windows 11 támogatja a PIN-kód használatával védett nyomtatást. Például a nyomtatás védelme érdekében használhat egy 0 és 9 közötti négyjegyű PIN-kódot.

## Biztonság

Fontos: Néhány funkció rendszergazdai funkció, és el van rejtve. További információkat az *Embedded Web Server Administrator Guide* (Embedded Web Server rendszergazdai útmutatója) című dokumentumban talál a [www.xerox.com/office/C410docs](https://www.office.xerox.com/cgi-bin/printer.pl?APP=udpdfs&Page=Color&Model=C410&PgName=Man) címen.

#### **BEJELENTKEZÉSI MÓDOK**

#### **Nyilvános**

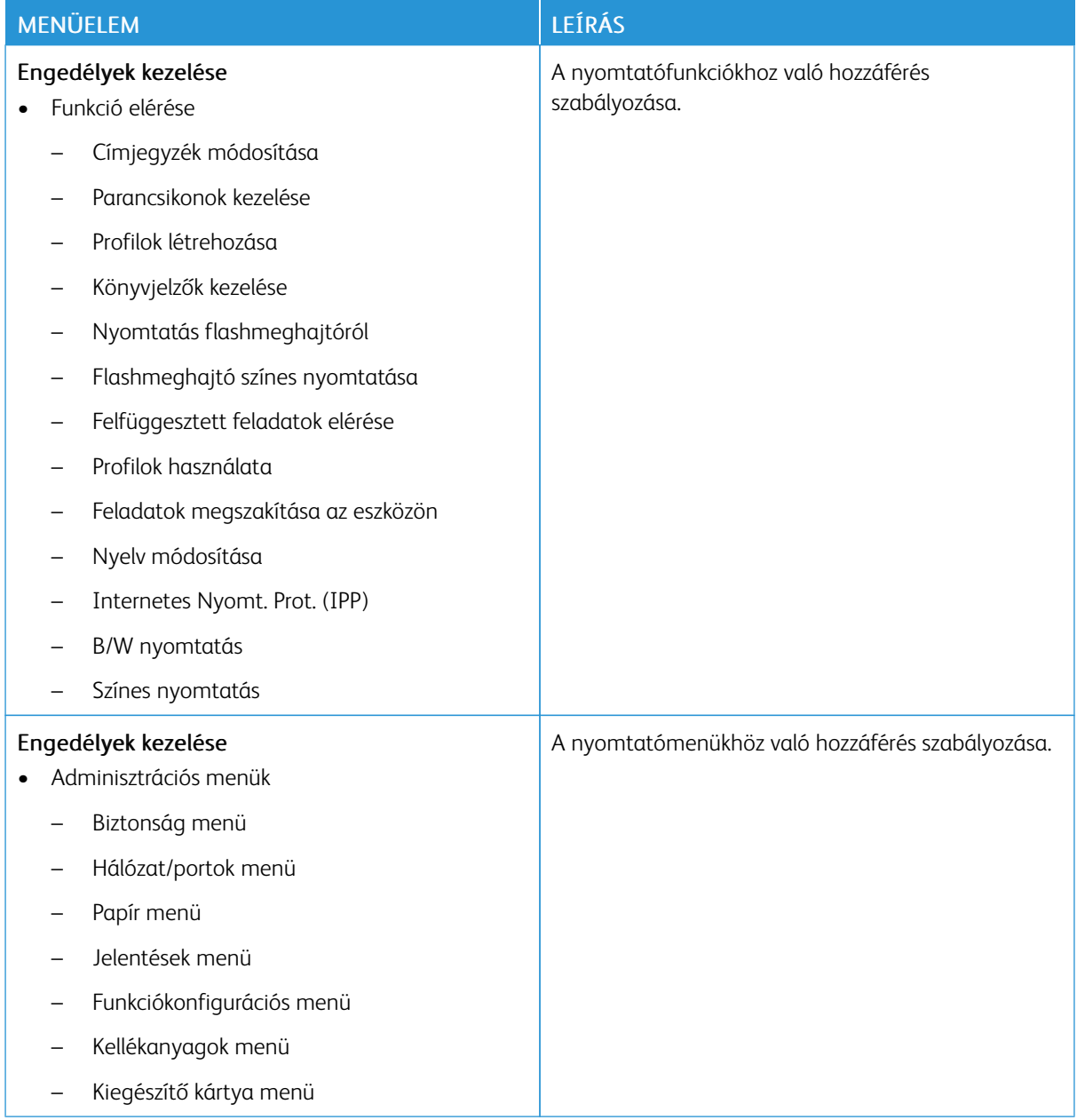

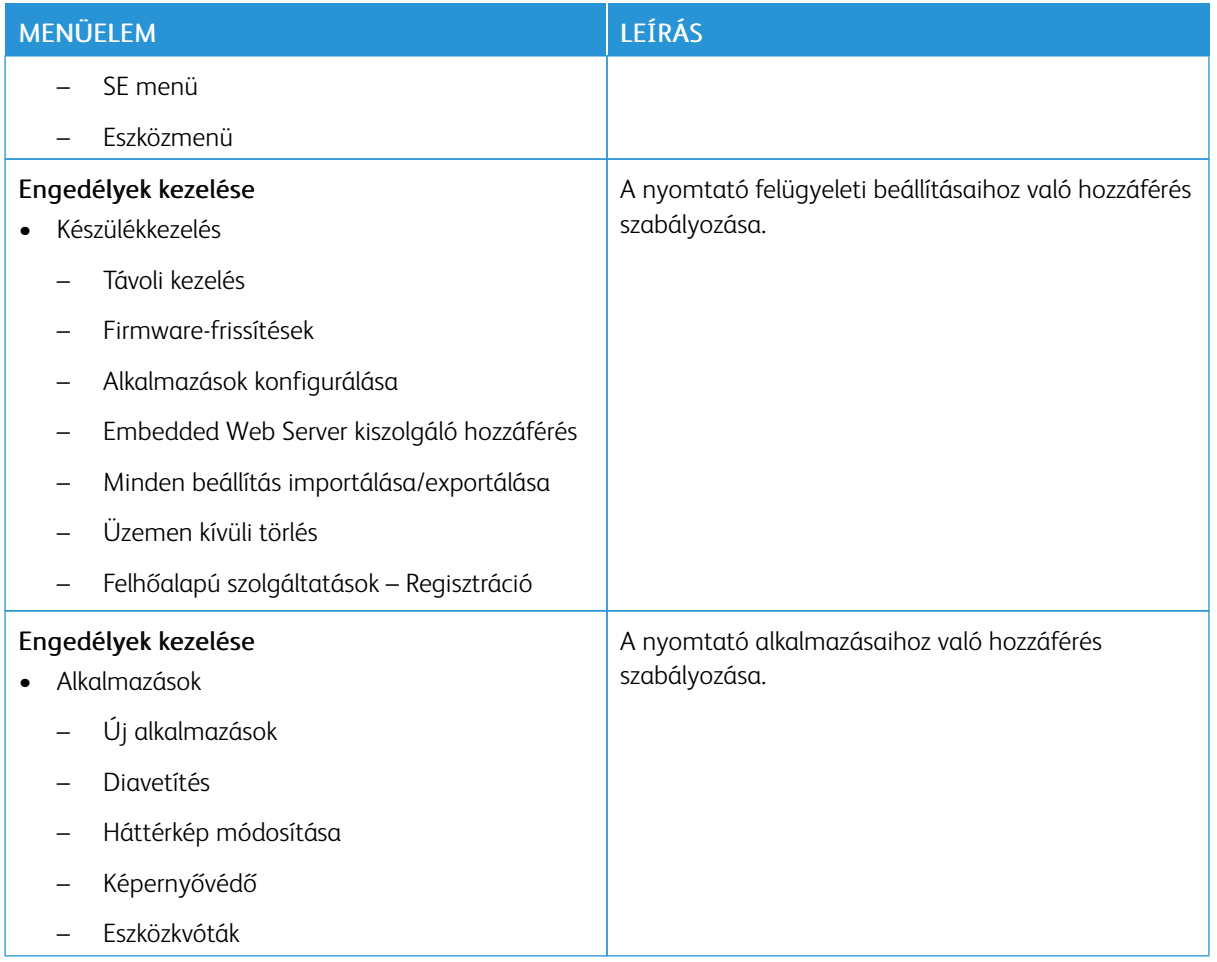

## **Helyi fiókok**

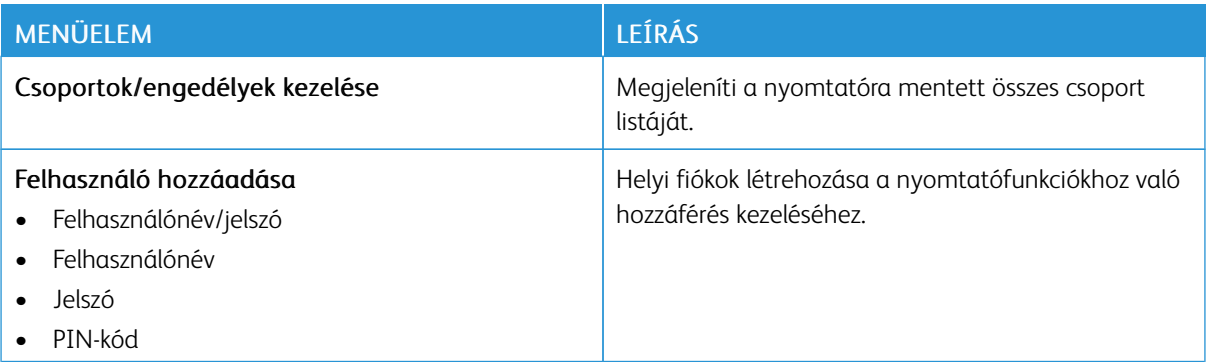

#### **Hálózati fiókok**

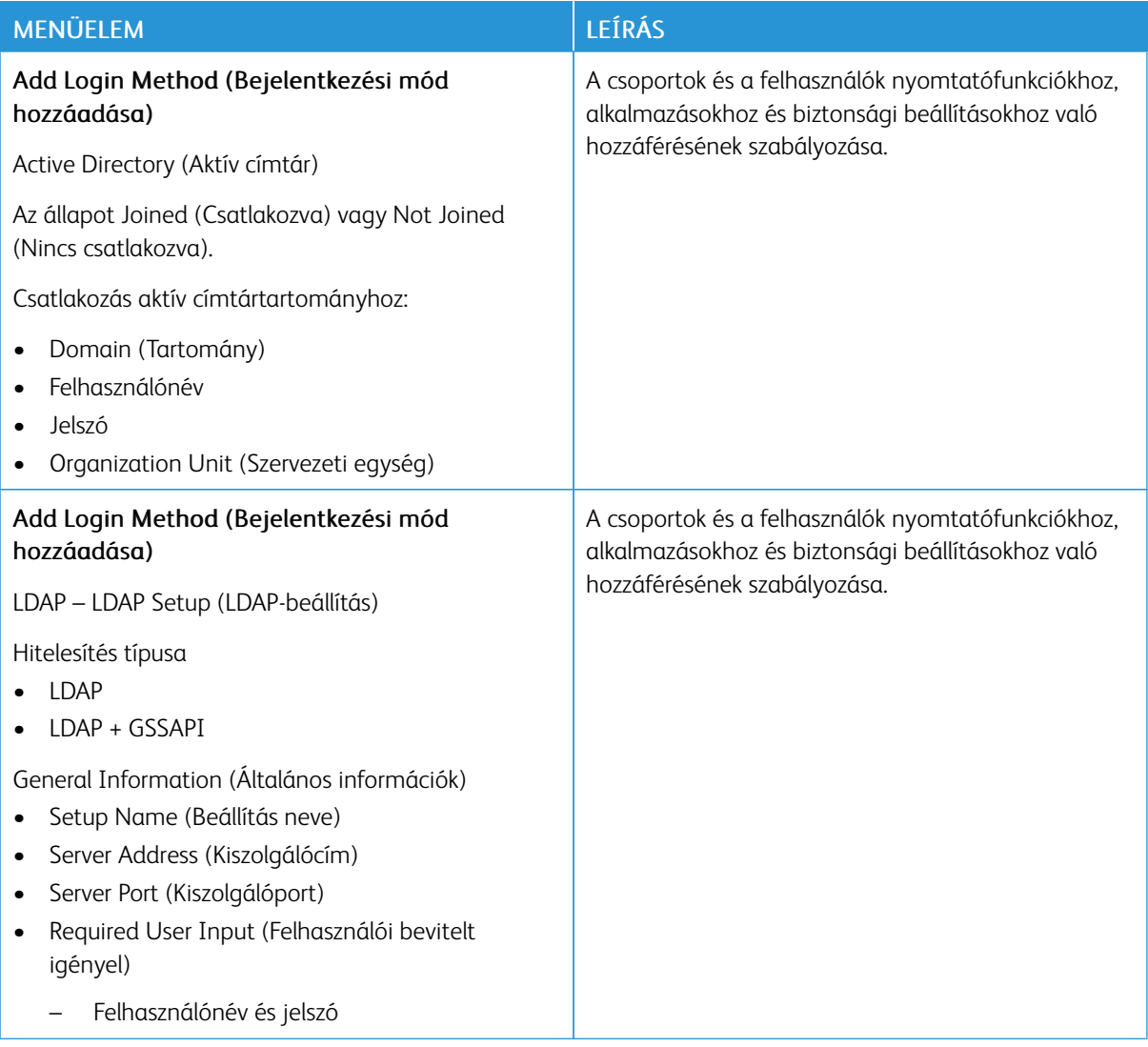

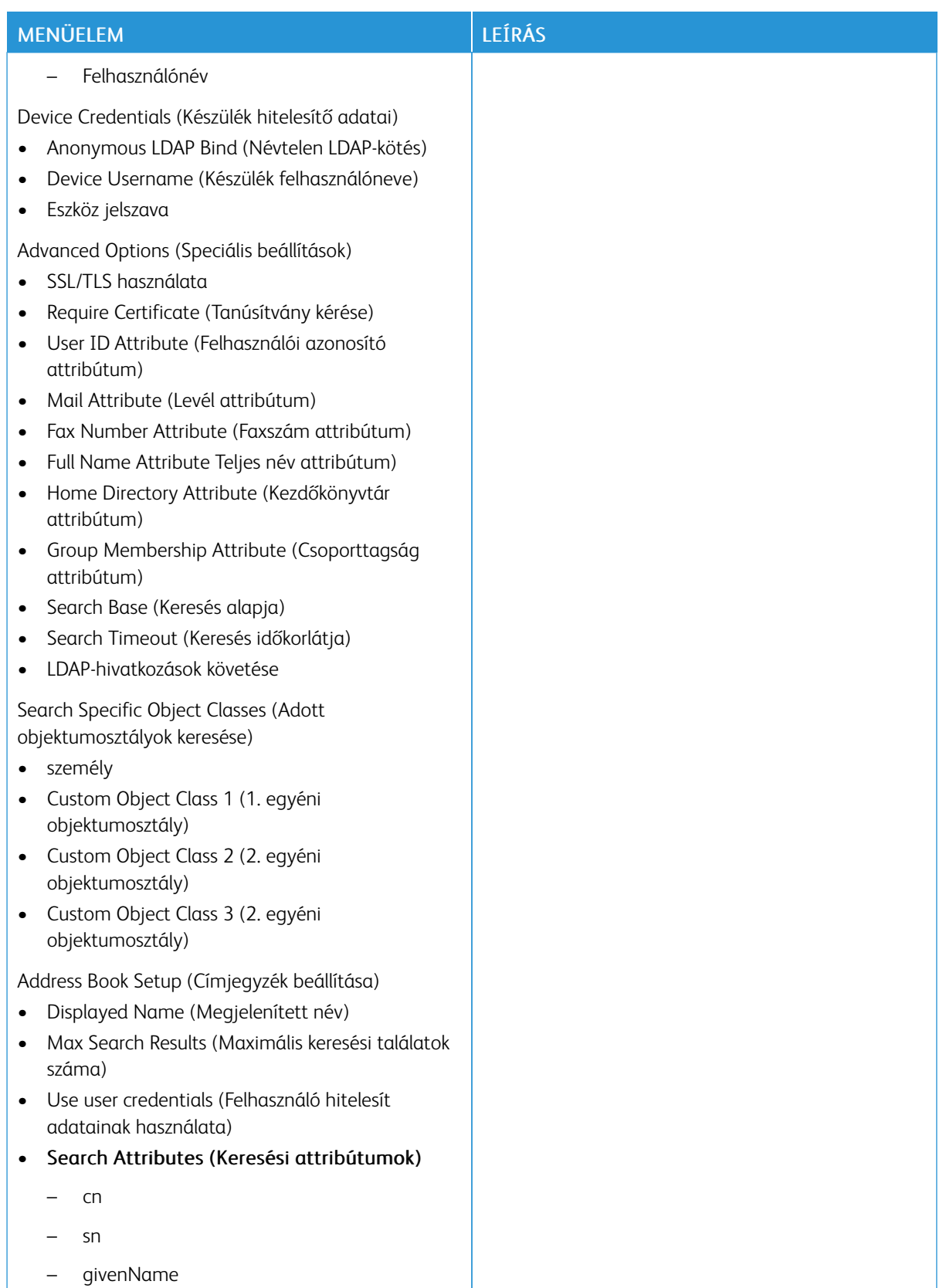

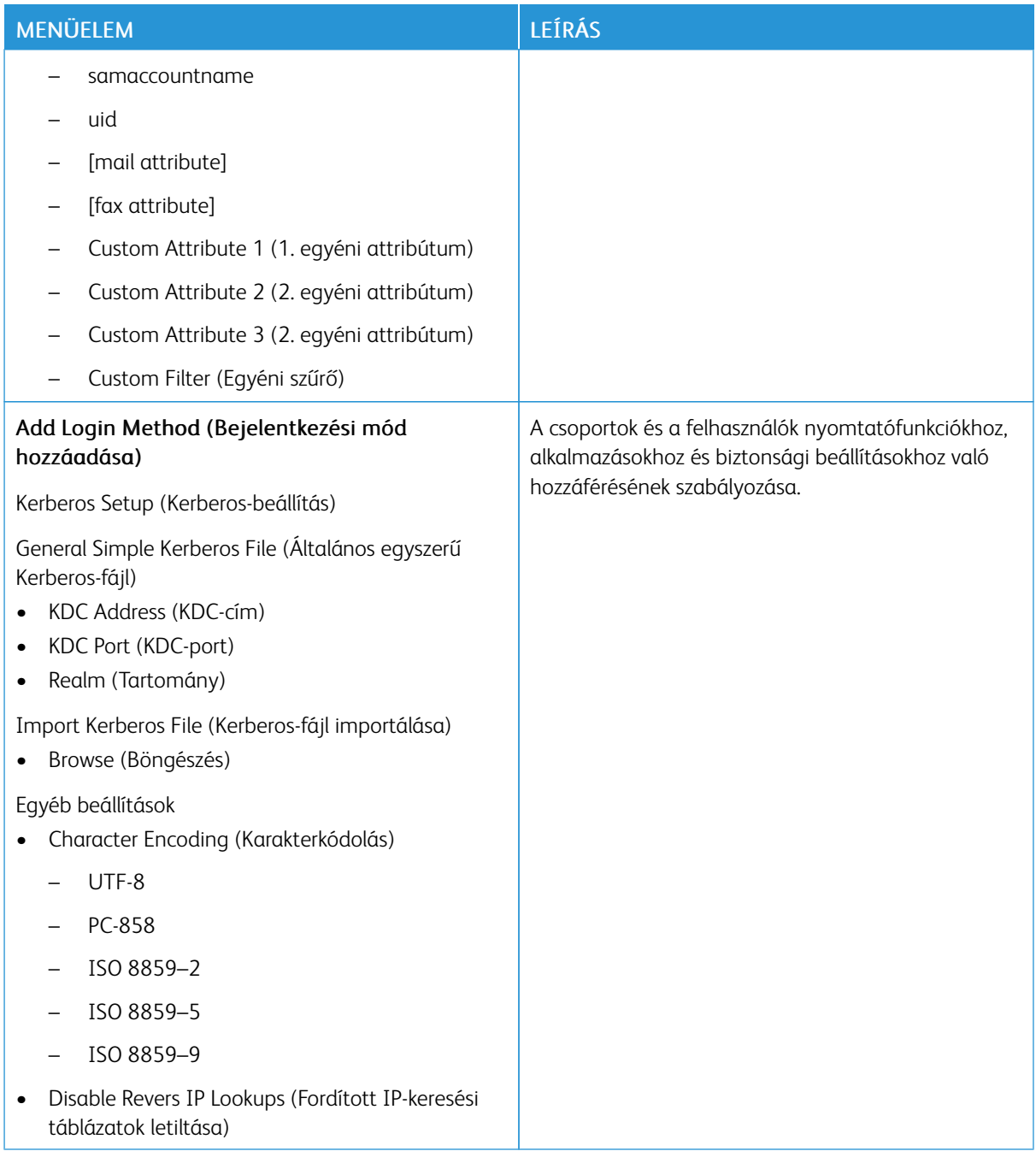

## **TANÚSÍTVÁNYOK KEZELÉSE**

Fontos: A Tanúsítványkezelés egy rendszergazdai funkció. Ez az opció néha el van rejtve. További információkat az *Embedded Web Server Administrator Guide* (Embedded Web Server rendszergazdai útmutatója) című dokumentumban talál a [www.xerox.com/office/C410docs](https://www.office.xerox.com/cgi-bin/printer.pl?APP=udpdfs&Page=Color&Model=C410&PgName=Man) címen.

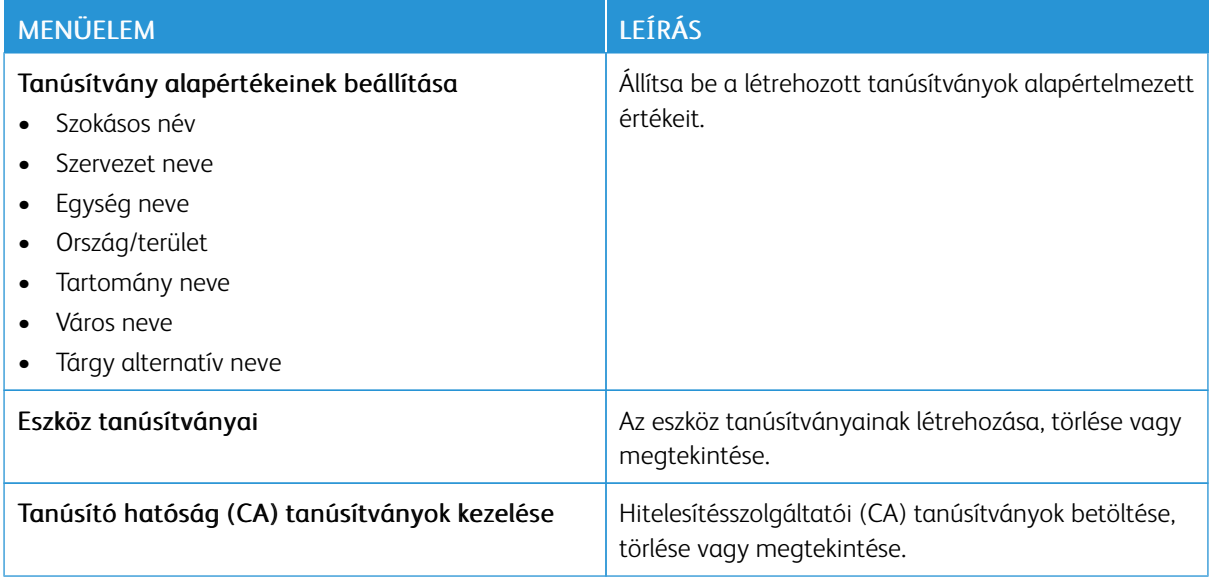

## **USB-ESZKÖZÖK ÜTEMEZÉSE**

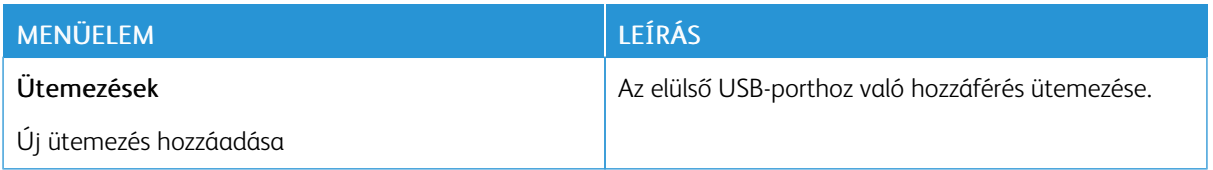

## **BIZTONSÁGI ELLENŐRZÉSI NAPLÓ**

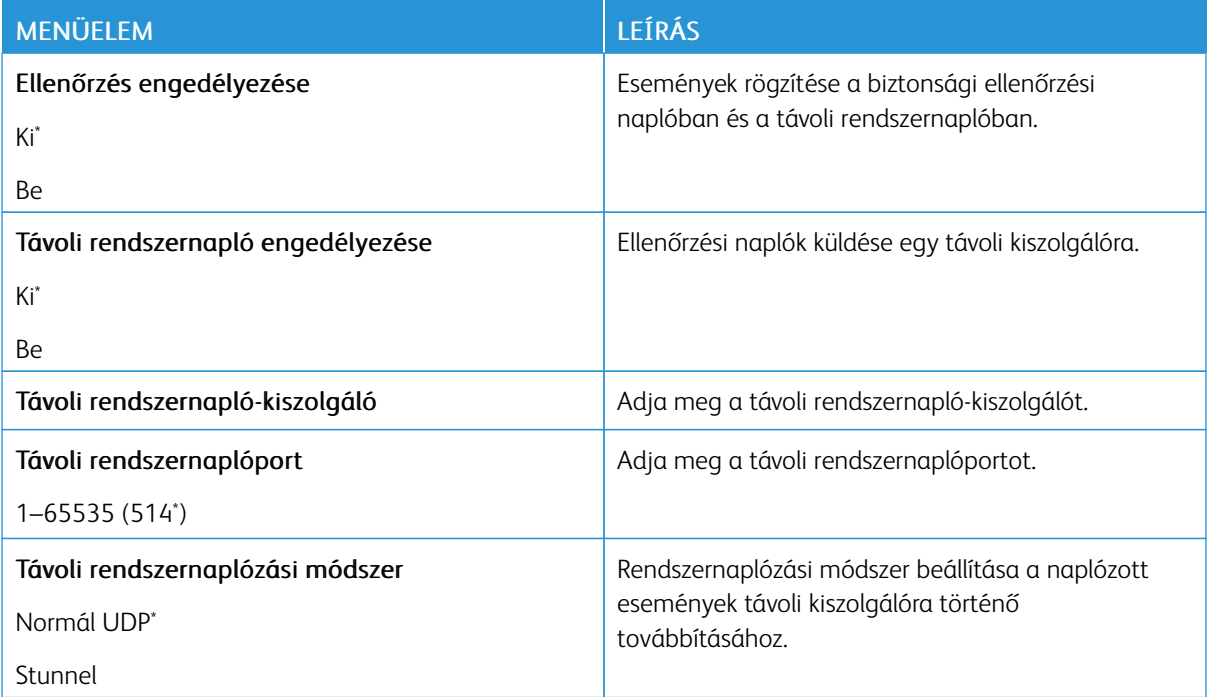

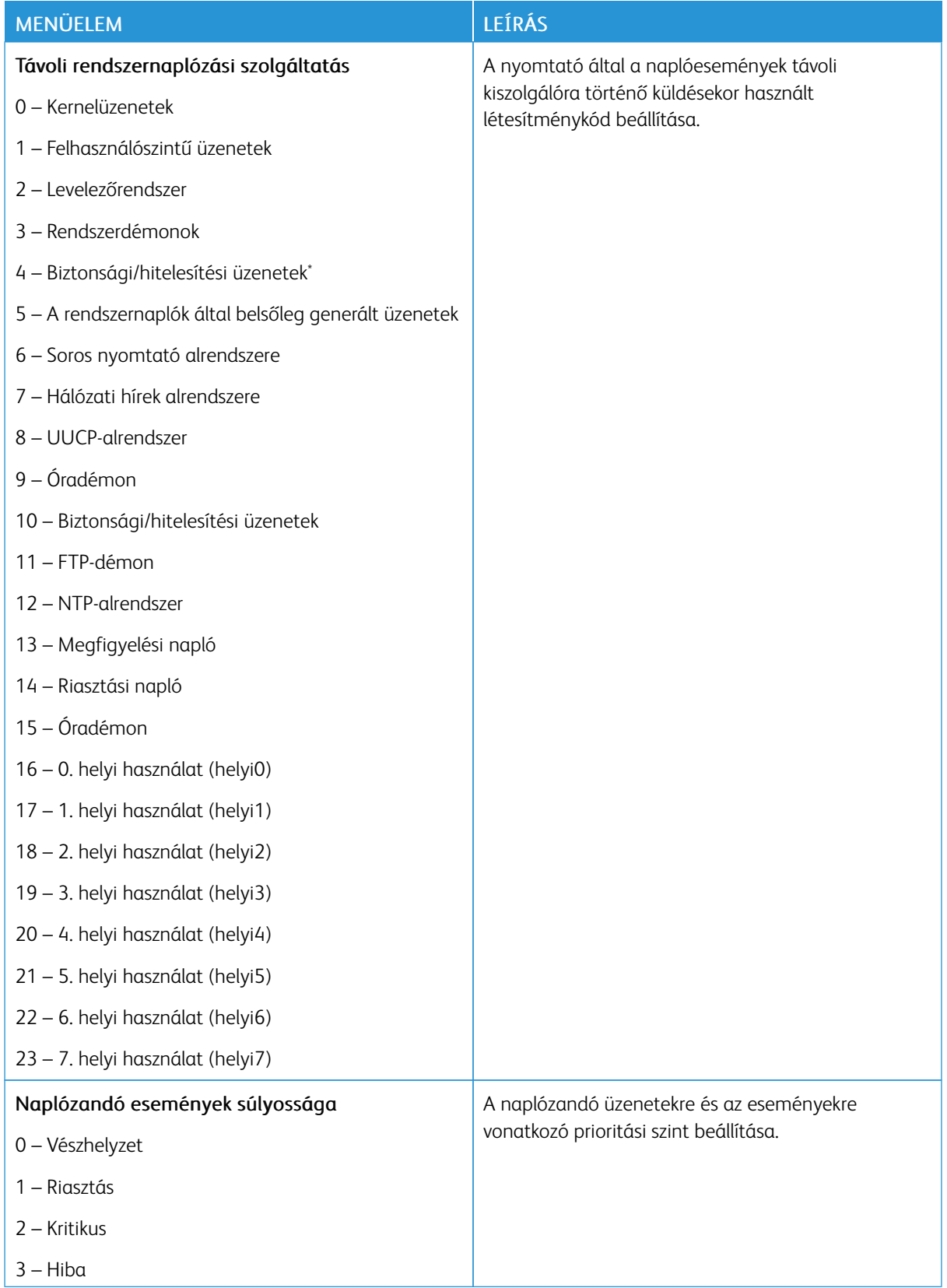

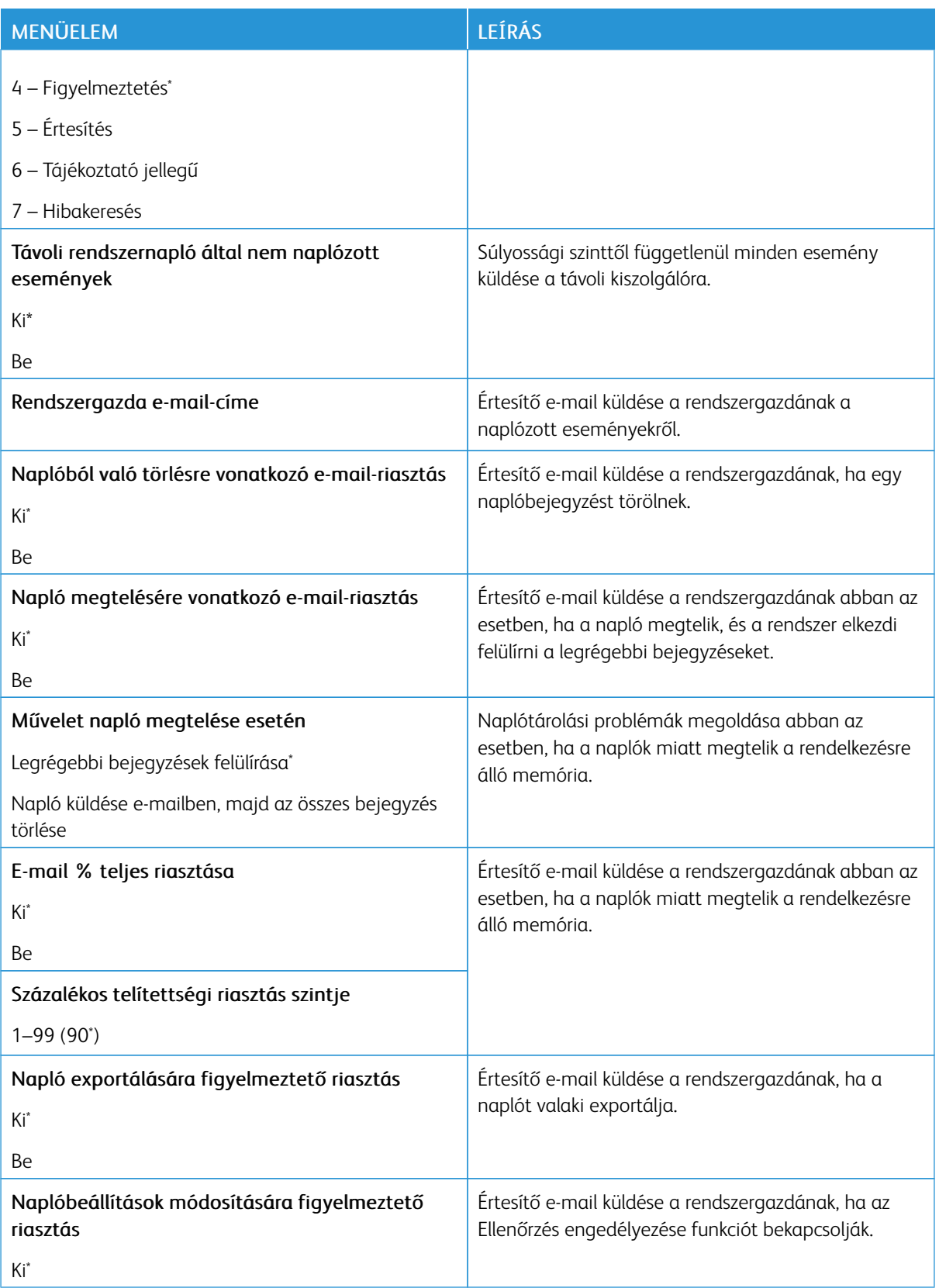

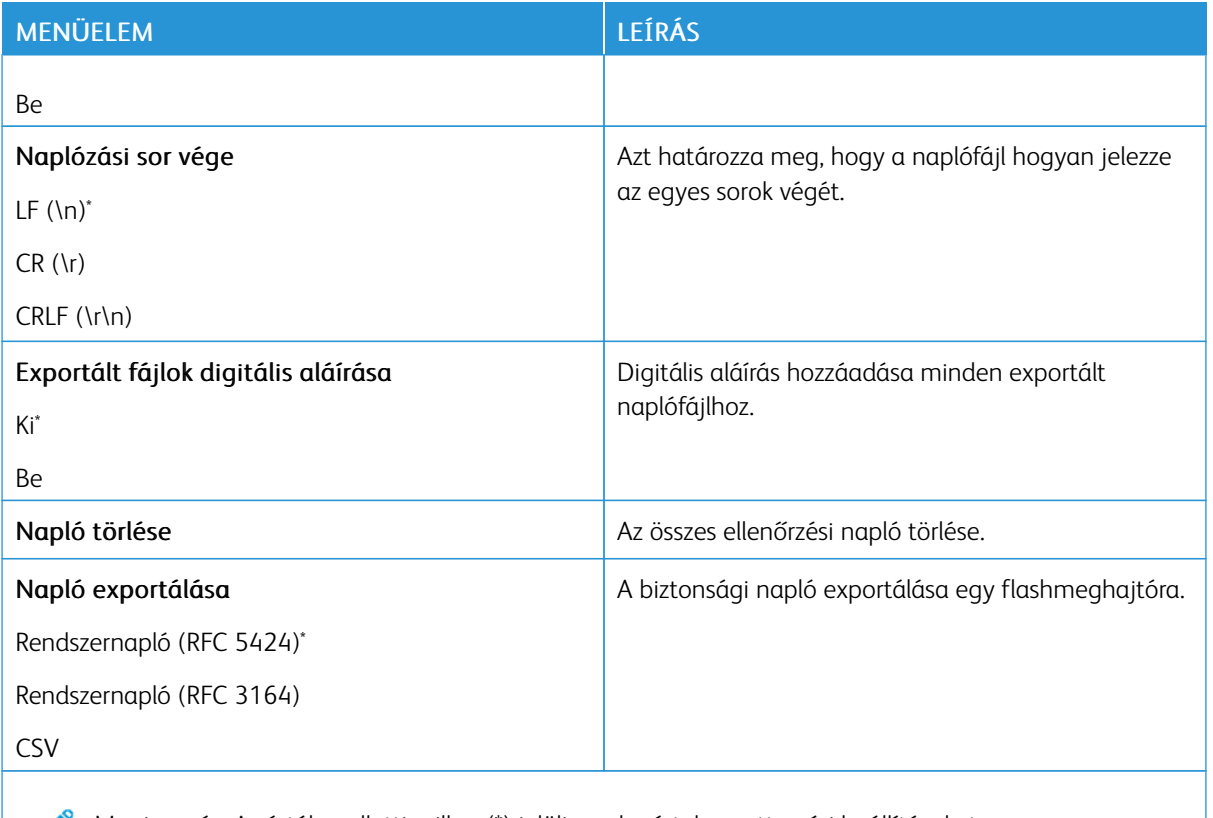

P Megjegyzés: Az érték melletti csillag (\*) jelöli az alapértelmezett gyári beállításokat.

#### **BEJELENTKEZÉSI KORLÁTOZÁSOK**

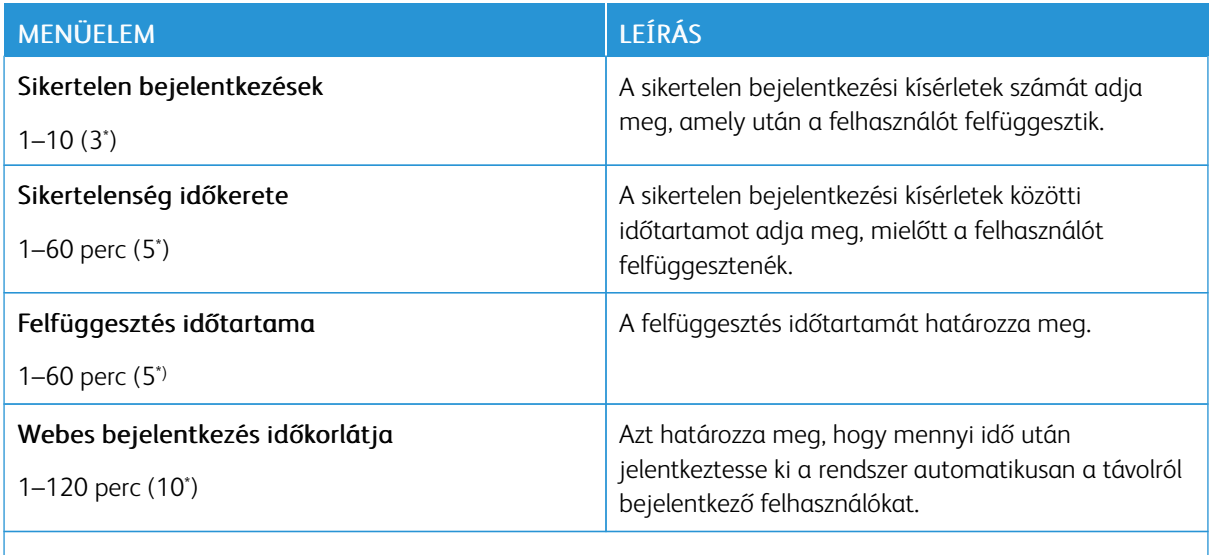

## **TITKOSÍTOTT NYOMTATÁS BEÁLLÍTÁSAI**

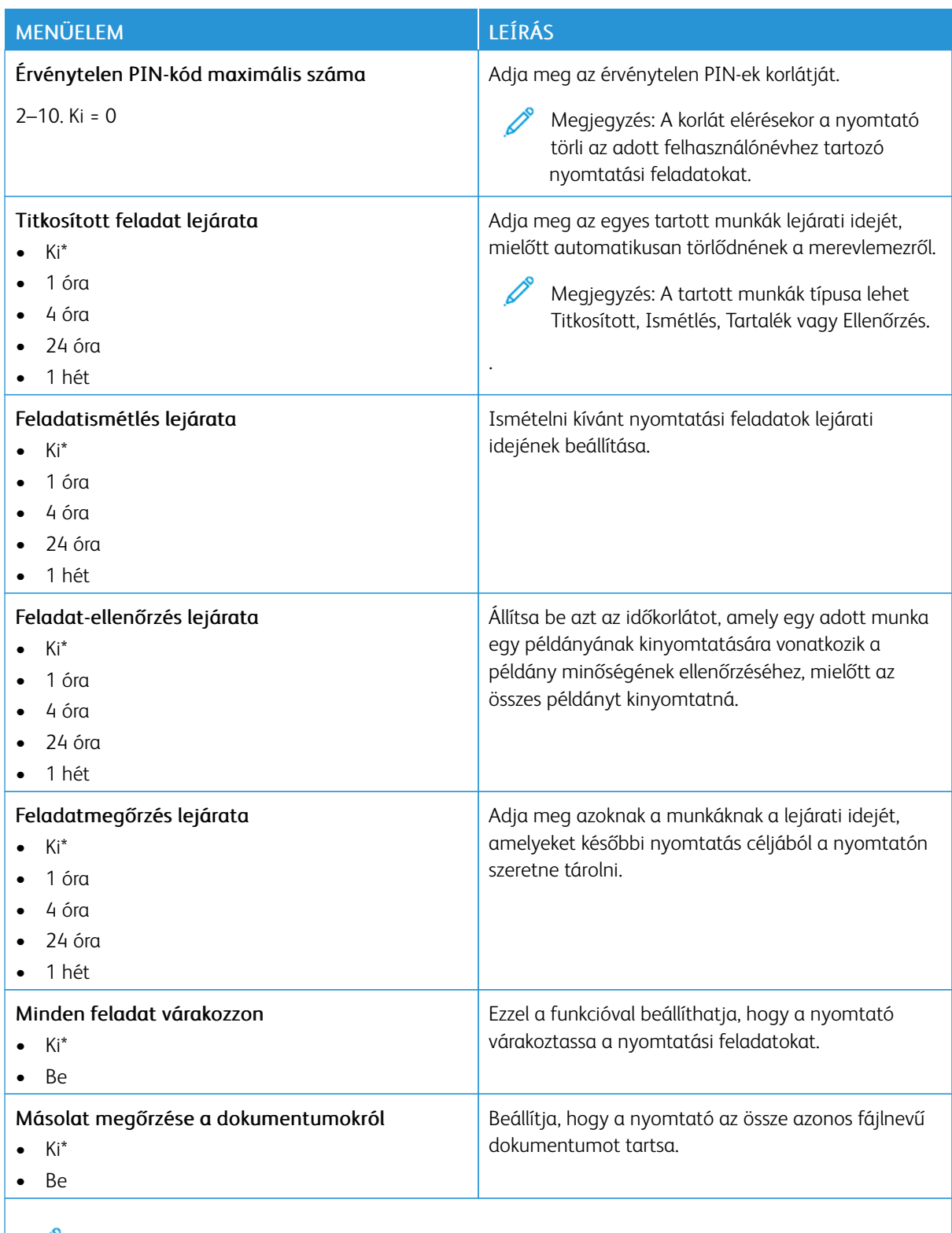

#### **LEMEZTITKOSÍTÁS**

Megjegyzés: Ezt az alkalmazást csak a külön beszerezhető termelékenységjavító készlettel rendelkező nyomtatók támogatják.

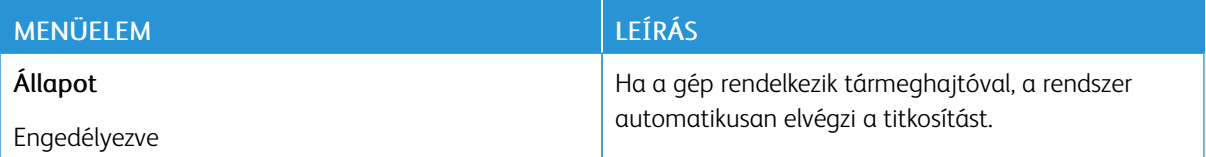

#### **IDEIGLENES ADATFÁJLOK TÖRLÉSE**

Megjegyzés: Ezt az alkalmazást csak a külön beszerezhető termelékenységjavító készlettel rendelkező Í nyomtatók támogatják.

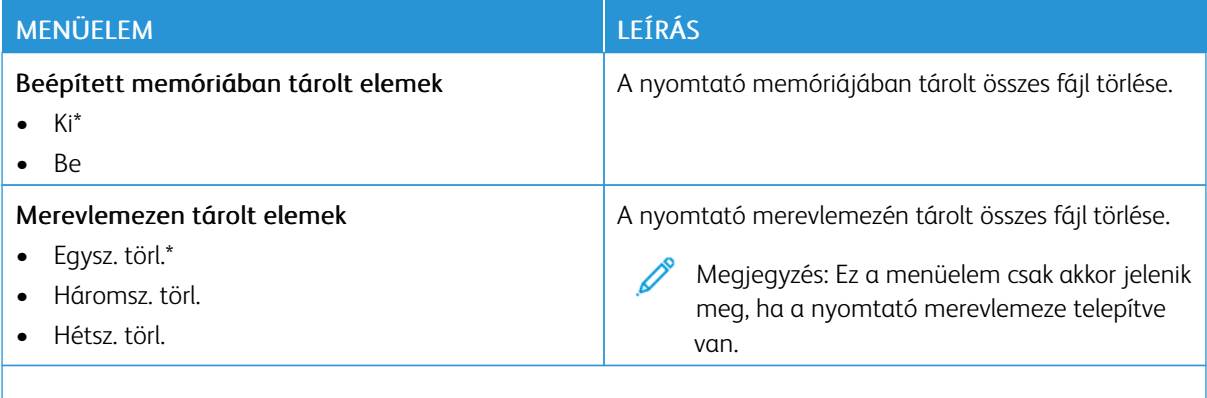

Megjegyzés: Az érték melletti csillag (\*) jelöli az alapértelmezett gyári beállításokat. Í

#### **MEGOLDÁSOK LDAP-BEÁLLÍTÁSAI**

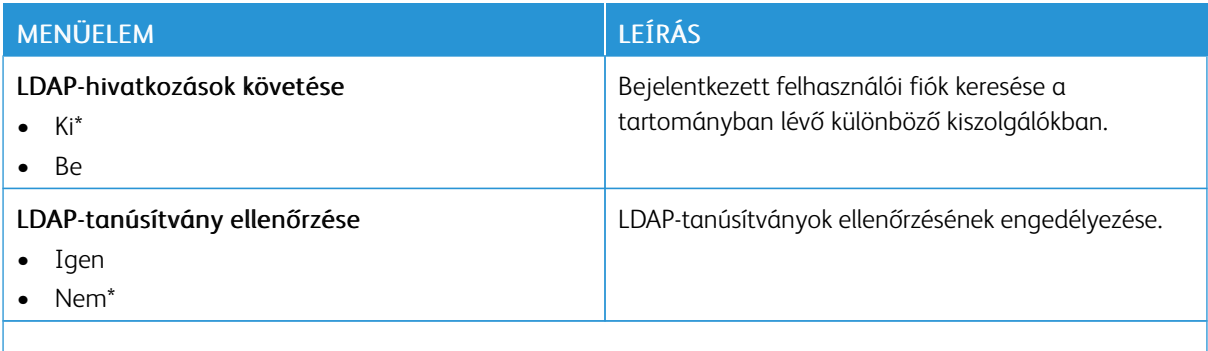

## **EGYÉB**

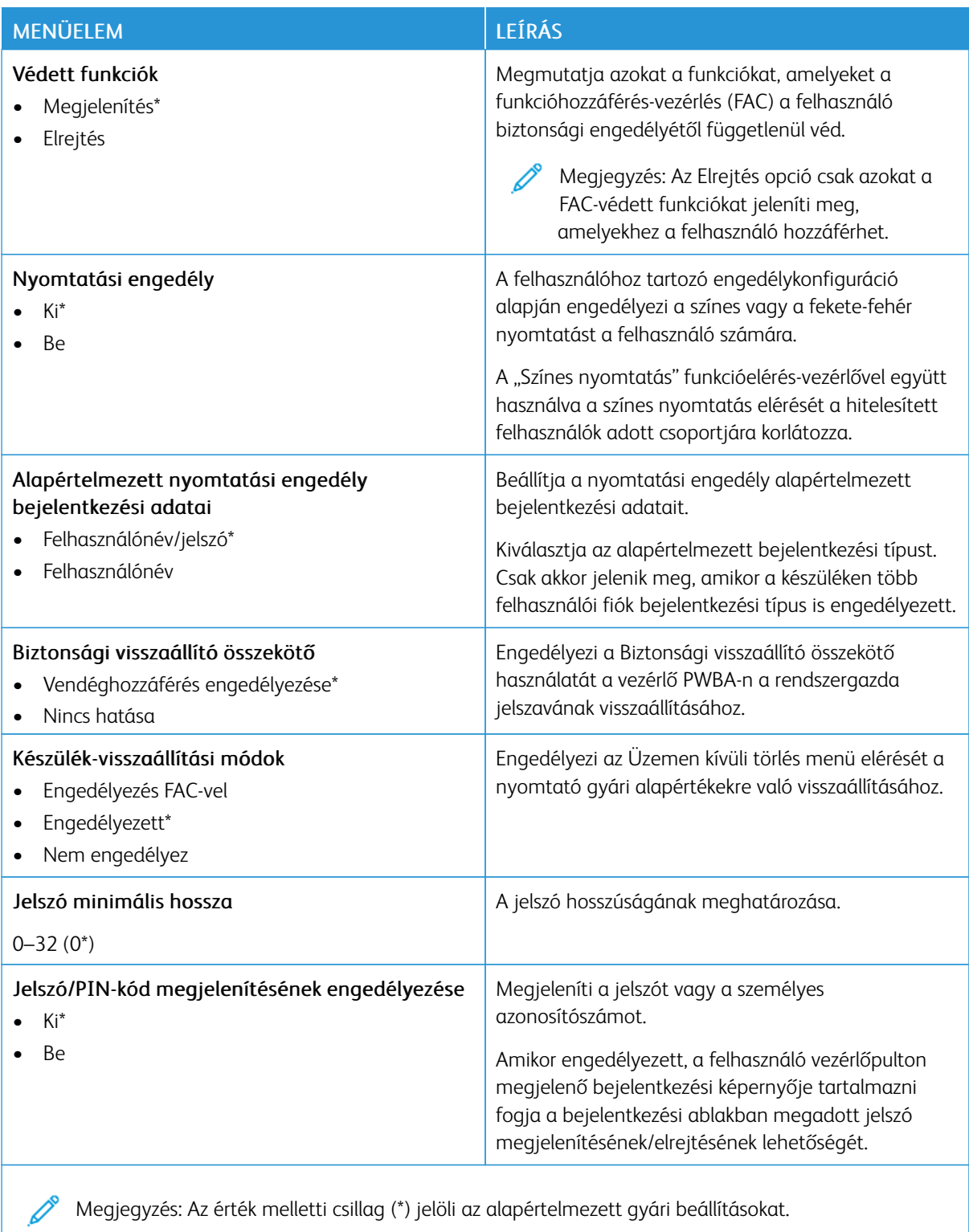

## Jelentések

Fontos: Néhány funkció rendszergazdai funkció, és el van rejtve. További információkat az *Embedded Web Server Administrator Guide* (Embedded Web Server rendszergazdai útmutatója) című dokumentumban talál a [www.xerox.com/office/C410docs](https://www.office.xerox.com/cgi-bin/printer.pl?APP=udpdfs&Page=Color&Model=C410&PgName=Man) címen.

#### **MENÜBEÁLLÍTÁSI OLDAL**

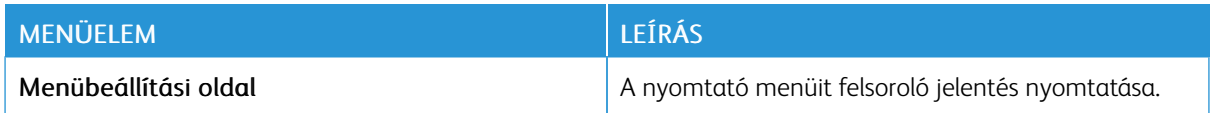

## **ESZKÖZ**

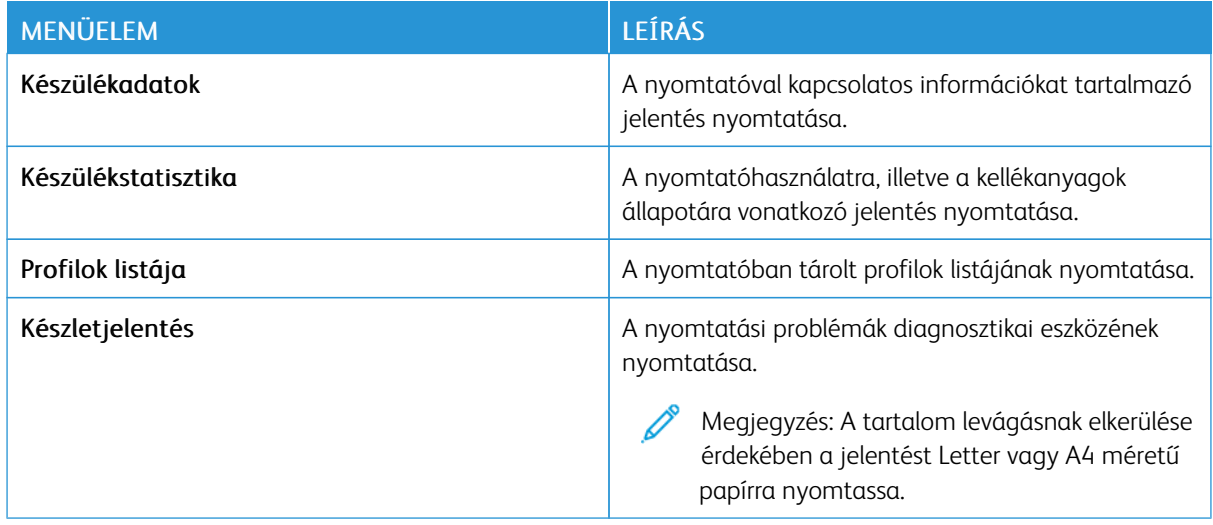

#### **NYOMTATÁS**

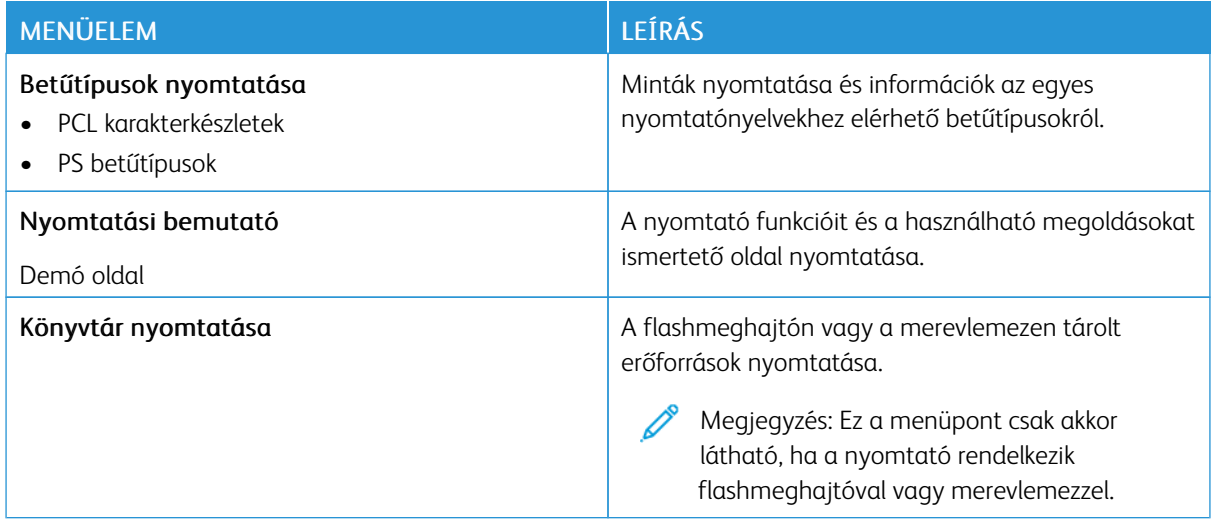

## **HÁLÓZAT**

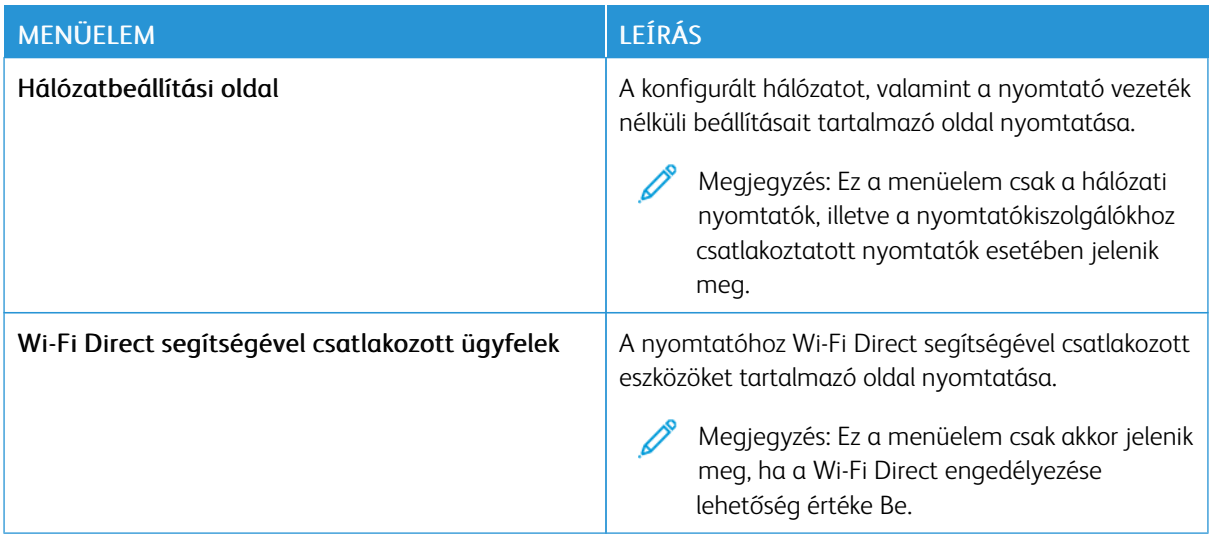

# Kellékcsomag

#### **CSOMAG AKTIVÁLÁSA**

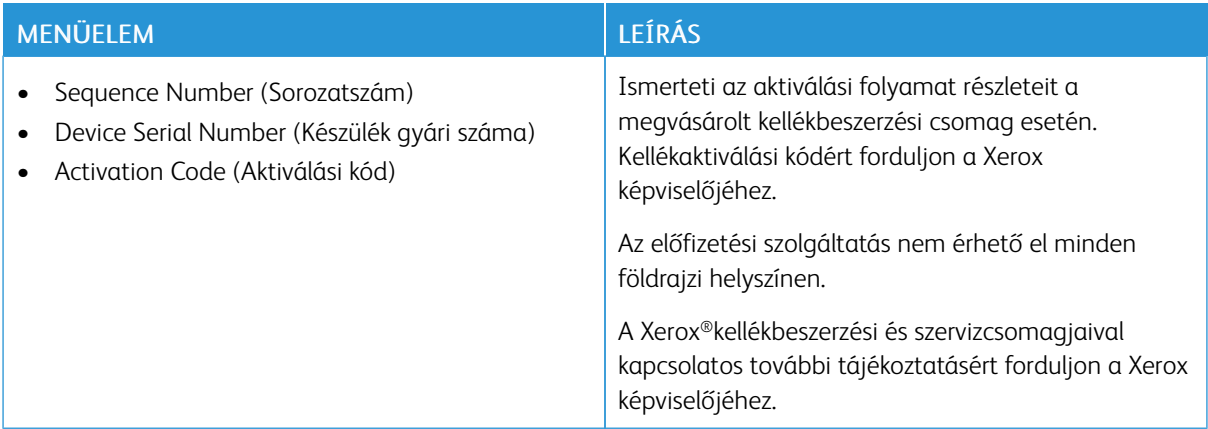

#### **CSOMAGÁTALAKÍTÁS**

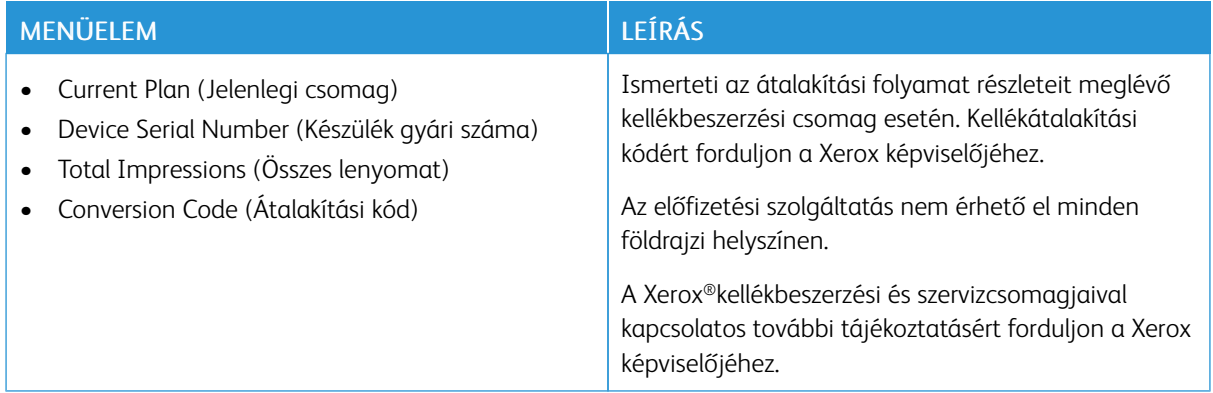

## **ELŐFIZETÉSI SZOLGÁLTATÁS**

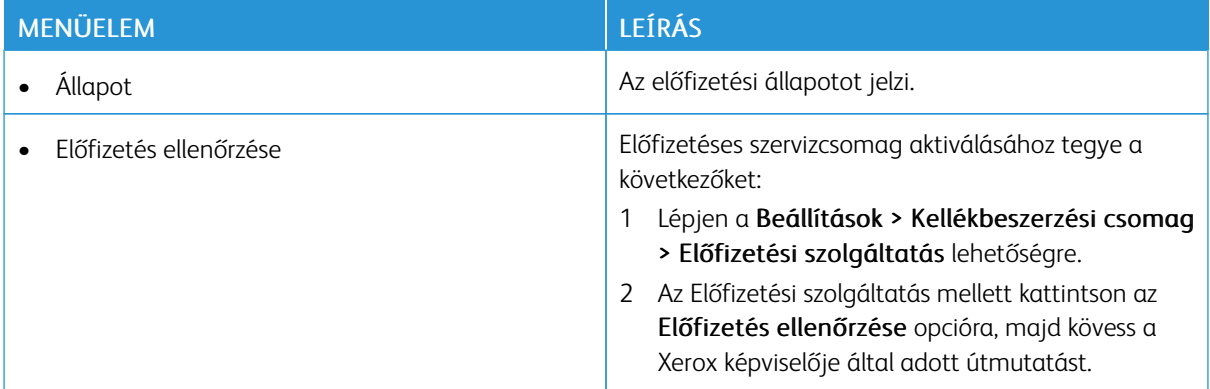

## Hibaelhárítás

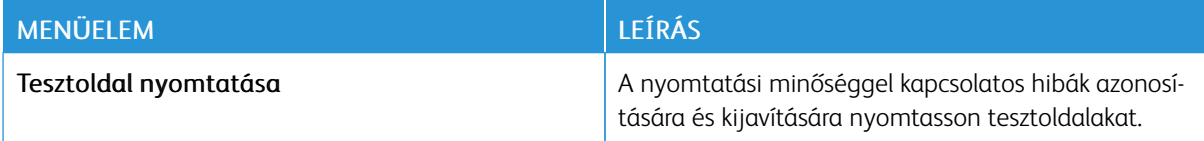

Menübeállítási oldal nyomtatása

A kezdőképernyőn érintse meg a Beállítások > Jelentések > Menübeállítási oldal elemet.

A nyomtató menüinek [használata](#page-100-0)

# <span id="page-170-0"></span>Karbantartás

Ez a fejezet a következőket tartalmazza:

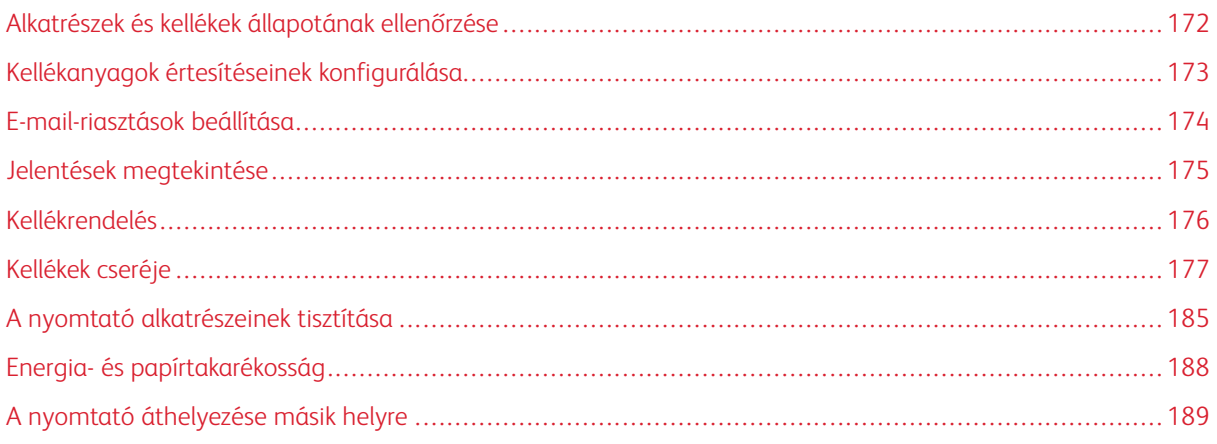

## <span id="page-171-0"></span>Alkatrészek és kellékek állapotának ellenőrzése

- 1. A kezdőképernyőn érintse meg az Állapot/Kellékek elemet.
- 2. Válassza ki az ellenőrizni kívánt alkatrészeket vagy kellékeket.

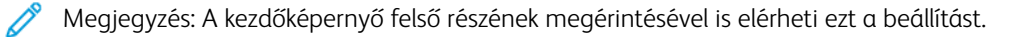

#### <span id="page-172-0"></span>Kellékanyagok értesítéseinek konfigurálása

- 1. Nyisson meg egy webböngészőt, és írja be a nyomtató IP-címét a címmezőbe.
	- Tekintse meg a nyomtató IP-címét a nyomtató kezdőképernyőjén. Az IP-cím egy négy, pontokkal elválasztott számcsoportból álló szám, például 123.123.123.123.
	- Ha proxykiszolgálót használ, átmenetileg tiltsa le a weboldal megfelelő betöltése érdekében.
- 2. Kattintson a Beállítások > Eszköz > Értesítések elemre.
- 3. A Kellékek menüben kattintson az Egyéni értesítések kellékanyagokhoz elemre.
- 4. Válasszon ki egy értesítést az egyes kellékekhez.
- 5. Alkalmazza a módosításokat.

## <span id="page-173-0"></span>E-mail-riasztások beállítása

Állítsa be a nyomtatót úgy, hogy e-mail-riasztást küldjön, ha a kellékanyagok kifogyóban vannak, ha papírt kell cserélni vagy pótolni, illetve ha papírelakadás történt.

- 1. Nyisson meg egy webböngészőt, és írja be a nyomtató IP-címét a címmezőbe.
	- Tekintse meg a nyomtató IP-címét a nyomtató kezdőképernyőjén. Az IP-cím egy négy, pontokkal elválasztott számcsoportból álló szám, például 123.123.123.123.
	- Ha proxykiszolgálót használ, átmenetileg tiltsa le a weboldal megfelelő betöltése érdekében.
- 2. Kattintson a Beállítások > Eszköz > Értesítések > E-mail riasztás beállítása elemre, és konfigurálja a beállításokat.

 $\mathscr{O}$ Megjegyzés: Az SMTP-beállításokról részletesebben az e-mail-szolgáltatójánál érdeklődhet.

- 3. Alkalmazza a módosításokat.
- 4. Kattintson az E-mail listák és riasztások beállítása elemre, és konfigurálja a beállításokat.
- 5. Alkalmazza a módosításokat.

## <span id="page-174-0"></span>Jelentések megtekintése

- 1. A kezdőképernyőn érintse meg a Beállítások > Jelentések elemet.
- 2. Válassza ki a megtekinteni kívánt jelentést.

## <span id="page-175-0"></span>Kellékrendelés

A nyomtatójához szükséges kellékek megtekintéséhez és rendeléséhez látogasson el a [https://www.xerox.com/](https://www.xerox.com/supplies) [supplies](https://www.xerox.com/supplies) címre, majd a keresőmezőbe írja be a termékét.

Megjegyzés: A nyomtató kellékanyagainak élettartambecslése Letter vagy A4-es méretű, normál papírra való nyomtatást tételez fel.

Vigyázat: Ha nem gondoskodik a nyomtató optimális teljesítményének megőrzéséről, vagy nem cseréli az alkatrészeket és a kellékanyagokat, azzal kárt tehet a nyomtatóban.

#### **EREDETI XEROX KELLÉKANYAGOK HASZNÁLATA**

A Xerox nyomtatót úgy tervezték, hogy a legjobban eredeti Xerox kellékanyagokkal működjön. Egyéb márkájú kellékek használata befolyásolhatja a nyomtató teljesítményét, megbízhatóságát vagy élettartamát, valamint képalkotó-összetevőit. Emellett a garancia érvényességét is befolyásolhatja. Nem vállalunk garanciát az egyéb márkájú kellékanyagok használata által okozott kárra.

A termék élettartamának becslése eredeti Xerox kellékanyagok használatán alapul. Más márkájú kellékanyagok használata váratlan eredményhez vezethet. A képalkotó alkatrész tervezett élettartamot meghaladó használata károsíthatja a Xerox nyomtatót vagy a kapcsolódó alkatrészeket.

Vigyázat: A visszajuttatási program szerződési feltételeivel nem rendelkező kellékanyagok visszaállíthatók és utángyárthatók. A gyártói garancia azonban nem vonatkozik a nem eredeti kellékanyagok által okozott károkra. Ha megfelelő utángyártás nélküli kellékanyagra állítja vissza a számlálót, az kárt okozhat a nyomtatóban. A kellékanyag-számláló visszaállítása után előfordulhat, hogy a nyomtató a visszaállított elem hiányára utaló hibát jelez.

# <span id="page-176-0"></span>Kellékek cseréje

#### **FESTÉKKAZETTA CSERÉJE**

1. Nyissa ki a "B" ajtót.

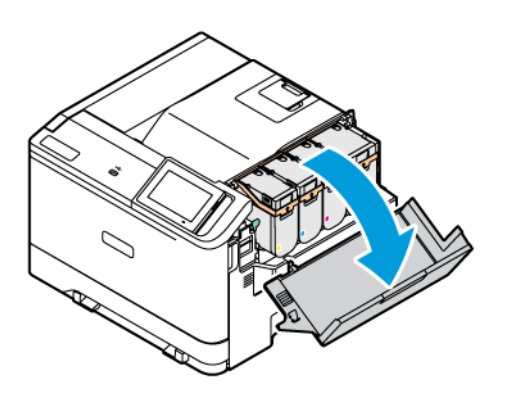

2. Vegye ki a használt festékkazettát.

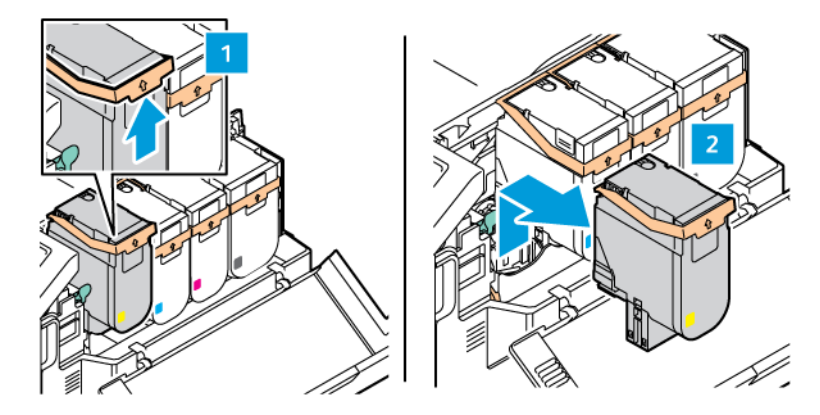

3. Csomagolja ki az új festékkazettát.

- 
- 4. Helyezze be az új festékkazettát úgy, hogy a helyére *kattanjon*.

5. Csukja be a "B" ajtót.

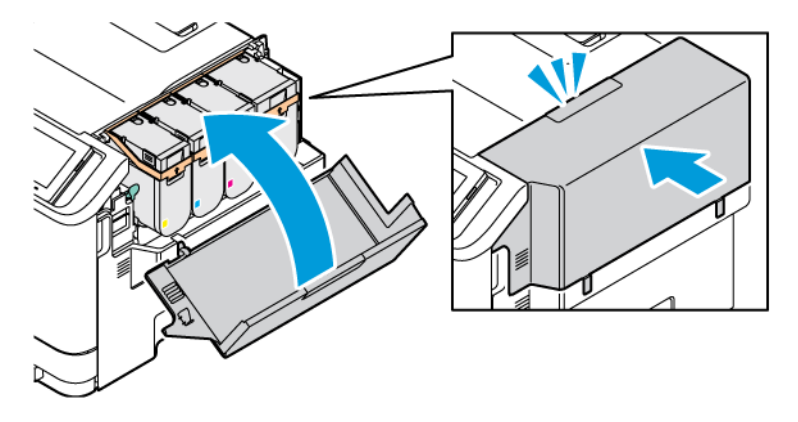

## **A HULLADÉKFESTÉK-TARTÁLY CSERÉJE**

- 1. Vegye ki a használt hulladékfesték-tartályt.
	- Megjegyzés: A festék kiömlésének elkerülése érdekében a tartályt függőleges helyzetben tárolja.
- 2. Csomagolja ki az új hulladékfesték-tartályt.

 $\mathscr{O}$ 

3. Helyezze be az új hulladékfesték-tartályt.

#### **A KÉPALKOTÓ KÉSZLETET CSERÉJE**

Amikor a képalkotó egységet cserélni kell, a nyomtató egy üzenet jelenít meg a vezérlőpanelen.

A képalkotó egység cseréjéhez használja a képalkotó készletet. A nyomtatójához két különböző képalkotó készlet kapható:

- Fekete képalkotó készlet
- Négy színes képalkotó készlet a ciánkék, a bíbor, a sárga és a fekete színekhez

Vigyázat: Másolás vagy nyomtatás közben ne hajtsa végre ezt az eljárást.

1. Nyissa ki az "A" és "B" ajtót.

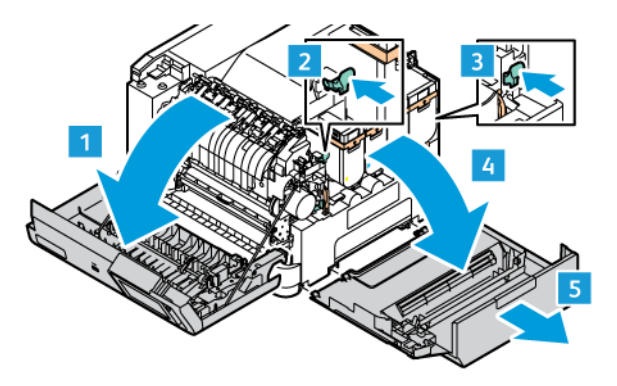

2. Vegye ki a hulladékfesték-tartályt.

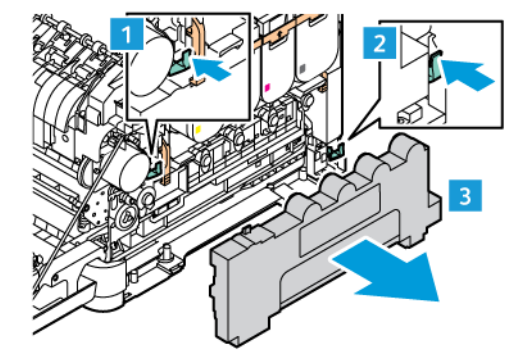

3. Vegye ki a festékkazettát a nyomtatóból.

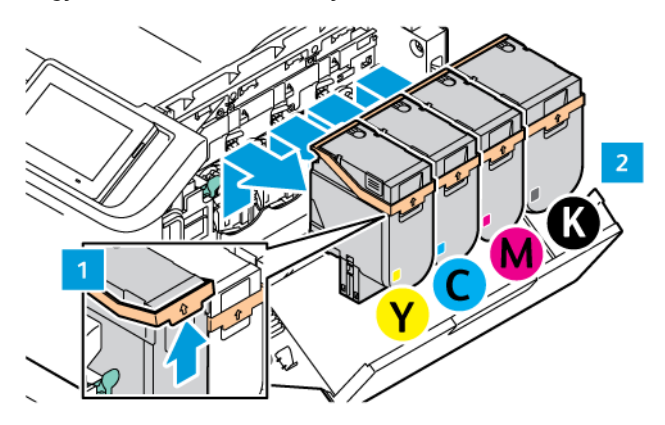

- 4. A meglévő képalkotó készlet eltávolításához tegye a következőt:
	- a. A képalkotó készlet kioldásához húzza felfelé a kart.

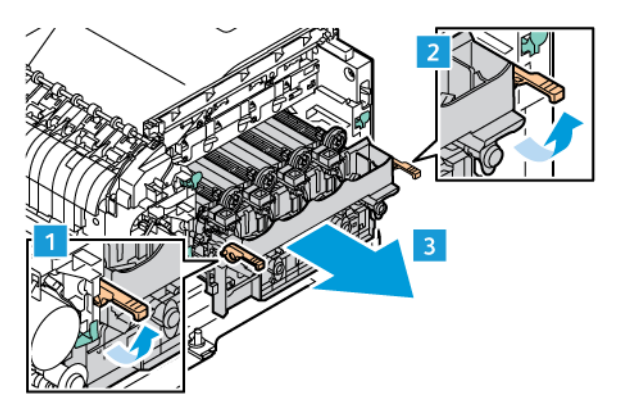

b. Húzza ki a képalkotó készletet lassan a nyomtatóból, és a két oldalán lévő fogóknál tartva vegye ki a nyomtatóból.

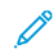

Megjegyzés: Tekintse meg a képalkotó készlethez mellékelt behelyezési utasításokat.

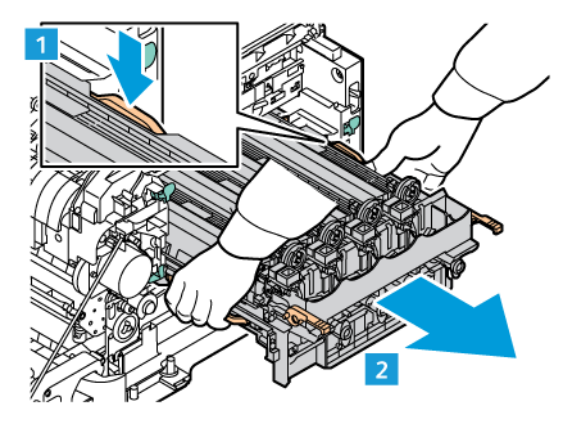
5. Oldja ki, és vegye ki a megfelelő képalkotó egységet a képalkotó készletből.

Figyelem: A fényvezető egységet ne tegye ki közvetlen napfény hatásának 10 percnél tovább. Ha hosszabb ideig éri fény, nyomtatásminőségi problémák jelentkezhetnek.

Vigyázat: Ne érjen a képalkotó egység alatt található fényes fényvezető dobhoz. Ha hozzáér, romolhat a jövőbeli nyomtatási munkák minősége.

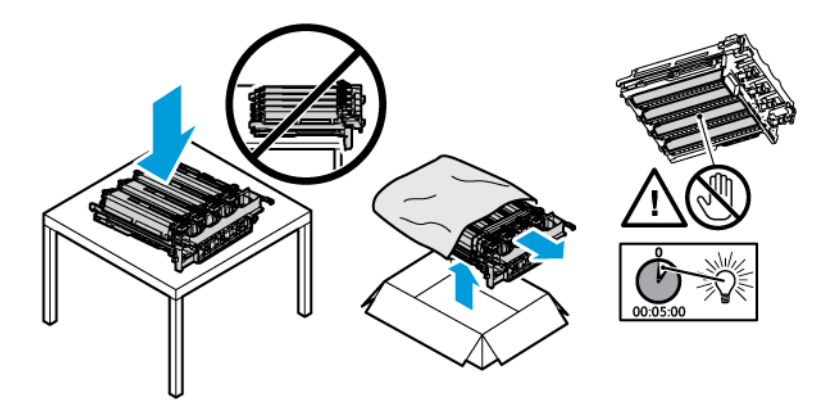

6. Helyezze a képalkotó készlet képalkotó egységét a nyomtatóba.

Négy színes képalkotó készlet a ciánkék, a bíbor, a sárga és a fekete színekhez.

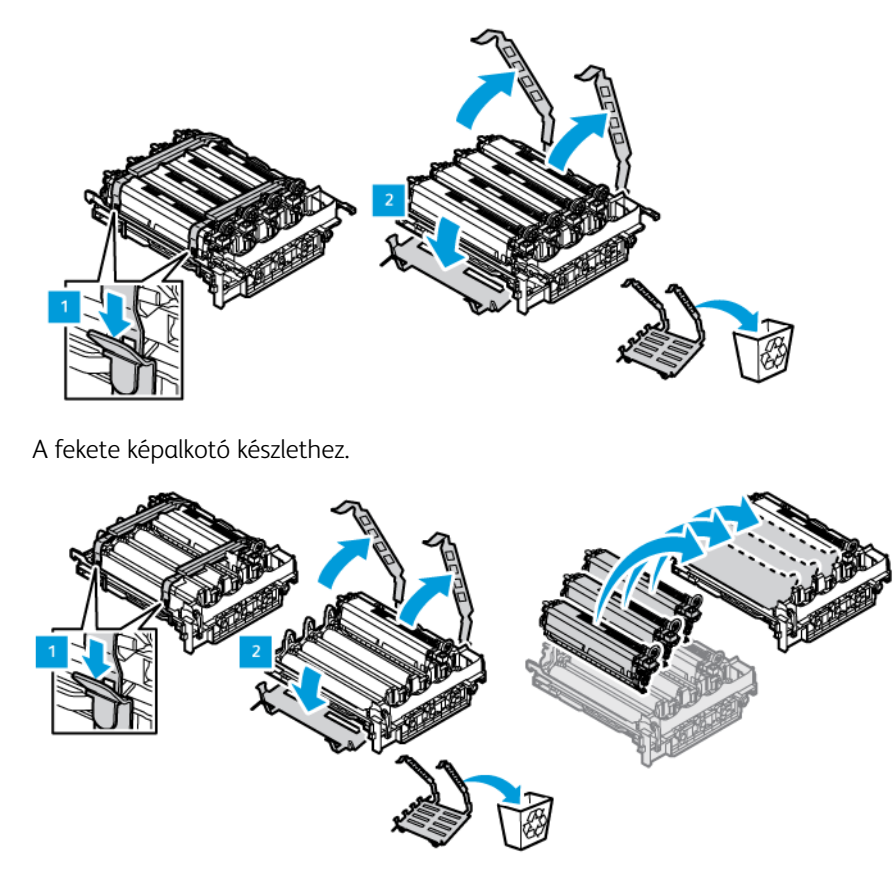

7. A képalkotó készletet a fogóinál tartva helyezze vissza a nyomtatóba.

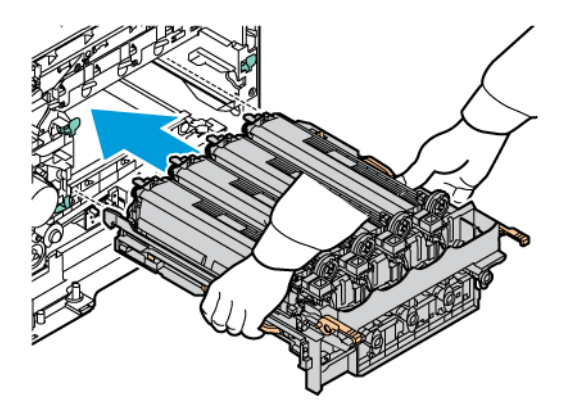

8. A képalkotó készlet rögzítéséhez húzza lefelé a kart.

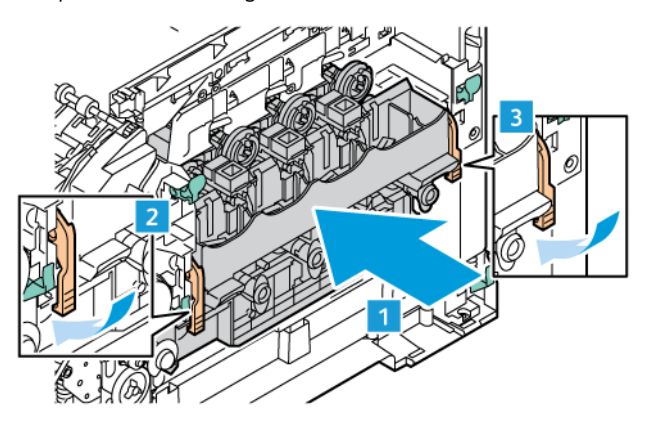

9. Tegye vissza a festékkazettát a képalkotó készletbe.

Megjegyzés: Tekintse meg a képalkotó készlethez mellékelt behelyezési utasításokat.

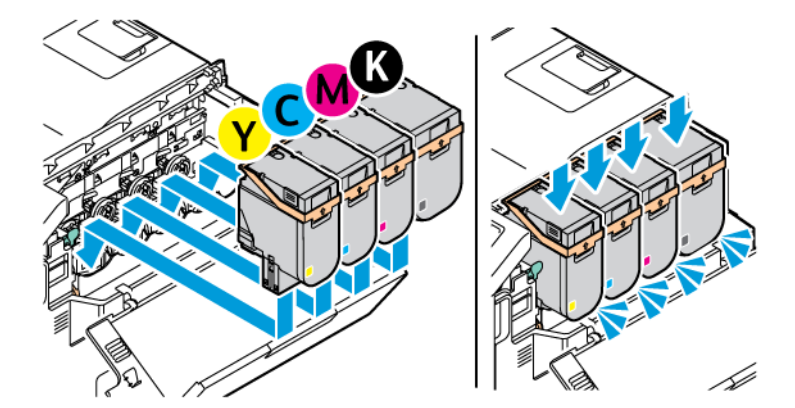

10. Tegye vissza a festékhulladék-tartályt a nyomtatóba.

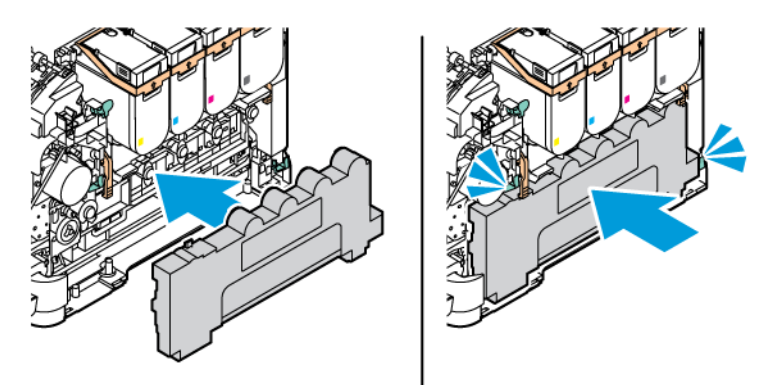

11. Csukja be a "B" és "A" ajtót.

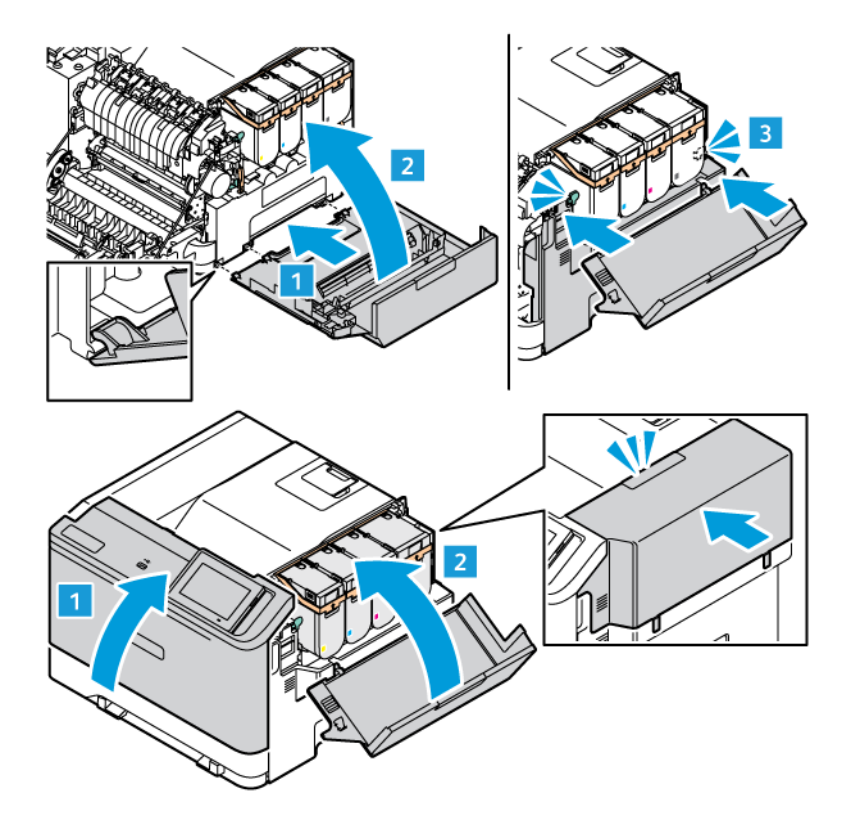

## **KELLÉKEK HASZNÁLATI SZÁMLÁLÓJÁNAK LENULLÁZÁSA**

- 1. A kezdőképernyőn érintse meg a Beállítások > Eszköz > Karbantartás > Konfigurációs menü > Kellékanyag-használat és számlálók elemet.
- 2. Válassza ki a lenullázandó számlálót.

Vigyázat: Előfordulhat, hogy a visszajuttatási program szerződési feltételeivel nem rendelkező kellékanyagok és alkatrészek visszaállíthatók és utángyárthatók. A gyártói garancia azonban nem vonatkozik a nem eredeti kellékanyagok vagy alkatrészek által okozott károkra. Ha megfelelő utángyártás nélküli kellékanyagra vagy alkatrészre állítja vissza a számlálót, az kárt okozhat a nyomtatóban. A kellékanyag- vagy alkatrészszámláló visszaállítása után előfordulhat, hogy a nyomtató a visszaállított elem hiányára utaló hibát jelez.

# A nyomtató alkatrészeinek tisztítása

## **A NYOMTATÓ TISZTÍTÁSA**

 $\sqrt{N}$  FIGYELEM – ÁRAMÜTÉSVESZÉLY: A nyomtató külsejének tisztításakor az áramütés veszélyének elkerülése érdekében először húzza ki a tápkábelt az elektromos csatlakozóaljzatból, majd húzzon ki minden kábelt a nyomtatóból.

- Néhány havonta végezze el ezt a feladatot.
- A helytelen kezelésből adódó károkra a nyomtató jótállása nem terjed ki.
- 1. Kapcsolja ki a nyomtatót, és húzza ki a tápkábelt az elektromos csatlakozóaljzatból.
- 2. Vegye ki a papírt a normál rekeszből és a többcélú adagolóból.
- 3. Távolítsa el puha kefével vagy porszívóval a port, a szöszt és a papírdarabokat a nyomtatóról.
- 4. Törölje le a nyomtató külsejét nedves, puha, szöszmentes törlőkendővel.
	- Ne használjon háztartási tisztítószereket vagy mosószereket, mert azok kárt tehetnek a nyomtató külsejében.
	- Ügyeljen arra, hogy a tisztítás után a nyomtató összes része száraz legyen.
- 5. Csatlakoztassa a tápkábelt az elektromos konnektorhoz, majd kapcsolja be a nyomtatót.

**A FIGYELEM – POTENCIÁLIS SÉRÜLÉS:** A tűzveszély és az áramütés elkerülése érdekében a tápkábelt a készülék közelében lévő, könnyen hozzáférhető, megfelelő besorolású és megfelelően földelt elektromos csatlakozóaljzatba kell csatlakoztatni.

# **AZ ÉRINTŐKÉPERNYŐ TISZTÍTÁSA**

 $\sqrt{\hat{A}}$  FIGYELEM – ÁRAMÜTÉSVESZÉLY: A nyomtató külsejének tisztításakor az áramütés veszélyének elkerülése érdekében először húzza ki a tápkábelt az elektromos csatlakozóaljzatból, majd húzzon ki minden kábelt a nyomtatóból.

- 1. Kapcsolja ki a nyomtatót, és húzza ki a tápkábelt az elektromos csatlakozóaljzatból.
- 2. Puha, nedves, szöszmentes törlőkendővel törölje le a kezelőpanelt.
	- Ne használjon háztartási tisztítószereket vagy mosószereket, mert azok kárt tehetnek a kezelőpanel képernyőjében.
	- Ügyeljen rá, hogy a tisztítás után az kezelőpanel képernyője száraz legyen.
- 3. Csatlakoztassa a tápkábelt az elektromos konnektorhoz, majd kapcsolja be a nyomtatót.

FIGYELEM – POTENCIÁLIS SÉRÜLÉS: A tűzveszély és az áramütés elkerülése érdekében a tápkábelt a készülék közelében lévő, könnyen hozzáférhető, megfelelő besorolású és megfelelően földelt elektromos csatlakozóaljzatba kell csatlakoztatni.

## **AZ ADAGOLÓHENGEREK TISZTÍTÁSA**

- 1. Kapcsolja ki a nyomtatót, és húzza ki a tápkábelt az elektromos csatlakozóaljzatból.
- 2. Vegye ki a tálcát.

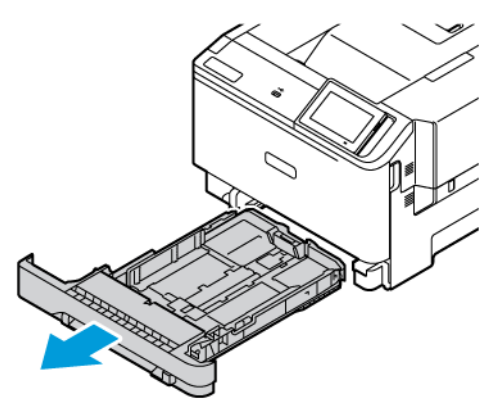

3. A hengerek forgatása közben törölje át őket tiszta, szöszmentes, vízzel benedvesített ruhával.

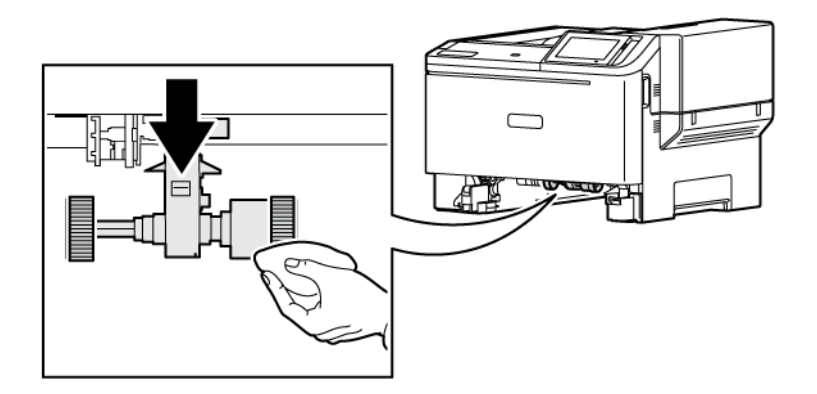

Fontos: Ha az adagolóhengerek a tisztítás közben kiesnek a készülékből, az ábrán látható módon helyezze őket vissza. Az adagolóhengerek helytelen behelyezése papírelakadást okozhat.

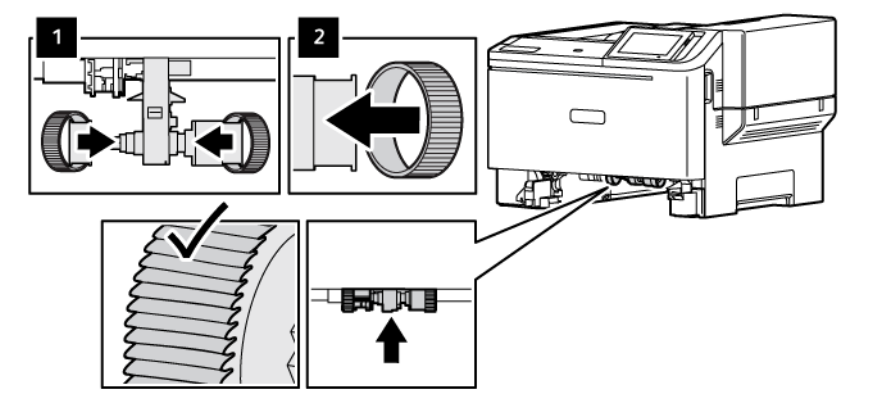

4. Helyezze be a tálcát.

5. Csatlakoztassa a tápkábelt a nyomtatóhoz, majd az elektromos konnektorhoz, és ezután kapcsolja be a nyomtatót.

FIGYELEM – POTENCIÁLIS SÉRÜLÉS: A tűzveszély és az áramütés elkerülése érdekében a  $\bigwedge$ tápkábelt a készülék közelében lévő, könnyen hozzáférhető, megfelelő besorolású és megfelelően földelt elektromos csatlakozóaljzatba kell csatlakoztatni.

# Energia- és papírtakarékosság

## **ENERGIATAKARÉKOS ÜZEMMÓD BEÁLLÍTÁSAINAK KONFIGURÁLÁSA**

#### **Alvó üzemmód**

- 1. A kezdőképernyőn érintse meg a Beállítások > Eszköz > Energiagazdálkodás > Időtúllépések > Alvó mód elemeket.
- 2. Állítsa be, hogy a nyomtató milyen hosszú tétlenség után lépjen Alvó üzemmódba.

#### **Hibernált üzemmód**

- 1. A kezdőképernyőn érintse meg a Beállítások > Eszköz > Energiagazdálkodás > Időtúllépések > Hibernate Mode (Hibernált mód) elemeket.
- 2. Állítsa be, hogy a nyomtató mennyi ideig maradjon készenléti állapotban, mielőtt hibernált üzemmódba váltana.
	- Ahhoz, hogy a hibernálásra vonatkozó időtúllépés működjön, a Hibernálási idő kapcsolat esetén elemet állítsa Hibernált értékre.
	- Az Embedded Web Server le van tiltva, amikor a nyomtató hibernált üzemmódban van.

#### **A KIJELZŐ FÉNYEREJÉNEK BEÁLLÍTÁSA**

- 1. A kezdőképernyőn érintse meg a Beállítások > Eszköz > Tulajdonságok lehetőséget.
- 2. A Kijelző fényereje menüben módosítsa a beállítást.

## **TAKARÉKOSKODÁS A KELLÉKANYAGOKKAL**

• Nyomtasson a papír mindkét oldalára.

Megjegyzés: A kétoldalas nyomtatás az alapértelmezett beállítás a nyomtató-illesztőprogram.

- Nyomtasson több oldalt egyetlen lapra.
- A nyomtatás előtt az előnézet funkció használatával tekintse meg, hogyan fog mutatni a kész nyomtatás.
- Nyomtasson egy példányt a dokumentumból, és ellenőrizze tartalmának és formátumának helyességét.

## A nyomtató áthelyezése másik helyre

FIGYELEM – POTENCIÁLIS SÉRÜLÉS: Ha a nyomtató 20 kg-nál (44 font) nehezebb, akkor a biztonságos megemeléséhez legalább két ember szükséges.

FIGYELEM – POTENCIÁLIS SÉRÜLÉS: A tűzveszély és az áramütés elkerülése érdekében csak a termékhez kapott vagy a gyártó által hitelesített tápkábelt használja.

FIGYELEM – POTENCIÁLIS SÉRÜLÉS: A nyomtató mozgatásakor a személyi sérülések és a nyomtató károsodásának elkerülése érdekében tartsa be az alábbi útmutatásokat:

• Ellenőrizze, hogy az összes ajtó és tálca zárva van-e.

 $\sqrt{N}$ 

- Kapcsolja ki a nyomtatót, és húzza ki a tápkábelt az elektromos csatlakozóaljzatból.
- Húzzon ki a nyomtatóból minden vezetéket és kábelt.
- Ha a nyomtatóhoz padlón álló, külön megvásárolható tálcák vagy kimeneti egységek csatlakoznak, a nyomtató mozgatása előtt válassza le azokat.
- Ha a nyomtatóhoz görgős talp tartozik, tolja át a készüléket óvatosan az új helyére. Legyen óvatos, amikor küszöbökön vagy padlórepedéseken halad keresztül!
- Ha a nyomtató nem rendelkezik görgős talppal, de külön megvásárolható tálcák vagy kimeneti egységek csatlakoznak hozzá, akkor vegye le a kimeneti egységeket, majd emelje le a nyomtatót a tálcákról. Ne próbálja egyszerre megemelni a nyomtatót és a többi egységet.
- A nyomtatót mindig a rajta található fogantyúk használatával emelje fel.
- A nyomtató mozgatására használt kocsinak elegendő rakfelülettel kell rendelkeznie a nyomtató teljes alapterületéhez.
- A hardveres kiegészítők mozgatására használt kocsinak elegendő rakfelülettel kell rendelkeznie a kiegészítők teljes méretéhez.
- Tartsa a nyomtatót függőlegesen.
- Óvakodjon az rázkódással járó mozgástól.
- Ügyeljen rá, hogy az ujja ne kerüljön a nyomtató alá, amikor lerakja.
- Ügyeljen rá, hogy elég szabad hely maradjon a nyomtató körül.

Megjegyzés: A helytelen áthelyezésből adódó károkra a nyomtató jótállása nem terjed ki.

[Karbantartás](#page-170-0)

# <span id="page-190-0"></span>Hibaelhárítás

Ez a fejezet a következőket tartalmazza:

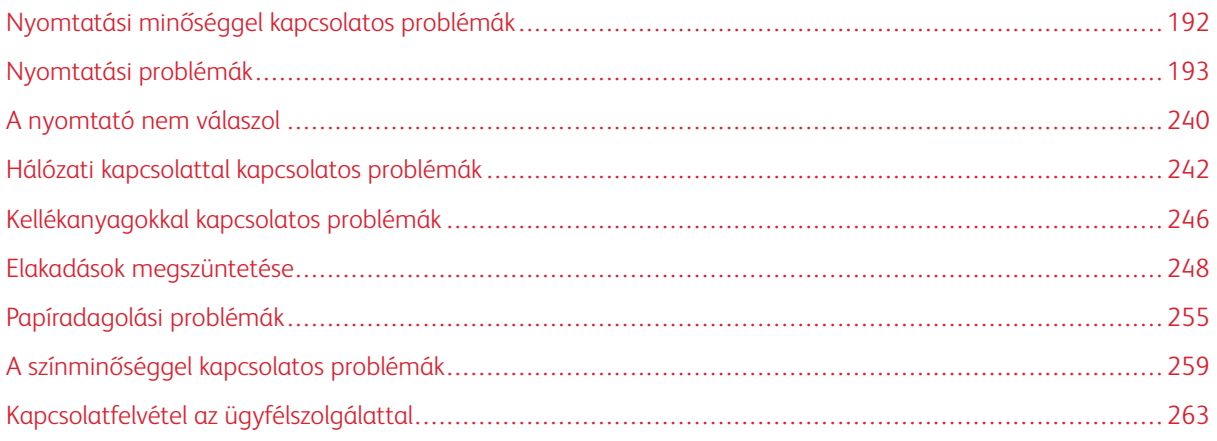

# <span id="page-191-0"></span>Nyomtatási minőséggel kapcsolatos problémák

Keresse meg az Ön által tapasztalt nyomtatási hibát illusztráló képet, majd kattintson az alatta lévő hivatkozásra a megoldás megtekintéséhez.

- Üres vagy fehér [oldalak](#page-192-1)
- Sötét [nyomtatás](#page-194-0)
- [Szellemképek](#page-196-0)
- [Szürke](#page-198-0) vagy színes háttér
- [Helytelen](#page-200-0) margók
- Túl világos [nyomat](#page-202-0)
- [Hiányzó](#page-206-0) színek
- Tarka és pöttyös [nyomat](#page-208-0)
- [Papírmeghajlás](#page-211-0)
- Görbe vagy ferde [nyomat](#page-212-0)
- [Egyszínű](#page-213-0) vagy fekete képek
- [Levágott](#page-215-0) szöveg vagy kép
- A festék könnyen [ledörzsölődik](#page-217-0)
- Egyenetlen [nyomtatási](#page-218-0) fedettség
- [Vízszintes](#page-220-0) sötét vonalak
- [Függőleges](#page-223-0) sötét vonalak
- [Vízszintes](#page-226-0) fehér vonalak
- [Függőleges](#page-228-0) fehér vonalak
- [Ismétlődő](#page-230-0) hibák

# <span id="page-192-0"></span>Nyomtatási problémák

## **GYENGE A NYOMTATÁSI MINŐSÉG**

## <span id="page-192-1"></span>**Üres vagy fehér oldalak**

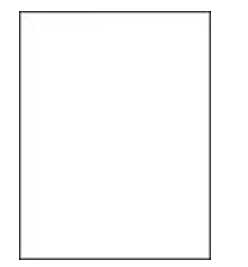

P Megjegyzés: A probléma megoldása előtt nyomtasson nyomtatásminőségi tesztoldalakat.

A tesztoldalak nyomtatásával kapcsolatban lásd:

- 1. A kezelőpanelen navigáljon a Beállítások > Hibaelhárítás > Tesztoldal nyomtatása lehetőséghez.
- 2. Az érintőképernyő nélküli nyomtatómodelleken a beállítások között az OK gomb megnyomásával navigálhat.

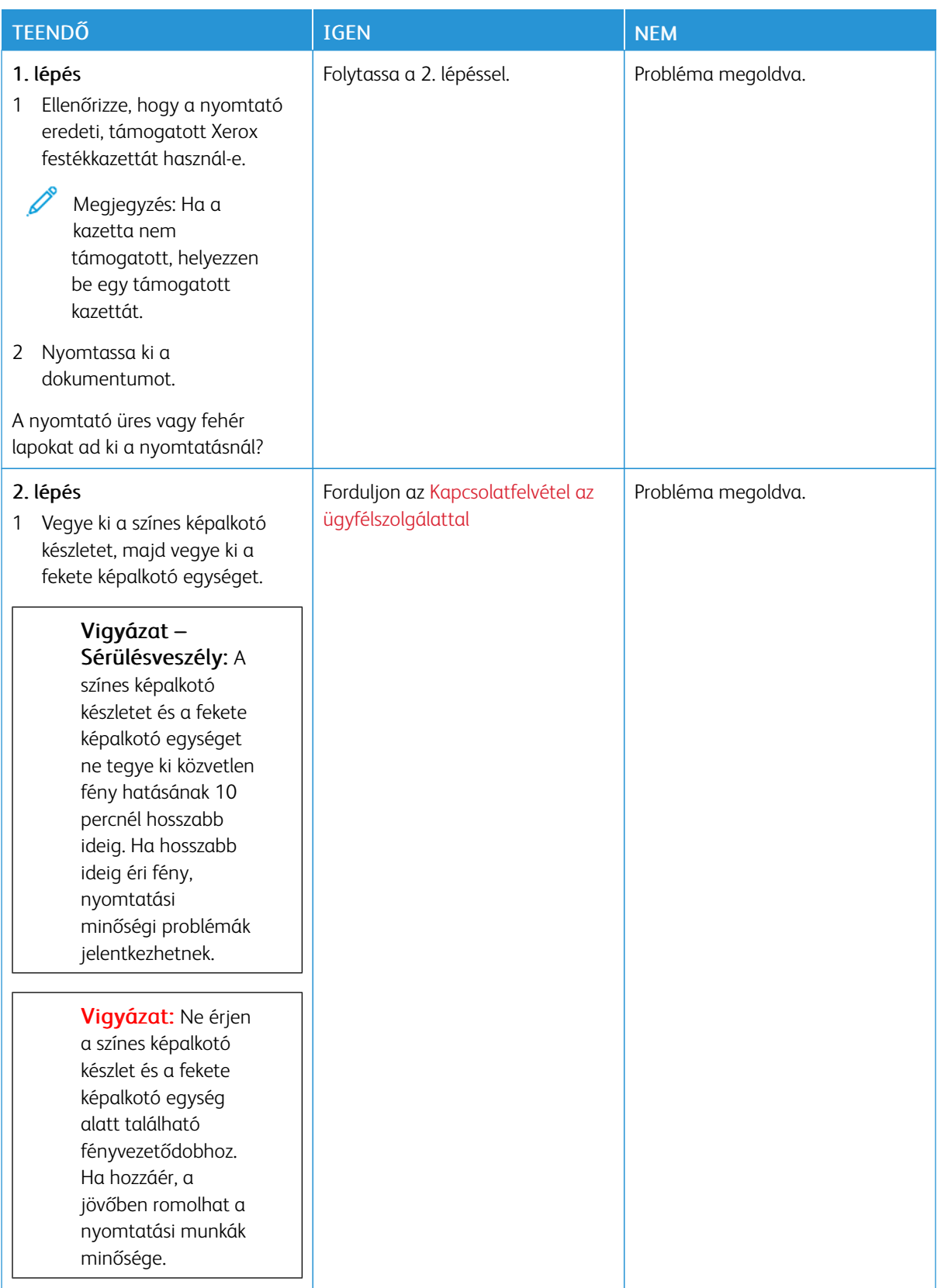

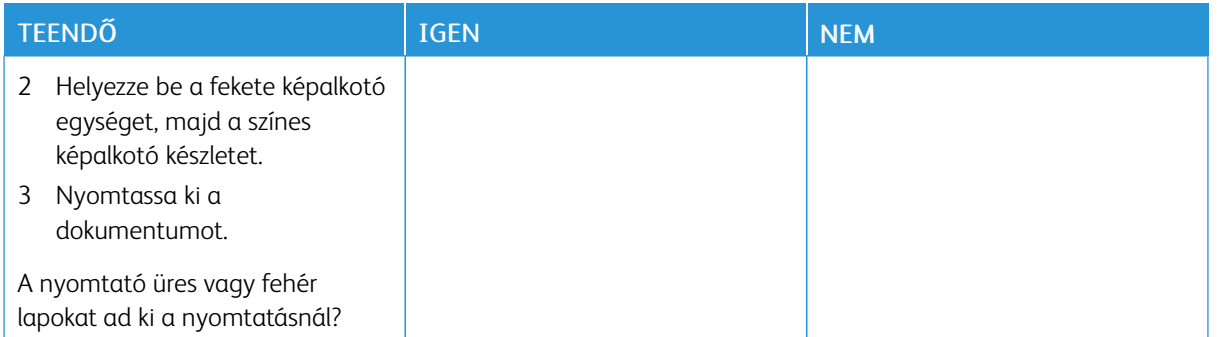

#### <span id="page-194-0"></span>**Sötét nyomtatás**

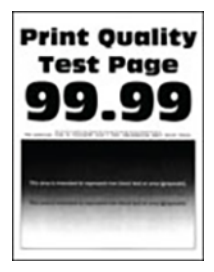

 $\mathscr{O}$ Megjegyzés: A probléma elhárítása előtt nyomtassa ki a tesztoldalakat a hiányzó szín meghatározásához. A vezérlőpanelen navigáljon a Beállítások > Hibaelhárítás > Tesztoldal nyomtatása lehetőséghez. Nem érintőképernyős nyomtatómodelleken az OK gomb megnyomásával navigálhat a beállítások között.

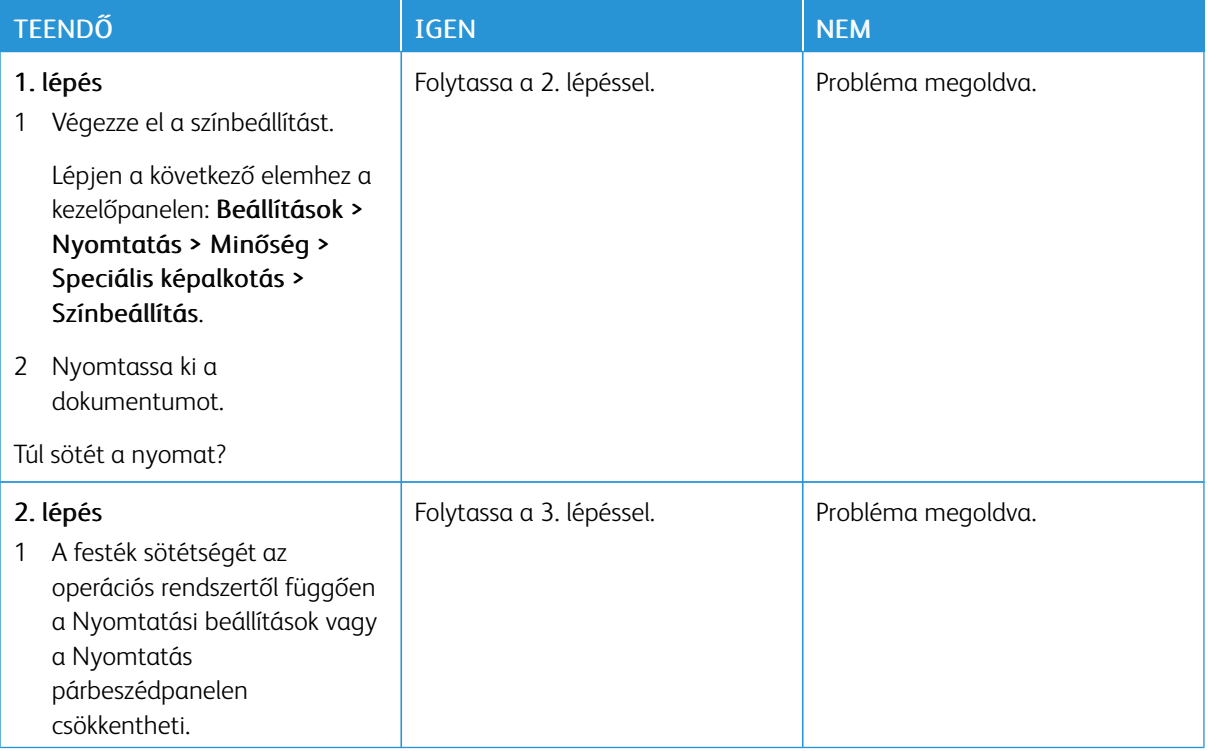

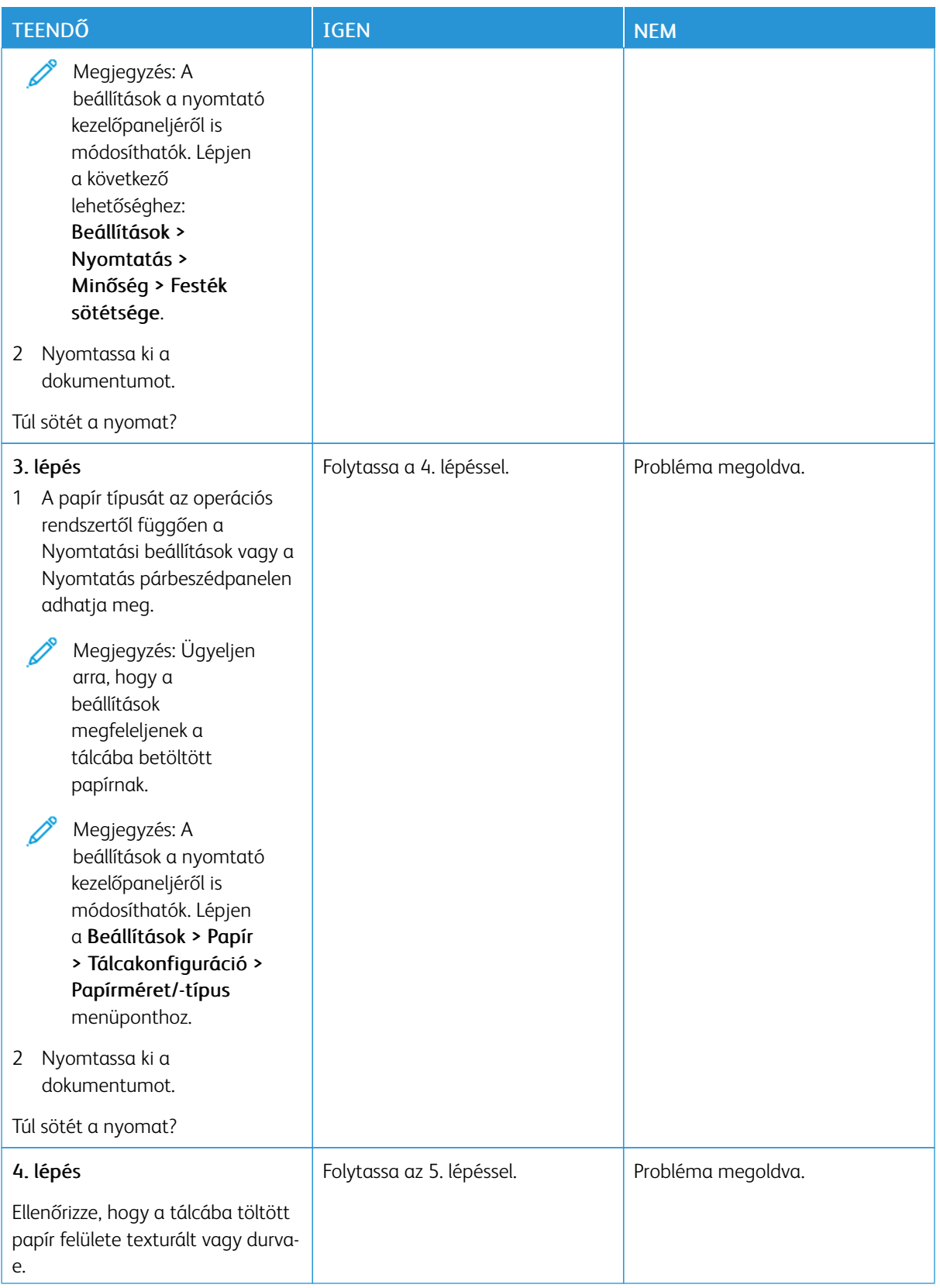

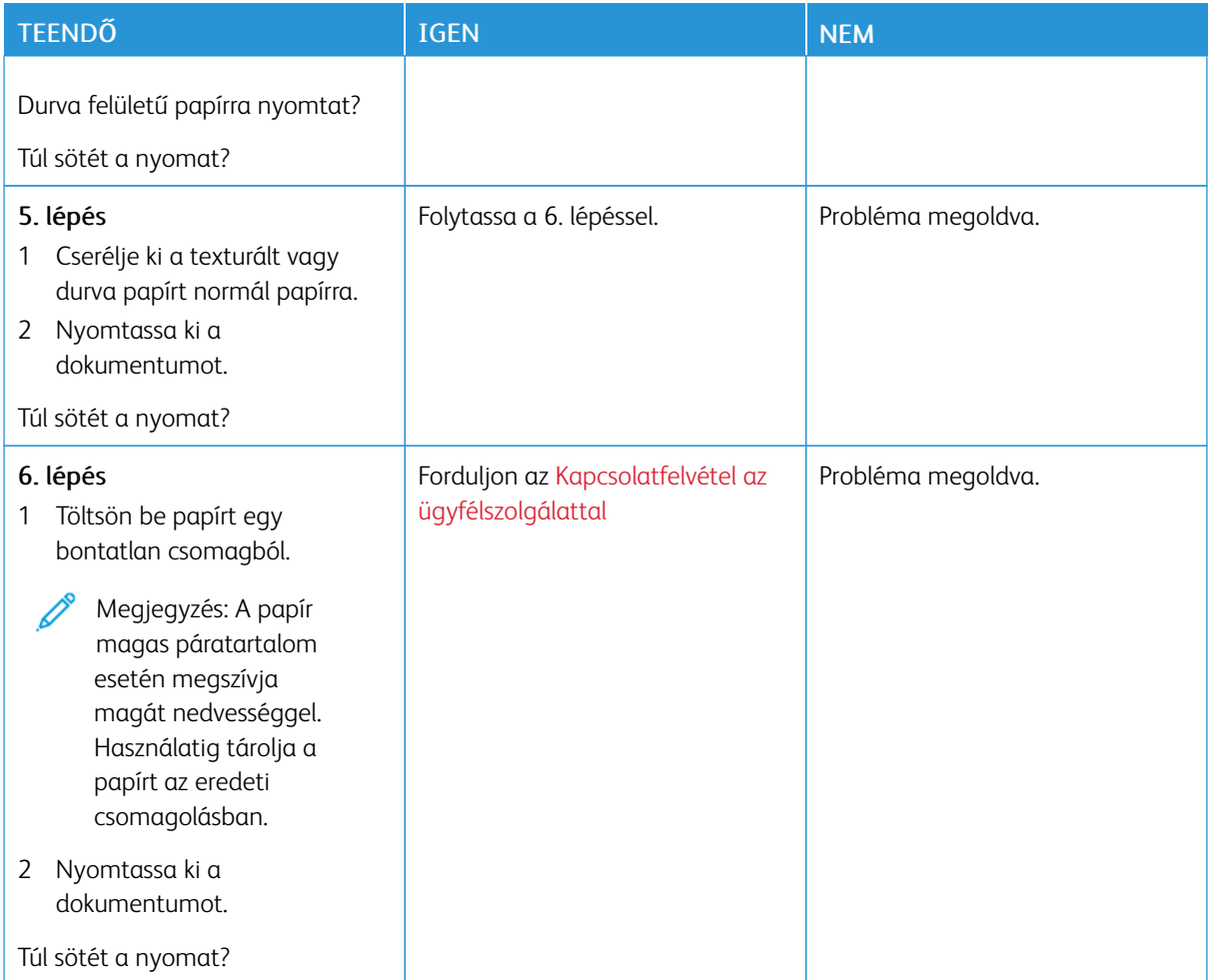

#### <span id="page-196-0"></span>**Szellemképek**

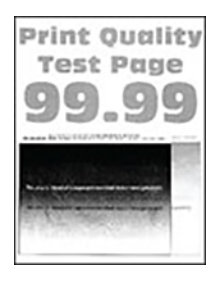

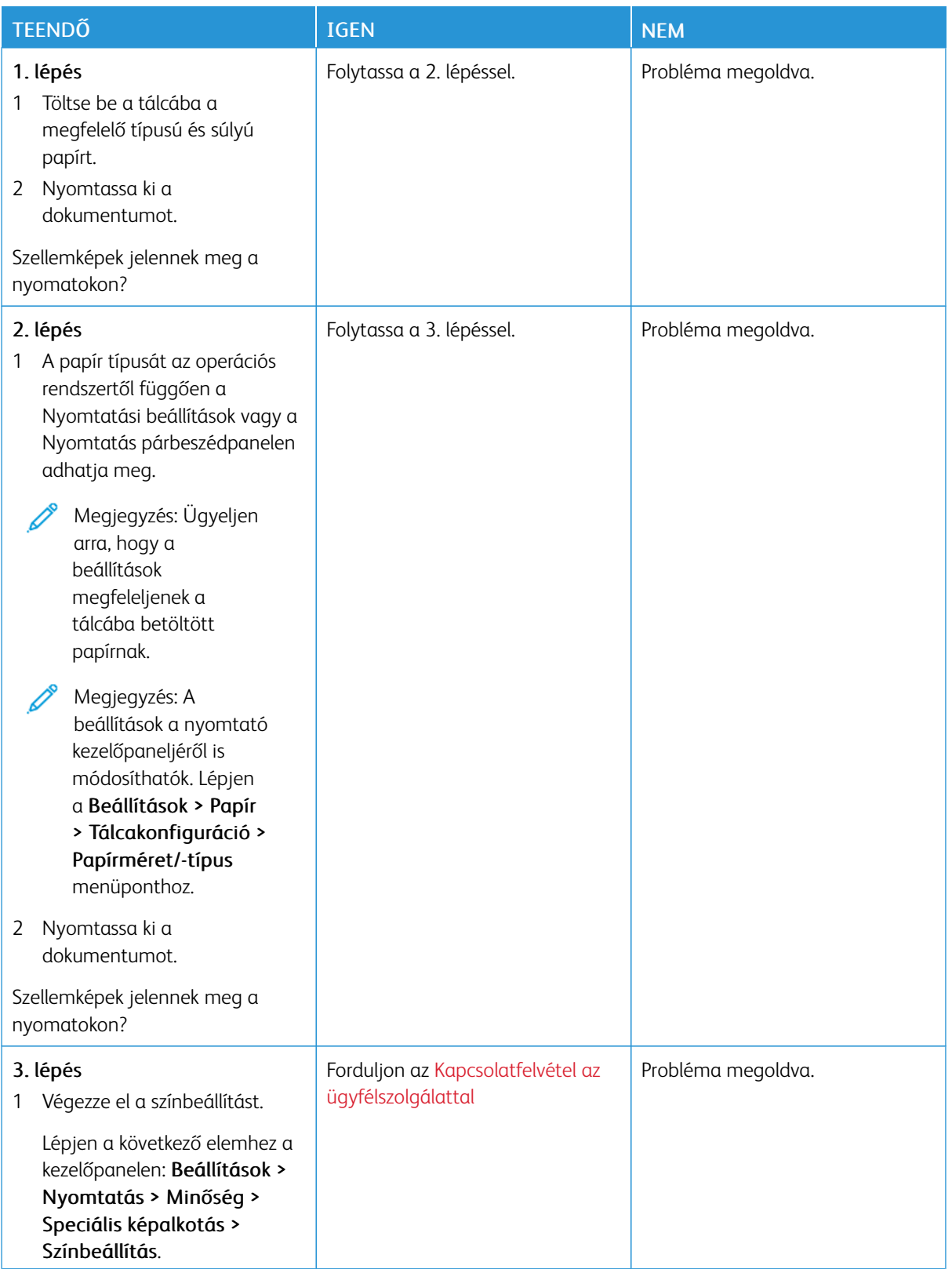

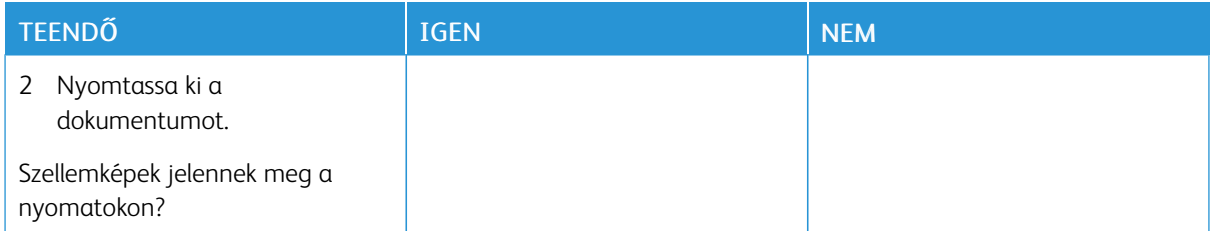

## <span id="page-198-0"></span>**Szürke vagy színes háttér**

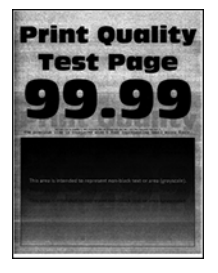

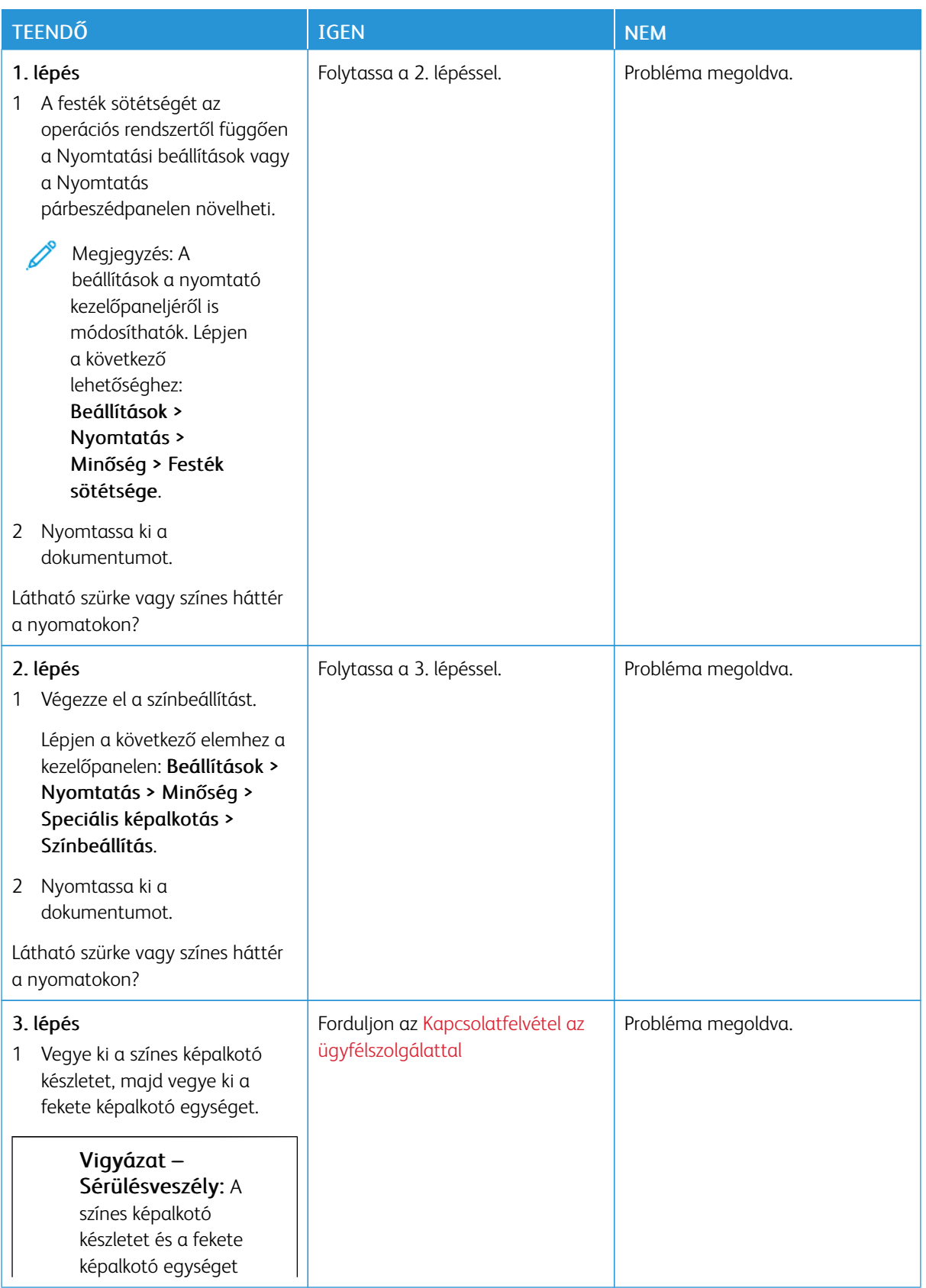

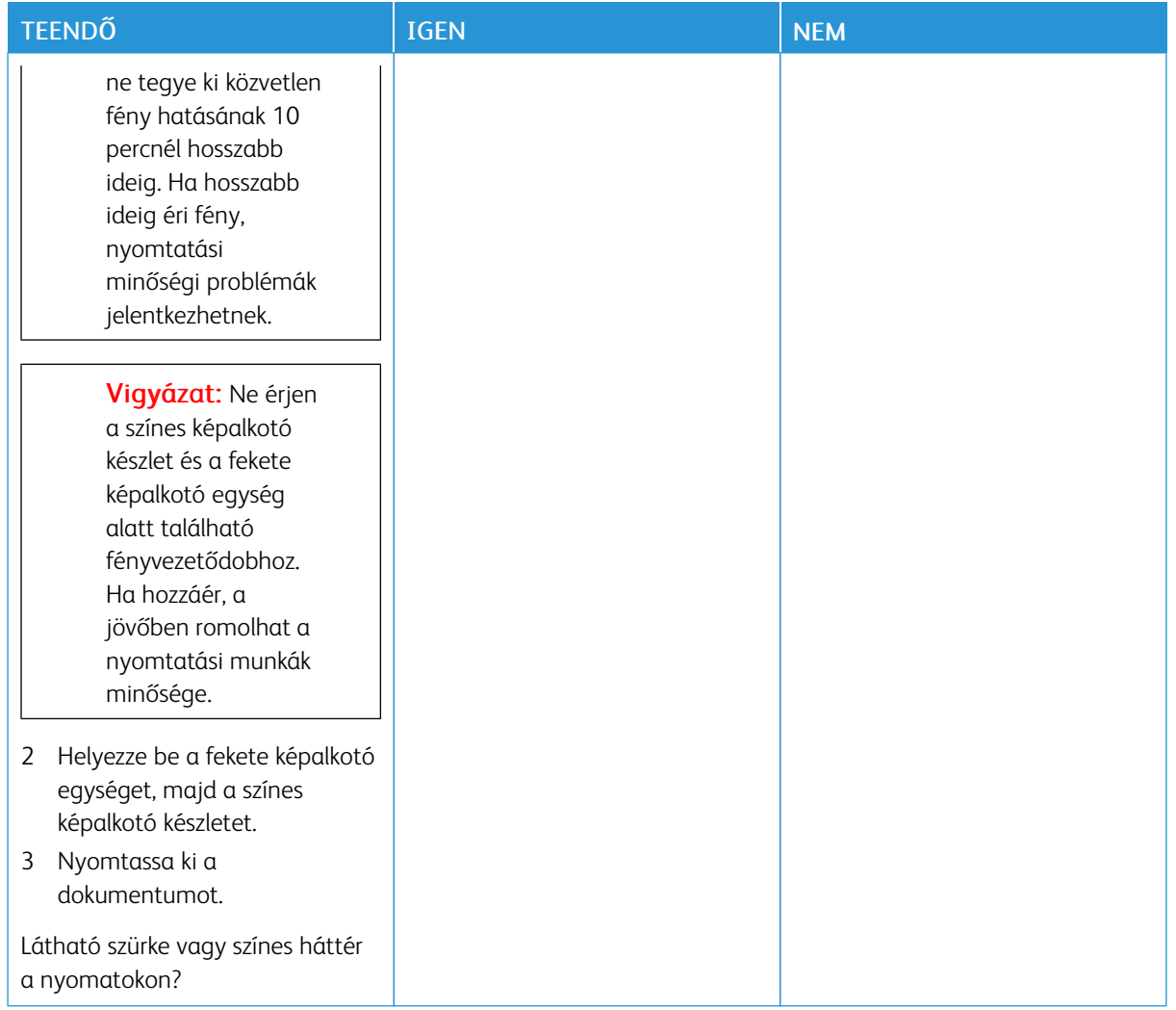

#### <span id="page-200-0"></span>**Helytelen margók**

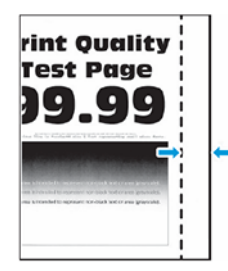

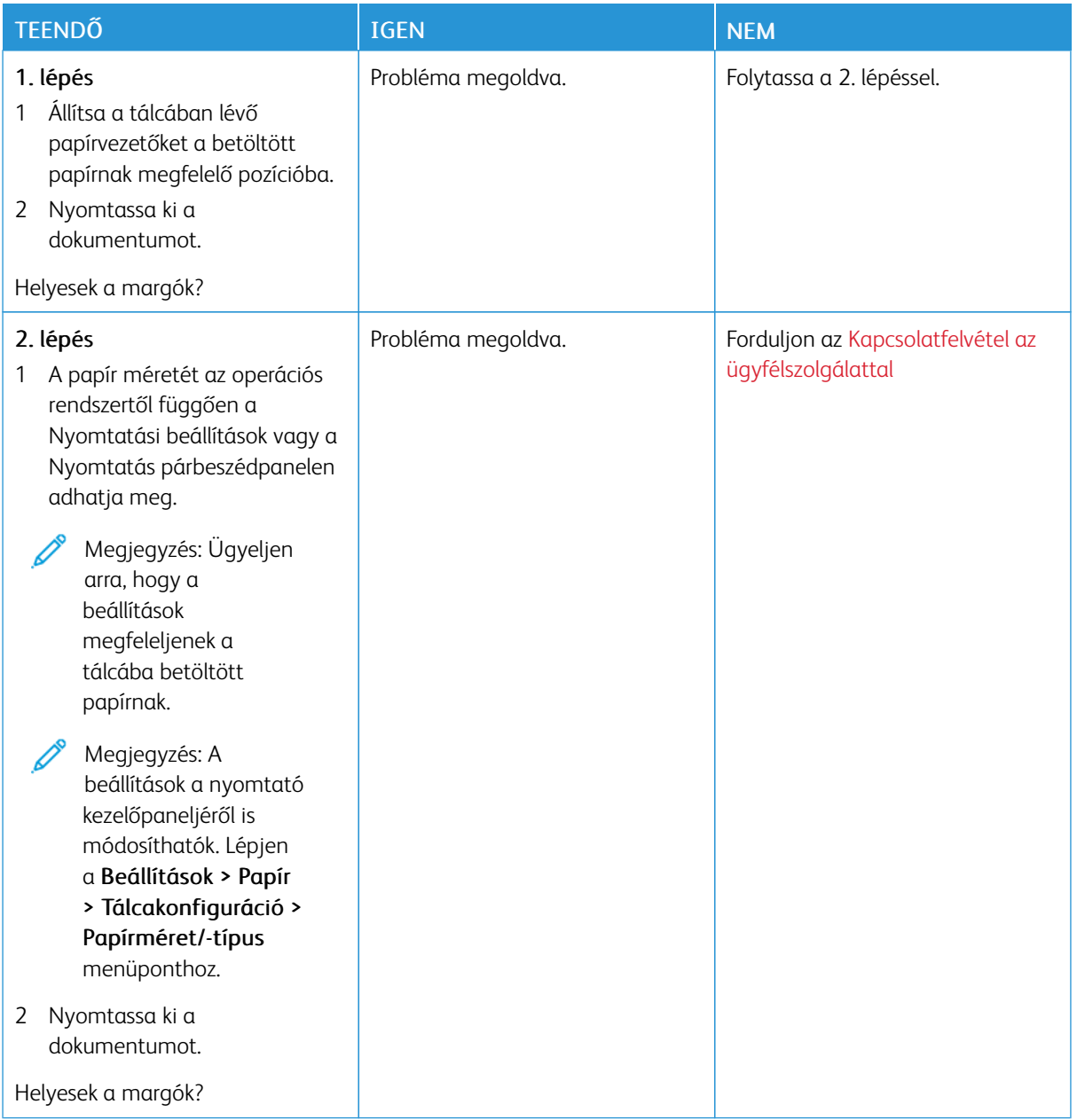

### <span id="page-202-0"></span>**Túl világos nyomat**

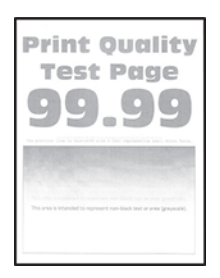

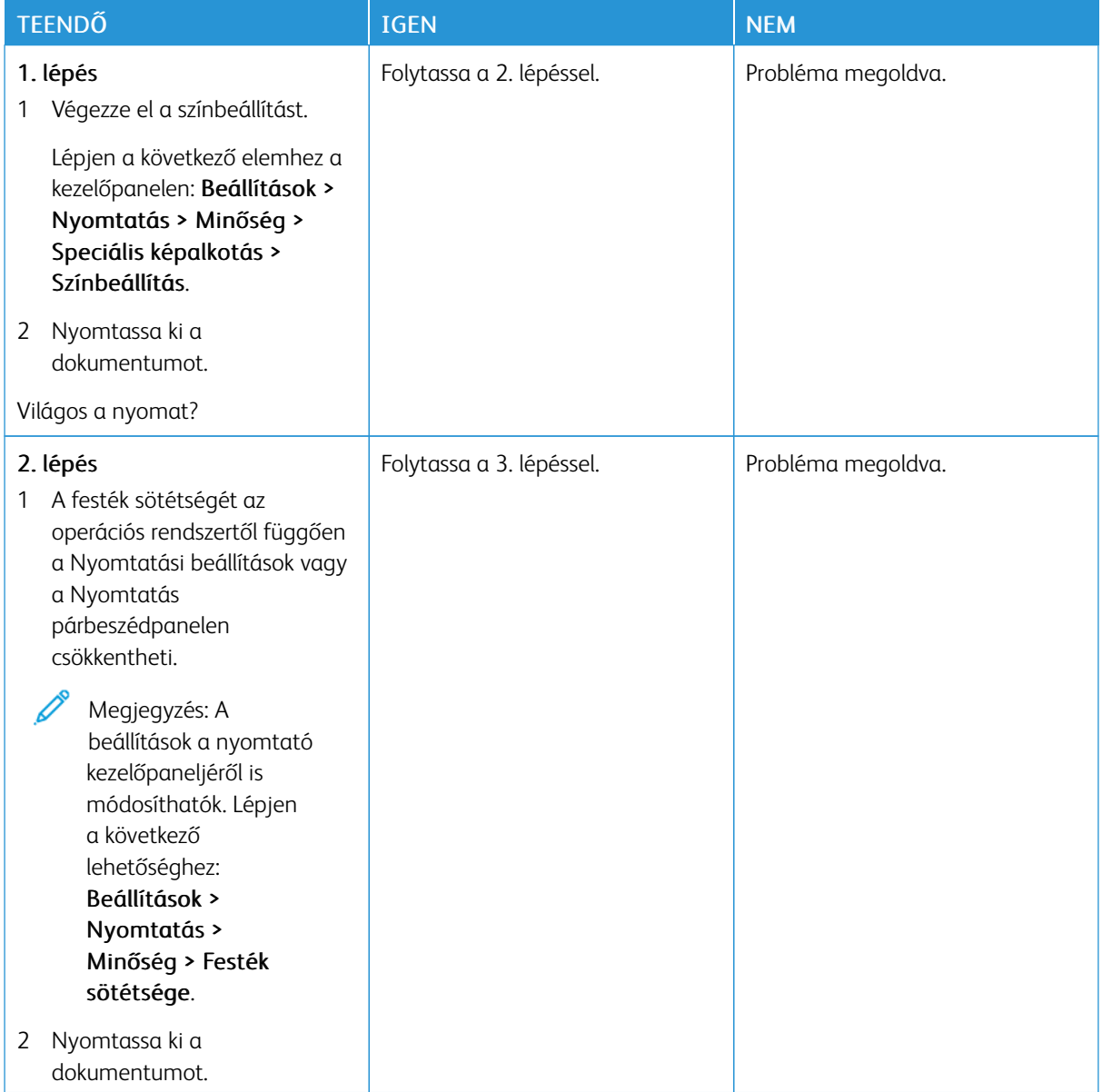

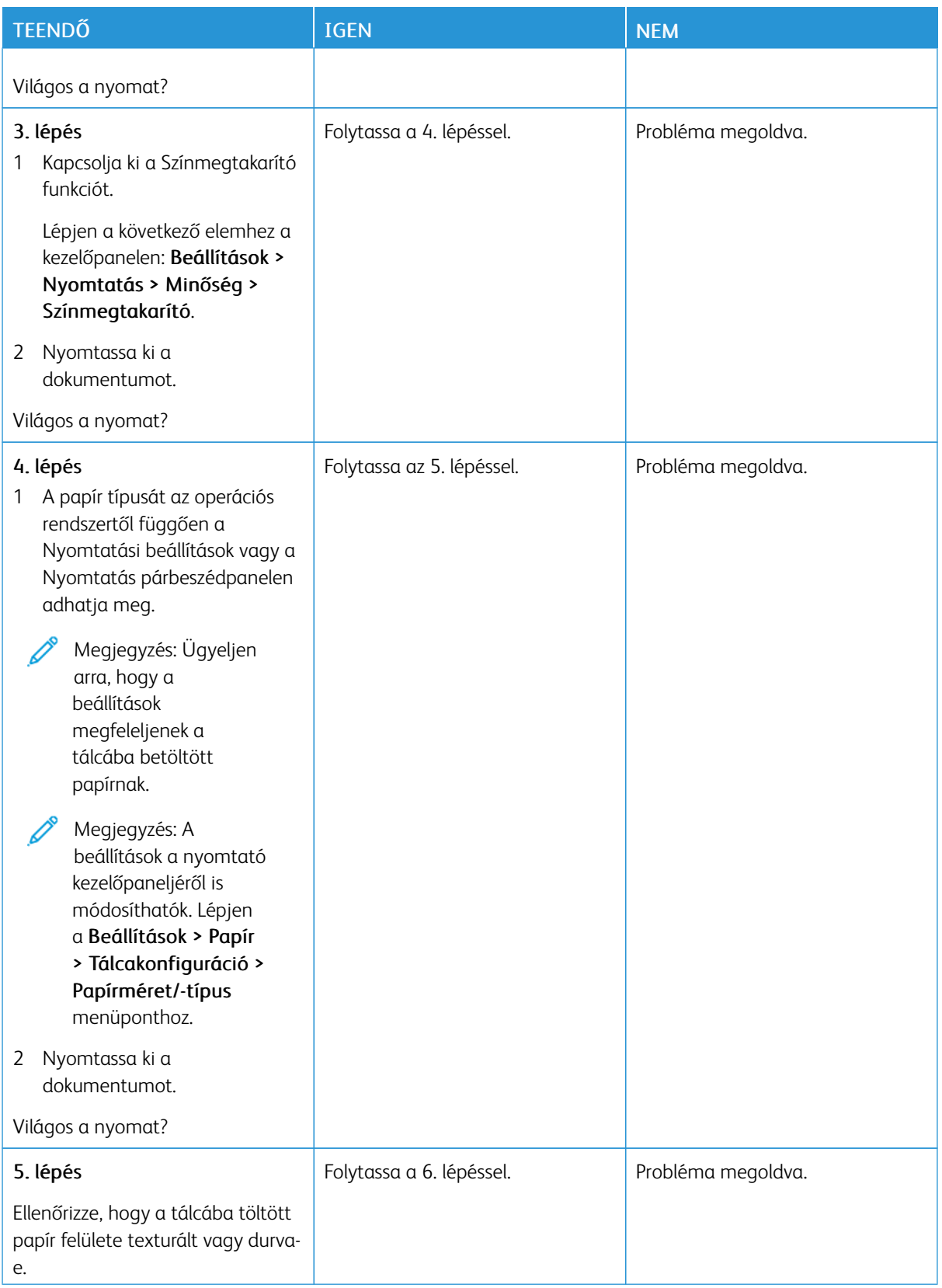

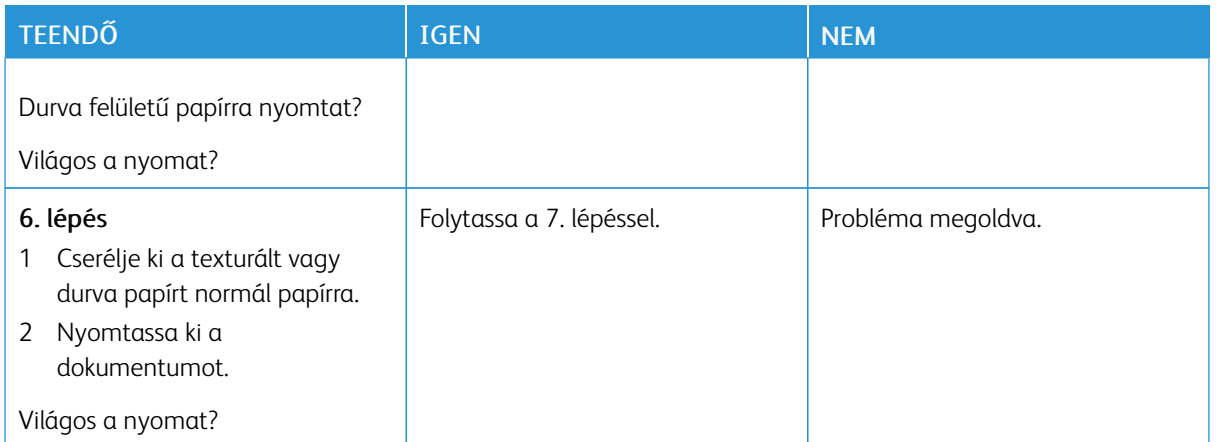

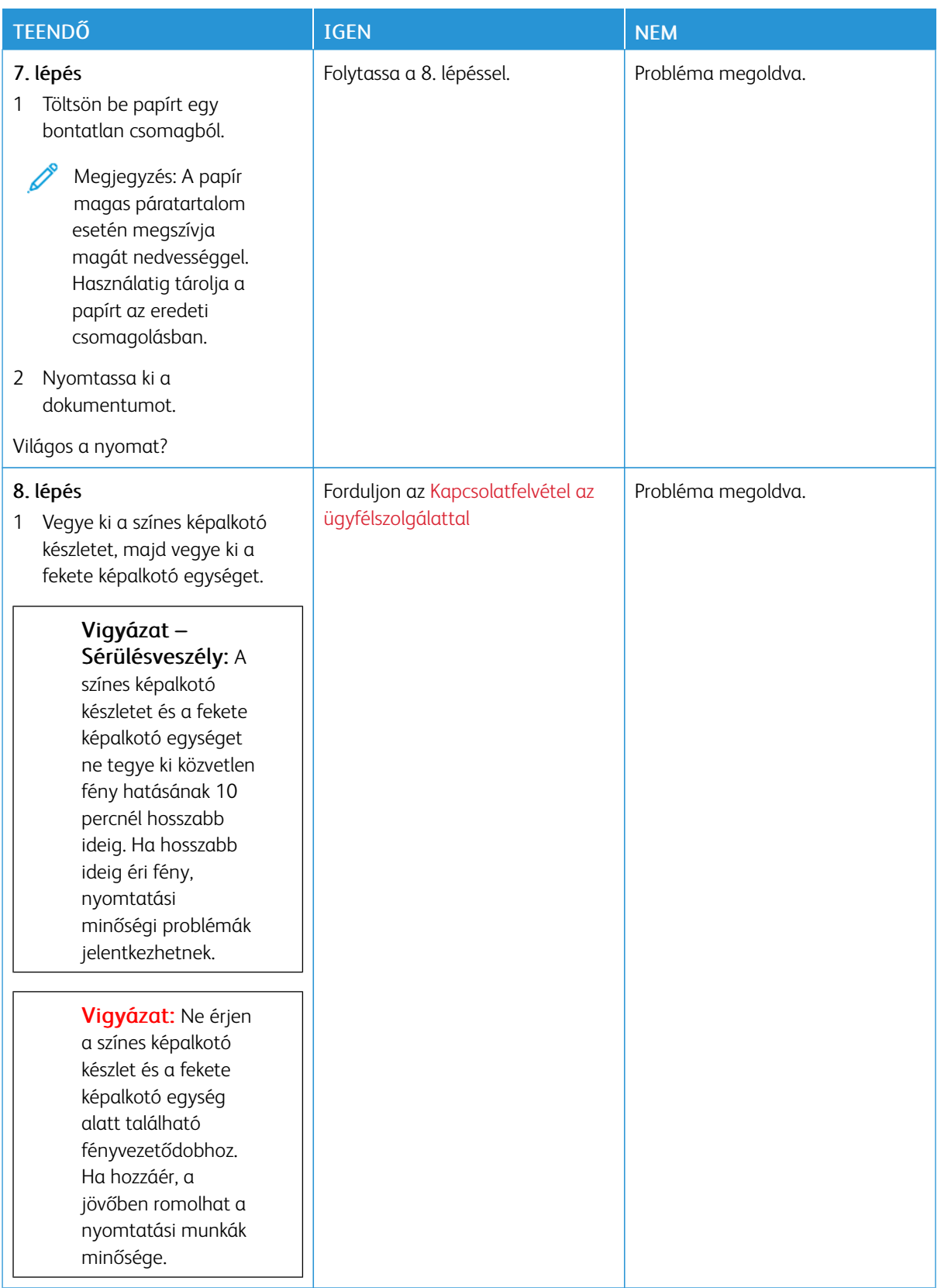

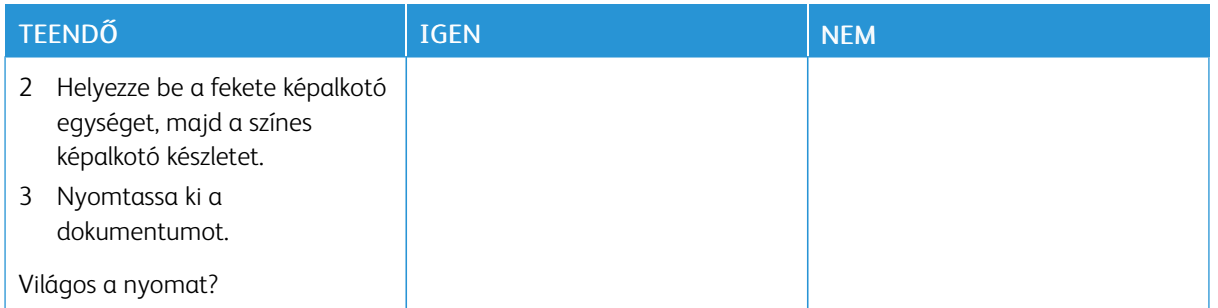

#### <span id="page-206-0"></span>**Hiányzó színek**

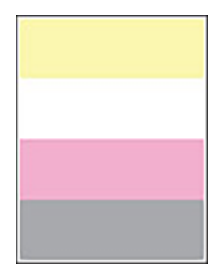

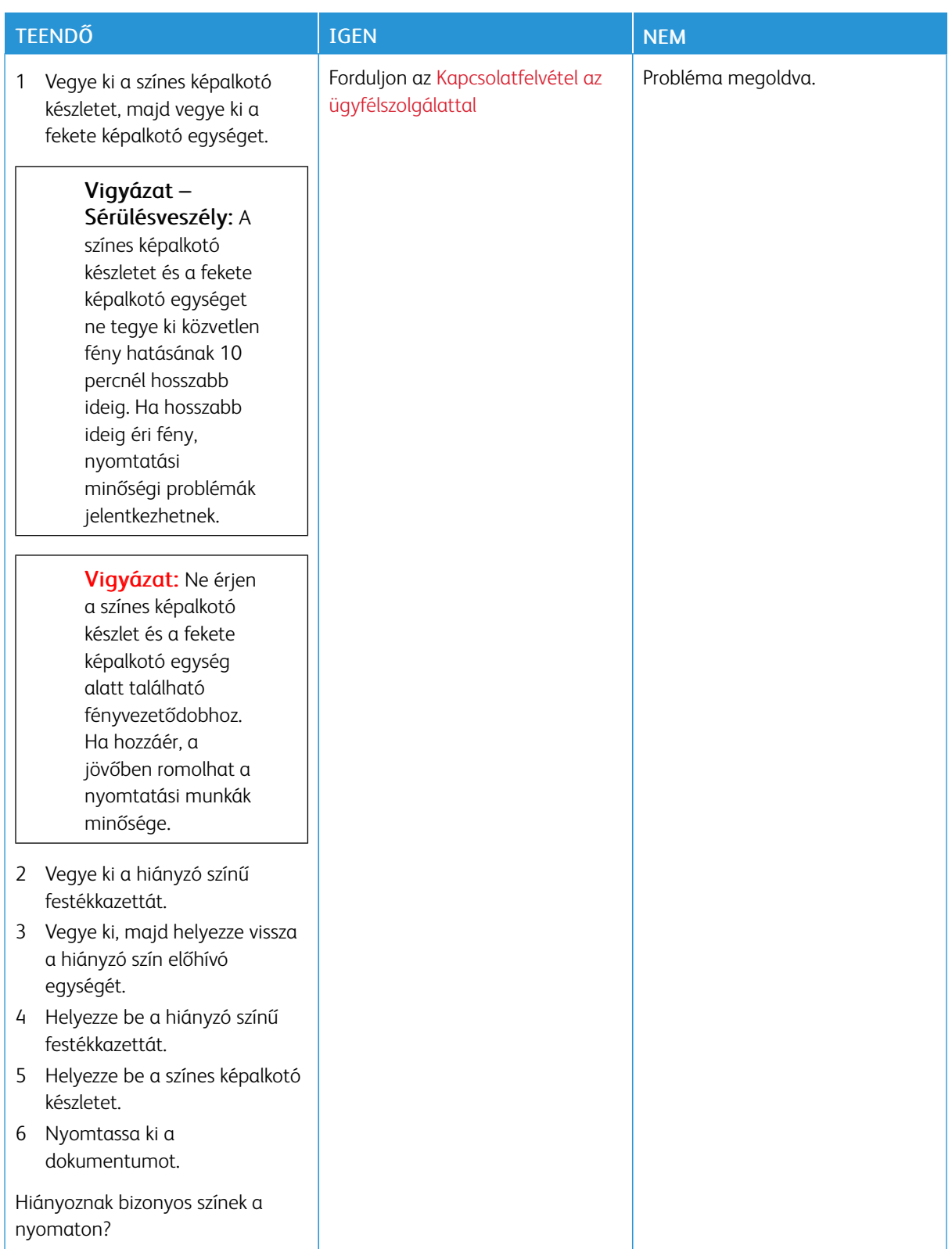

## <span id="page-208-0"></span>**Tarka és pöttyös nyomat**

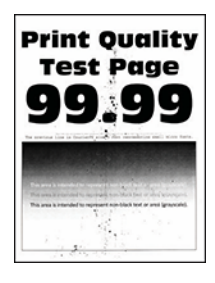

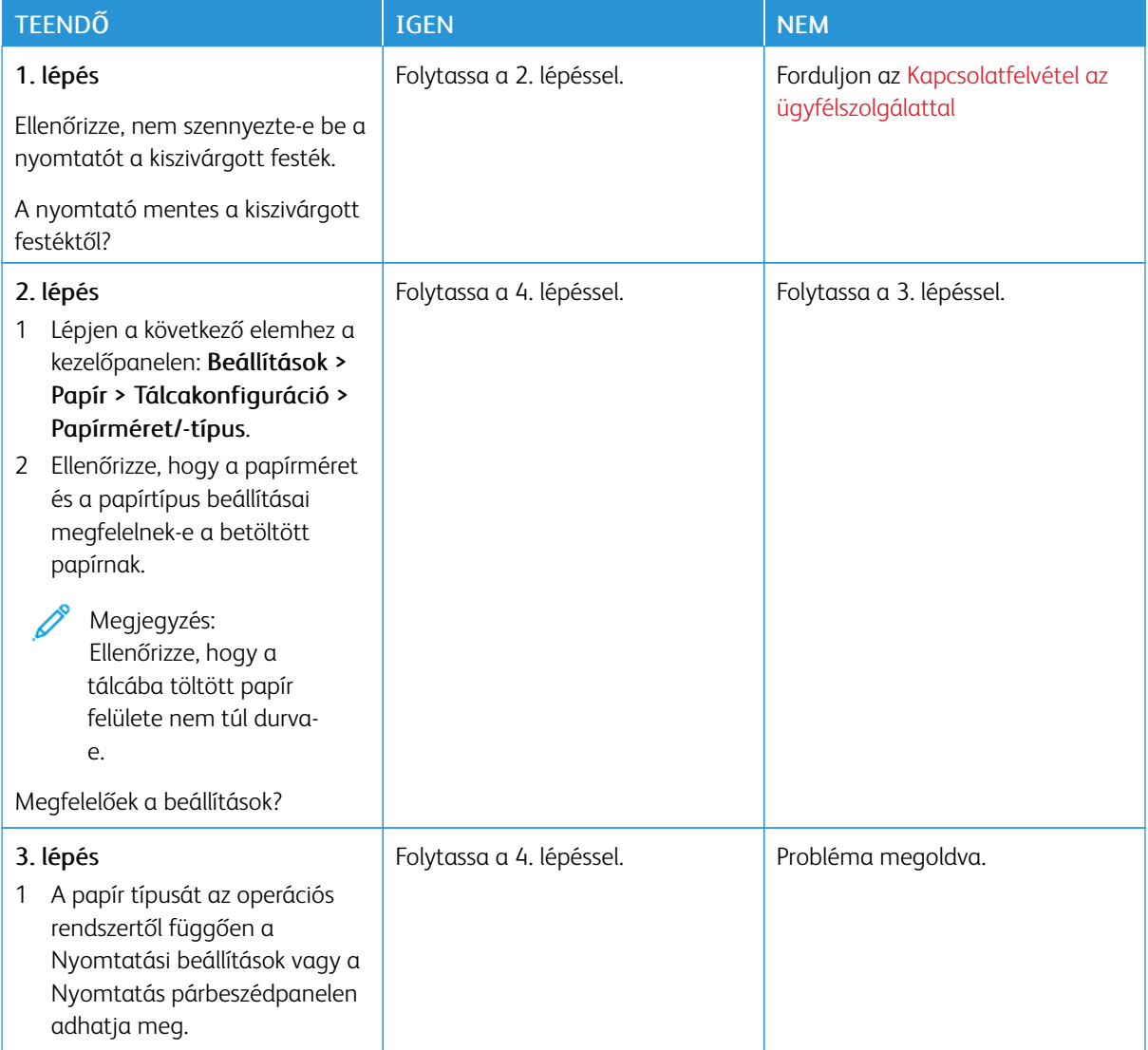

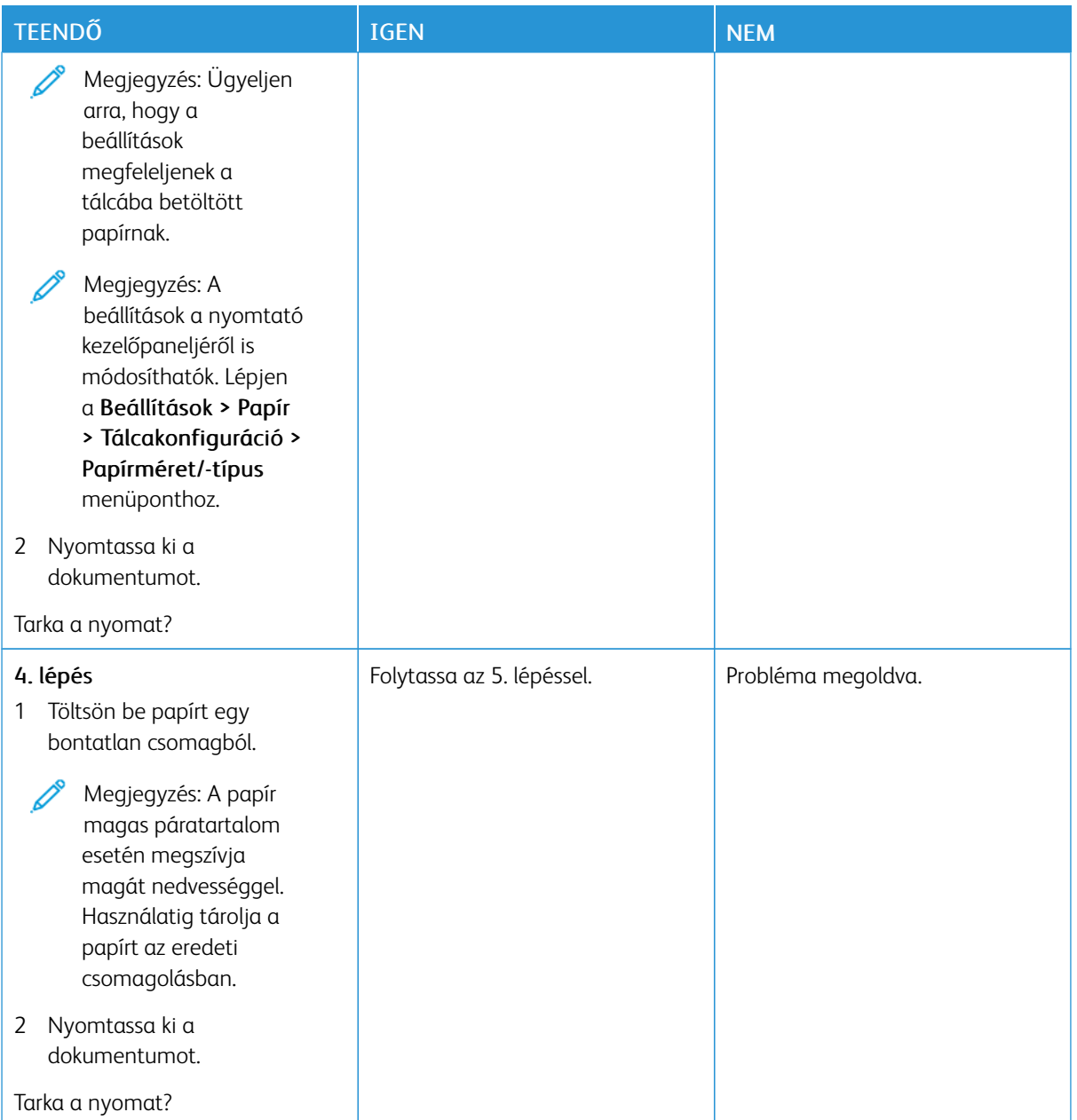

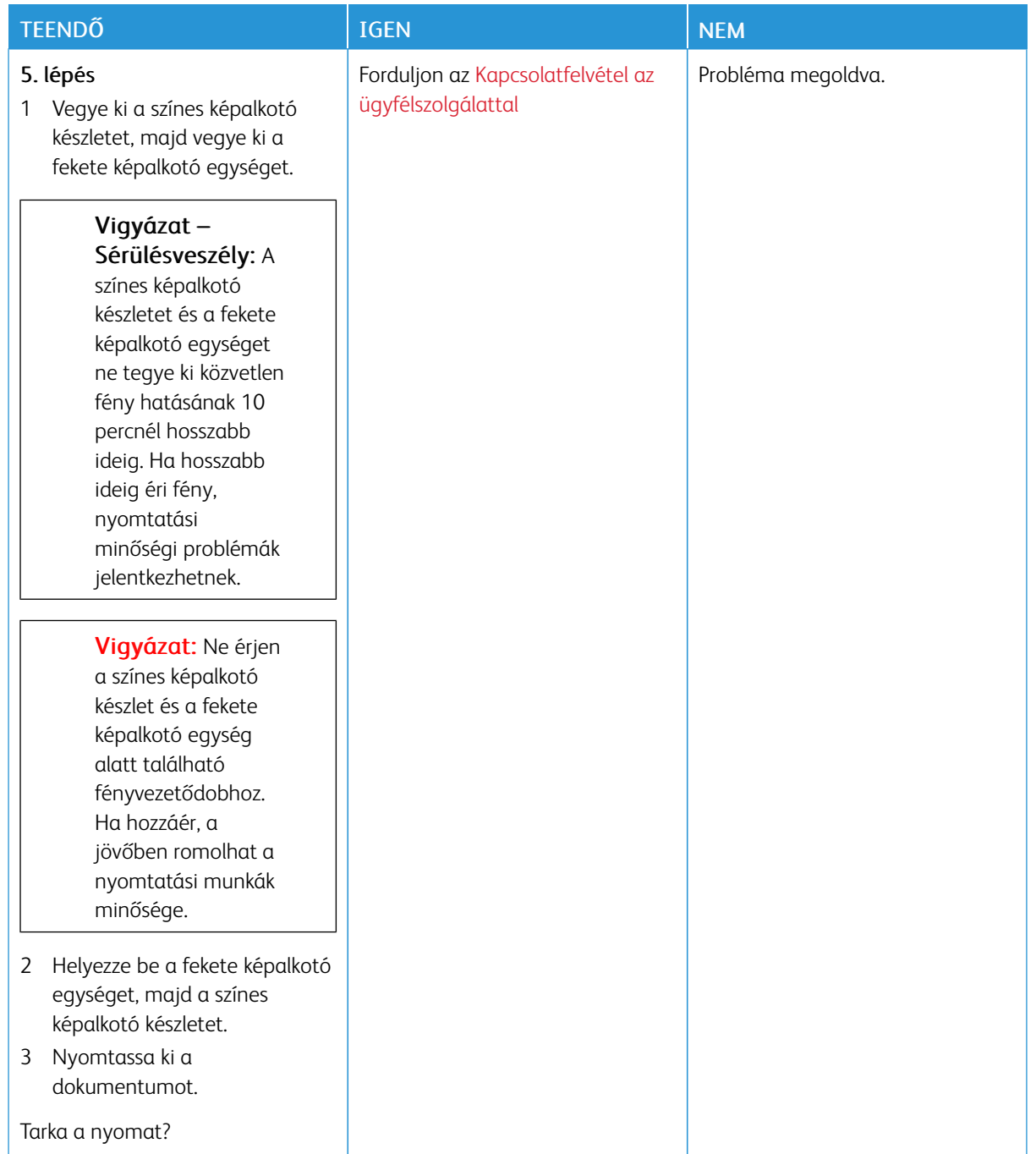

## <span id="page-211-0"></span>**Papírmeghajlás**

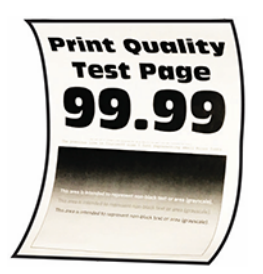

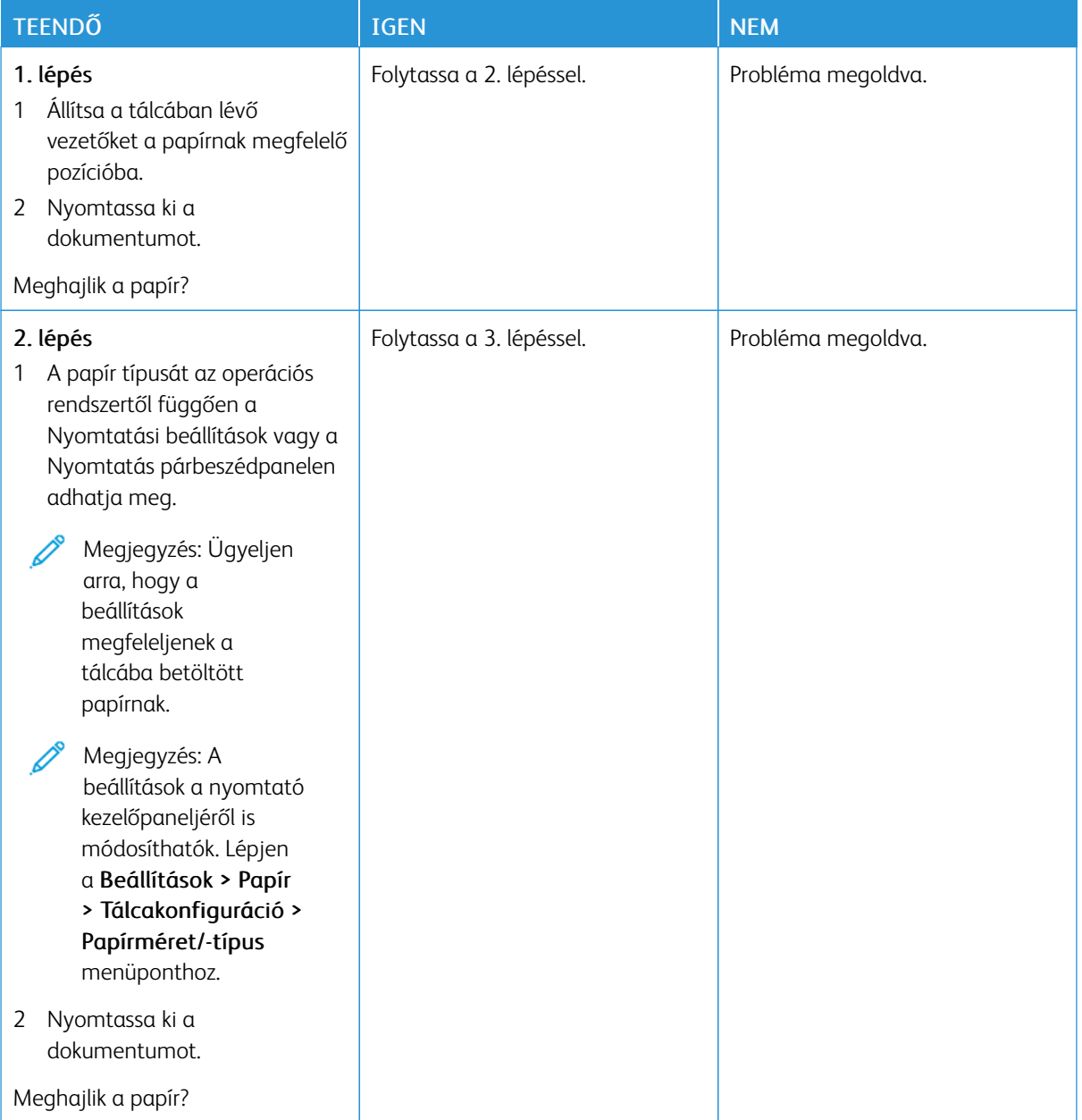

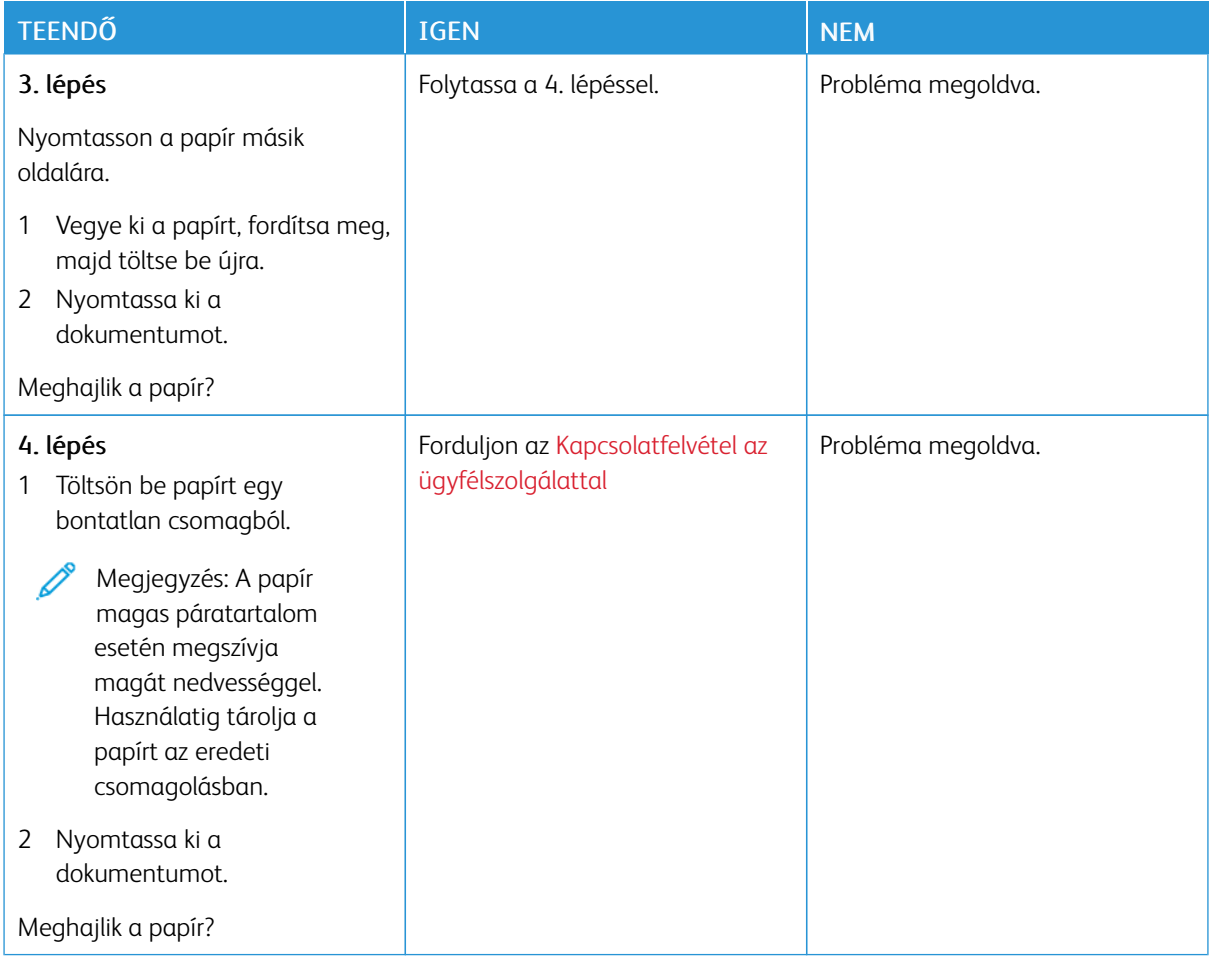

#### <span id="page-212-0"></span>**Görbe vagy ferde nyomat**

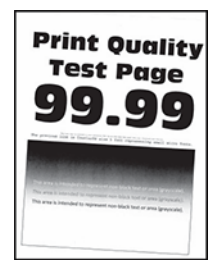

Ø

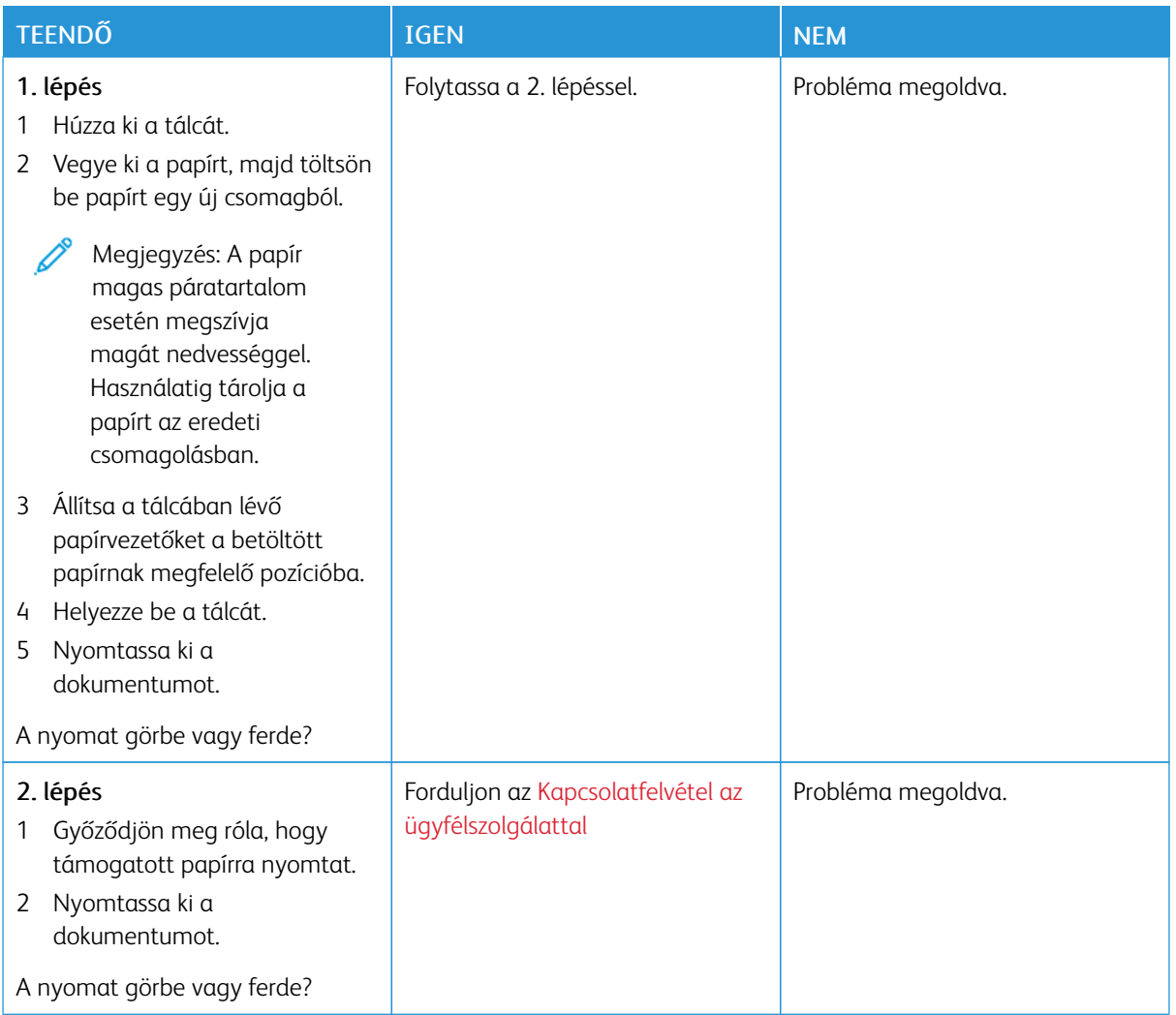

## <span id="page-213-0"></span>**Egyszínű vagy fekete képek**

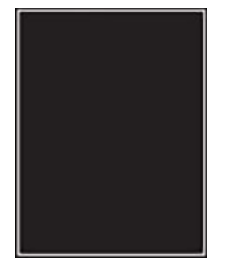

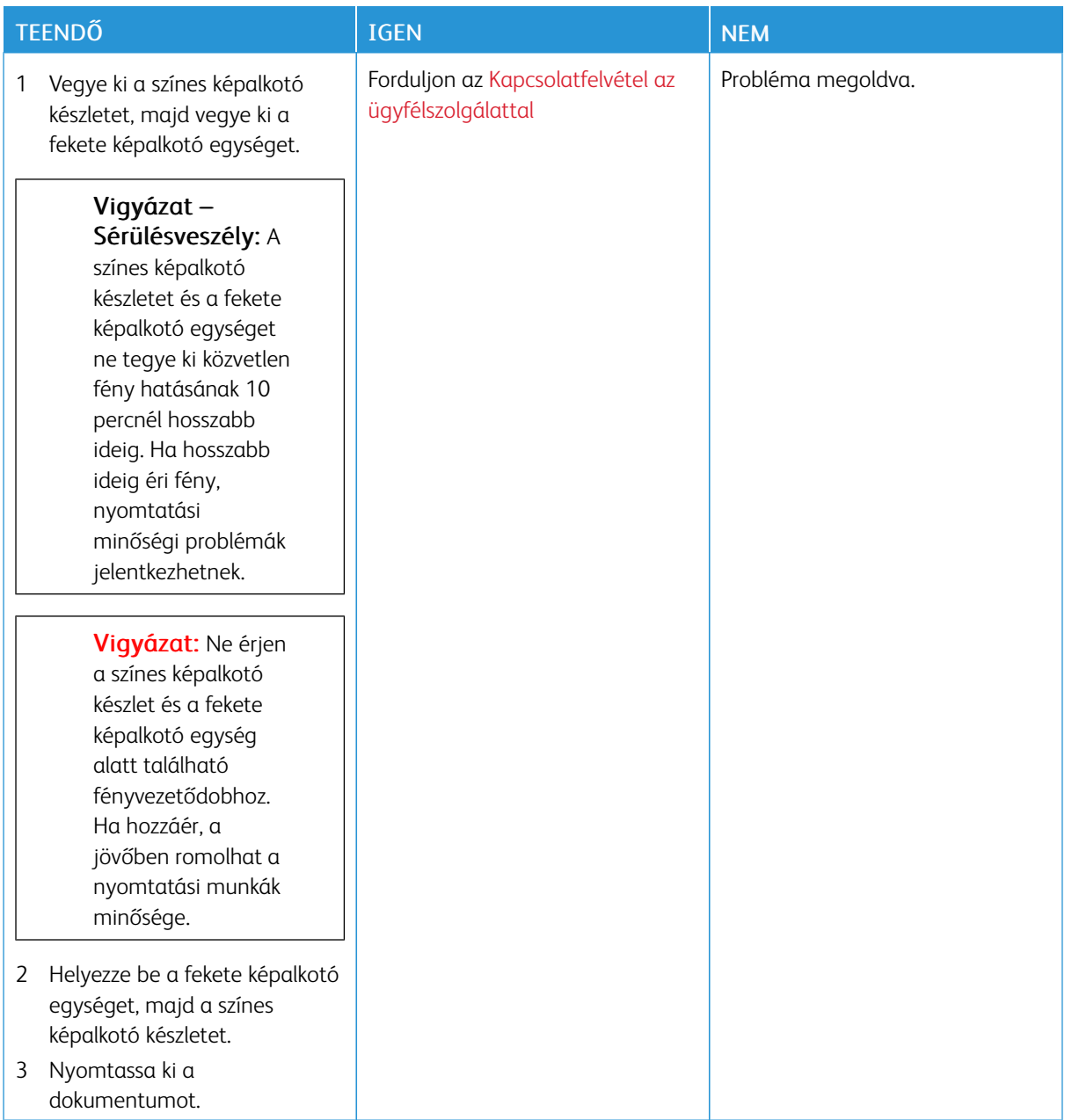

## <span id="page-215-0"></span>**Levágott szöveg vagy kép**

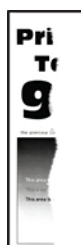
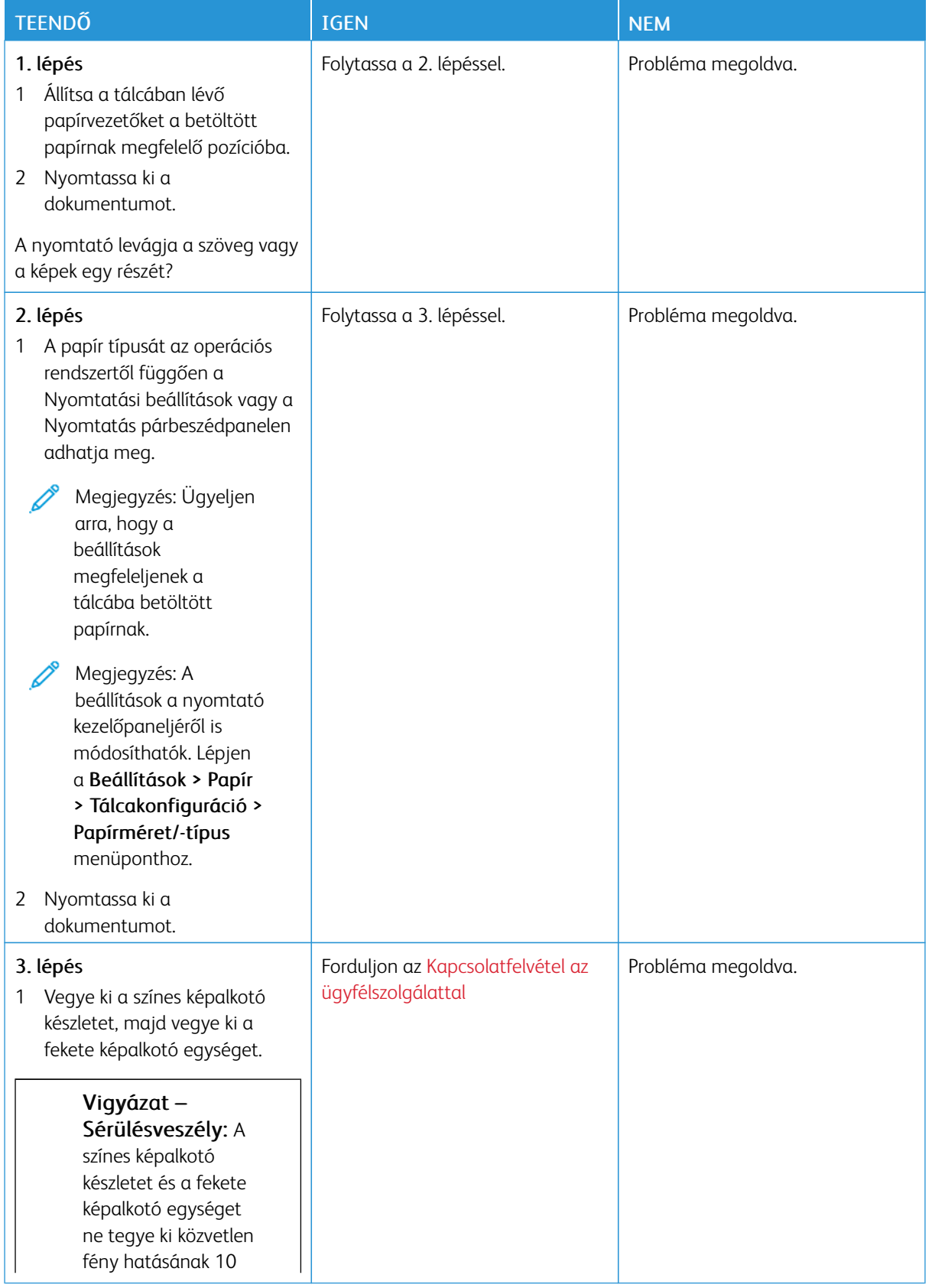

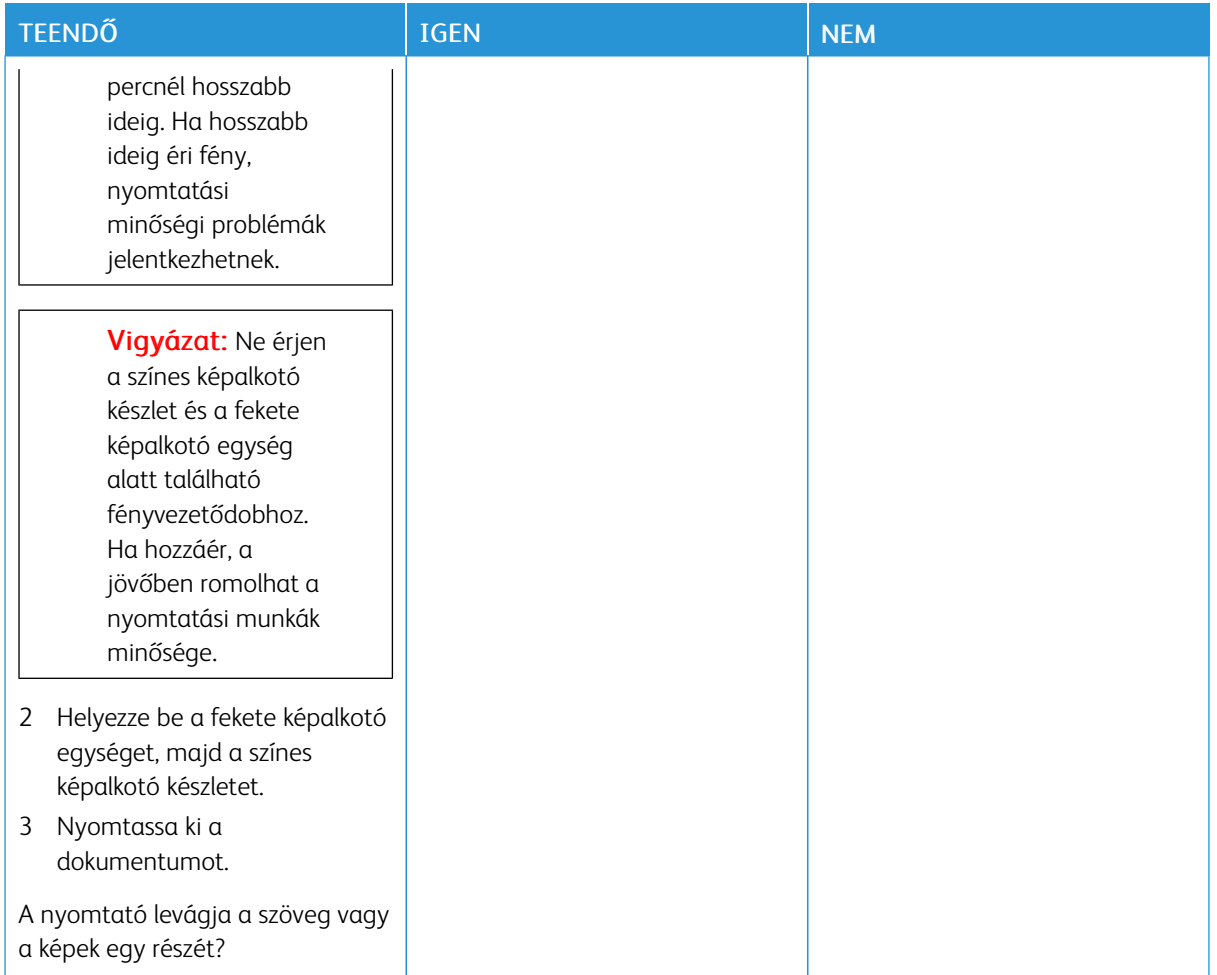

### **A festék könnyen ledörzsölődik**

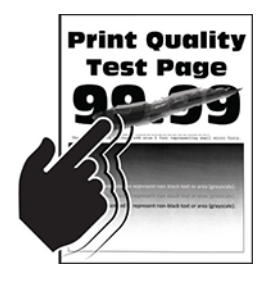

 $\mathscr{O}$ Megjegyzés: A probléma megoldása előtt nyomtasson nyomtatásminőségi tesztoldalakat. A vezérlőpanelen navigáljon a Beállítások > Hibaelhárítás > Tesztoldal nyomtatása lehetőséghez. Nem érintőképernyős nyomtatómodelleken az OK gomb megnyomásával navigálhat a beállítások között.

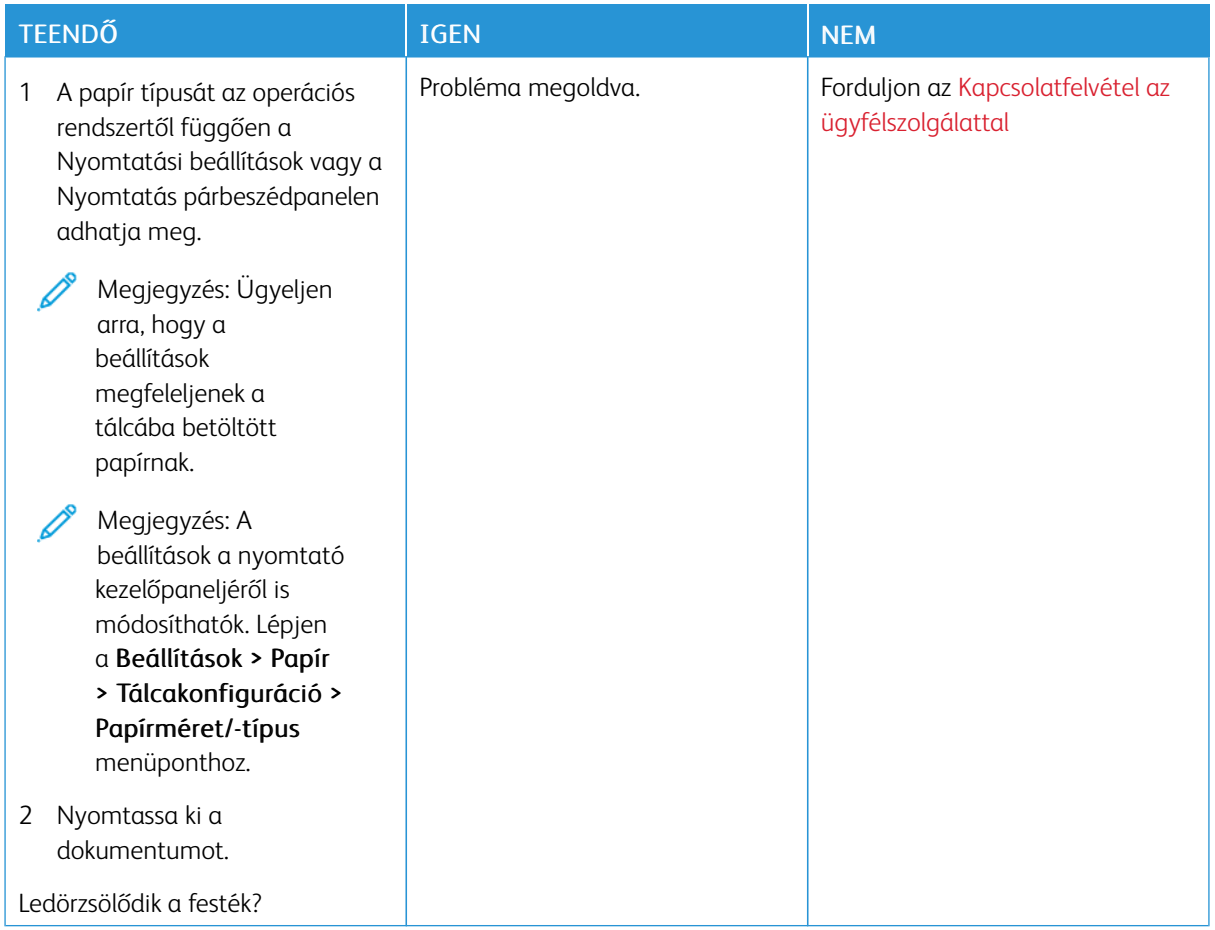

### **Egyenetlen nyomtatási fedettség**

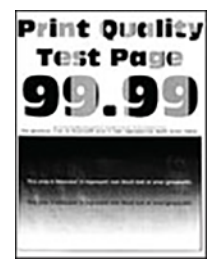

Megjegyzés: A probléma megoldása előtt nyomtasson nyomtatásminőségi tesztoldalakat. A vezérlőpanelen navigáljon a Beállítások > Hibaelhárítás > Tesztoldal nyomtatása lehetőséghez. Nem érintőképernyős nyomtatómodelleken az OK gomb megnyomásával navigálhat a beállítások között.

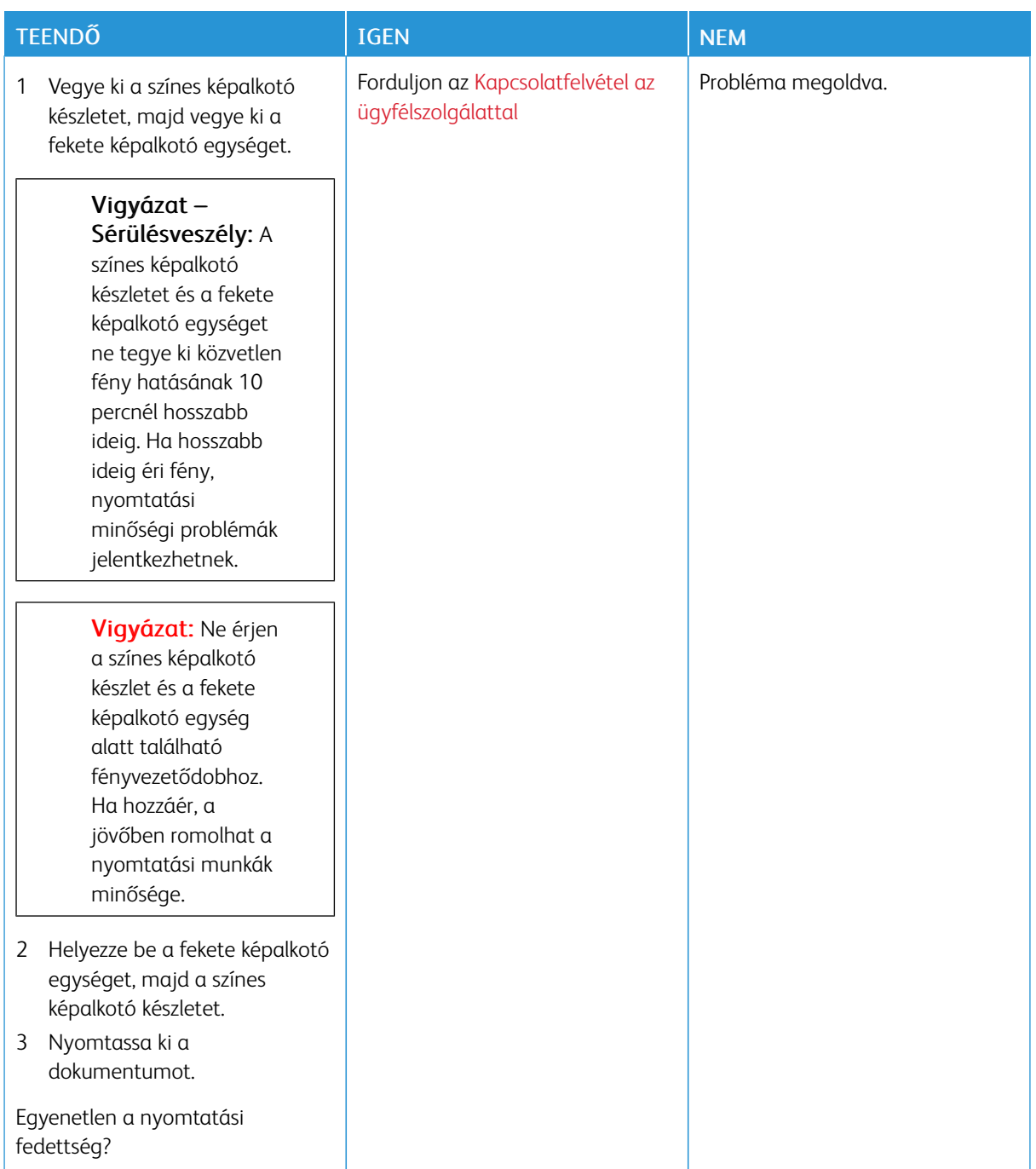

**Vízszintes sötét vonalak**

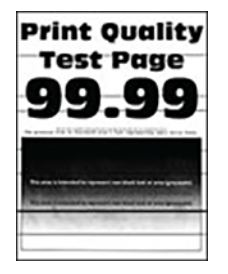

- A probléma megoldása előtt nyomtasson nyomtatásminőségi tesztoldalakat. A vezérlőpanelen navigáljon a Beállítások > Hibaelhárítás > Tesztoldal nyomtatása lehetőséghez. Nem érintőképernyős nyomtatómodelleken az OK gomb megnyomásával navigálhat a beállítások között.
- · Ha továbbra is vízszintes sötét vonalak jelennek meg a nyomatokon, olvassa el az "Ismétlődő hibák" című fejezetet.

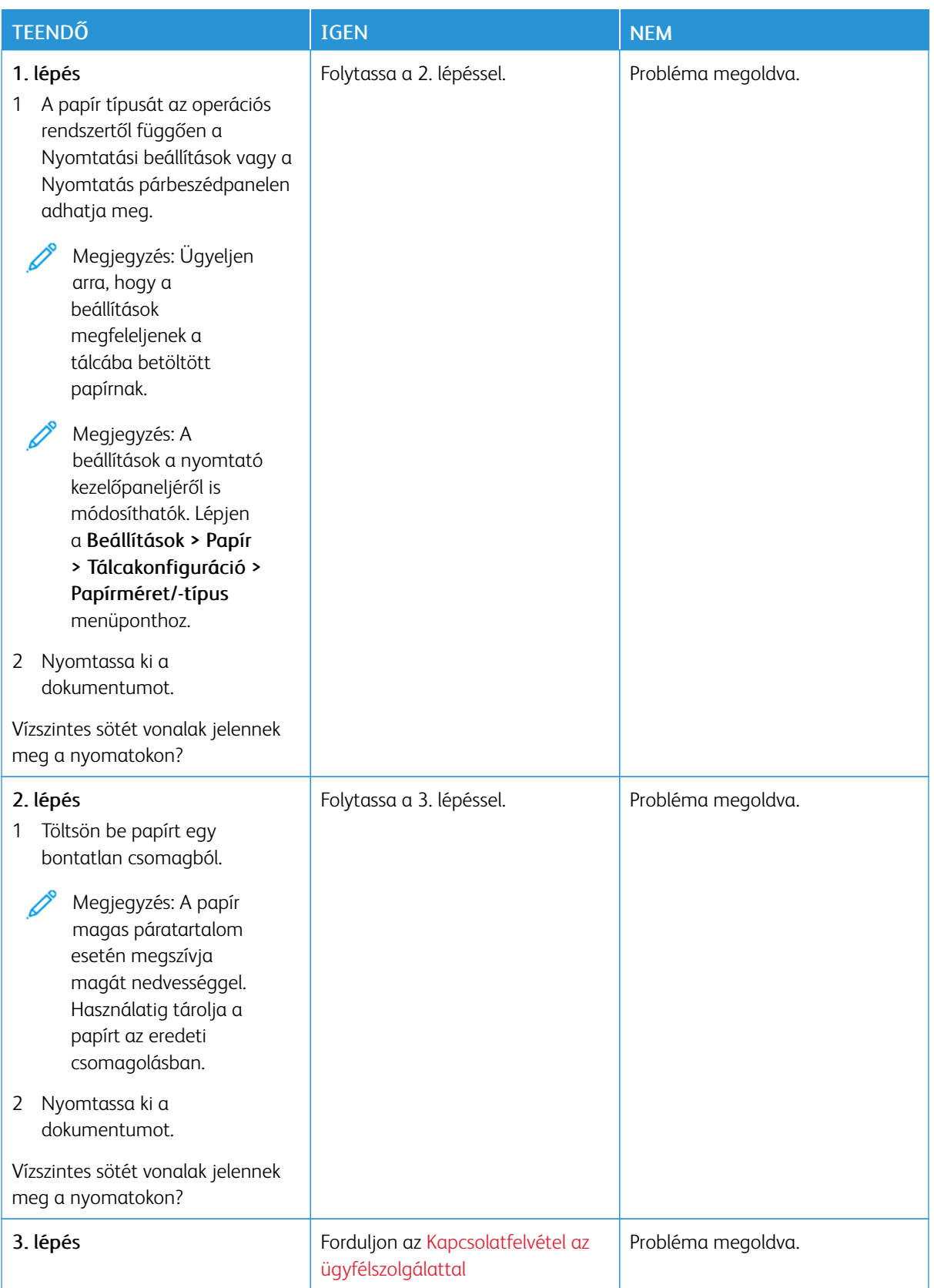

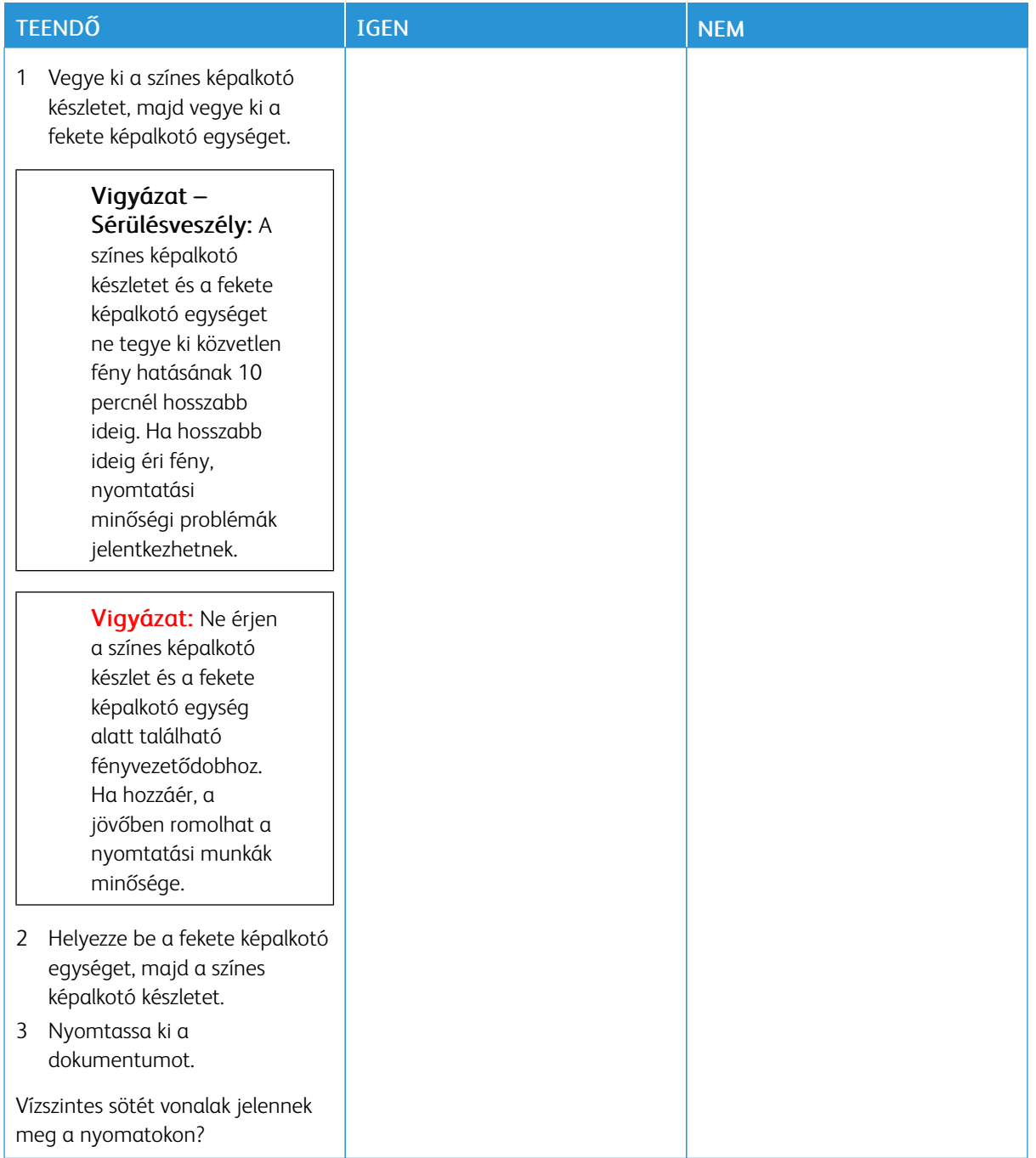

**Függőleges sötét vonalak**

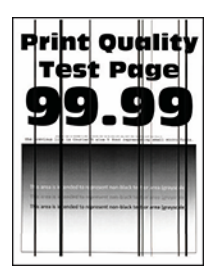

 $\overline{\mathcal{L}}$ 

Megjegyzés: A probléma megoldása előtt nyomtasson nyomtatásminőségi tesztoldalakat. A vezérlőpanelen navigáljon a Beállítások > Hibaelhárítás > Tesztoldal nyomtatása lehetőséghez. Nem érintőképernyős nyomtatómodelleken az OK gomb megnyomásával navigálhat a beállítások között.

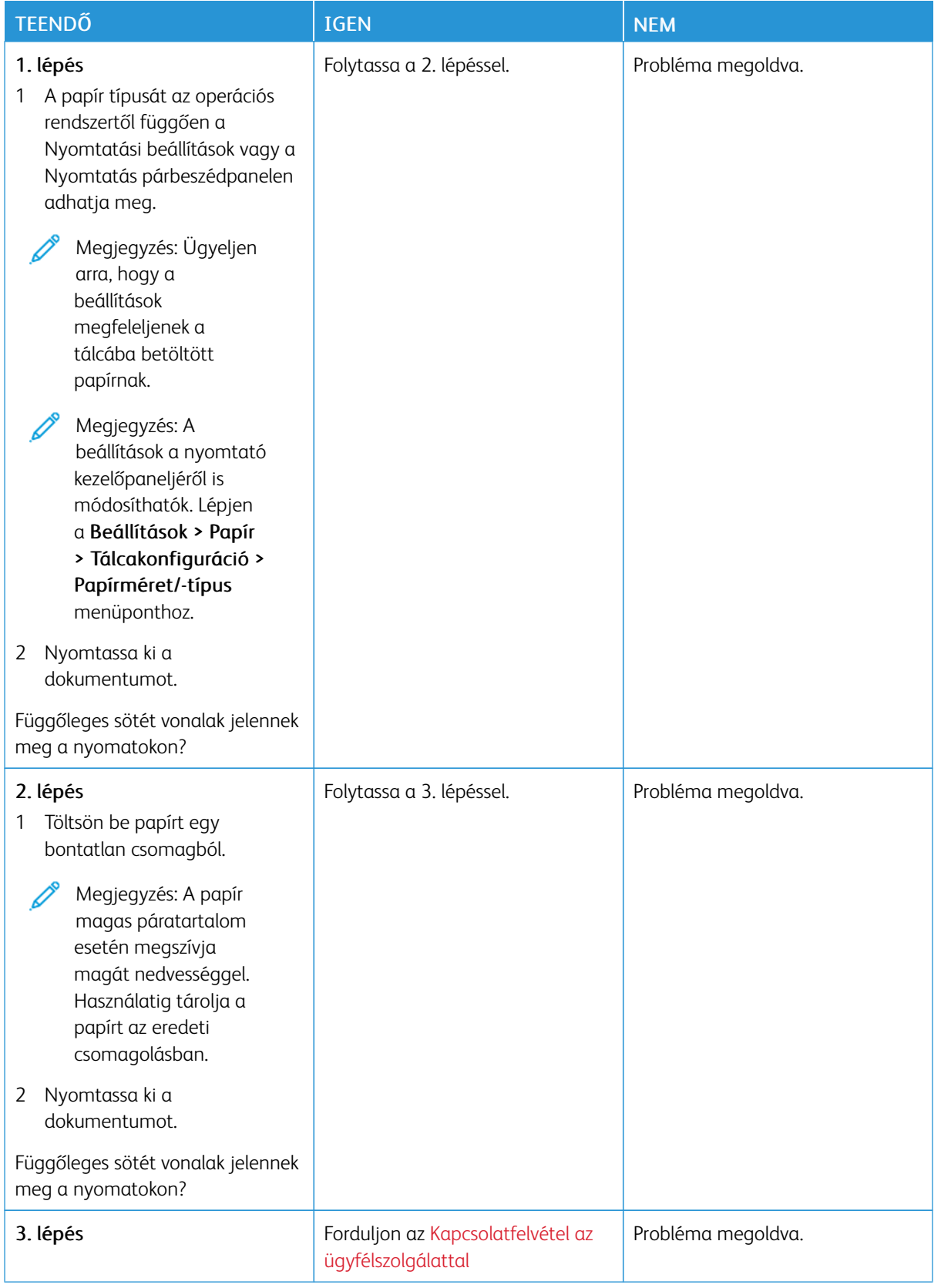

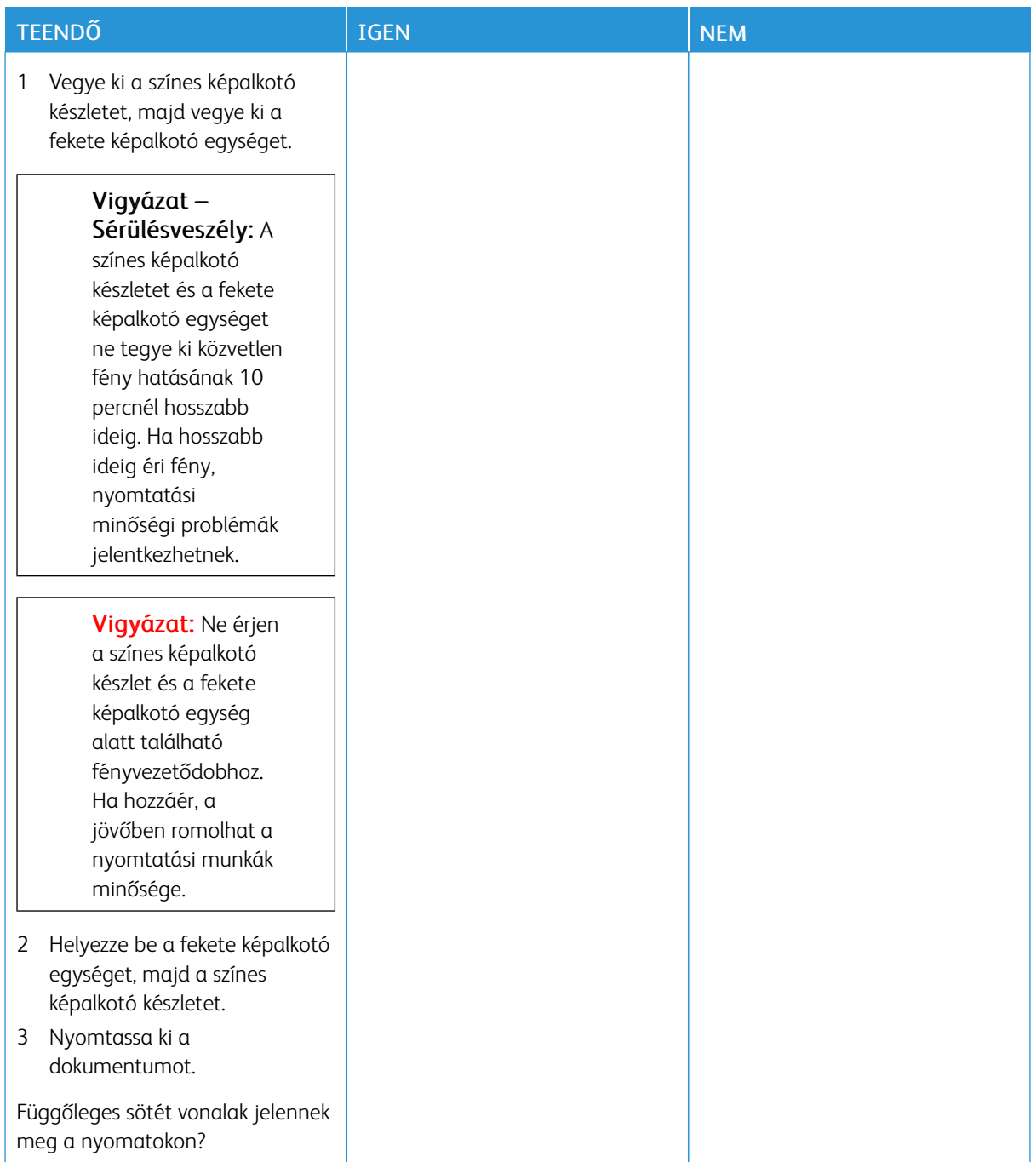

#### **Vízszintes fehér vonalak**

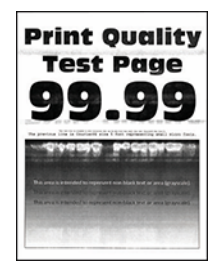

- A probléma megoldása előtt nyomtasson nyomtatásminőségi tesztoldalakat. A vezérlőpanelen navigáljon a Beállítások > Hibaelhárítás > Tesztoldal nyomtatása lehetőséghez. Nem érintőképernyős nyomtatómodelleken az OK gomb megnyomásával navigálhat a beállítások között.
- Ha továbbra is vízszintes fehér vonalak jelennek meg a nyomatokon, olvassa el az "Ismétlődő hibák" című fejezetet.

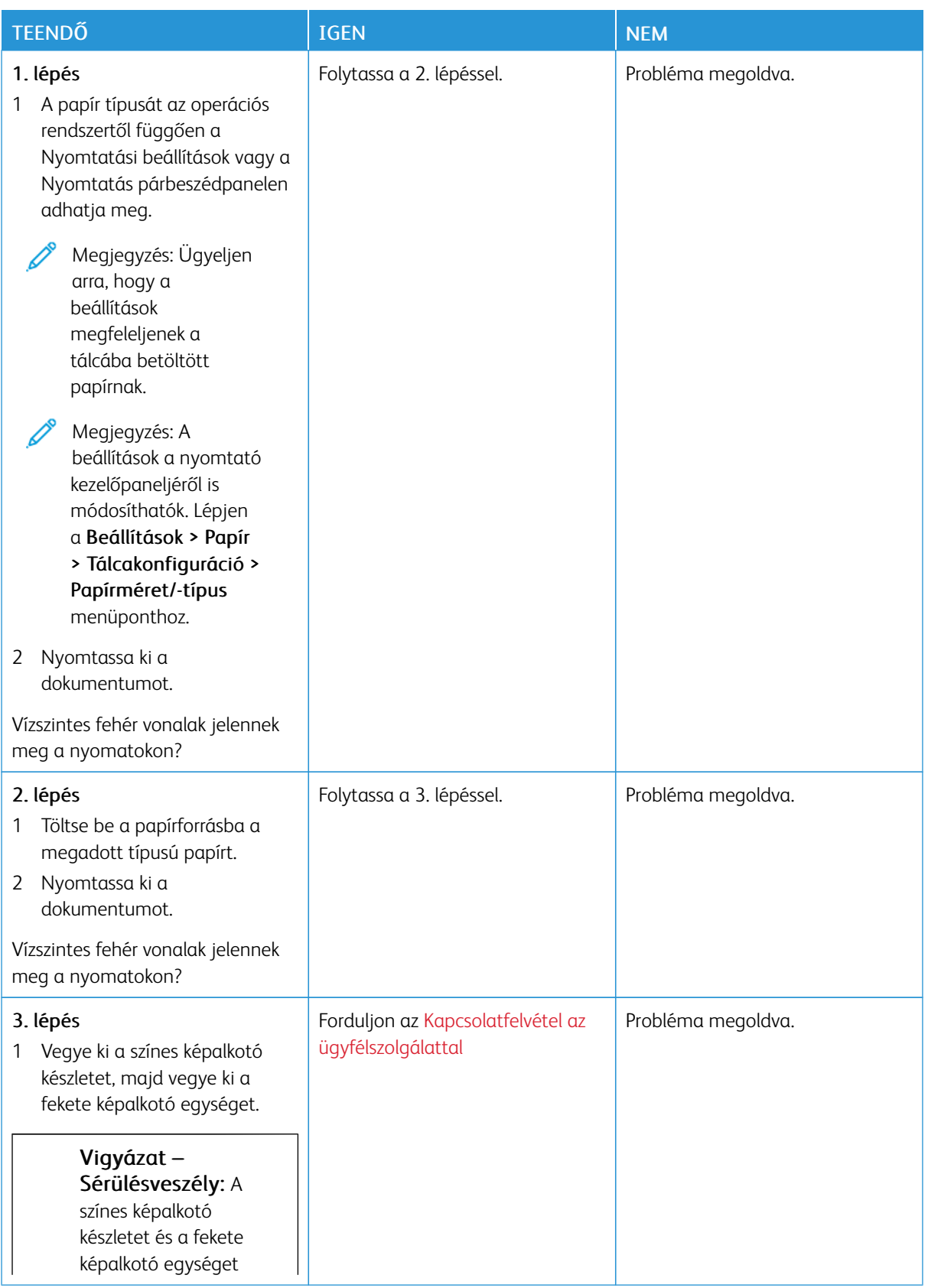

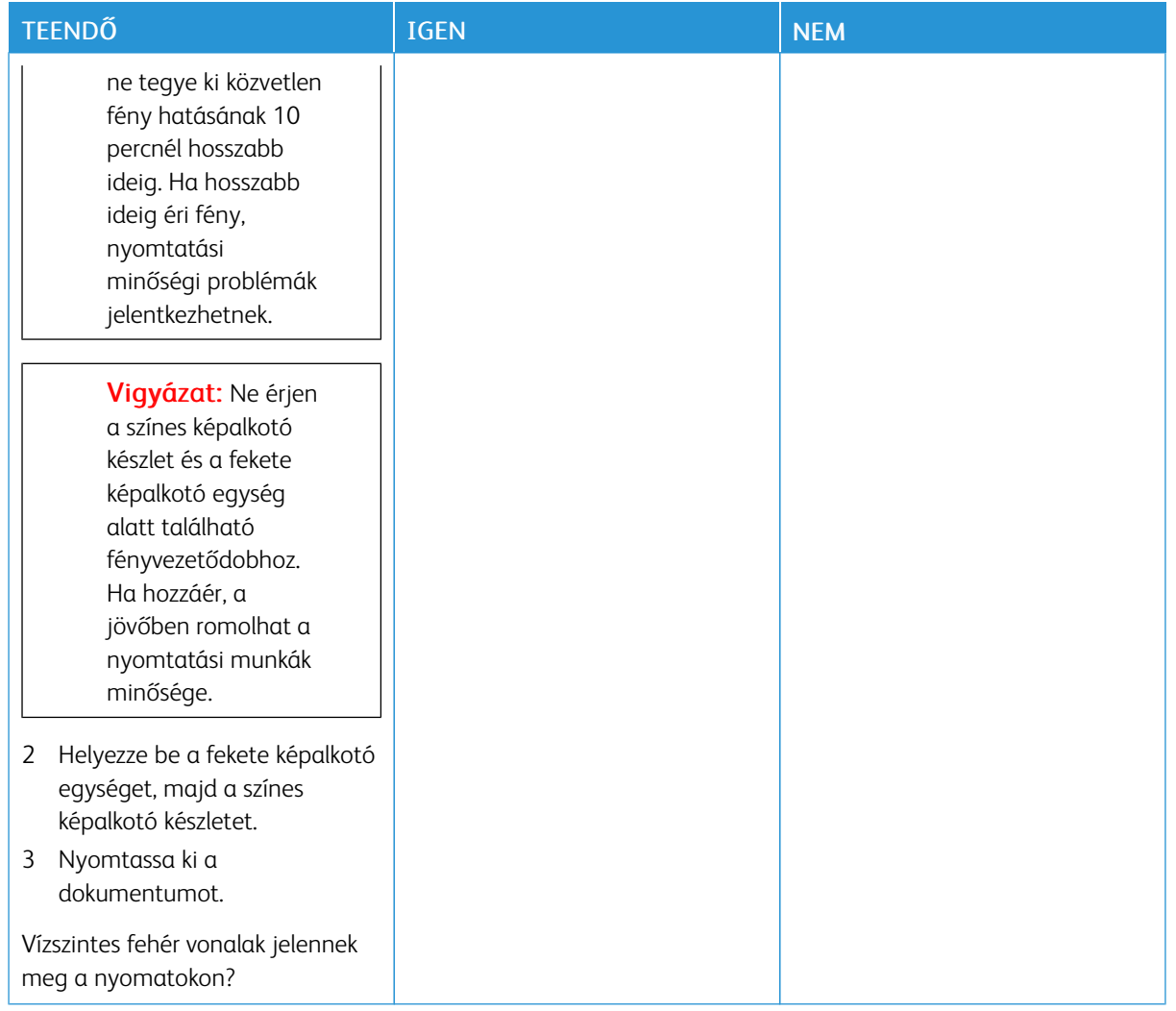

### **Függőleges fehér vonalak**

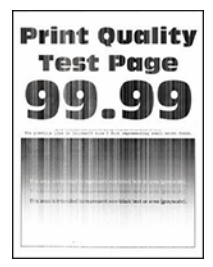

Í

Megjegyzés: A probléma megoldása előtt nyomtasson nyomtatásminőségi tesztoldalakat. A vezérlőpanelen navigáljon a Beállítások > Hibaelhárítás > Tesztoldal nyomtatása lehetőséghez. Nem érintőképernyős nyomtatómodelleken az OK gomb megnyomásával navigálhat a beállítások között.

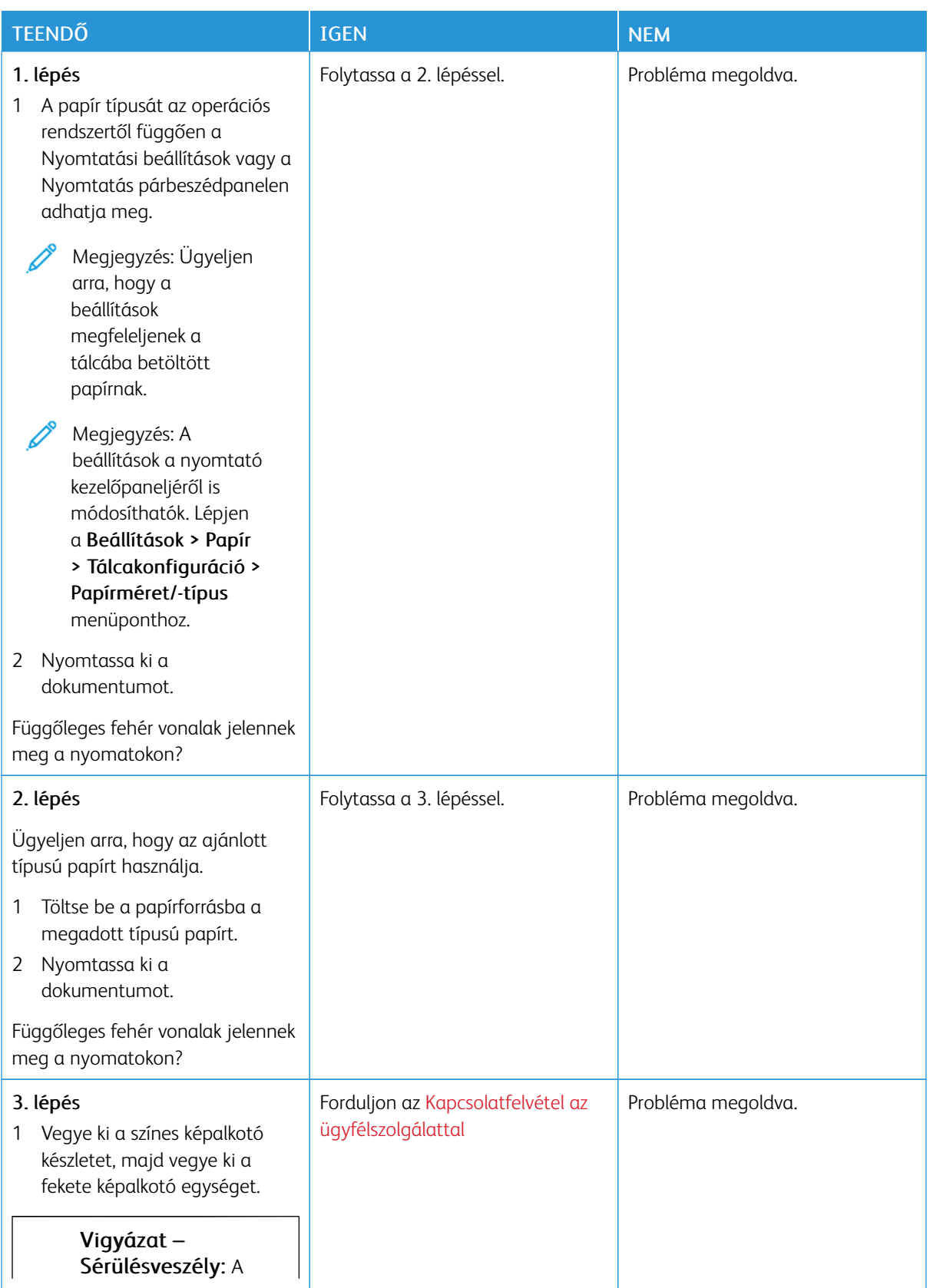

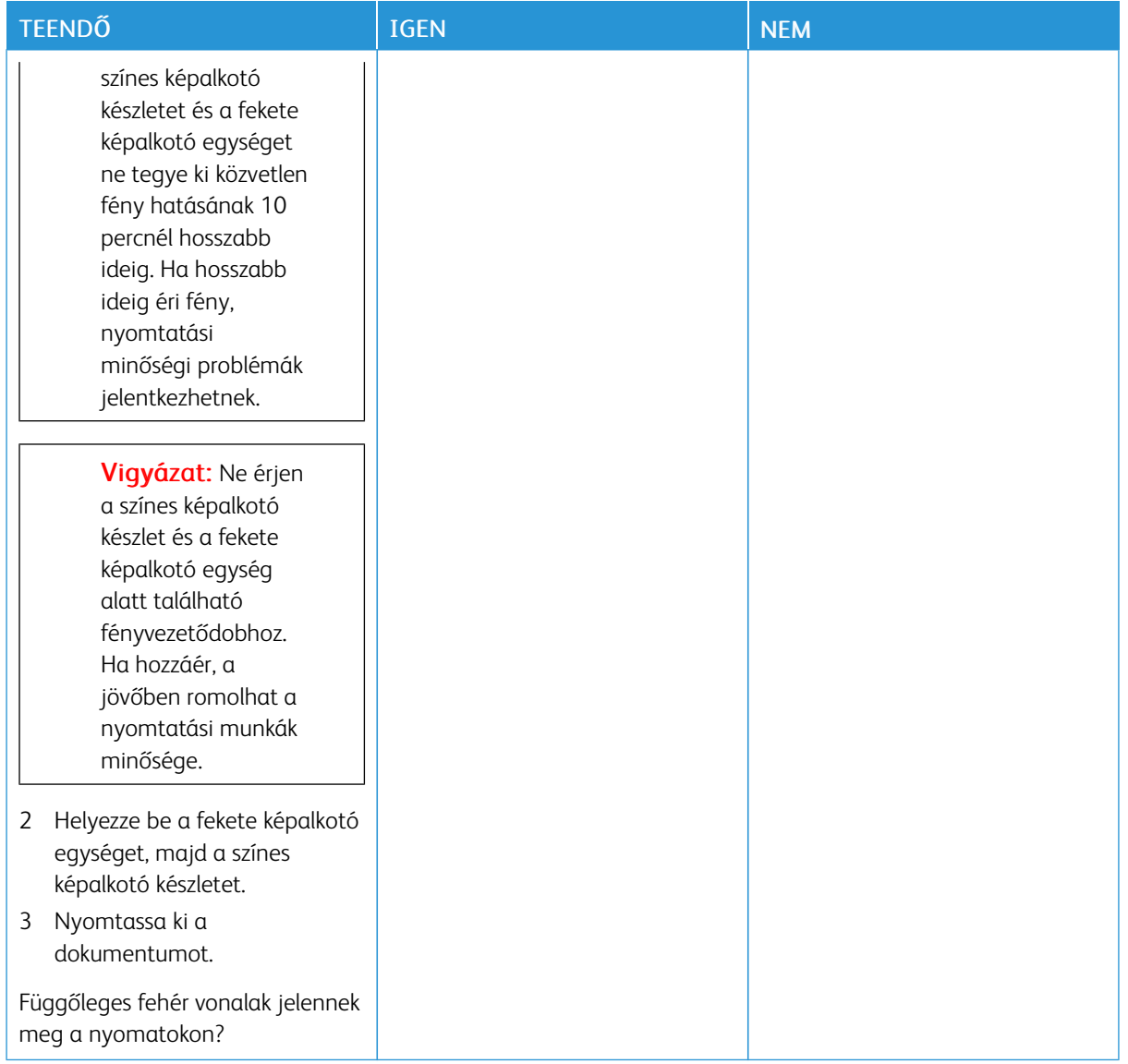

#### **Ismétlődő hibák**

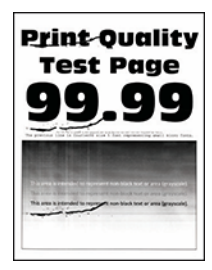

Í Megjegyzés: A probléma megoldása előtt nyomtasson nyomtatásminőségi tesztoldalakat. A vezérlőpanelen navigáljon a Beállítások > Hibaelhárítás > Tesztoldal nyomtatása lehetőséghez. Nem érintőképernyős nyomtatómodelleken az OK gomb megnyomásával navigálhat a beállítások között.

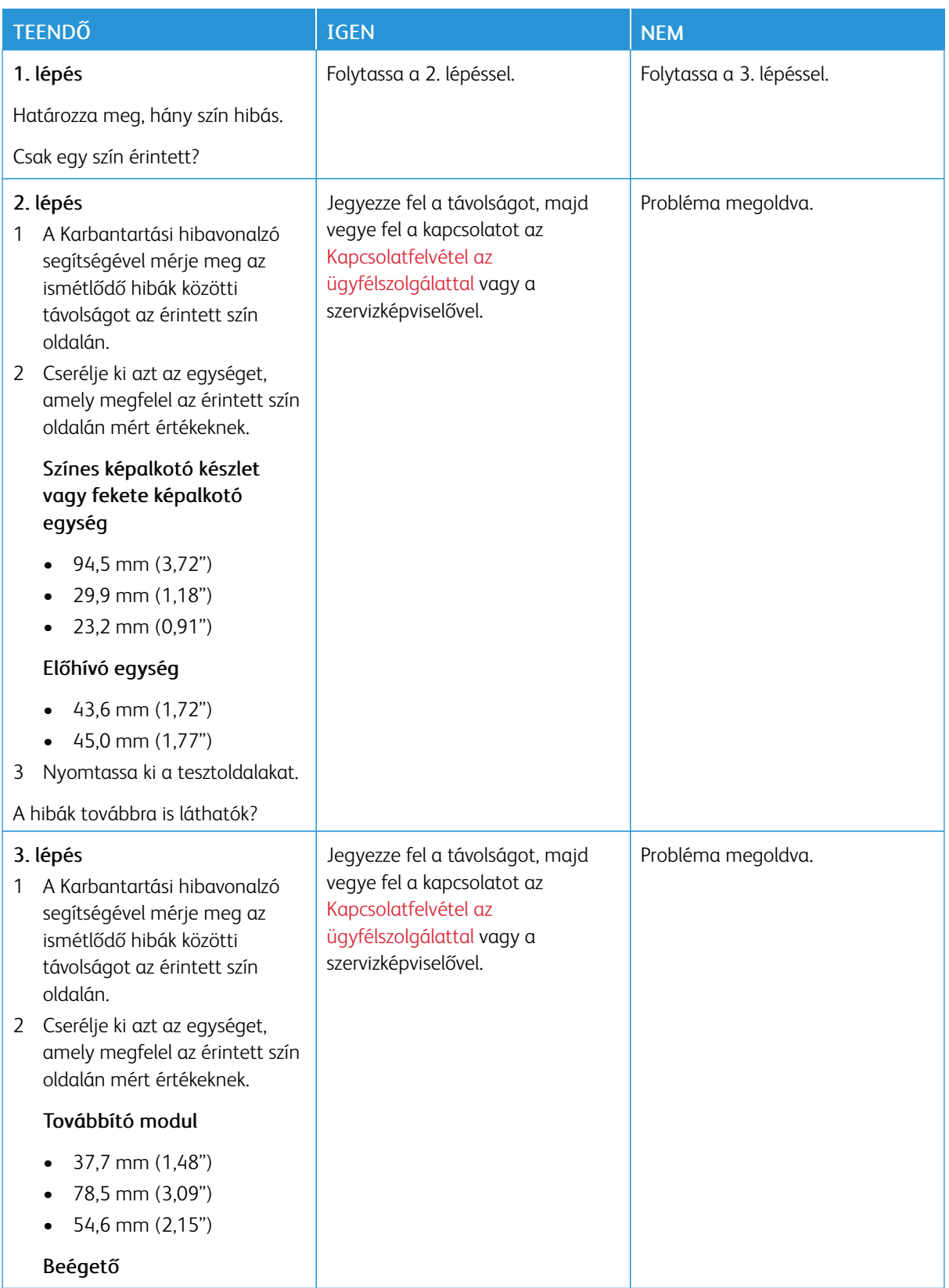

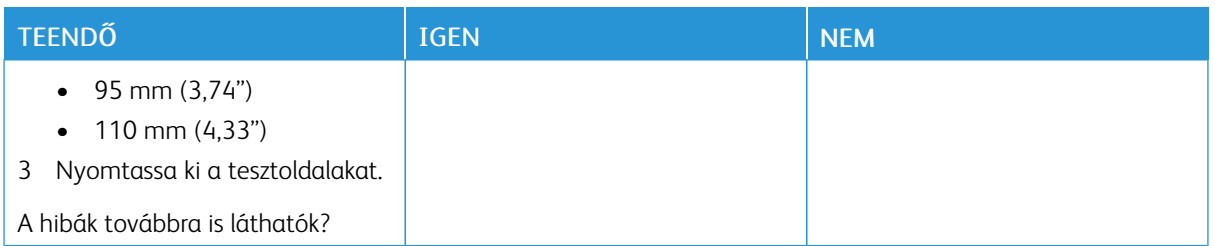

### **A NYOMTATÁSI FELADATOK NEM NYOMTATÓDNAK KI**

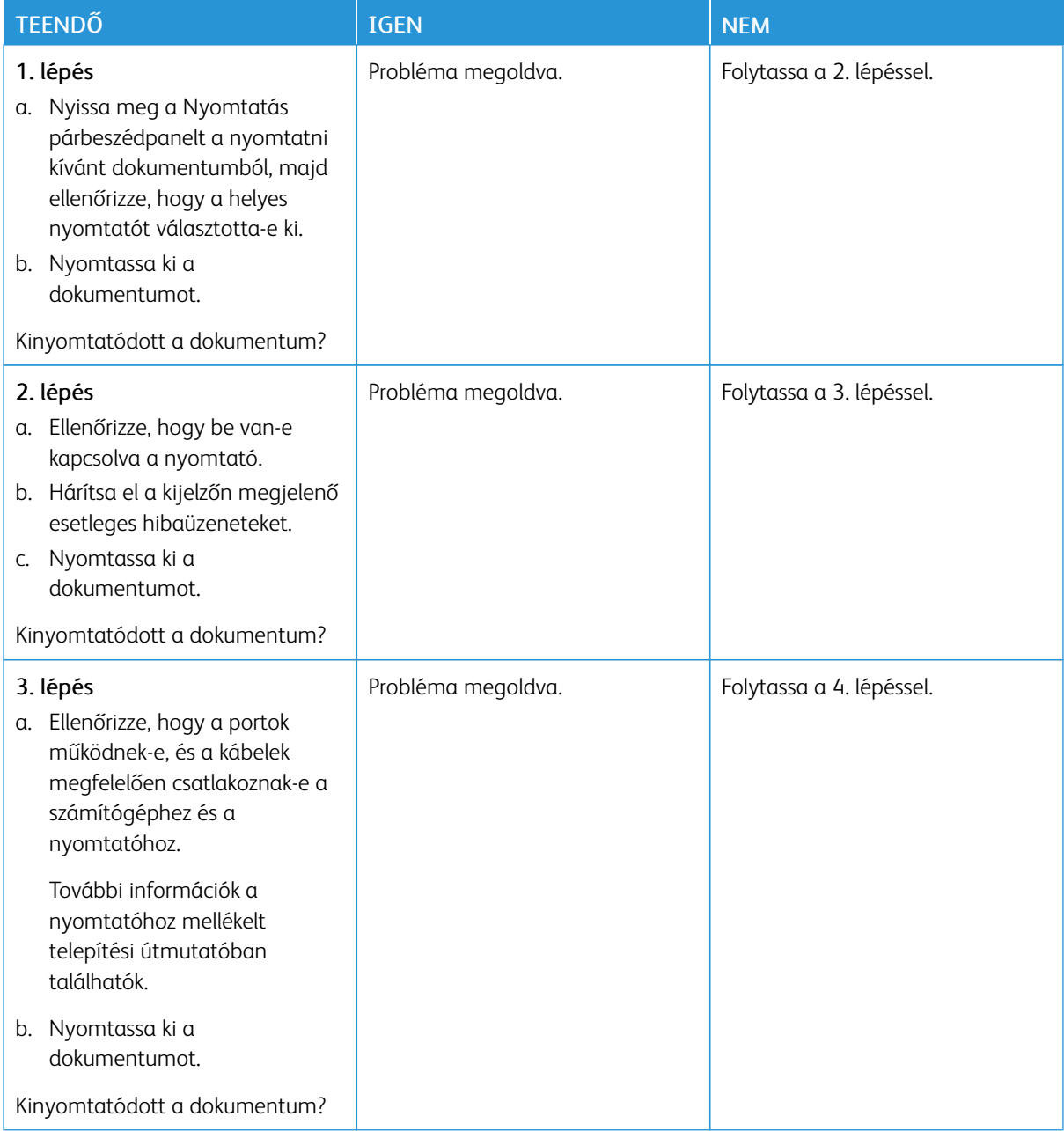

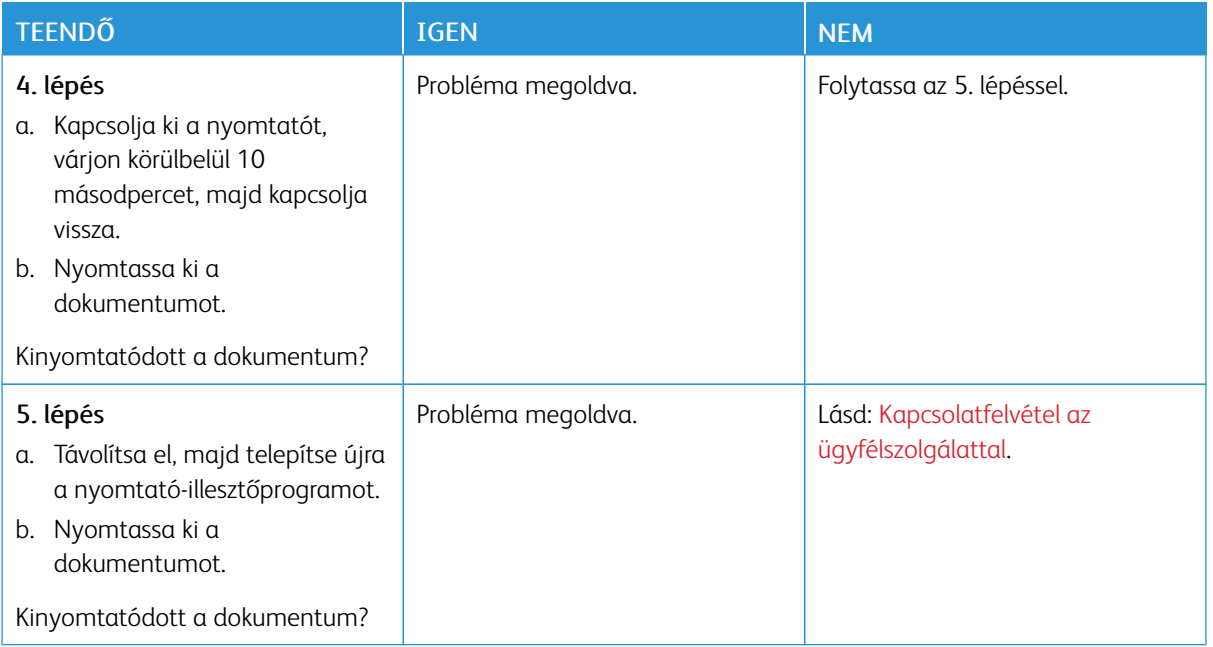

### **LASSÚ NYOMTATÁS**

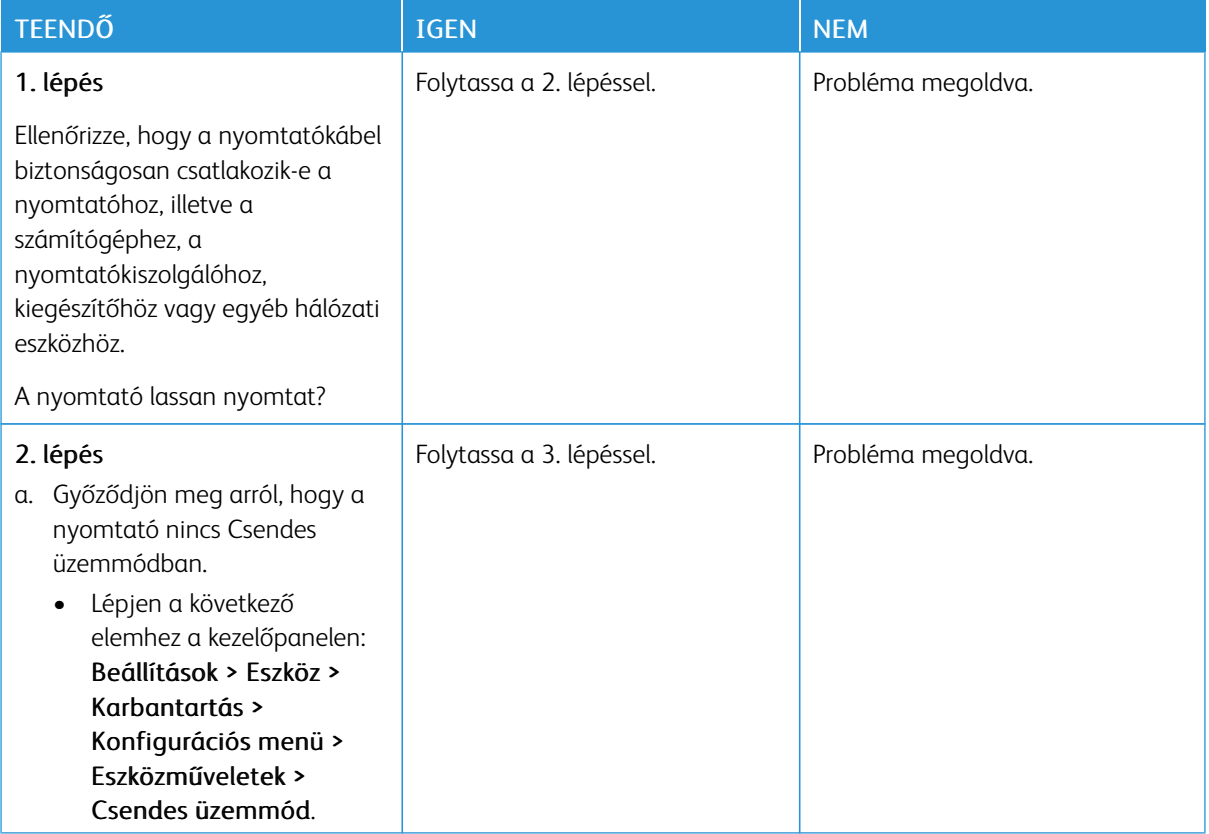

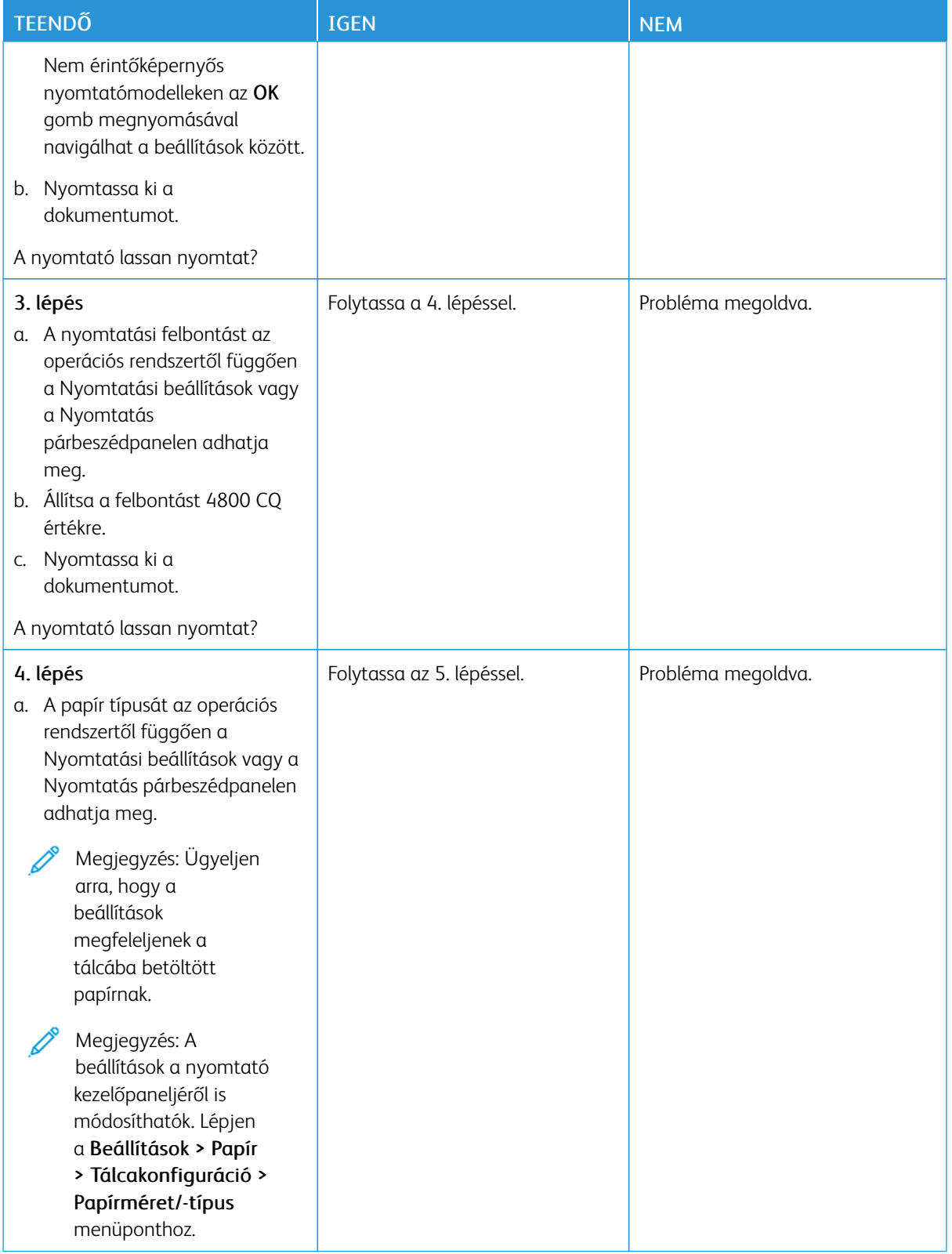

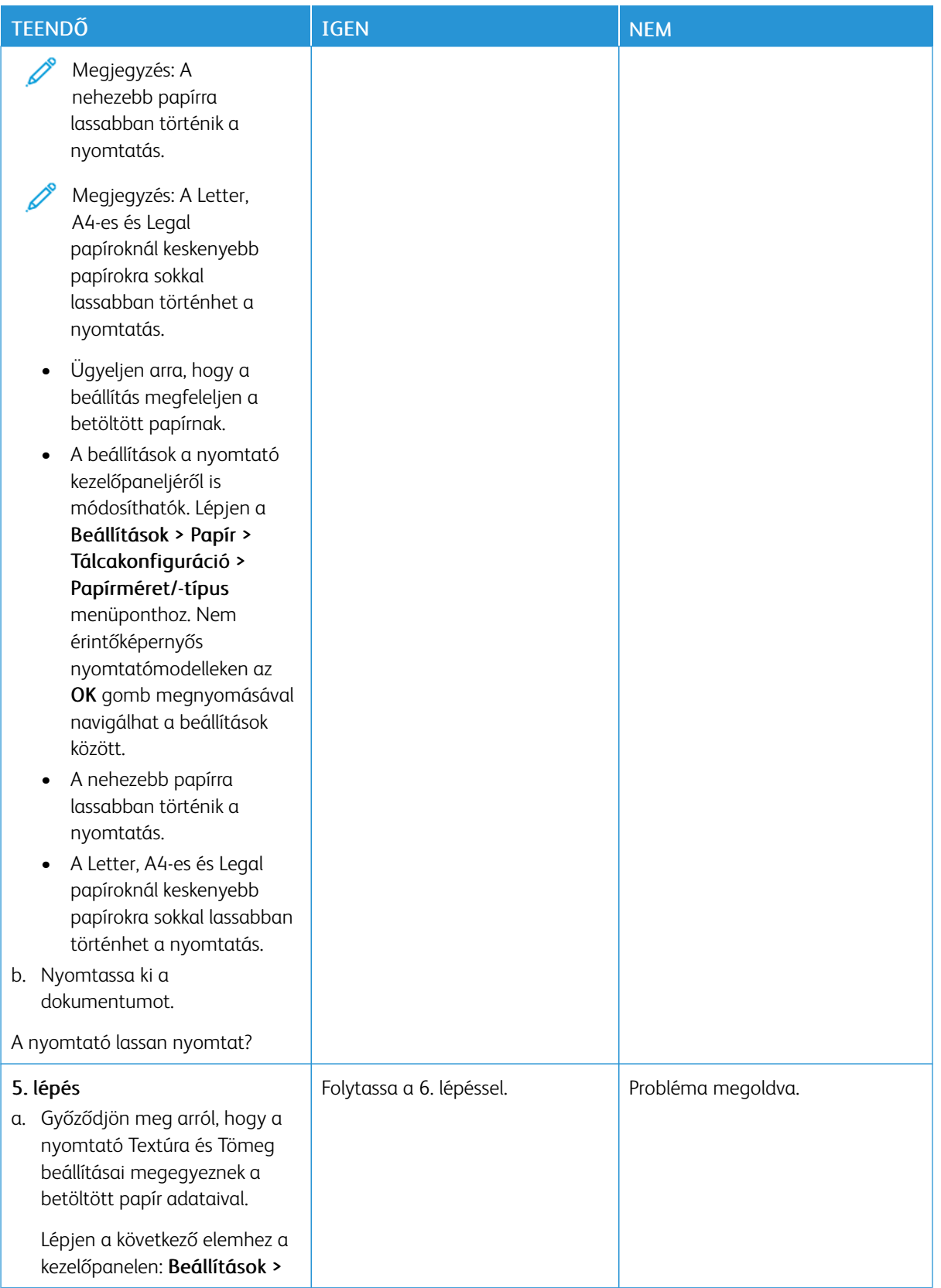

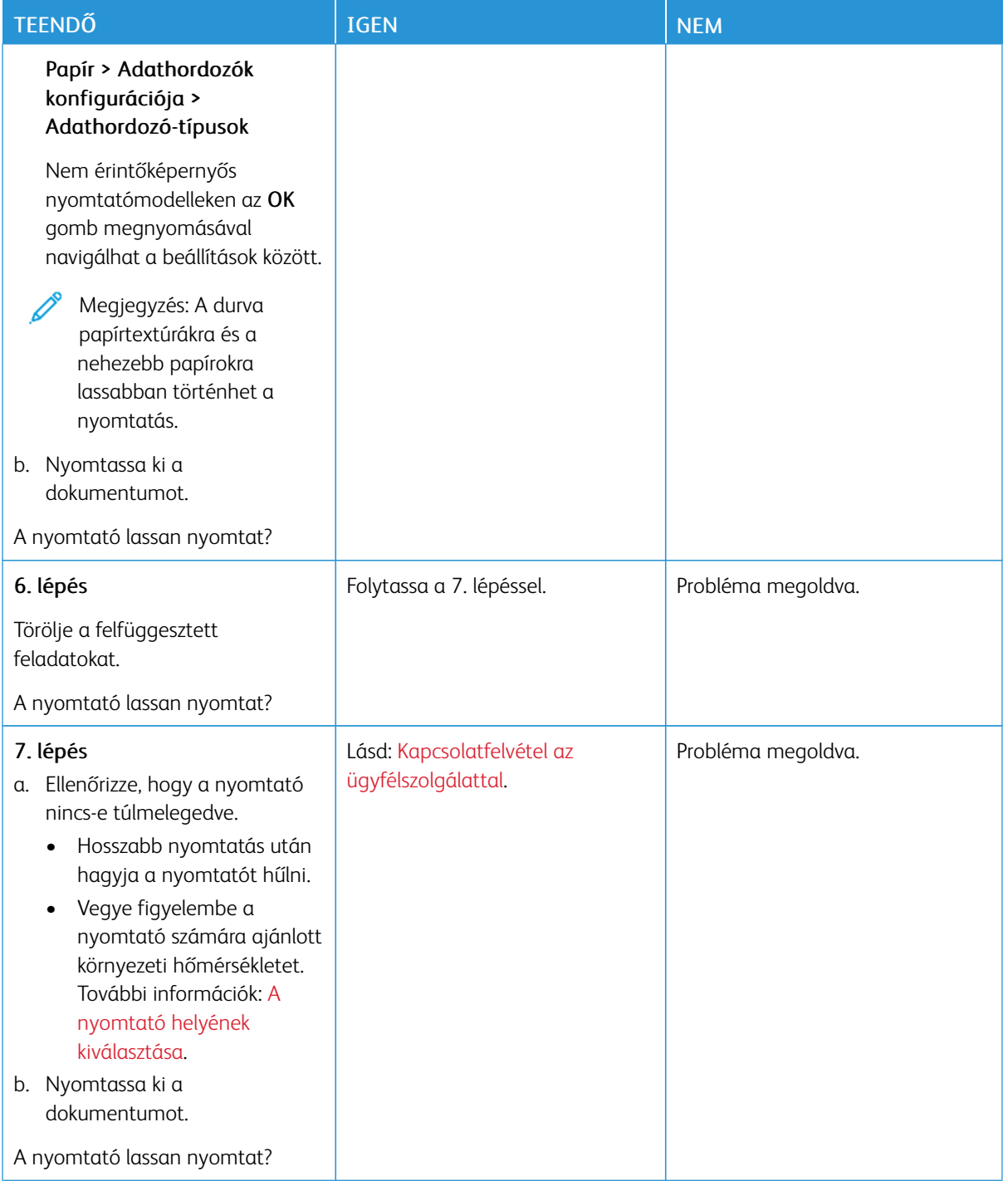

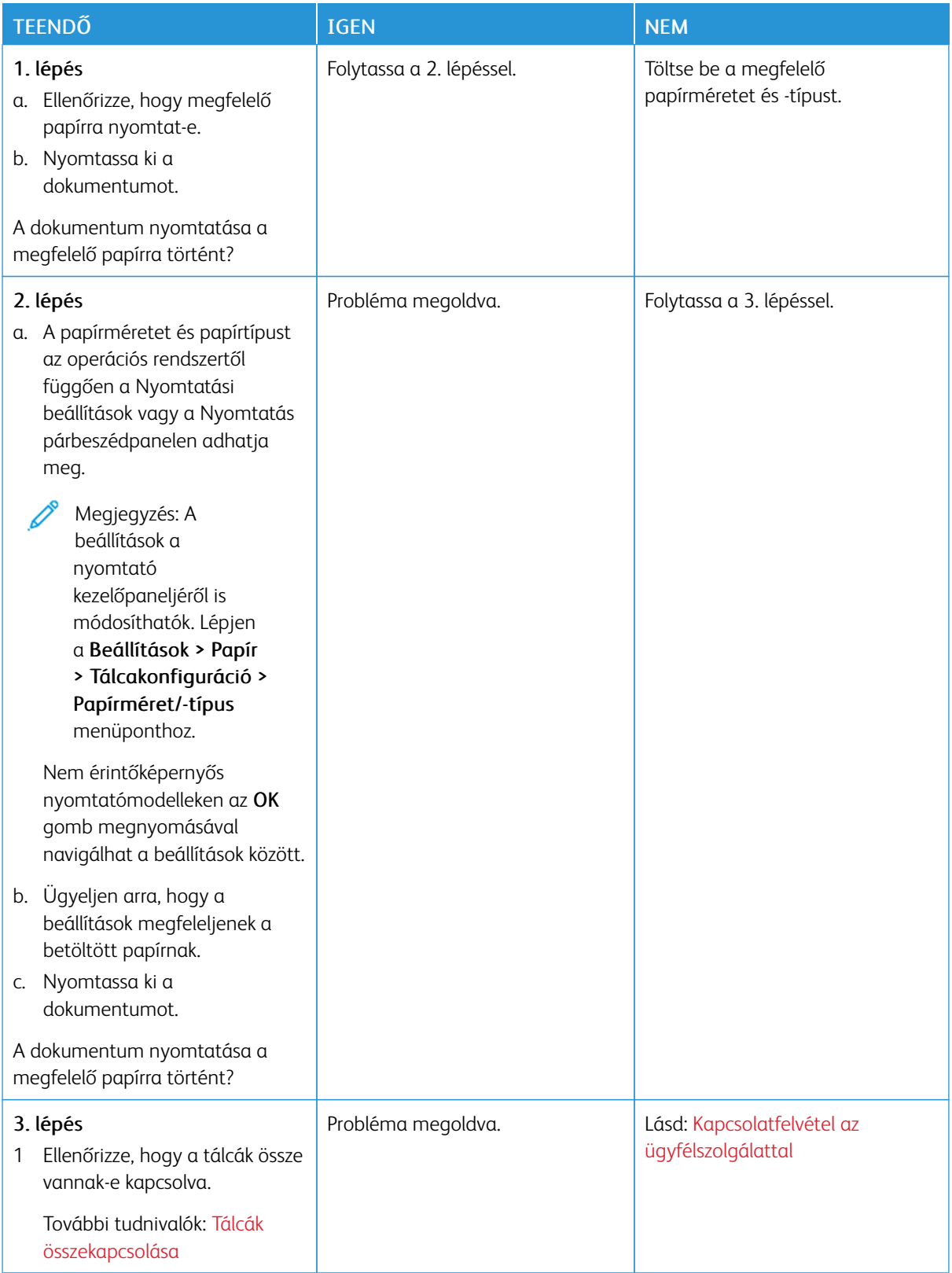

### **A FELADAT NYOMTATÁSA ROSSZ TÁLCÁBÓL VAGY ROSSZ PAPÍRRA TÖRTÉNIK**

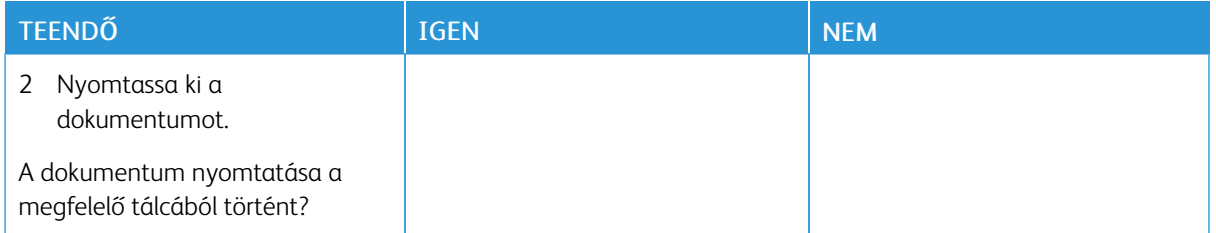

# A nyomtató nem válaszol

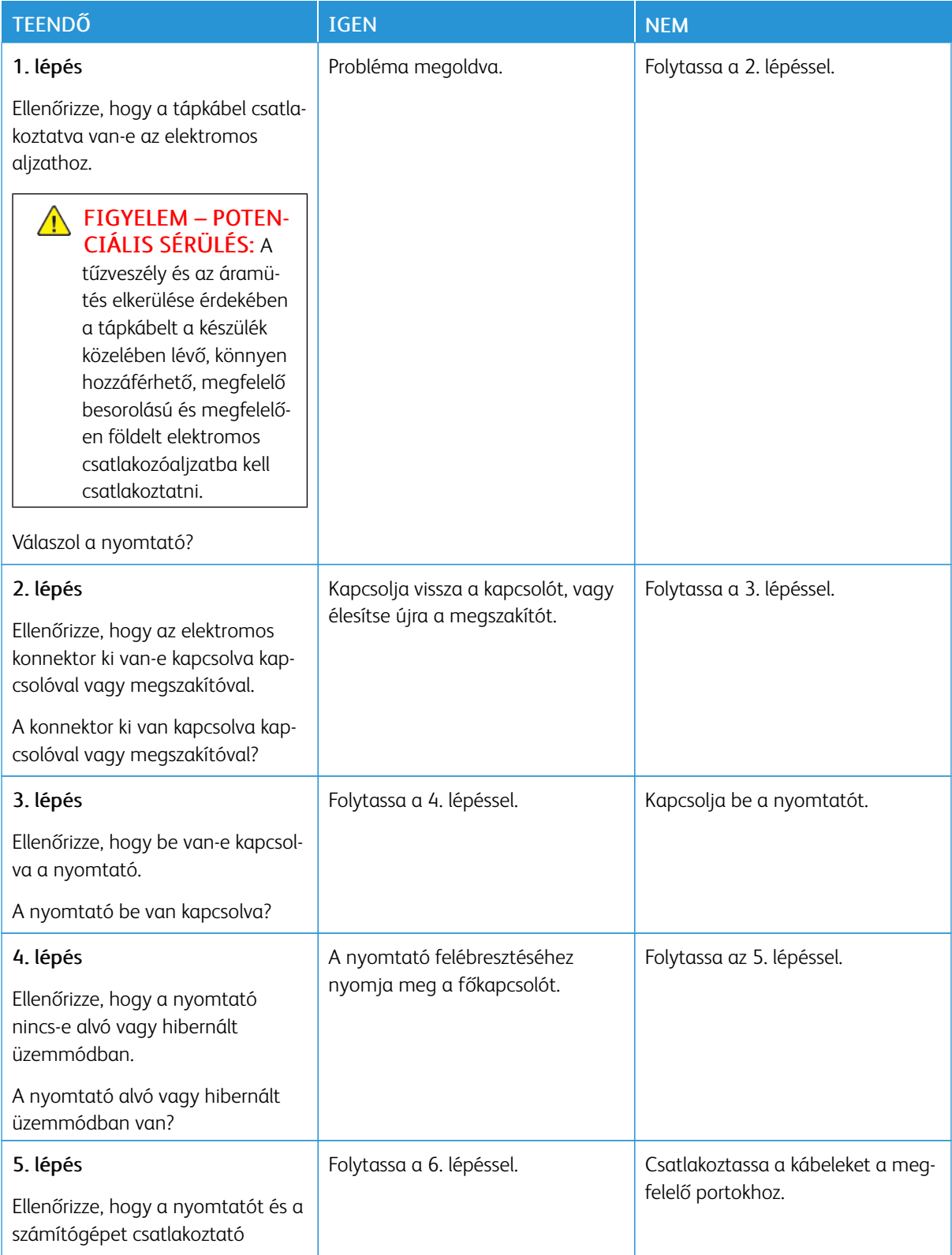

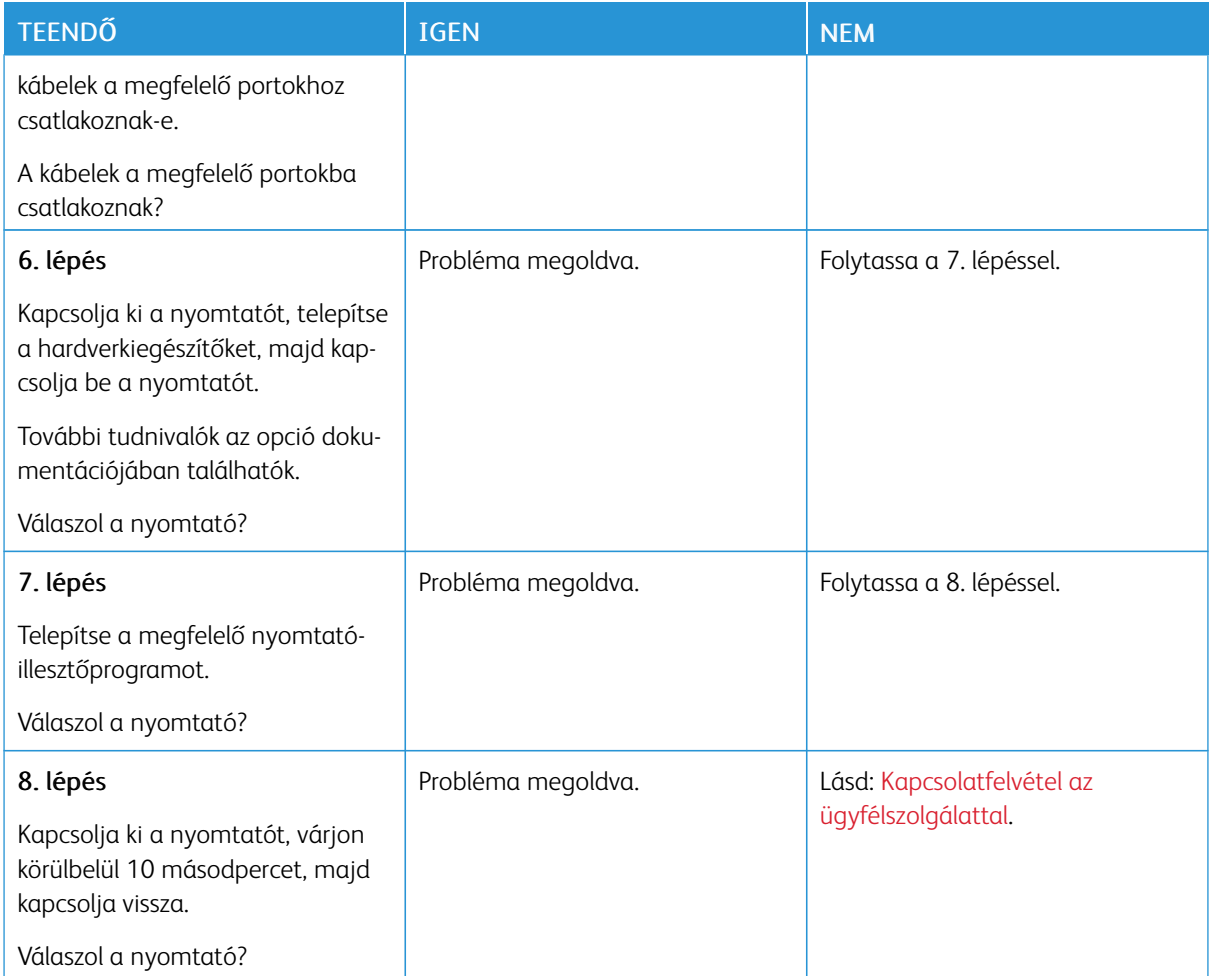

# Hálózati kapcsolattal kapcsolatos problémák

### **AZ EMBEDDED WEB SERVERT NEM LEHET MEGNYITNI**

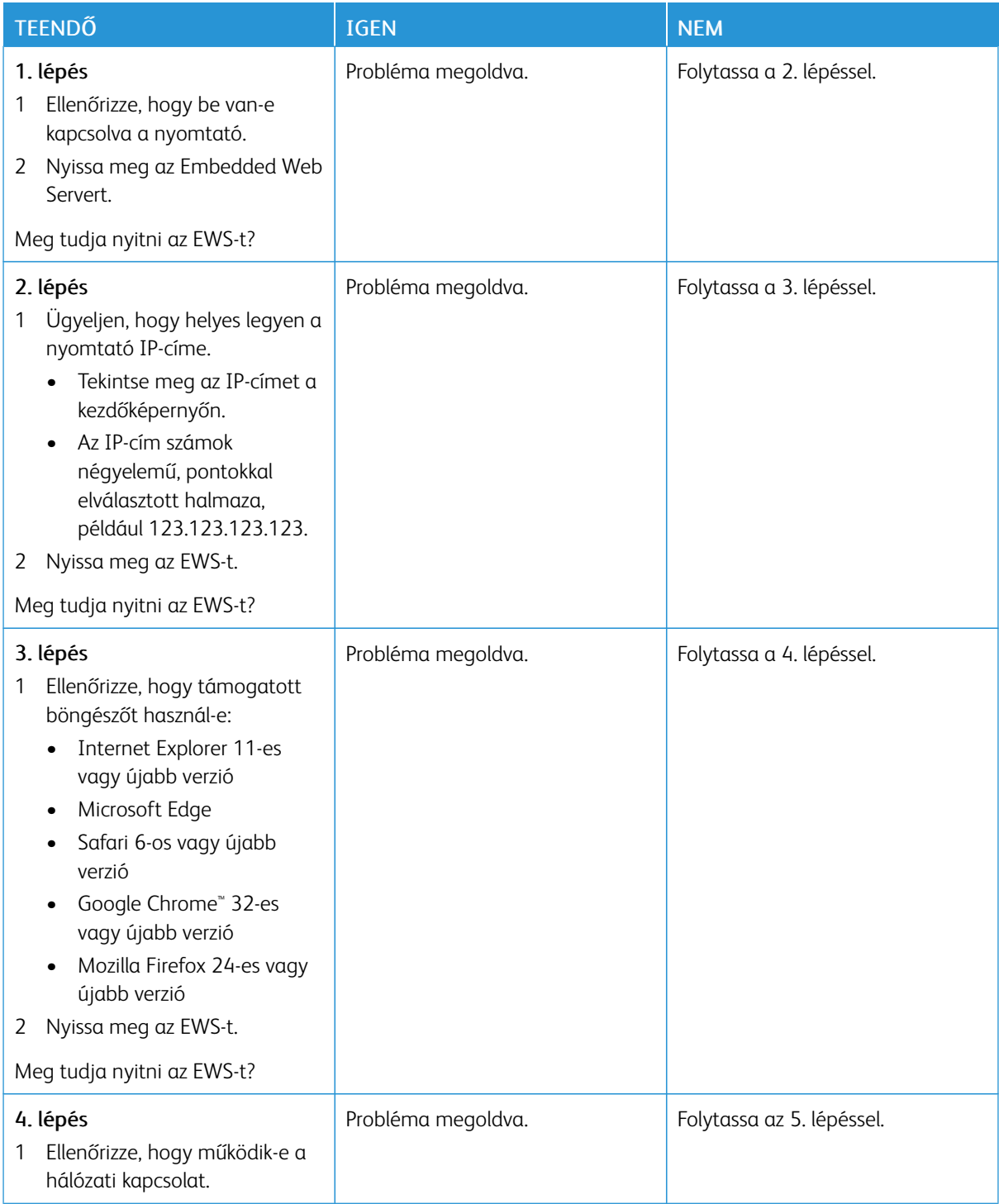

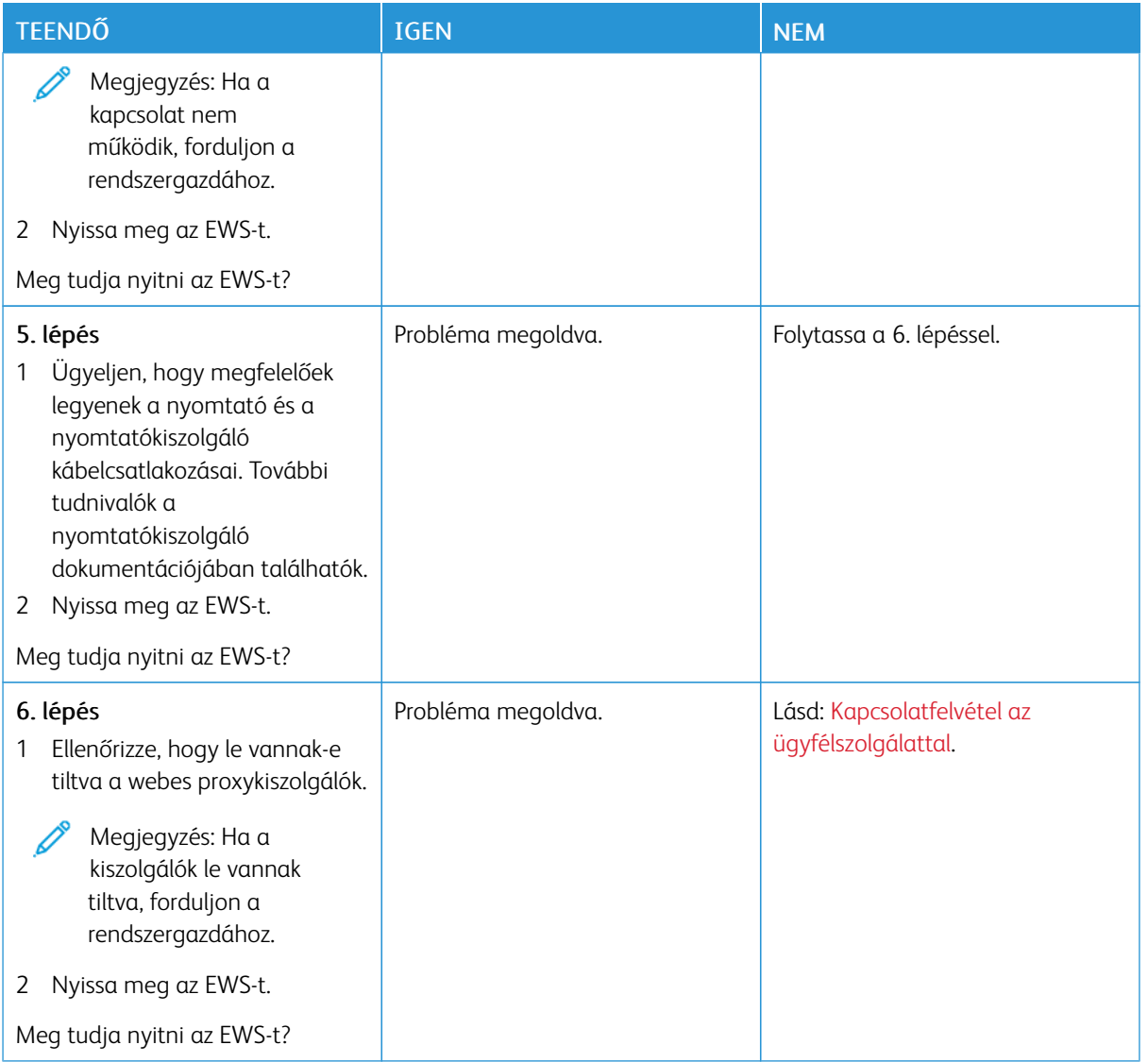

## **A NYOMTATÓ NEM CSATLAKOZTATHATÓ A WI-FI-HÁLÓZATHOZ**

Megjegyzés: Ez a funkció csak néhány nyomtatómodellen érhető el.

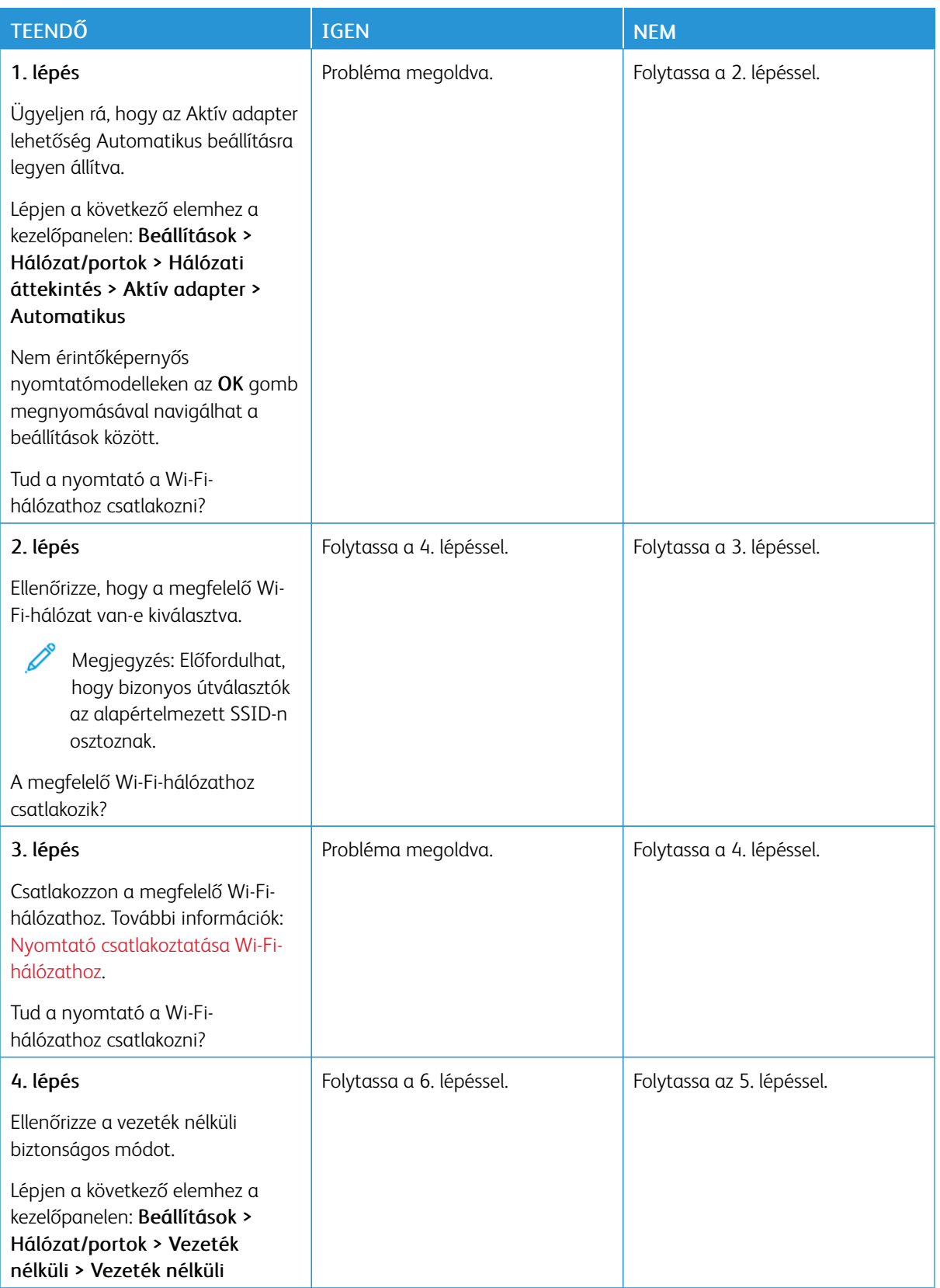

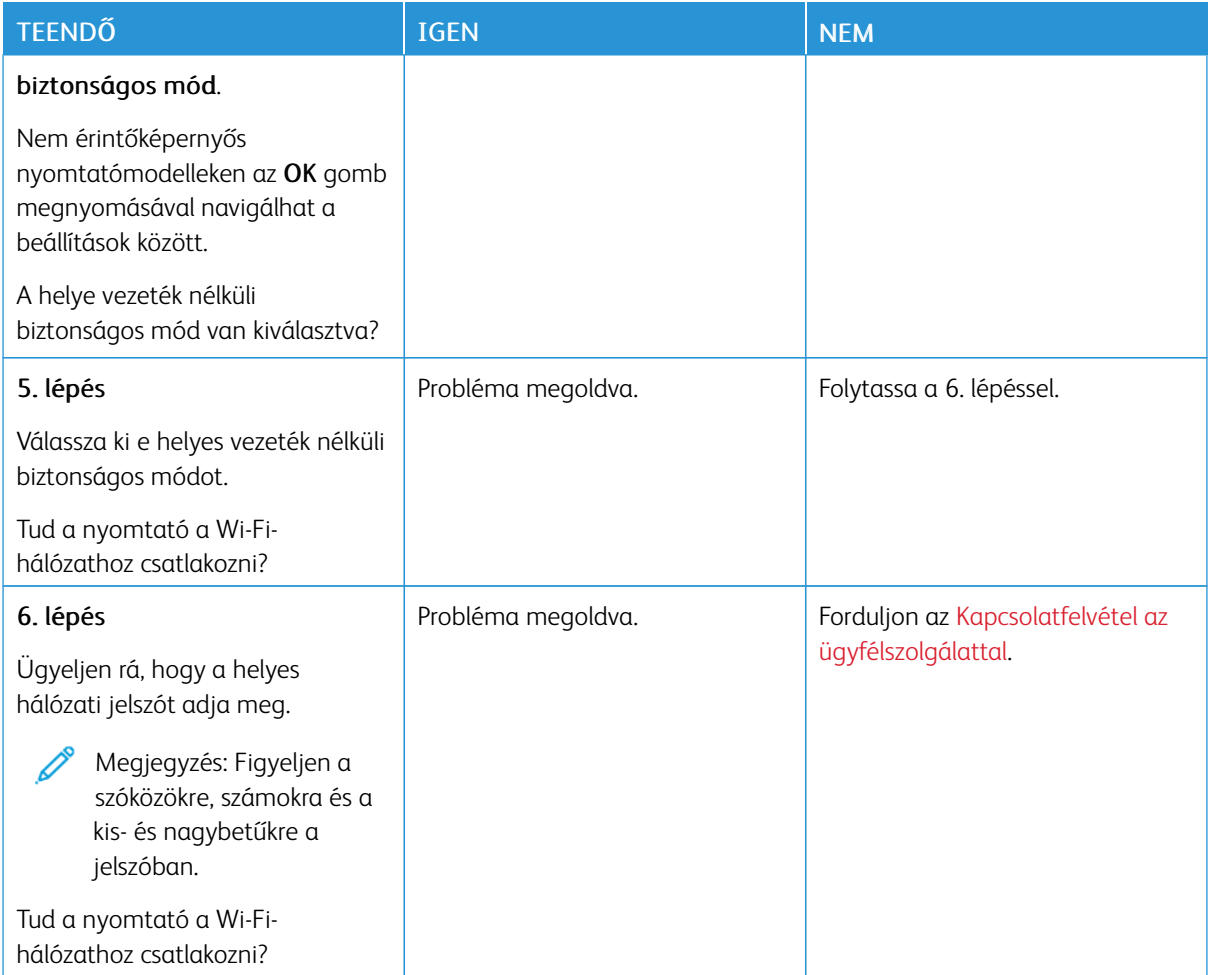

### Kellékanyagokkal kapcsolatos problémák

### **CSERÉLJE KI A FESTÉKKAZETTÁT – NEM MEGFELELŐ RÉGIÓ**

Eltérés észlelhető a nyomtatórégió és a kazetta régiója között. A probléma kijavításához vásároljon megfelelő festékkazettát, amelynek régiója megegyezik a nyomtató régiójával, vagy válasszon nemzetközi festékkazettát.

A nyomtató és a nyomtatókazetta régióbeállításainak megállapításához nyomtassa ki a tesztoldalt. Lépjen a következő elemhez a kezelőpanelen: Beállítások > Hibaelhárítás > Tesztoldal nyomtatása.

- A hibaüzenetben a 42-es szám után látható első számjegy jelzi a nyomtató régióját.
- A hibaüzenetben a 42-es szám után látható második számjegy jelzi a festékkazetta régióját.

#### Nyomtató- és nyomtatókazetta-régiók

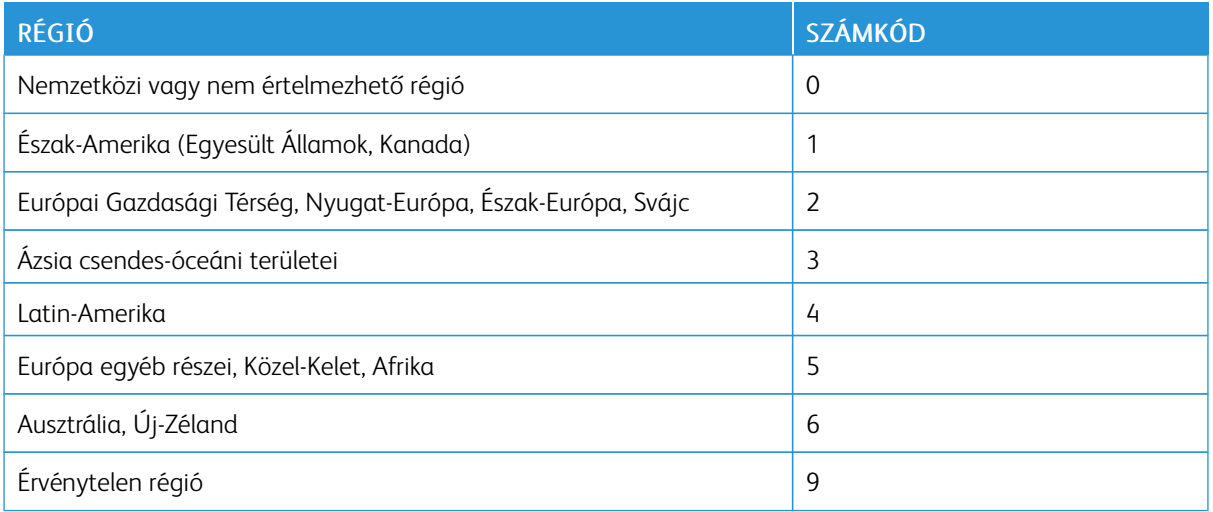

Megjegyzés: A nyomtató és a festékkazetta régiójának megállapításához nyomtassa ki a nyomatminőségre vonatkozó tesztoldalt. Lépjen a következő elemhez a kezelőpanelen: Beállítások > Hibaelhárítás > Tesztoldal nyomtatása.

#### **NEM XEROX KÉSZLETEK**

A nyomtató nem a Xerox által gyártott kellékanyagot vagy alkatrészt észlelt a nyomtatóban.

A Xerox nyomtatót úgy tervezték, hogy a legjobban eredeti Xerox kellékanyagokkal működjön. Egyéb márkájú kellékek használata befolyásolhatja a nyomtató teljesítményét, megbízhatóságát vagy élettartamát, valamint képalkotó-összetevőit.

A termék élettartamának becslése eredeti Xerox kellékanyagok használatán alapul. Más márkájú kellékanyagok használata váratlan eredményhez vezethet. A képalkotó alkatrész tervezett élettartamot meghaladó használata károsíthatja a Xerox nyomtatót vagy a kapcsolódó alkatrészeket.

Vigyázat – Sérülésveszély: Egyéb márkájú kellékanyag vagy alkatrész használata befolyásolhatja a garancia érvényességét. A garancia nem terjed ki az egyéb márkájú kellékanyagok vagy kiegészítők használata által okozott kárra.

Ezen kockázatok részben és egészben való elfogadásához és a nyomtató nem eredeti kellékanyagainak vagy alkatrészeinek használatának folytatásához érintse meg két ujjal, és tartsa lenyomva 15 másodpercig a kijelzőn látható hibaüzenetet. A megerősítést kérő párbeszédpanel megjelenésekor érintse meg a Folytatás gombot.

Ha nem szeretné felvállalni ezeket a kockázatokat, akkor távolítsa el a nyomtatóból az egyéb márkájú kellékanyagot vagy kiegészítőt, majd szereljen be egy eredeti, Xerox által gyártottat. További információk: Eredeti Xerox [kellékanyagok](#page-175-0) használata.

Ha a nyomtató a hibaüzenet törlése után sem nyomtat, nullázza le a kellékek használati számlálóját.

- 1. A vezérlőpanelen navigáljon a Beállítások > Eszköz > Karbantartás > Konfigurációs menü > Kellékanyag-használat és számlálók elemhez.
- 2. Válassza ki a lenulázzandó alkatrészt vagy kelléket, majd nyomja meg az OK gombot.
- 3. Olvassa el a figyelmeztetést, majd érintse meg a **Folytatás** gombot.
- 4. Az üzenet törléséhez két ujját tartsa lenyomva 15 másodpercig a kijelzőn.

Megjegyzés: Ha a kellékek használati számlálóit nem sikerült lenullázni, a kelléket küldje vissza a vásárlás helyére.

Elakadások megszüntetése

### **PAPÍRELAKADÁSOK ELKERÜLÉSE**

#### **Töltse be a papírt megfelelően**

• Ügyeljen arra, hogy a papír simán feküdjön a tálcában.

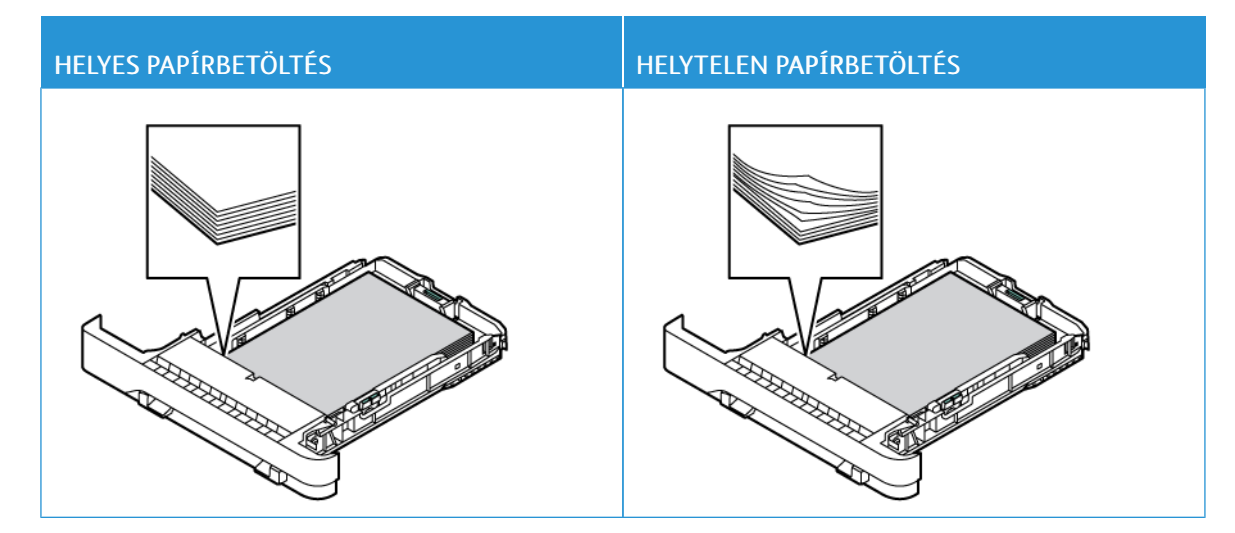

- Ne töltse fel és ne távolítsa el a tálcákat nyomtatás közben.
- Ne töltsön be túl sok papírt. Ügyeljen arra, a köteg magassága ne haladja meg a maximális papírmennyiséget mutató jelet.
- Ne csúsztasson papírt a tálcába. A papírt az ábrán látható módon töltse be.

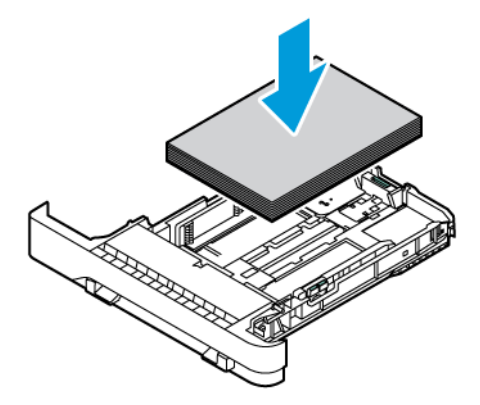

- Ügyeljen arra, hogy a papírvezetők a megfelelő pozícióban legyenek, és ne nyomódjanak neki szorosan a papírnak vagy a borítékoknak.
- A papír behelyezése után határozott mozdulattal tolja vissza a tálcát a nyomtatóba.

#### **Használjon javasolt papírfajtát**

- Csak ajánlott papírtípusokat és nyomathordozókat használjon.
- Ne töltsön be gyűrött, szamárfüles, nedves, behajtott vagy hullámos papírt.
- Mielőtt behelyezné a papírt, hajlítsa meg, pörgesse át, és igazítsa össze a köteget.

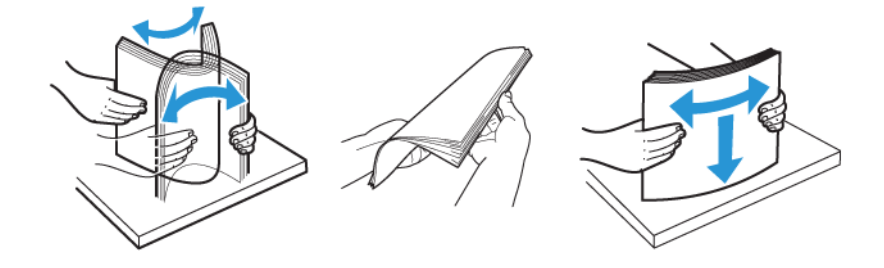

- Ne használjon vágott vagy kézzel tépett papírt.
- Ne tegyen különböző papírméreteket, -súlyokat és -típusokat ugyanabba a tálcába.
- Ügyeljen arra, hogy helyesen legyen megadva a papír mérete és típusa a nyomtató kezelőpanelén.
- A papírt tárolja a gyártó előírásai szerint.

### **AZ ELAKADÁS HELYÉNEK AZONOSÍTÁSA**

- Ha az Elakadássegéd beállítása Be, a nyomtató az elakadt oldal eltávolítását követően megpróbálja kiadni az üres vagy részleges nyomatot tartalmazó oldalakat. Ellenőrizze, hogy a kinyomtatott oldalak között nincsenek-e üres oldalak.
- Ha az Elakadás utáni helyreállítás értéke Be vagy Automatikus, a nyomtató ismét kinyomtatja az elakadt oldalakat.

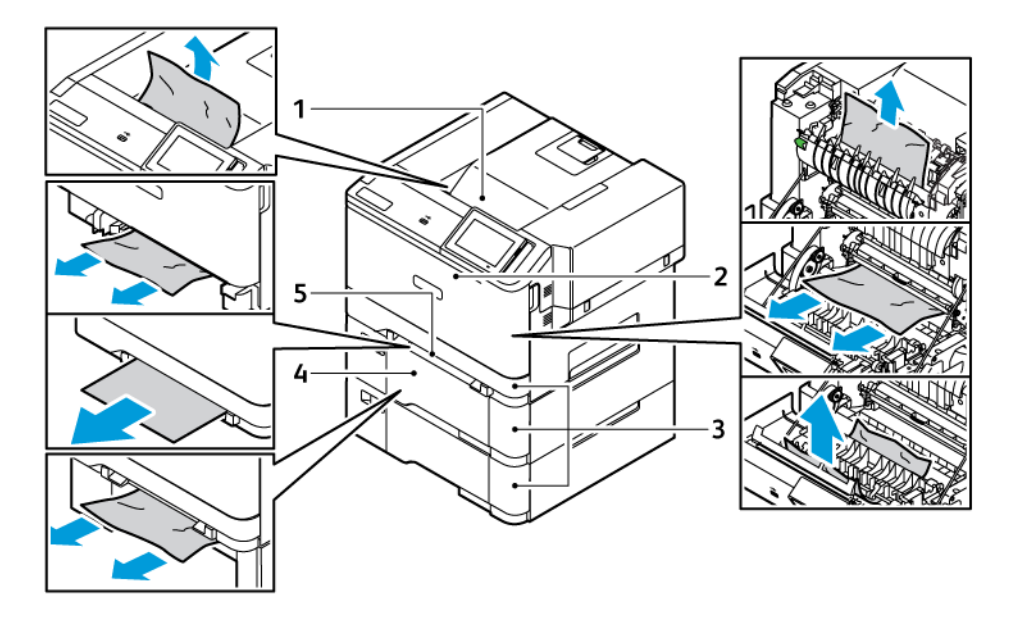

- 1. Standard gyűjtőtálca
- 2. "A" ajtó
- 4. Többcélú adagoló
- 5. Kézi adagoló
- 3. Standard 250 lapos tálca és külön megvásárolható 550 lapos tálcák

### **PAPÍRELAKADÁS A STANDARD TÁLCÁBAN**

1. Vegye ki a tálcát és a kézi adagolót.

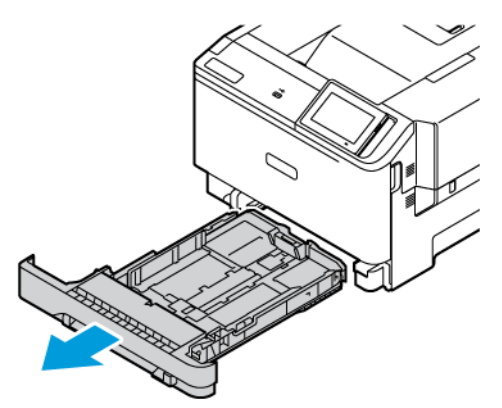

2. Távolítsa el az elakadt papírt.

Megjegyzés: Ügyeljen arra, hogy minden papírdarabot eltávolítson.

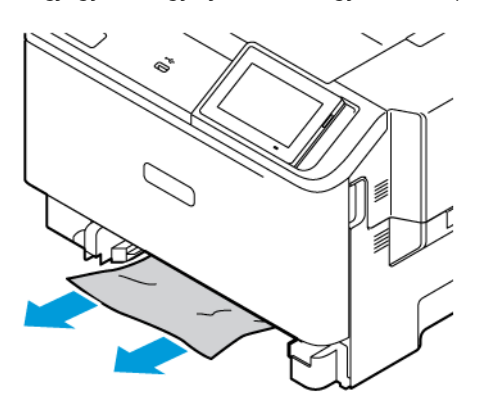

3. Helyezze be a kézi adagolót és a tálcát.

### **PAPÍRELAKADÁS A STANDARD GYŰJTŐTÁLCÁBAN**

Távolítsa el az elakadt papírt.

Megjegyzés: Ügyeljen arra, hogy minden papírdarabot eltávolítson. D

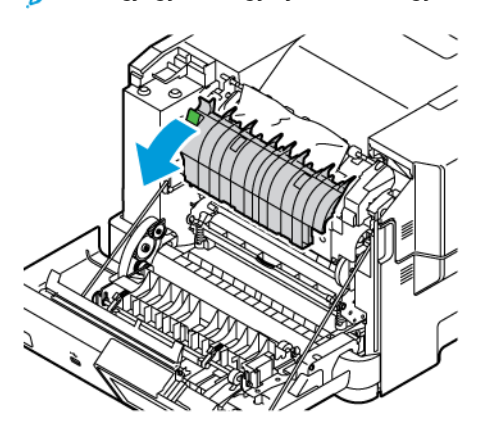

### **PAPÍRELAKADÁS A KÉZI ADAGOLÓBAN**

1. Vegye ki a tálcát és a kézi adagolót.

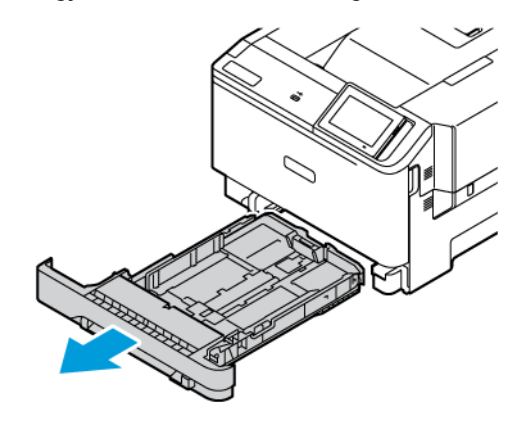

2. Távolítsa el az elakadt papírt.

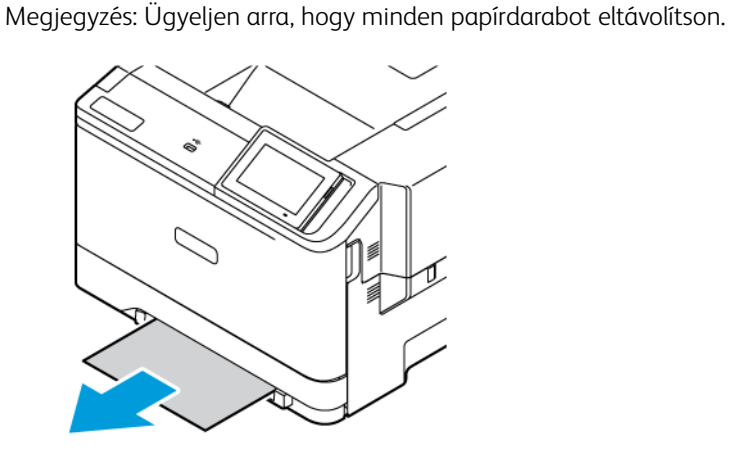

3. Helyezze be a kézi adagolót és a tálcát.
#### **PAPÍRELAKADÁSOK AZ "A" AJTÓNÁL**

1. Nyissa ki az "A" ajtót.

FIGYELEM – FORRÓ FELÜLET: Előfordulhat, hogy a nyomtató belseje forró. Az égési sérülések elkerülése érdekében várja meg, amíg a forró felületek lehűlnek.

Vigyázat – Sérülésveszély: Mielőtt a nyomtató belső részébe nyúlna, érintse meg a nyomtató valamelyik fém alkatrészét, így elkerülhetők az elektrosztatikus kisülések okozta károk.

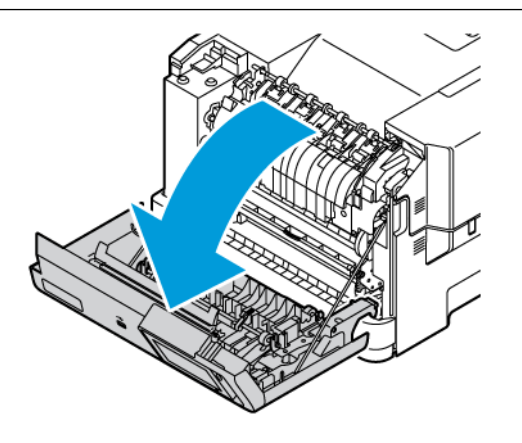

2. Vegye ki az elakadt papírt az összes alábbi területről:

Megjegyzés: Ügyeljen arra, hogy minden papírdarabot eltávolítson.

• Beégető területe

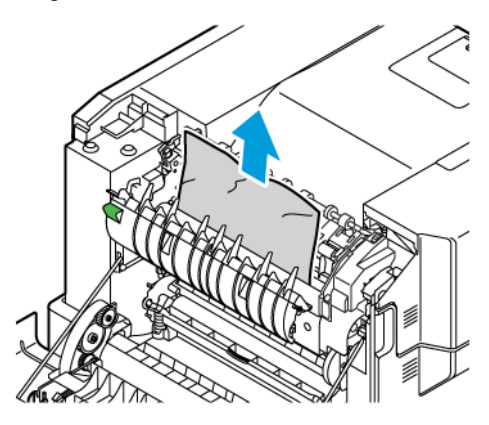

• A beégető alatti rész

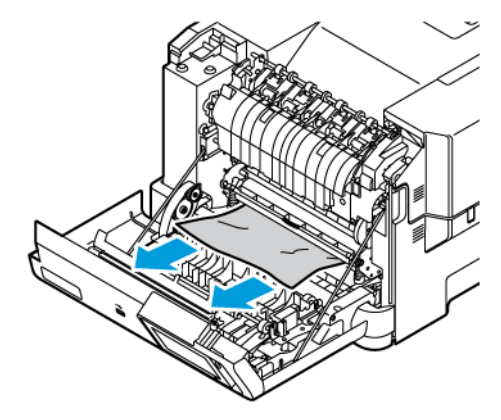

• Kétoldalas egység

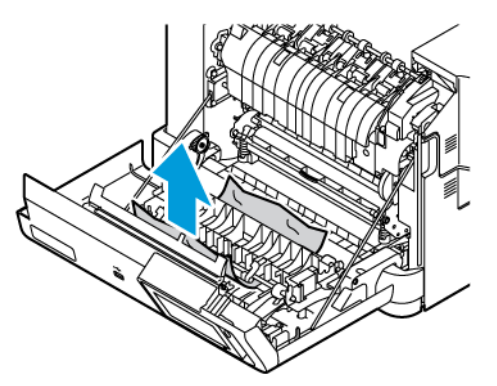

3. Csukja be az "A" ajtót.

## Papíradagolási problémák

### **BORÍTÉK ÖSSZETAPAD NYOMTATÁS KÖZBEN**

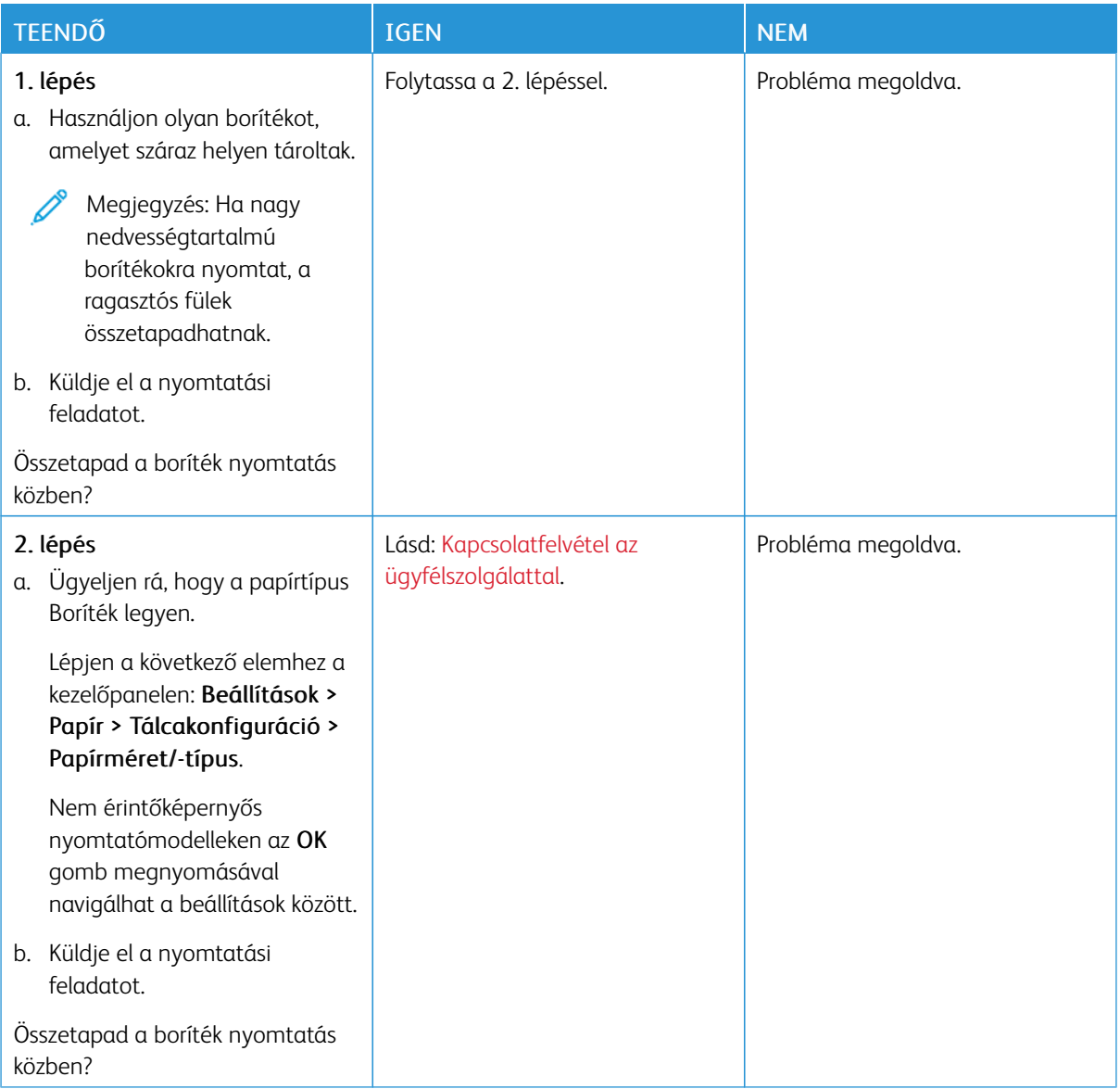

## **NEM MŰKÖDIK A NYOMATOK LEVÁLOGATÁSA**

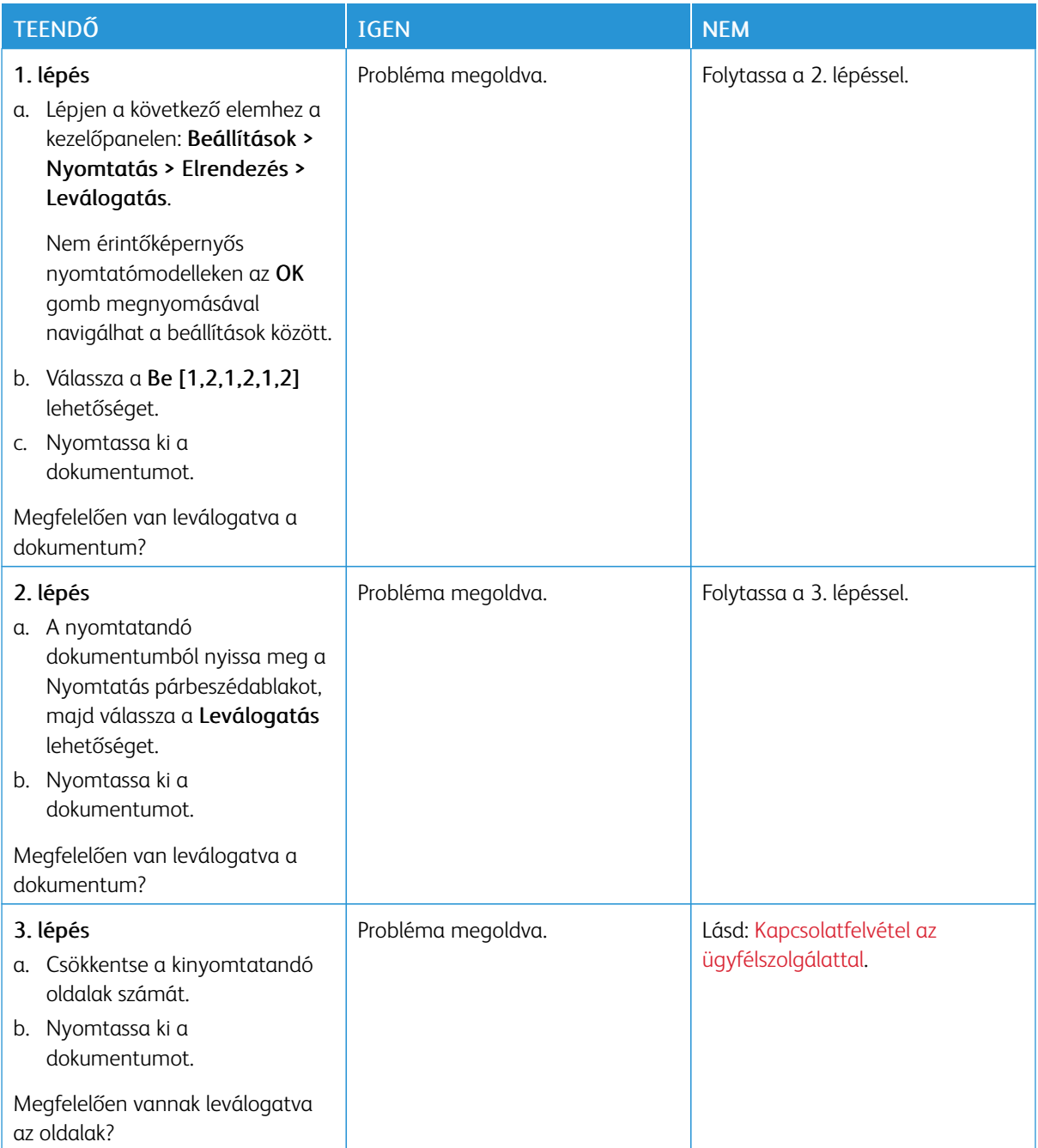

## **GYAKORI PAPÍRELAKADÁSOK**

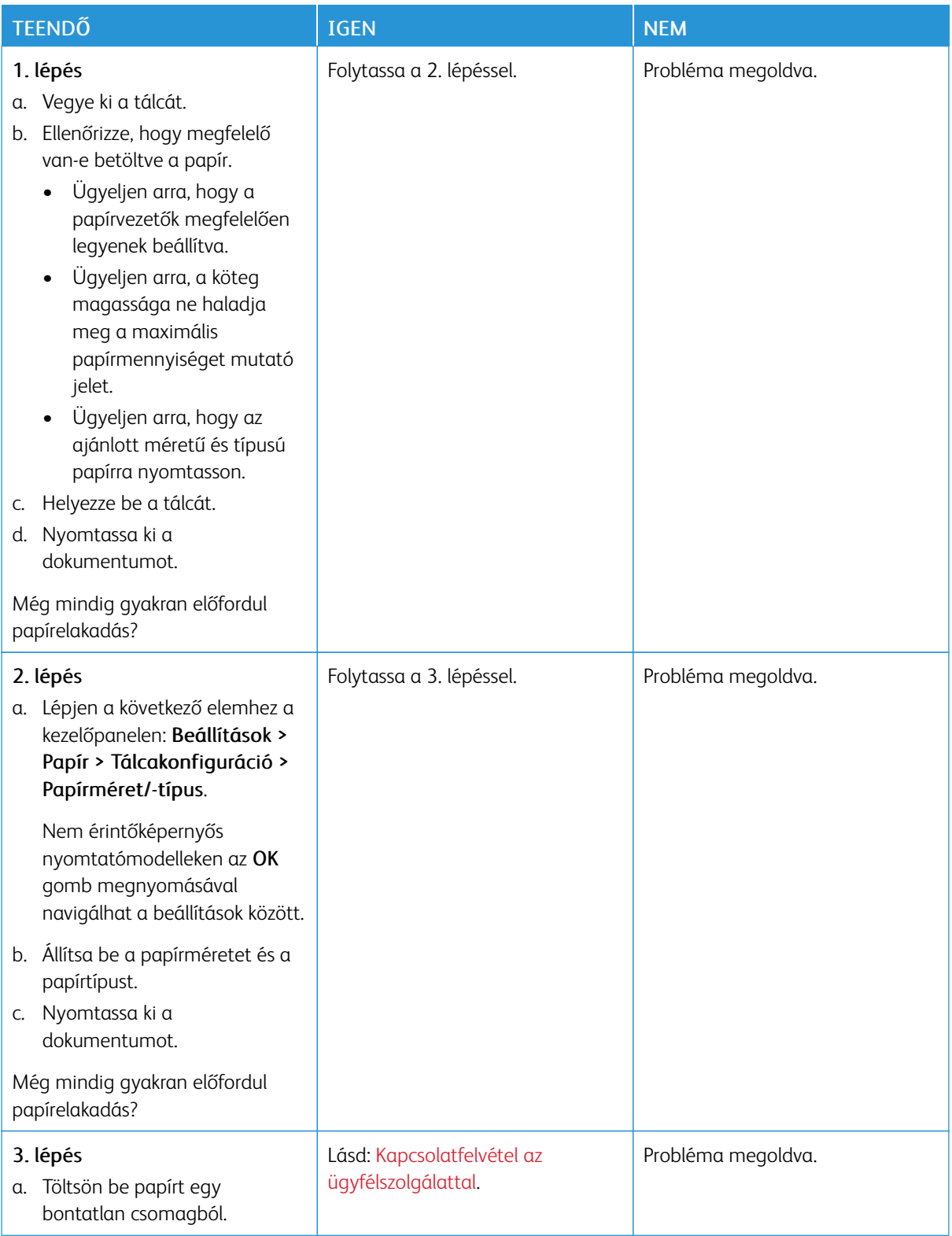

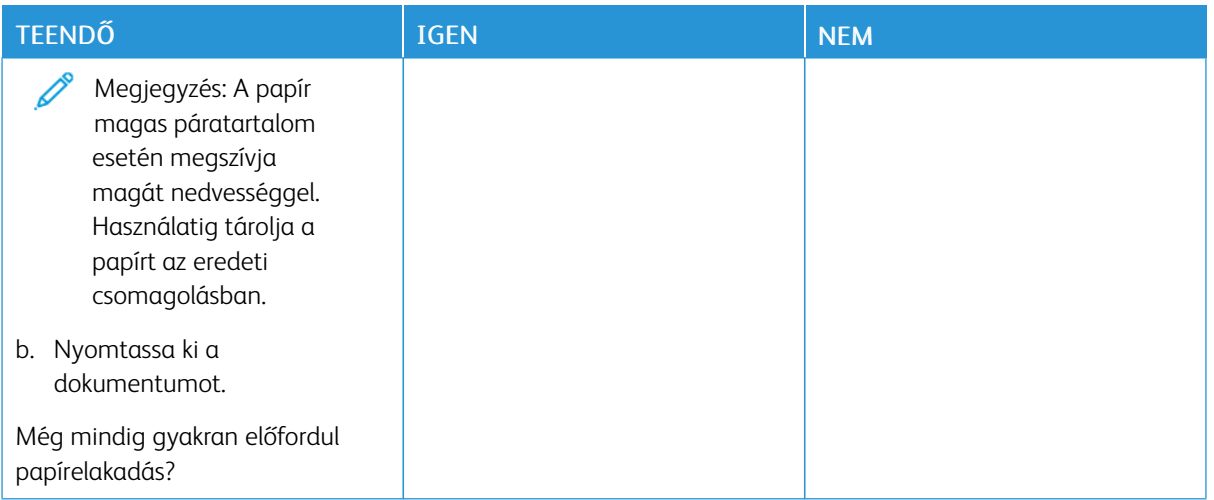

## **AZ ELAKADT LAPOKAT A NYOMTATÓ NEM NYOMTATJA KI ÚJRA**

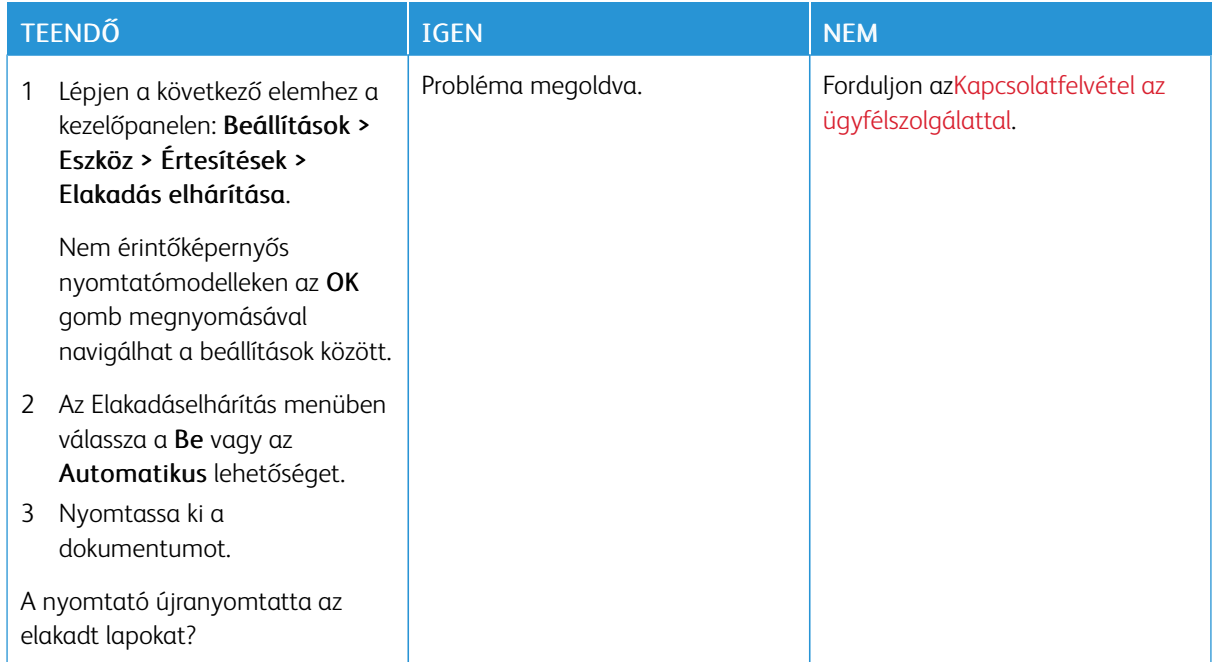

## A színminőséggel kapcsolatos problémák

#### <span id="page-258-0"></span>**A KINYOMTATOTT KIMENETEN LÁTHATÓ SZÍNEK MÓDOSÍTÁSA**

Nem érintőképernyős nyomtatómodelleken az OK gomb megnyomásával navigálhat a beállítások között.

1. Lépjen a következő elemhez a kezelőpanelen:

#### Beállítások > Nyomtatás > Minőség > Speciális képalkotás > Színkorrekció

- 2. Válassza ki a Színkorrekció menü Manuális > Színkorrekció tartalom pontját.
- 3. Válassza ki a megfelelő színkorrekciós beállítást.

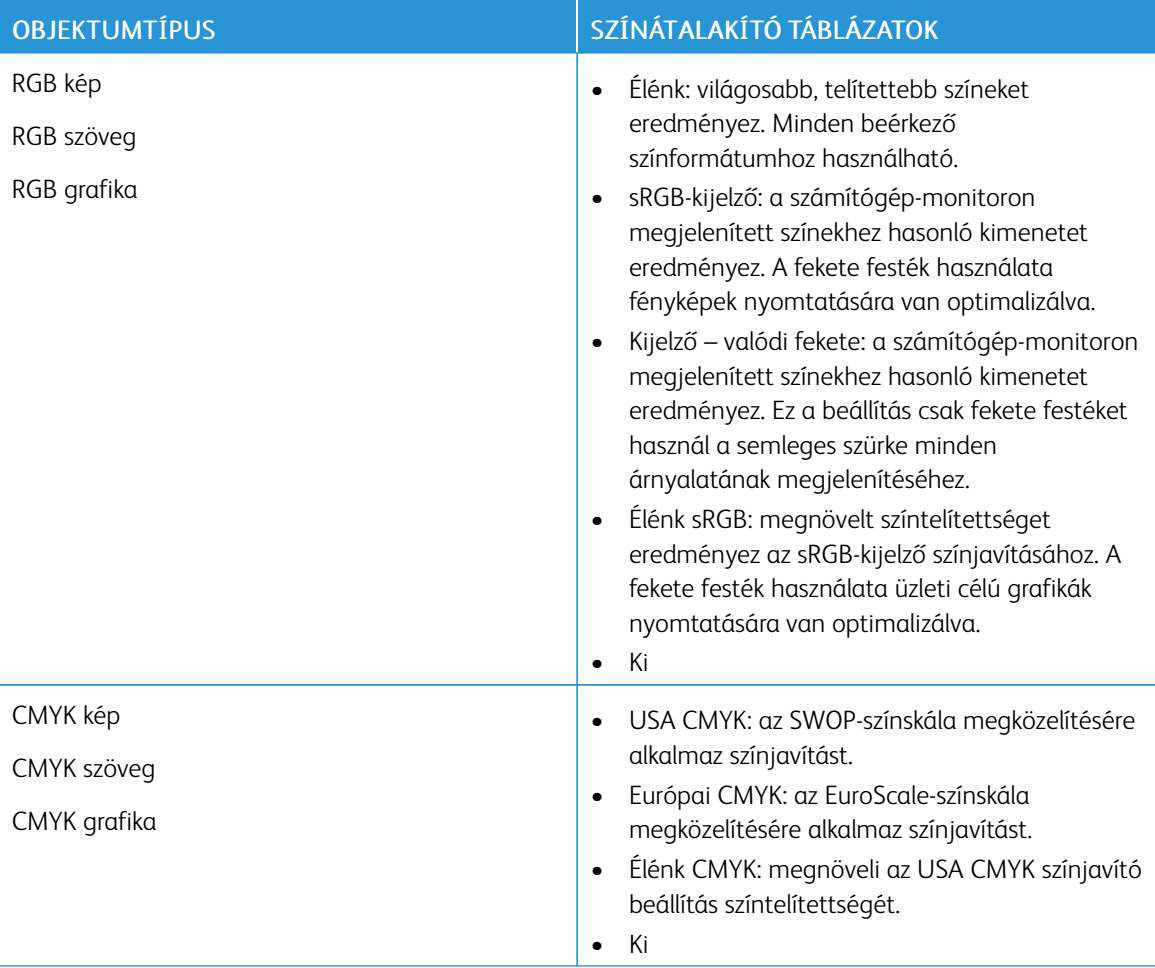

### **GYAKORI KÉRDÉSEK A SZÍNES NYOMTATÁSRÓL**

#### Mit jelent az "alapszín" (RGB)?

Az alapszín az egyes színeket a létrehozásukhoz szükséges piros, zöld és kék szín mennyiségének megadásával határozza meg. A piros (red), a zöld (green) és a kék (blue) színt többféle mennyiségben lehet adagolni, ami így széles, a természetben megfigyelhető színekből álló színskálát eredményez. A számítógép-képernyők, a lapolvasók és a digitális fényképezőgépek ezzel a módszerrel jelenítik meg a színeket.

#### Mit az a CMYK-szín?

A CMYK-szín az egyes színeket a létrehozásukhoz szükséges ciánkék, bíbor, sárga és fekete szín mennyiségének megadásával határozza meg. A ciánkék (cyan), a bíbor (magenta), a sárga (yellow) és a fekete (black) tintát vagy festéket többféle mennyiségben lehet kinyomtatni, ami így széles, a természetben megfigyelhető színekből álló színskálát eredményez. A nyomdagépek, tintasugaras nyomtatók és színes lézernyomtatók így keverik ki a színeket.

#### Hogyan adja meg a rendszer a nyomtatni kívánt dokumentum színeit?

A szoftverek a dokumentumok színét RGB- vagy CMYK-színkombinációk használatával adják meg és módosítják. További információt a szoftverhez tartozó súgótémakörökben olvashat.

#### Honnan ismeri fel a nyomtató, hogy milyen színt kell kinyomtatnia?

Egy dokumentum nyomtatásakor a nyomtató megkapja az egyes objektumok típus- és színadatainak leírását, és az adatok a színátalakító táblázatokba kerülnek. A színeket a kívánt szín létrehozásához szükséges mennyiségű ciánkék, bíbor, sárga és fekete festékre "váltják át". Az objektumadatok a színátalakító táblázatok alkalmazásának módját határozzák meg. Például lehetséges, hogy a szövegekhez egyféle színátalakító táblázatot használjon, a fényképek nyomtatásához pedig egy másikat.

#### Mit jelent a kézi színjavítás?

Ha a kézi színjavítás funkció be van kapcsolva, a nyomtató a felhasználó által kiválasztott színátalakító táblázatokat használja az objektumok feldolgozása során. A Kézi színjavítás beállításainak értéke a nyomtatandó objektum típusától (szöveg, grafika, kép) függ. Attól is függ, hogy az objektum színei hogyan vannak megadva a szoftverben (RGB- vagy CMYK-színkombináció). Más színátalakító táblázat kézi alkalmazásához lásd: A [kinyomtatott](#page-258-0) kimeneten látható színek módosítása.

Ha a szoftver a színeket nem RGB- vagy CMYK-színkombinációként határozza meg, a kézi színjavításnak nincs értelme. Akkor sem hatékony megoldás, ha a színbeállítást a szoftveralkalmazás vagy a számítógép operációs rendszere vezérli. A legtöbb helyzetben, ha a színkorrekciót automatikusra állítja, a dokumentumok a kívánt színben fognak elkészülni.

#### Hogyan lehet egy adott színt (pl. egy vállalati emblémát) megfeleltetni?

A nyomtató Minőség menüjében kilenc színmintakészlet található. Ezek a készletek az Embedded Web Server Színminták oldaláról is elérhetők. Bármelyik színmintakészletet választja is ki, a nyomtató színes négyzetek százait tartalmazó oldalak nyomtatásába kezd. A kiválasztott színtáblázattól függően az egyes négyzetekben CMYK- vagy RGB-színkombinációk találhatók. Az egyes négyzetekben látható szín a négyzeten feltüntetett CMYK- vagy RGB-színek kombinációjának a kiválasztott színátalakító táblázaton való áthaladásával jön létre.

A színmintakészletek megvizsgálásával meghatározhatja, hogy melyik négyzet színe hasonlít leginkább a kívánt színre. A négyzeten feltüntetett színkombináció az objektum színének módosítására használható a szoftverben. További információt a szoftverhez tartozó súgótémakörökben olvashat. Az adott objektum kiválasztott színátalakító táblázatának alkalmazásához kézi színjavításra lehet szükség.

Egy adott színeltéréssel kapcsolatos probléma megoldásához szükséges színmintakészlet kiválasztása az alábbiaktól függ:

- A Színkorrekció aktuális beállítása (Automatikus, Kikapcsolva, Kézi)
- A nyomtatandó objektum típusa (szöveg, grafika, kép)
- Az objektum színei hogyan vannak megadva a szoftverben (RGB- vagy CMYK-színekként)

Ha a szoftver a színeket nem RGB- vagy CMYK-színekként határozza meg, akkor a Színminták oldalak használatának nincs értelme. Ezenfelül előfordulhat, hogy az RGB- vagy a CMYK-színeknek a szoftverben megadott kombinációját egyes szoftverek állítják be a színkezelőn keresztül. Ezekben az esetekben a kinyomtatott szín nem feltétlenül egyezik meg tökéletesen a Színminták oldalakon láthatóval.

## **A NYOMAT ELSZÍNEZŐDÖTTNEK LÁTSZIK**

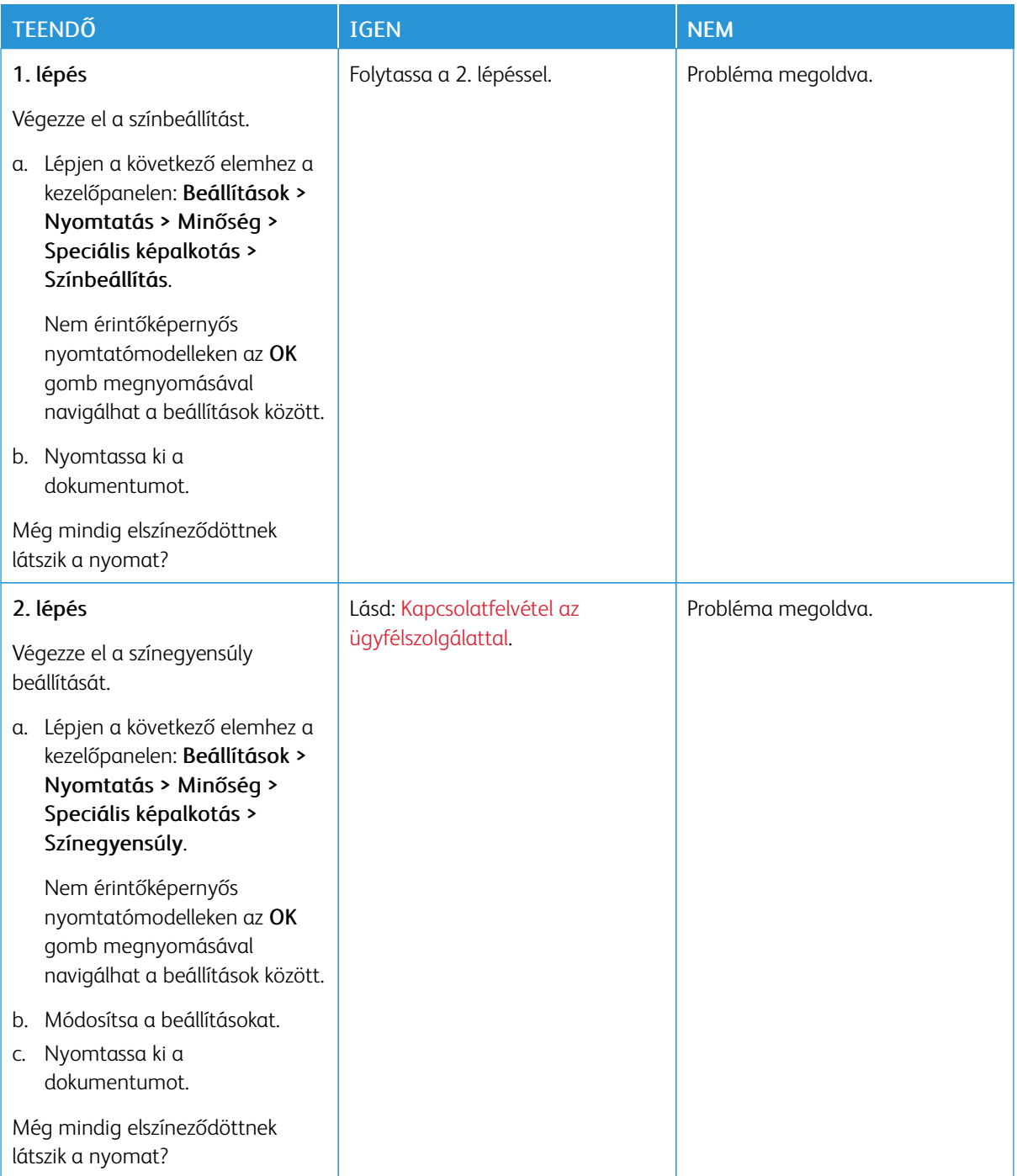

## <span id="page-262-0"></span>Kapcsolatfelvétel az ügyfélszolgálattal

Az ügyféltámogatási központ telefonszámait a <https://www.xerox.com/office/worldcontacts> címen találja. Mielőtt felvenné a kapcsolatot az ügyfélszolgálattal, gyűjtse össze a következő információkat:

- Nyomtatóprobléma
- Hibaüzenet
- A nyomtató típusa és sorozatszáma

Az ügyféltámogatás eléréséhez tekintse át a tudásbázist, tallózzon a felhasználói dokumentációban, vagy töltse le a nyomtató szoftverét, lépjen a <https://support.xerox.com> webhelyre, és a Keresés mezőbe írja be a termékét. [Hibaelhárítás](#page-190-0)

# <span id="page-264-0"></span>Megfelelőségi információk

A jelen függelék a következőket tartalmazza:

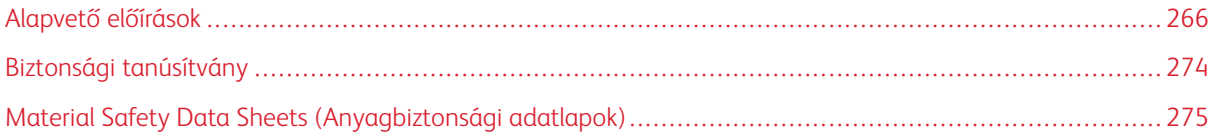

## <span id="page-265-0"></span>Alapvető előírások

A Xerox az elektromágneses sugárzás kibocsátására és az attól való védettségre vonatkozó szabványok szerint tesztelte ezt a terméket. Ezek a szabványok a nyomtató által okozott vagy fogadott interferencia enyhítését célozzák, tipikus irodai környezetben.

A jelen készüléken a Xerox® Corporation külön jóváhagyása nélkül végzett változtatások vagy módosítások a berendezés működtetési jogának visszavonását vonhatják maguk után.

#### **EGYESÜLT ÁLLAMOK FCC-SZABÁLYZATA**

Az FCC-szabályzat 15. része szerint végzett tesztelés eredményének értelmében ez a berendezés megfelel az "A" osztályú digitális eszközökre vonatkozó korlátozásoknak. Ezek a korlátozások a káros interferencia ellen biztosítanak megfelelő védelmet, ha a készüléket kereskedelmi környezetben használják. Ez a berendezés rádióhullámú energiát fejleszt, használ és bocsáthat ki. Ha a készüléket nem az útmutatást tartalmazó kézikönyvnek megfelelően helyezik üzembe és használják, zavarhatja a rádiókommunikációt. Ez a berendezés a lakókörnyezetben történő működtetésekor káros interferenciát okozhat. Az interferenciát a használónak kell kiküszöbölnie a saját költségén.

A berendezésen a Xerox jóváhagyása nélkül végzett változtatások vagy módosítások a berendezés működtetési jogának visszavonását vonhatják maguk után.

Az FCC-szabályzatnak való megfelelés fenntartása érdekében ezzel a berendezéssel árnyékolt kábeleket kell használni. Jóvá nem hagyott berendezéssel vagy nem árnyékolt kábellel való használata nagy valószínűséggel interferenciát fog okozni a rádió- és televízióadások vételében.

Vigyázat: Az FCC szabályzat 15. részének megfelelően használjon árnyékolt interfészkábelt.

#### **Xerox® C410 színes nyomtatók**

A Xerox® C410 színes nyomtatók eleget tesznek az FCC-törvény 15. részében foglalt előírásoknak. A készülék működése eleget tesz az alábbi két feltételnek:

- A készülékek nem okoznak káros interferenciát.
- A készülékeknek minden interferenciát el kell viselnie, ideértve az olyan interferenciát is, amely nem kívánt működést okozhat.

Felelős fél: Xerox Corporation

Cím: 800 Phillips Road, Webster, NY 14580

Internetes kapcsolattartási információk: [www.xerox.com/en-us/about/ehs](https://www.xerox.com/en-us/about/ehs).

## **A 2,4 GHZ-ES ÉS AZ 5 GHZ-ES VEZETÉK NÉLKÜLI HÁLÓZATI ADAPTEREKRE VONATKOZÓ MEGFELELŐSÉGI INFORMÁCIÓK**

A berendezés 2,4 GHz-es vagy 5 GHz-es vezeték nélküli LAN rádiós adó-vevő modult tartalmaz, amely megfelel az FCC előírások 15. részében leírtaknak, a Kanadában érvényes Industry Canada RSS-210 előírásnak és az

Európai Tanács 2014/53/EK irányelvének. Ezen eszköz rádiófrekvenciás kimeneti teljesítménye egyik sávban sem fogja meghaladni a 20 dBm értéket.

A berendezés működésre az alábbi két feltétel vonatkozik:

- 1. A jelen készülék nem okozhat káros interferenciát, és
- 2. A készüléknek minden interferenciát el kell viselnie, ideértve az olyan interferenciát is, amely nem kívánt működést okozhat.

A jelen készüléken a Xerox Corporation külön jóváhagyása nélkül végzett változtatások vagy módosítások a berendezés működtetési jogának visszavonását vonhatják maguk után.

#### **LÉZERREL KAPCSOLATOS NYILATKOZAT**

A nyomtatót az Egyesült Államokban a DHHS 21 CFR, I fejezet, J alfejezetének értelmében I. (1.) osztályú lézertermékekre vonatkozó tanúsítással látták el, más országokban pedig az IEC 60825-1 irányelvnek megfelelő 1. osztályú lézerterméknek minősül. 2014.

Az 1. osztályú lézertermékek nem minősülnek veszélyesnek. A lézerrendszert és a nyomtatót úgy terveztük, hogy a szokásos működés, a felhasználó által végzett karbantartás vagy az előírt szervizelések során az emberek soha ne legyenek kitéve 1. osztályú szintnél magasabb lézersugárzásnak. A nyomtató nem szervizelhető nyomtatófejegysége tartalmazza az alábbi specifikációnak megfelelő lézert:

Osztály: IIIb (3b) AlGaAs

Névleges kimeneti teljesítmény (milliwatt) 12

Hullámhossz (nanométer) 770–800

#### **KANADA**

Ez az "A" osztályú digitális készülék megfelel a kanadai ICES-003 és az ICES-001 előírásainak.

Cet appareil numérique de la classe A est conforme à la norme NMB-003 et NMB-001 du Canada.

A berendezés 2,4 GHz-es vagy 5 GHz-es vezeték nélküli LAN rádiós adó-vevő modult tartalmaz, amely megfelel a Kanadában érvényes Industry Canada RSS-210 előírásnak.

Ce produit contient un module émetteur radio LAN sans fil de 2,4 GHz et 5 GHz conforme aux exigences spécifiées dans la réglementation Industrie du Canada RSS-210.

Ez a készülék megfelel az Industry Canada nem licencköteles RSS-ek előírásainak. A készülék működése eleget tesz az alábbi két feltételnek:

- 1. A jelen készülék nem okozhat interferenciát, és
- 2. Ennek a készüléknek el kell viselnie bármilyen interferenciát, ideértve a készülék esetlegesen nem kívánatos működését okozó interferenciát is.

Le présent appareil est conforme aux CNR d'Industrie Canada applicables aux appareils radio exempts de licence. L'exploitation est autorisée aux deux conditions suivantes:

- 1. l'appareil ne doit pas produire de brouillage, et
- 2. l'utilisateur de l'appareil doit accepter tout brouillage radioélectrique subi, même si le brouillage est susceptible d'en compromettre le fonctionnement.

A nem licencköteles helyi hálózati (LE-LAN) készülékekre működési korlátozások vonatkoznak: az 5150–5250 MHz-es sávban működő készülékek csak beltérben használhatók az ugyanazt a csatornát használó mobil műholdas rendszereket érő esetleges káros interferencia csökkentése érdekében.

Il y a des restrictions opérationnelles pour dispositifs de réseaux locaux exempts de licence (RL-EL): les dispositifs fonctionnant dans la bande 5 150-5 250 MHz sont réservés uniquement pour une utilisation à l'intérieur afin de réduire les risques de brouillage préjudiciable aux systèmes de satellites mobiles utilisant les mêmes canaux.

Ezt az adó-vevőt tilos más antennákkal vagy adó-vevőkkel együtt elhelyezni vagy működtetni. Ezt a berendezést úgy kell elhelyezni és működtetni, hogy a radiátor és az Ön teste között legalább 20 cm-es távolság legyen.

Cet émetteur ne doit pas être Co-placé ou ne fonctionnant en même temps qu'aucune autre antenne ou émetteur. Cet équipement devrait être installé et actionné avec une distance minimum de 20 centimètres entre le radiateur et votre corps.

## **AZ EURÓPAI UNIÓRA ÉS AZ EURÓPAI GAZDASÁGI KÖZHÖSSÉGRE VONATKOZÓ MEGFELELŐSÉG**

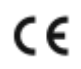

A jelen terméken feltüntetett CE-jelzés a megfelelő Eu-direktíváknak való megfelelőséget jelzi.

Az EU megfelelőségi nyilatkozat teljes szövegét a [www.xerox.com/en-us/about/ehs](https://www.xerox.com/en-us/about/ehs) címen olvashatja.

Ez a termék egy 2,4 GHz-es és egy 5 GHz-es vezeték nélküli LAN rádiós adó-vevő modult tartalmaz.

Ezen eszköz rádiófrekvenciás kimeneti teljesítménye egyik sávban sem fogja meghaladni a 20 dBm értéket.

A Xerox ezennel kijelenti, hogy a Xerox® C410 színes nyomtatók rádióberendezése megfelel a 2014/53/EU irányelv előírásainak.

Ez a nyomtató – amennyiben a felhasználói útmutatónak megfelelően használják – nem veszélyes sem a fogyasztóra, sem a környezetre.

#### Vigyázat:

- A Xerox Corporation jóváhagyása nélkül a berendezésen végzett változtatások vagy módosítások a berendezés működtetési jogának visszavonását vonhatják maguk után.
- Az ipari, tudományos és orvosi berendezésekből eredő külső sugárzás megzavarhatja a jelen készülék működését. Ha az ipari, tudományos és orvosi berendezésekből eredő külső sugárzás interferenciát okoz a készülékkel, kérjen segítséget a képviselőjétől.
- Ez egy "A" osztályú termék. Lakókörnyezetben ez a termék rádiófrekvenciás interferenciát okozhat. Ilyen esetben a felhasználónak meg kell tennie a megfelelő intézkedéseket.
- Az Európai Unió előírásainak megfelelően használjon árnyékolt interfészkábelt.

#### **Az Európai Közösség 4-es csoportba sorolt (Lot 4) képalkotó berendezésekre vonatkozó megállapodása**

A Xerox® felvállalta, hogy a termékei energiahatékonyságára és környezetvédelmi teljesítményére vonatkozó feltételeket az Európai Unió (EU) energiafelhasználó termékekre vonatkozó direktívájának, különös tekintettel a képalkotó berendezésekre vonatkozó Lot 4 tanulmánynak megfelelően alakítja ki.

Az érintett termékek közé tartoznak azok az otthoni és irodai berendezések, amelyek eleget tesznek az alábbi feltételeknek:

- Szabványos monokróm formátumú termékek, amelyek percenként kevesebb, mint 66 A4-es méretű képet készítenek.
- Szabványos színes formátumú termékek, amelyek percenként kevesebb, mint 51 A4-es méretű képet készítenek.

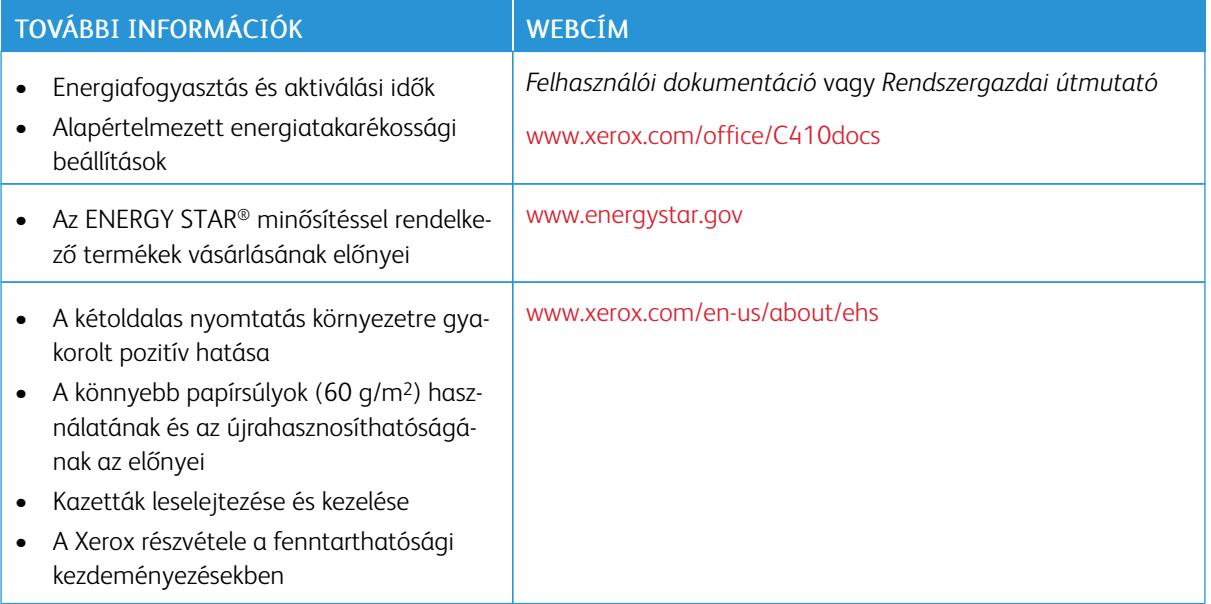

#### **ENERGY STAR**

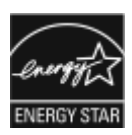

Az ENERGY STAR program egy olyan önkéntes tervezet, amely az energiatakarékos modellek kifejlesztését és vásárlását ösztönözve kívánja csökkenteni a termékek környezetre gyakorolt hatását. Az ENERGY STAR programról, illetve az ENERGY STAR jelöléssel minősített termékekről a következő címen olvashat bővebben: [www.energystar.gov](http://www.energystar.gov/index.cfm?fuseaction=find_a_product.showProductGroup&pgw_code=IEQ).

Az ENERGY STAR és az ENERGY STAR jelzés az Amerikai Egyesült Államokban bejegyzett védjegy.

Az ENERGY STAR képalkotó berendezésekre kiterjedő programja az Amerikai Egyesült Államok, az Európai Unió és Japán kormányainak, valamint az irodai berendezéseket gyártó vállalatoknak a közös kezdeményezése, amely az energiahatékony másolók, nyomtatók, faxok, többfunkciós nyomtatók, személyi számítógépek és monitorok használatát hivatott előmozdítani. A termékek energiafogyasztásának visszaszorításával csökken az elektromos áram előállításakor keletkező káros anyagok kibocsátása, és ezzel csökkenthető a levegőszennyezés, illetve a savas esők és az éghajlat hosszú távú változásának esélye.

Az energiafelhasználással és egyéb kapcsolódó témakörökkel kapcsolatos további információkat a következő helyeken találja: [www.xerox.com/environment](https://www.office.xerox.com/cgi-bin/printer.pl?APP=udpdfs&Page=Color&PgName=environmentna) és [www.xerox.com/environment\\_europe.](https://www.office.xerox.com/cgi-bin/printer.pl?APP=udpdfs&Page=color&PgName=environmenteu)

#### **Energiafogyasztás és aktiválási idő**

A készülék által felhasznált energia mennyisége függ a készülék használati módjától. Jelen készüléket úgy tervezték és konfigurálták, hogy lehetővé tegye az energiafelhasználás csökkentését.

Az energiafelhasználás csökkentése érdekében a készülék energiatakarékos módokkal rendelkezik. A berendezés az utolsó nyomat elkészítése után készenléti módba vált. Ebben a módban a készülék képes azonnal újra nyomtatni. Ha a készüléket egy bizonyos ideig nem használta, a készülék alvó módba lép. Az energiafogyasztás csökkentése érdekében alvó módban csak az alapvető funkciók maradnak aktívak. A nyomtatás megkezdése kissé tovább tarthat az alvó módból való kilépés után, mint a készenléti mód esetén. Ezt a késedelmet az okozza, hogy a nyomtatónak "fel kell ébrednie" az alvó módból – ez a piacon elérhető legtöbb képalkotó berendezésnél így van.

Az energiatakarékos módok konfigurálásával energiát takaríthat meg. A következő opciók közül választhat:

- Munka által aktiválva: A készülék felébred, amikor tevékenységet észlel. Az alvó módba lépés előtt eltelő idő beállításához adja meg az időtartamot percekben.
- Alvás/ébredés megadott időpontokban: A készülék a megadott ütemezés szerint lép alvó módba, illetve lép ki alvó módból.
- Automatikus kikapcsolás: Ha azt szeretné, hogy az alvó módban lévő készülék egy adott idő elteltével kikapcsoljon, válassza az Automatikus kikapcsolás beállítást. Adja meg, hogy az alvó módba lépéstől számítva hány óra elteltével kapcsoljon ki a készülék.

Az energiatakarékos mód beállításainak módosításával kapcsolatos részleteket a *Felhasználói útmutató* című kiadványban találja a [www.xerox.com/office/C410docs](https://www.office.xerox.com/cgi-bin/printer.pl?APP=udpdfs&Page=Color&Model=C410&PgName=Man) címen. További segítségért forduljon a rendszergazdájához, vagy tekintse meg a *System Administrator Guide* (Rendszergazdai útmutató) című dokumentumot.

Az Automatikus leállítás funkció engedélyezését kérje a rendszergazdától. Részleteket a *System Administrator Guide* (Rendszergazdai útmutató) című dokumentumban talál a [www.xerox.com/office/C410docs](https://www.office.xerox.com/cgi-bin/printer.pl?APP=udpdfs&Page=Color&Model=C410&PgName=Man) címen.

A Xerox fenntarthatósági kezdeményezésekben való részvételéről az alábbi címen olvashat részletesebben: [www.xerox.com/environment](https://www.office.xerox.com/cgi-bin/printer.pl?APP=udpdfs&Page=Color&PgName=environmentna) vagy [www.xerox.com/environment\\_europe](https://www.office.xerox.com/cgi-bin/printer.pl?APP=udpdfs&Page=color&PgName=environmenteu)

Megjegyzés: Az energiatakarékos mód alapértelmezett aktiválási idejének módosítása növelheti a készülék energiafogyasztását. Mielőtt kikapcsolja az energiatakarékos módokat, vagy hosszú aktiválási időt állítana be, vegye figyelembe, hogy ezek kihatnak a készülék energiafelhasználásának növekedésére.

#### **Alapértelmezett energiatakarékossági beállítások**

Ez a készülék a képalkotó eszközökre vonatkozó ENERGY STAR programnak megfelelő ENERGY STAR® minősítéssel rendelkezik. A kész állapotból alvó módba lépésig eltelő idő a nyomtatómodelltől függően 0–60 vagy 0–120 perc között állítható be. Az alapértelmezett érték 0 perc. A készenléti módból alvó módba lépéshez szükséges maximális időtartam legmagasabb értékeként 120 perc választható (nyomtatómodelltől és rendszerkonfigurációtól függően).

Az energiatakarékos mód beállításainak módosításával, vagy az Automatikus készenlét funkció engedélyezésével kapcsolatban kérje a rendszergazda segítségét, vagy tekintse meg a következő címen található *Rendszergazdai útmutatót*: [www.xerox.com/office/C410docs](https://www.office.xerox.com/cgi-bin/printer.pl?APP=udpdfs&Page=Color&Model=C410&PgName=Man).

#### **EPEAT**

Ez a készülék teljesíti az ekocímke tanúsítvány feltételeit, és ennek megfelelően szerepel az EPEAT-adatbázisban. A feltételek között szerepel, hogy az Alvó módot alapértelmezetten gyárilag engedélyezni kell. Alvó módban a nyomtató kevesebb mint 1 Watt energiát használ.

A Xerox fenntarthatósági kezdeményezésekben való részvételéről az alábbi címeken olvashat részletesebben: <https://www.xerox.com/en-us/about/ehs> vagy [www.xerox.co.uk/about-xerox/environment/engb.html.](https://www.xerox.co.uk/en-gb/about/ehs)

#### **A kétoldalas nyomtatás környezetre gyakorolt pozitív hatása**

A legtöbb termék rendelkezik duplexelési, azaz kétoldalas nyomtatási funkcióval. Ezzel a funkcióval a készülék automatikusan a papír mindkét oldalára nyomtat, ami csökkenti a papírfelhasználást, és ezzel segít megóvni az értékes erőforrásokat. A 4-es csoportba sorolt képalkotó berendezésekre vonatkozó megállapodás megköveteli, hogy a legalább 40 oldal/perces sebességgel rendelkező színes, és a legalább 45 oldal/perces sebességgel rendelkező monokróm modelleken a duplexelést automatikusan engedélyezzék a beállítási és az illesztőprogram-telepítési eljárás során. Előfordulhat, hogy a fenti sebességhatárt el nem érő bizonyos Xerox modelleken is lehet alapértelmezettként engedélyezni a kétoldalas nyomtatás használatát a telepítés időpontjában. A duplexelés folyamatos használatával csökkentheti munkájának környezetre gyakorolt negatív hatását. Ha azonban szimplex, azaz egyoldalas nyomtatásra van szüksége, lehetősége van arra, hogy módosítsa a nyomtatási beállításokat a nyomtató illesztőprogramjában.

#### **Papírtípusok**

Jelen termék minden olyan újrahasznosított és újonnan gyártott papírral használható, amely megfelel valamely, az EN12281-es vagy más hasonló minőségvédelmi szabványnak eleget tevő környezetvédelmi támogatási rendszernek. Bizonyos alkalmazási területekhez kevesebb nyersanyagot igénylő könnyű papírok (60 g/m<sup>2</sup>) is

használhatók, amelyekkel nyomatonként erőforrás-megtakarítás érhető el. Javasoljuk, hogy ellenőrizze, ez megfelel-e az Ön nyomtatási igényeinek.

#### **EURÁZSIAI GAZDASÁGI KÖZÖSSÉG TANÚSÍTVÁNYA**

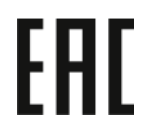

A jelen terméken feltüntetett EAC jelzés azt jelzi, hogy a termék megfelel a Közös vámunió tagállamaiban való értékesítésre.

#### **NÉMETORSZÁG**

#### **Németország - Blue Angel**

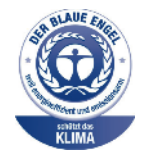

A német minőségbiztosítási intézet (RAL) a berendezés alábbi konfigurációját a Blue Angel környezetvédelmi minősítéssel tüntette ki.

Hálózati nyomtató automatikus kétoldalas nyomtatással és USB- vagy hálózati kapcsolattal.

Ennek a minősítésnek megfelelően a készülék eleget tesz a Blue Angel környezetvédelmi követelményeinek a készülék kialakítását, gyártását és működését illetően. További tudnivalókért lásd: [www.blauer-engel.de.](http://www.blauer-engel.de)

#### **Blendschutz**

Das Gerät ist nicht für die Benutzung im unmittelbaren Gesichtsfeld am Bildschirmarbeitsplatz vorgesehen. Um störende Reflexionen am Bildschirmarbeitsplatz zu vermeiden, darf dieses Produkt nicht im unmittelbaren Gesichtsfeld platziert werden.

#### **Lärmemission**

Maschinenlärminformations-Verordnung 3. GPSGV: Der höchste Schalldruckpegel beträgt 70 dB(A) oder weniger gemäß EN ISO 7779.

#### **Importeur**

Xerox GmbH Hellersbergstraße 2-4 41460 Neuss Deutschland

#### **TÖRÖKORSZÁG (ROHS SZABÁLYZAT)**

A 7. (d) cikkelynek megfelelően ezennel tanúsítjuk, hogy "megfelel az EEE-szabályozásnak."

"EEE yönetmeliğine uygundur."

#### **UKRAJNAI ROHS-MEGFELELŐSÉG**

Обладнання відповідаєвимогам Технічного регламенту щодо обмеження

використання деяких небезпечних речовин в електричному та електронному

обладнані, затвердженого постановою Кабінету Міністрів України від 3 грудня 2008 № 1057

Ez a berendezés megfelel az ukrán minisztérium kabinetjének 2008. december 3-i határozata által jóváhagyott Műszaki szabályzat feltételeinek a bizonyos veszélyes anyagok elektromos és elektronikus berendezésekben való használatára vonatkozó korlátozásokat illetően.

## <span id="page-273-0"></span>Biztonsági tanúsítvány

Ez a készülék megfelel az IEC és az EN National Regulatory Test Laboratory (NRTL) által tanúsított termékbiztonsági szabványainak.

## <span id="page-274-0"></span>Material Safety Data Sheets (Anyagbiztonsági adatlapok)

A nyomtató anyagbiztonsági adataival kapcsolatos tájékoztatásért keresse fel a következőket:

- Webes cím: A Xerox biztonsági [dokumentumai](https://safetysheets.business.xerox.com/en-us/) és megfelelőségi információi
- Csak Egyesült Államok és Kanada: 1-800-ASK-XEROX (1-800-275-9376)
- Más piacokon a kérdéseket a következő címre küldje: [EHS-Europe@xerox.com](mailto:EHS-Europe@xerox.com)

[Megfelelőségi](#page-264-0) információk

# <span id="page-276-0"></span>Újrahasznosítás és selejtezés

A jelen függelék a következőket tartalmazza:

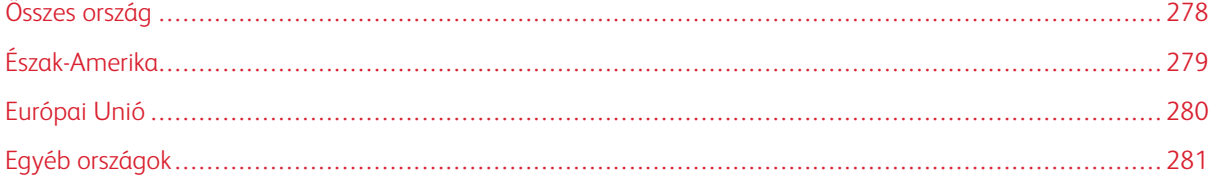

## <span id="page-277-0"></span>Összes ország

Xerox termékének leselejtezésekor vegye figyelembe, hogy a nyomtató ólmot, higanyt, perklorátot és más olyan anyagokat tartalmazhat, amelyek ártalmatlanítását környezetvédelmi rendelkezések szabályozhatják. Ezen anyagok jelenléte a termék piacra kerülésekor teljes mértékben megfelelt a vonatkozó rendelkezéseknek.

Az újrahasznosítással és leselejtezéssel kapcsolatos tájékoztatásért forduljon a helyi illetékes szervekhez.

Perklorát anyag: Ez a termék egy vagy több perklorát tartalmú eszközt, például szárazelemet tartalmazhat. Ezek különleges kezelést igényelhetnek. További tudnivalókért lásd: [www.dtsc.ca.gov/hazardouswaste/perchlorate.](http://www.dtsc.ca.gov/hazardouswaste/perchlorate)

## **AKKUMULÁTOR ELTÁVOLÍTÁSA**

Az akkumulátorokat/elemeket csak a gyártó által jóváhagyott szerviz cserélheti.

## <span id="page-278-0"></span>Észak-Amerika

A Xerox készülék-visszavételi, -újrafelhasználási és -újrahasznosítási programot működtet. Érdeklődjön a Xerox képviselőjénél (1800-ASK-XEROX), hogy az Ön Xerox terméke részt vesz-e a programban.

A Xerox környezetvédelmi programjaival kapcsolatos további információkért lásd: [www.xerox.com/environment.](https://www.office.xerox.com/cgi-bin/printer.pl?APP=udpdfs&Page=Color&PgName=environmentna)

Az újrahasznosítással és leselejtezéssel kapcsolatos tájékoztatásért forduljon a helyi illetékes szervekhez.

## <span id="page-279-0"></span>Európai Unió

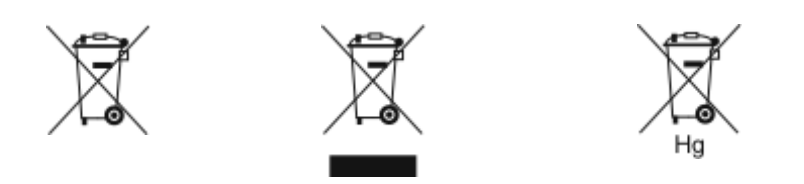

Ezek a szimbólumok azt jelzik, hogy az elektromos és elektronikus berendezések hulladékaira vonatkozó irányelv (WEEE) (2012/19/EU), az akkumulátorokra vonatkozó irányelv (2006/66/EC) és az ezen irányelveket megvalósító országos törvénykezések értelmében ezt a terméket nem szabad a háztartási hulladékkal együtt kidobni.

Ha a fenti szimbólum alatt egy vegyjel látható, az akkumulátorokra vonatkozó irányelv szerint ez azt jelzi, hogy az adott elem vagy akkumulátor nehézfémet (Hg = higanyt, Cd = kadmiumot, Pb = ólmot) tartalmaz, amelynek koncentrációja meghaladja az akkumulátorokra vonatkozó direktívában meghatározott megfelelő küszöbértéket.

Bizonyos berendezések otthoni/háztartási és professzionális/üzleti környezetekben is használhatók. Az EU-n belül a magánháztartások a használt elektromos és elektronikus berendezéseiket díjmentesen eljuttathatják a kijelölt gyűjtőhelyekre. A régi termékek és akkumulátorok gyűjtéséről és újrahasznosításáról további információkhoz juthat, ha kapcsolatba lép a helyi önkormányzattal, a hulladék szállítását végző vállalattal vagy azzal az értékesítési hellyel, ahol a termékeket vásárolta. Egyes tagállamokban új berendezés vásárlásakor a helyi kereskedő köteles lehet a régi berendezést díjmentesen visszavenni. További részletekért forduljon az eladójához.

Az EU-n belüli üzleti felhasználóknak az európai rendelkezéseknek megfelelően az elektromos és elektronikus berendezéseket élettartamuk végén a megállapított eljárással kell leselejtezni. Ha szeretné leselejtezni az elektromos vagy elektronikus berendezését, a leselejtezés előtt forduljon az eladójához vagy az ellátójához, a helyi viszonteladóhoz vagy a Xerox képviselőjéhez az élettartam végére érvényes visszavételi információkért.

Az ilyen jellegű hulladék nem megfelelő kezelése az EEE-vel általában társítható lehetséges veszélyes anyagok miatt hatással lehet a környezetre és az emberek egészségére. A jelen termék helyes leselejtezésével kapcsolatos együttműködése segít a természetes erőforrások hatékony felhasználásában.

#### **AZ EURÓPAI UNIÓN KÍVÜL MŰKÖDŐ ÜZLETI FELHASZNÁLÓK SZÁMÁRA**

Ezek a szimbólumok kizárólag az Európai Unióban érvényesek. Ezen tételek kidobása esetén forduljon a helyi szervekhez vagy a viszonteladóhoz, és tájékozódjon a hulladék-ártalmatlanítás megfelelő módszereiről.

## <span id="page-280-0"></span>Egyéb országok

Forduljon a helyi illetékes hulladékkezelő szervekhez, és kérjen útmutatást az ártalmatlanításhoz.

[Újrahasznosítás](#page-276-0) és selejtezés

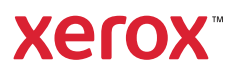